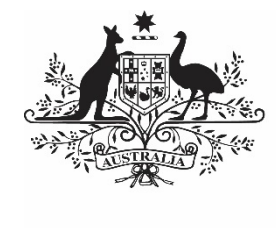

**Australian Government** 

**Department of Health** and Aged Care

# **THE QLIK STAKEHOLDER - NKPI & OSR REPORT**

1 NOVEMBER 2023

[Blank Page]

# **Contents**

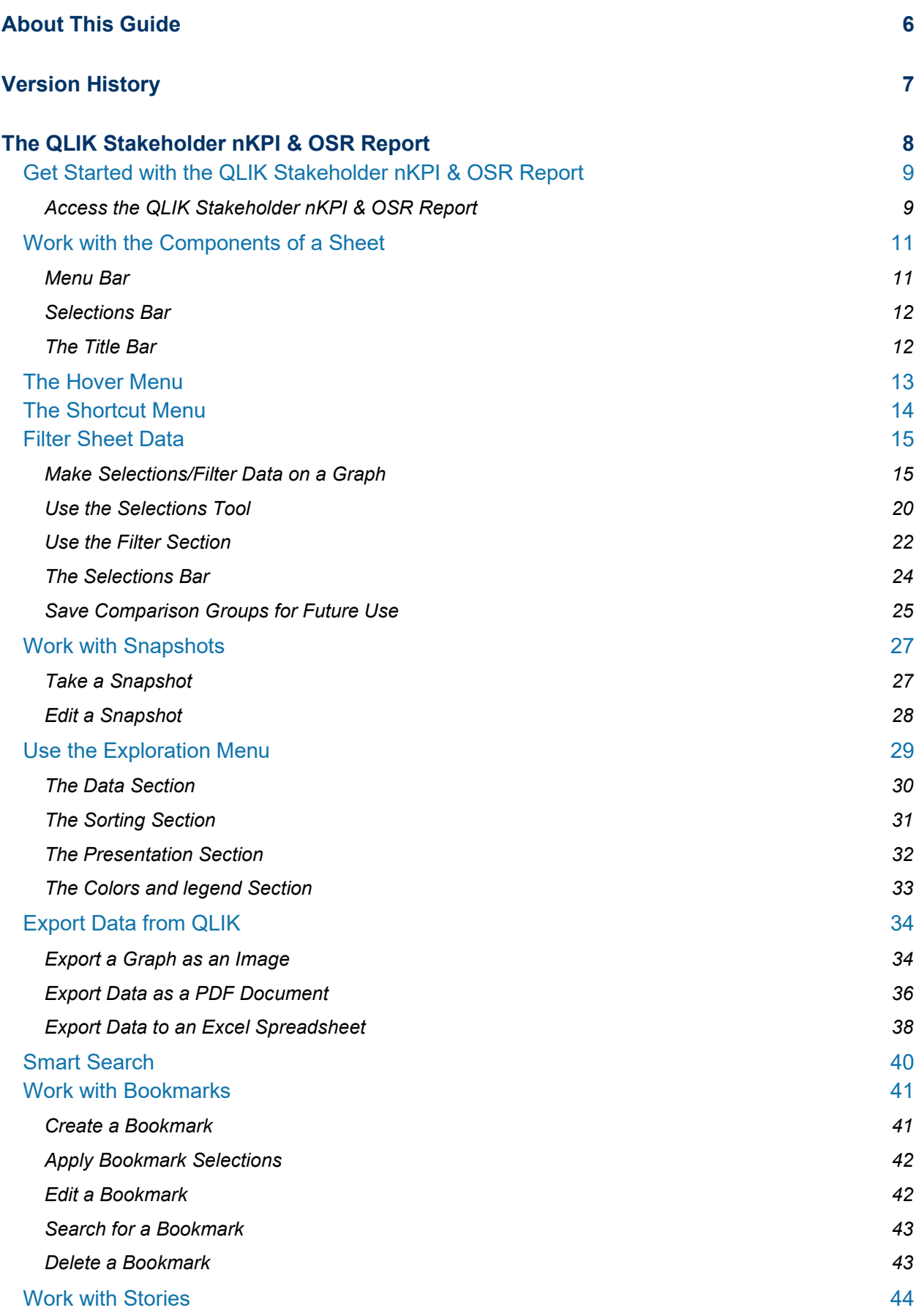

 $\mathcal{L}$ 

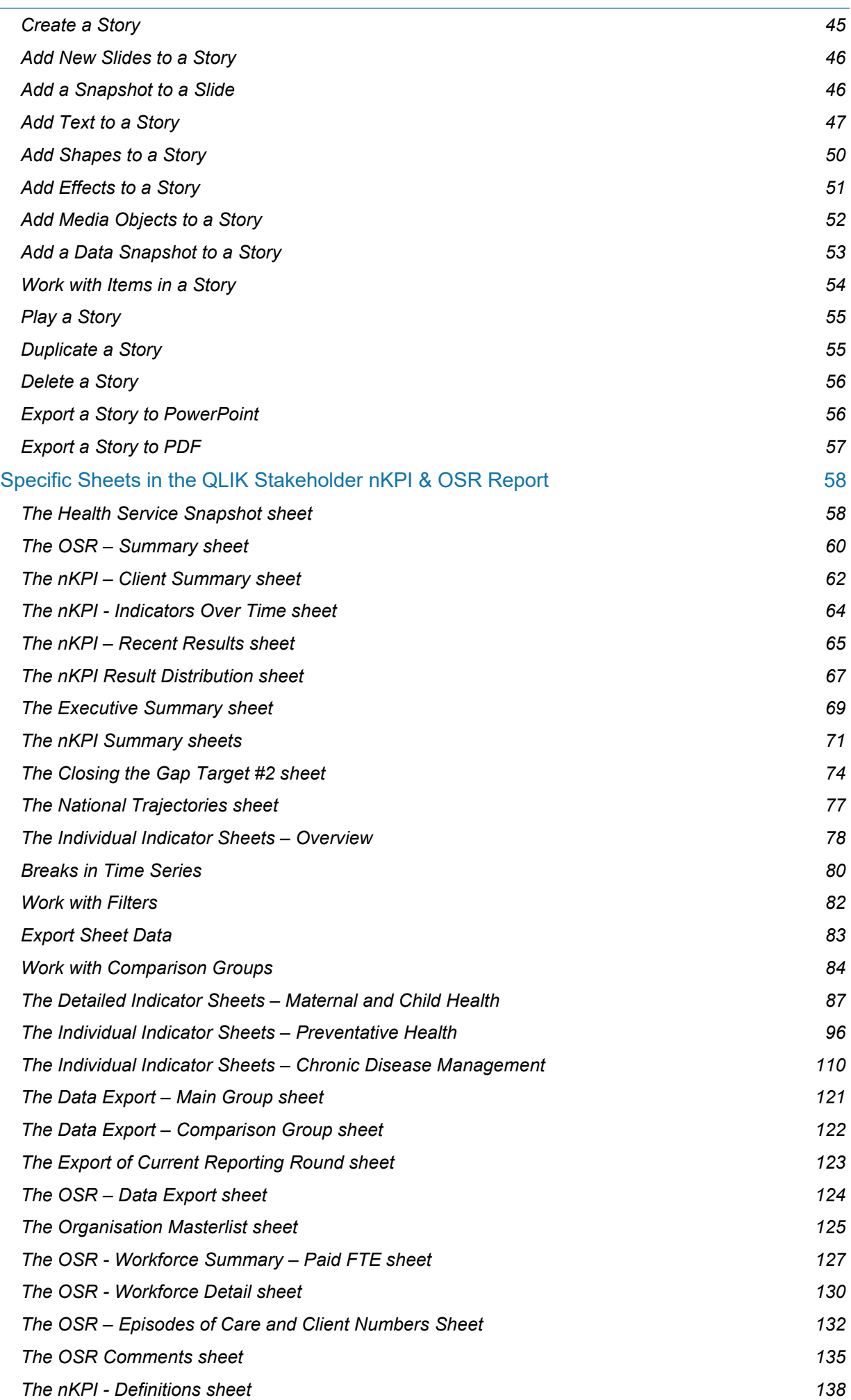

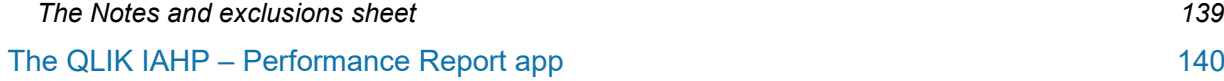

# <span id="page-5-0"></span>**About This Guide**

The *QLIK Stakeholder nKPI & OSR Report* user guide has been developed for those users who will use the *QLIK Stakeholder nKPI & OSR Report* to monitor how selected health services' aggregated nKPI & OSR data is trending over time. These users will come from the following organisations:

- The National Aboriginal Community Controlled Health Organisation (NACCHO)
- State affiliates/sector support organisations
- Department of Social Services (DSS) Funding Agreement Managers (FAM's)
- NSW Ministry of Health

These reports can also be used to compare the selected data to national averages and applicable comparison groups they can create themselves, comprising the health services they would like to compare the selected service's data to.

This guide will take users through how to interpret the different interactive Indigenous health data reporting sheets within their QLIK report, as well as how to manipulate the data in the sheets by performing functions such as filtering, creating stories and exporting data into different formats as required.

 To access the *QLIK Stakeholder nKPI & OSR Report*, you will need to be set up in the Health Data Portal and given the *Interactive Report Viewer* role by the *Research, Data and Performance* section Health Data Portal team. If you require access to the *QLIK Stakeholder nKPI & OSR Report*, please email the team at [indigenousreporting@health.gov.au.](mailto:indigenousreporting@health.gov.au)

# <span id="page-6-0"></span>**Version History**

This section details the different versions of this user guide and what they contain, allowing you to decide if/when you need to download an updated version of the guide for your use.

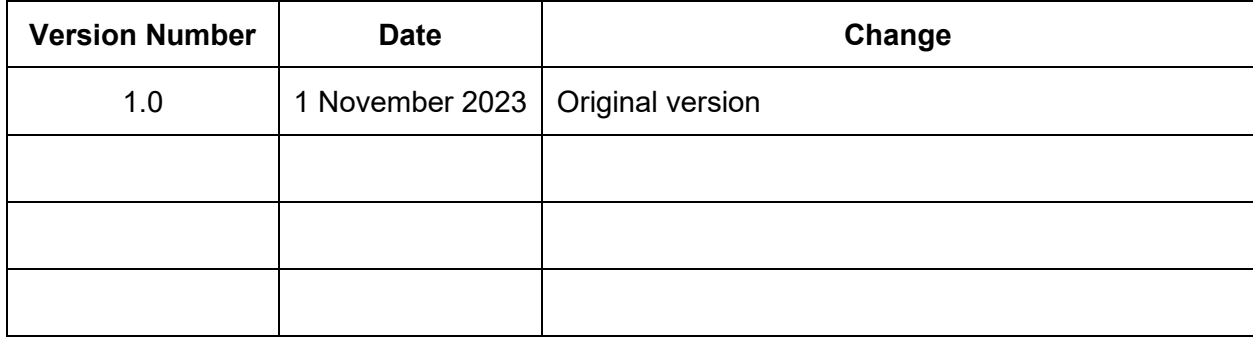

# <span id="page-7-0"></span>**The QLIK Stakeholder nKPI & OSR Report**

As part of the implementation of the Health Data Portal as the tool used by health services to report on Indigenous health-related data, a reporting tool known as QLIK has been introduced into the process.

The *QLIK Stakeholder nKPI & OSR Report* gives users the ability to see health service reporting data in a flexible and graphical format. The report allows users to see health service reporting data in the context of national averages as well as against health service self-determined targets and their own comparison groups. It also gives users the ability to filter their data so they can compare health service results on a particular indicator to those of other health services of similar size and characteristics, for example.

Another benefit of the report is that it provides users with access to data in a timely manner. With the introduction of QLIK, consumers of Indigenous health reporting data can now access their data through their QLIK report almost immediately after a data asset has been submitted in the Health Data Portal by the health service.

nKPI data from *December 2014* and OSR data from **2016** onwards will be available in the *QLIK Stakeholder nKPI & OSR Report*. This was when funding agreements were changed to allow the Department of Health and Aged Care to access health service data.

# <span id="page-8-0"></span>**Get Started with the QLIK Stakeholder nKPI & OSR Report**

The Health Data Portal is integrated with the QLIK reporting tool, which provides access to online interactive reports (*such as the Indigenous health data reports*) allowing you to view trends and patterns in health service data and compare it with other data sets as needed. Access to QLIK is available directly through the Data Portal, providing you have the required access.

When health services submit data assets in the Data Portal during an Indigenous health data reporting round (each January and July) and these data assets are processed by the AIHW, the contents of these data assets are used to view and manipulate different interactive sheets in the *QLIK Stakeholder nKPI & OSR Report*.

# <span id="page-8-1"></span>**Access the QLIK Stakeholder nKPI & OSR Report**

The following procedure is used to access the *QLIK Stakeholder nKPI & OSR Report*.

- **1.** Navigate to the Data Portal home screen.
- **2.** To open QLIK, select **Reports > Interactive Reports** from the menu bar.

To be able to access QLIK, you must have been given the *Interactive Report Viewer* role by the *FNHD Research, Data and Performance* Health Data Portal team.

The QLIK Sense interface screen will display.

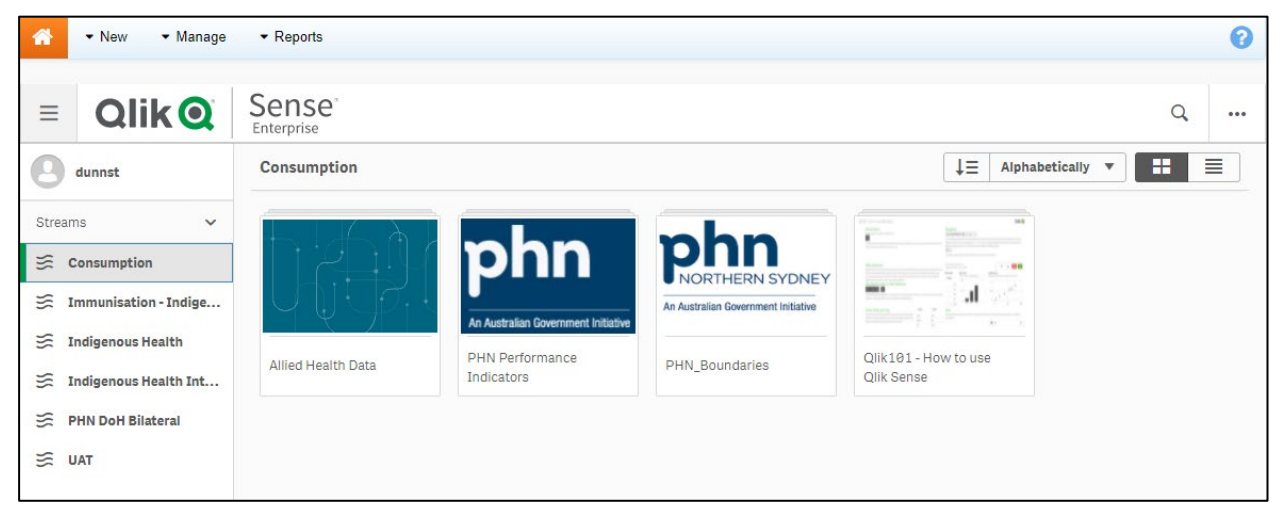

**3.** To continue, select **Indigenous Health** under **Streams** on the left-hand side of the screen.

#### The QLIK Sense interface screen will update.

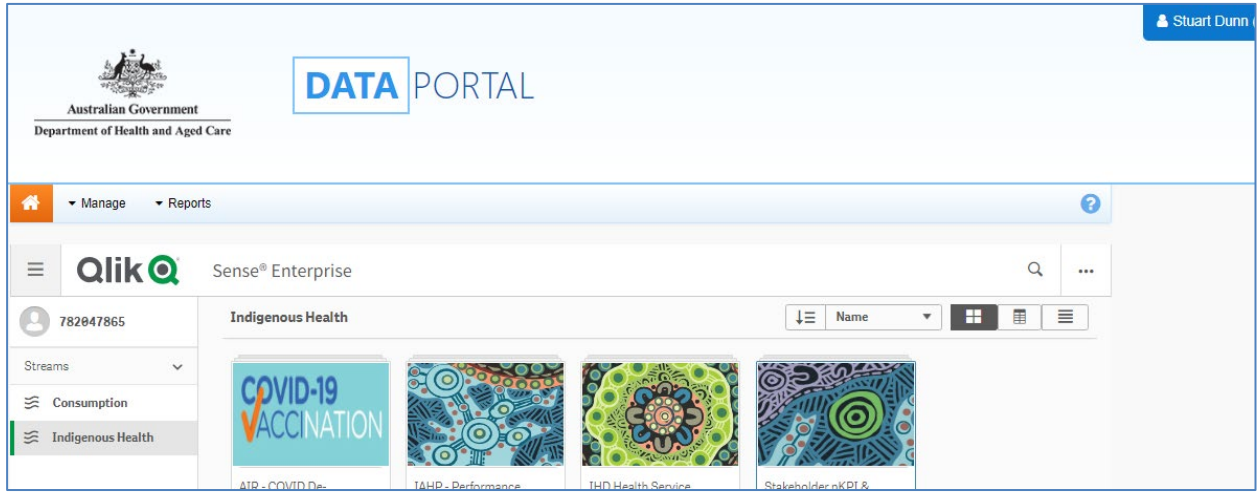

**4.** To access the *QLIK Stakeholder nKPI & OSR Report* within QLIK, select the top half of the **Stakeholder nKPI & OSR Report** app on the right-hand side of the screen.

The Stakeholder nKPI & OSR Report screen will display.

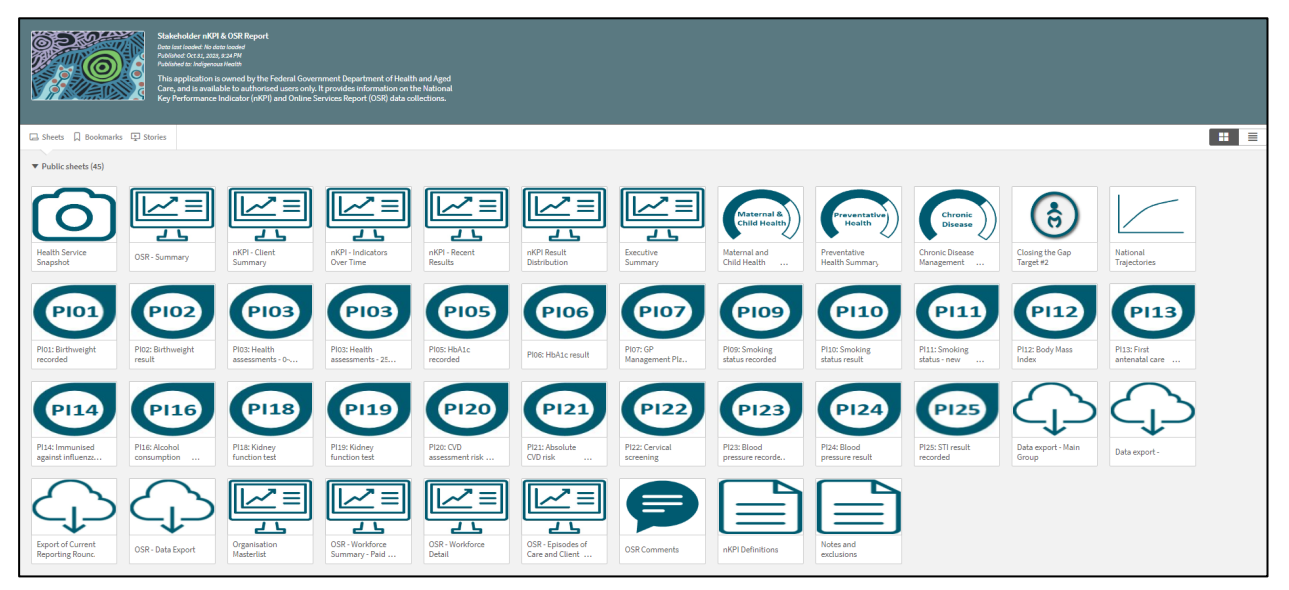

The *Stakeholder nKPI & OSR Report* screen is the screen used to launch each interactive 'sheet'. This screen contains at least one 'sheet' for each of the applicable nKPIs plus three summary sheets, one for *Maternal and Child Health*, one for *Preventative Health* and one for *Chronic Disease Management*. It also contains several *Online Services Report* sheets, an *Executive Summary* sheet, a *Closing the Gap Target #2* sheet, and a *National Trajectories* sheet.

To launch a particular sheet, simply select the top half of the tile for that sheet.

# <span id="page-10-0"></span>**Work with the Components of a Sheet**

After selecting a particular sheet in the report, you can view the associated indigenous health data results in different, graphical formats.

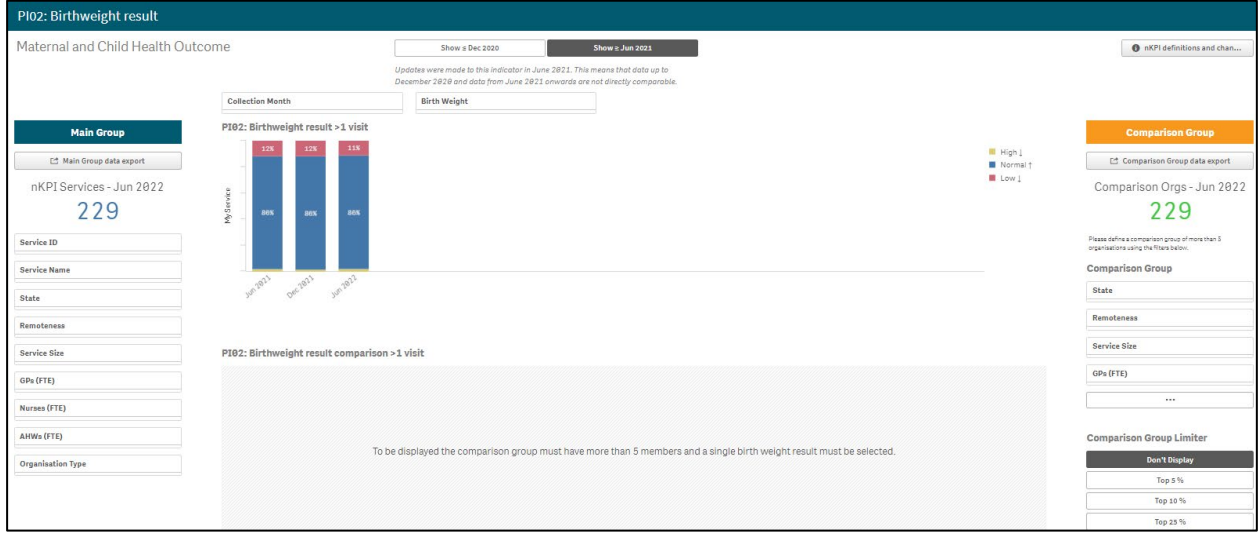

As the above example shows, Indigenous health data in QLIK is presented primarily using bar charts, although there are other ways the data in can be presented.

In addition to the results for the selected sheet, each sheet contains a:

- Menu Bar
- Selections Bar, and
- Title Bar

#### <span id="page-10-1"></span>**Menu Bar**

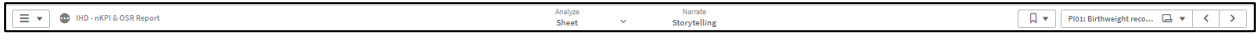

The *Menu Bar* in each sheet provides access to the following functions:

- Select  $\equiv$   $\pm$  to export the selected report to PDF, access QLIK help, learn more about the software or navigate back to the *Stakeholder nKPI & OSR Report* screen.
- **CO** IHD-nKPI&OSR Report shows the title of the report you are currently using. Selecting provides more information regarding the report.
- Select  $\left[\begin{array}{ccc} \frac{1}{\text{Angle}} & \cdots & \frac{1}{\text{Value}} \end{array}\right]$  to return to the 'sheets' view if you have moved to the Story view,
- Select  $\Box$  Storytelling to view the Indigenous health data stories you have created or to create a new story. Stories are slide show presentations that contain extracted data from the reports you have access to, as well as other data that can be uploaded into the story.
- Select  $\boxed{R}$  <sup>-</sup> to bookmark and save the location of a particular sheet or a comparison group you have created, and reuse or access these previously saved bookmarks.
- Select  $\boxed{\frac{p_{\text{IBS HBA1c}}}{p_{\text{IBS}} + p_{\text{IBS}}}}$  to view a drop-down window displaying the different sheets in the *Stakeholder nKPI & OSR Report* and to switch between sheets as needed. The name on the button will identify the sheet you are currently viewing.
- Select  $\mathbb{R} \rightarrow \mathbb{R}$  to move forward and back between sheets in the order they display on the *Stakeholder nKPI & OSR Report* screen.

#### <span id="page-11-0"></span>**Selections Bar**

 $\left\{ \widehat{\mathbf{g}} \in \widehat{\mathbf{S}} \right\}$ 

 $\frac{10}{111}$  Selections  $\overline{\mathsf{h}_{\mathsf{Q}}}$  Insights

The *Selections Bar* is located directly beneath the *Menu Bar* and allows you to filter the results that are showing for a particular sheet by selecting specific criteria to filter the results by.

- Select  $\boxed{a}$  and enter in key words to search within the entirety of your Indigenous health data.
- Select  $\Xi$  and  $\Xi$  to move forward and back between the various data parameters you have selected once selections have been made.
- Select  $\Box$  to clear any data selections/filters you have made.
- If you have filtered your data by either using the filter fields at the top of a sheet or by selecting a particular parameter on one of the graphs in the sheet, the selection (s) will display on the left-hand side of the *Selections Bar* **Example 20**
- Select  $\lfloor \frac{m}{m} \rfloor$  selections to select the criteria you wish to filter the results for. For example, if you are viewing the results for the number of fully immunised indigenous children across the country, you can filter the results by a particular age group if needed.

#### <span id="page-11-1"></span>**The Title Bar**

PI13: First antenatal care visit

The *Title Bar* will display the name of the sheet currently being viewed.

# <span id="page-12-0"></span>**The Hover Menu**

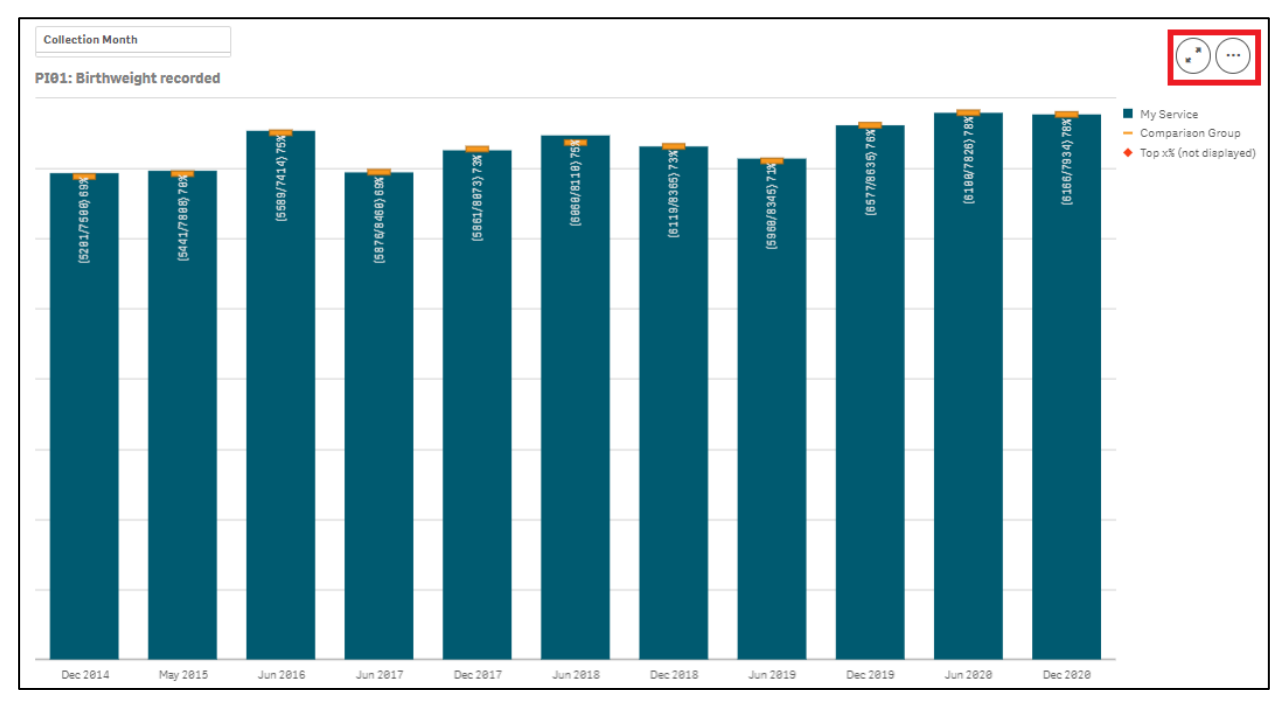

When you hover your mouse pointer over a graph on a particular sheet, a hover menu will appear presenting you with some options regarding what you can do with the data in the selected sheet.

\* ۽ ) **Full Screen** – Allows you to expand the selected graph to full screen view so the results can be analysed more easily.

 $\cdot$ ... **More** – Takes you to a menu from where you can take data snapshots, access the exploration menu to change the view of the graph and export the graph and its data out of QLIK, amongst other things.

# <span id="page-13-0"></span>**The Shortcut Menu**

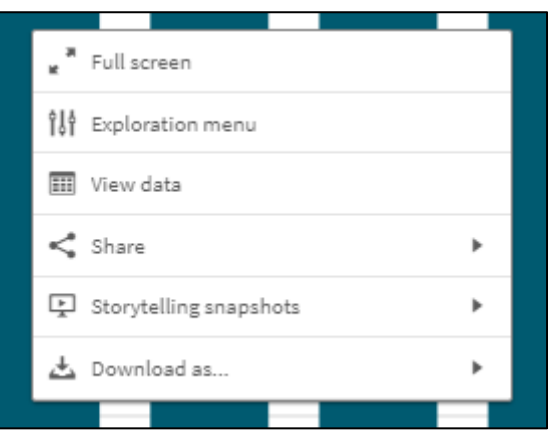

<span id="page-13-1"></span>In addition to the hover menu, the shortcut menu also allows you to perform functions within a sheet. The shortcut menu is activated by right clicking on the selected graph.

 $\sqrt{\frac{x}{n}}$  Full screen  $\overline{a}$  - Allows you to expand the selected graph to full screen view so the results can be analysed more easily.

1 | €xploration menu - Allows you to quickly change the properties of the results you are viewing. For more information, see *[Use the Exploration Menu](#page-27-1)* later in this guide.

 $\overline{V}$ iew data  $\overline{I}$  - Changes the selected graph into a table and displays the data included in the graph in a tabular format.

 $\leq^{\!\!\bullet}_{{}_{\! 0}}$  Share - Allows you to embed the graph into a webpage by selecting the arrow and then *Embed*.

 $\boxed{\frac{p}{n}}$  Storytelling snapshots - Takes you to:

 $\boxed{\blacksquare}$  Open snapshot library  $\overline{\phantom{a}}$  - Opens a list of all snapshots you have taken in the sheet so you can add them to your data presentation if needed.

**6** Take snapshot - Allows you to take a snapshot of the data that can then be used in a presentation you may wish to give about your data. For more information, see Take Snapshots in the QLIK IHD Health Service nKPI Report user guide.

**Ex Download as...**  $\blacksquare$  - **Image** - Allows you to export the selected graph as an image so it can be downloaded and saved as required.

**PDF** - Allows you to export the selected graph as a PDF document.

**Data** - Allows you to export the contents of the selected graph into an Excel spreadsheet.

# <span id="page-14-0"></span>**Filter Sheet Data**

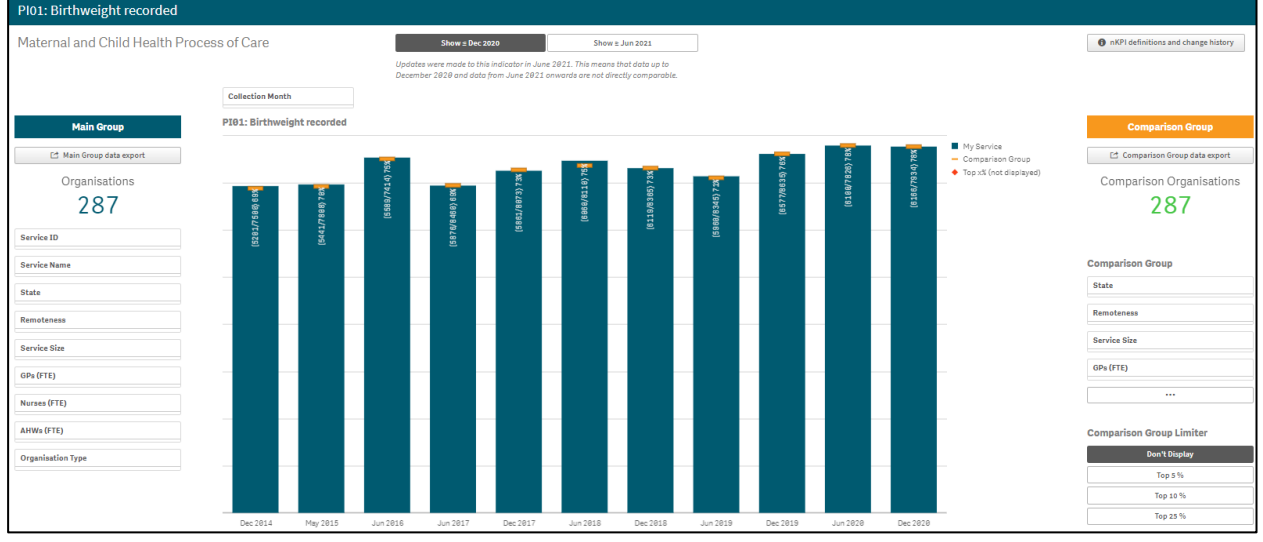

As you are interpreting the data in each of your QLIK sheets, you may wish to filter the data to focus on certain information. For example, you may wish to simply compare a health service's results for the current collection period to your results for the previous period.

Any filtering/selections you apply to the data for a particular sheet will be reflected on the *Selections Bar* at the top of the sheet. You can then manage your selections as required using the *Selections Bar*.

There are several ways you can filter/select data in a sheet when working in the *QLIK Stakeholder nKPI & OSR Report*:

- Make selections on a graph
- Use the Selections Tool
- Use the Filter Pane.

## <span id="page-14-1"></span>**Make Selections/Filter Data on a Graph**

When working with graphs in a particular sheet, you can quickly and easily select a particular data characteristic to filter the sheet by, using different selection options.

The following procedure is used to filter data by making selections on a graph.

**1.** Select the sheet you wish to apply your filter to.

The selected sheet will display.

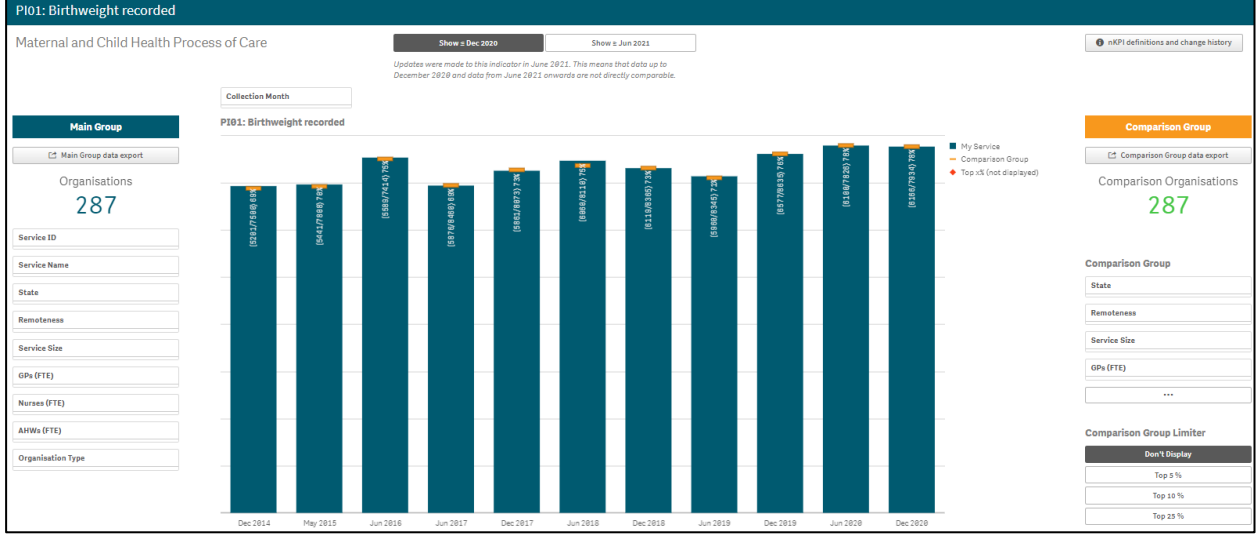

The different options when filtering graphs using selections are:

- **Clicking**  Simply click on the area of the graph you wish to filter by. For example, you may wish to click on a particular bar in the graph to filter the report to display only results for a particular collection period/month.
- **Drawing** Click on the area of the graph to be filtered and then use **the deta** to draw the lasso around the different areas of the graph to be included in your selection.
- **Using Labels** Click the applicable label on the axis and the graph will be filtered by the group of data associated with the label.
- **Using Ranges** Draw over a range on either the x or y axes to filter by a specific data range.

#### **To filter data/select by clicking:**

i. Click on the portion of the graph (e.g., Dec 2020) you wish to filter by.

The report will update to show the Selection dialog box for the selected graph.

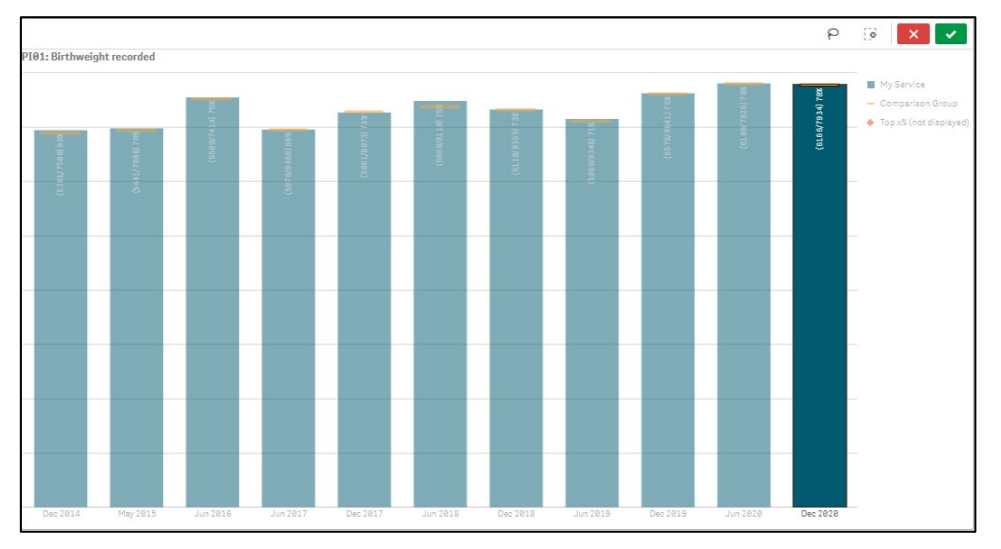

ii. To confirm the selection and apply it to all graphs for the report, select  $\Box$ The sheet has now updated to be filtered by the data group(s) selected.

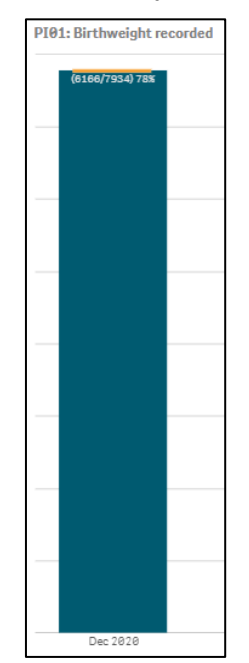

#### **To filter data/select by drawing:**

i. Click on the portion of the graph (e.g., Dec 2020) you wish to filter by.

The graph will update to show the Selection dialog box for the selected graph.

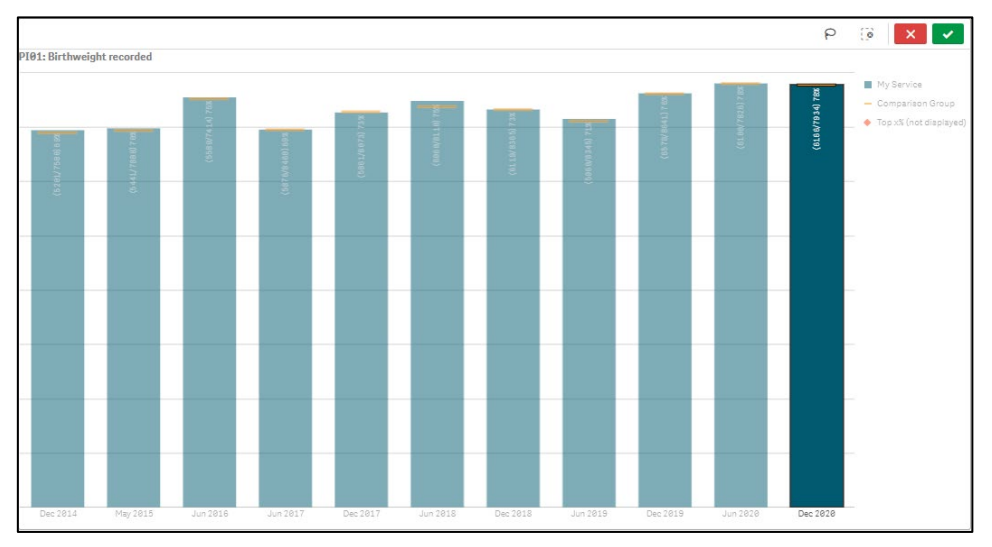

- ii. To activate the drawing tool, select  $\mathbf P$ .
- iii. Draw around the data group(s) to be included in your selection/filter. P B X V 01: Birthweight recorded
- The Selection dialog box has now been updated based on the data you have drawn around using  $\mathsf{P}$ .

iv. To confirm the selection and apply it to all graphs for the report, select  $\mathbf{X}$ . The graph has now updated to be filtered by the data group(s) selected.

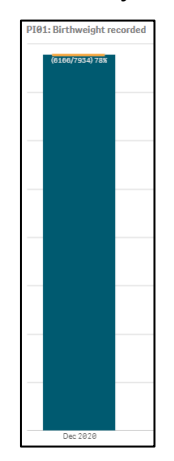

#### **To filter data/select by using labels:**

i. Click on the axis label (e.g., Dec 2020) you wish to filter by.

The sheet will update to show the Selection dialog box for the selected graph.

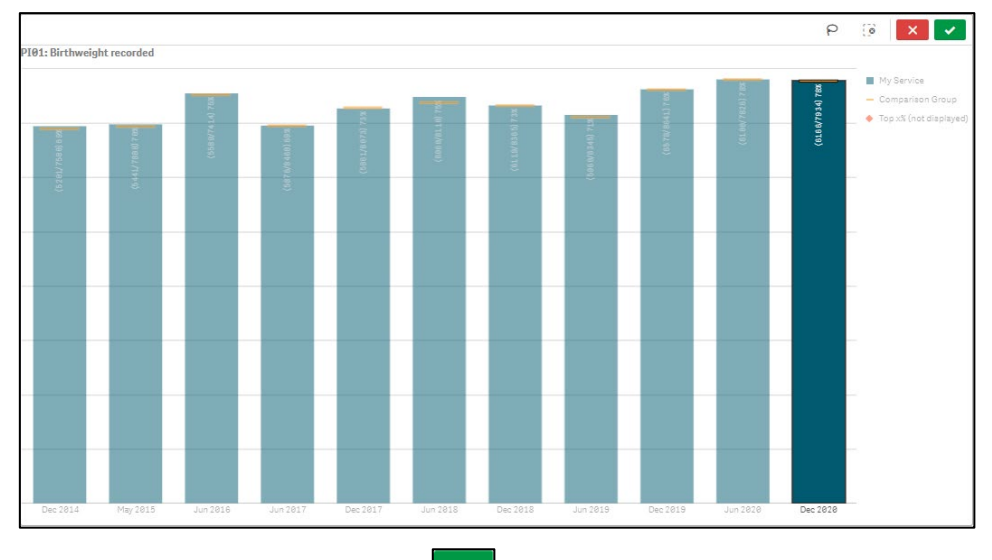

ii. To confirm the selection, select  $\boxed{\checkmark}$ .

The graph has now updated to be filtered by the data group(s) selected.

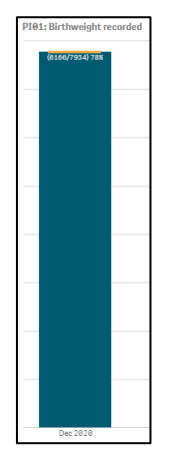

#### **To filter data/select by using ranges:**

i. On a particular axis, draw over the range you wish to filter the graph by. The graph will update to show the Selection dialog box for the selected graph.

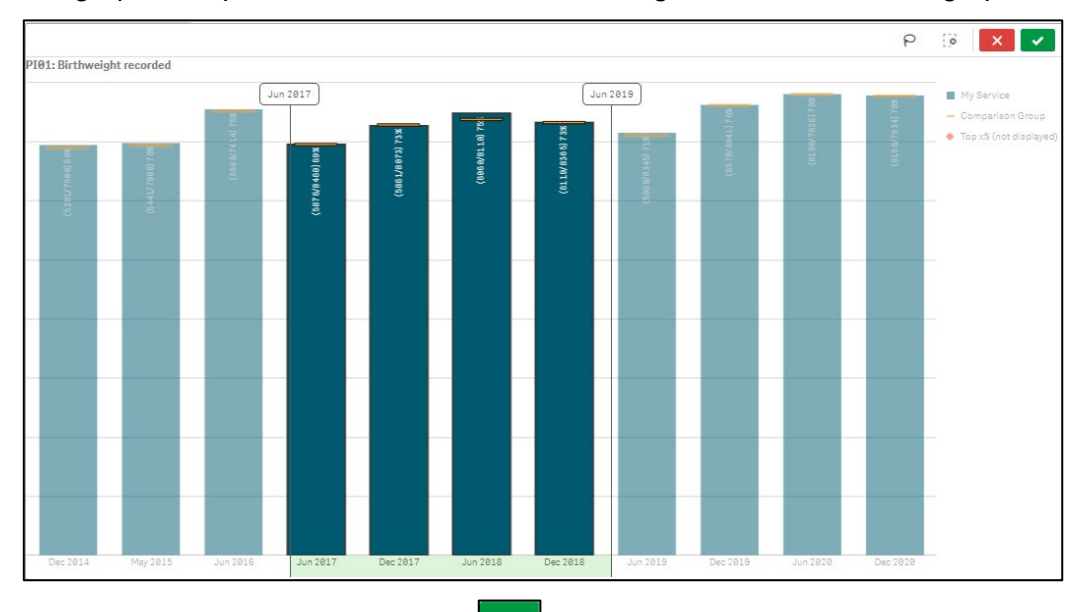

i. To confirm the selection, select  $\boxed{\cdot}$ .

The graph has now updated to be filtered by the data group(s) selected.

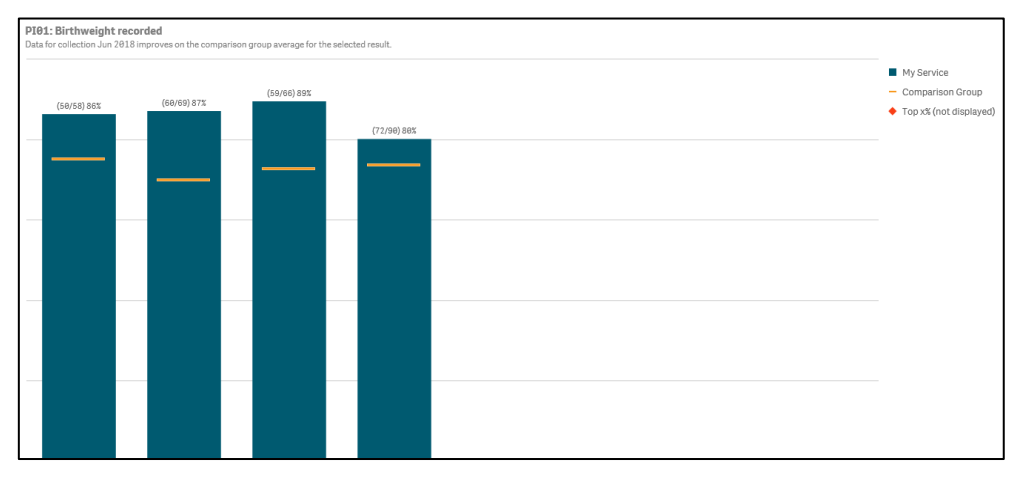

## <span id="page-19-0"></span>**Use the Selections Tool**

When filtering data, the *Selections* button  $\begin{bmatrix} \frac{m}{l} & \frac{S_{\text{electrons}}}{l} \end{bmatrix}$  on the *Selections Bar* allows you to make multiple data selections across the entire suite of sheets in the *Stakeholder nKPI & OSR Report,* rather than making individual selections in different graphs for different sheets. The Selections Tool view will show all the filter options available for the report.

The *Selections* button is located on the far right-hand side of the *Selections Bar*.

The following procedure is used to make data selections in the *QLIK Stakeholder nKPI & OSR Report* using the *Selections* button.

**1.** Select a sheet from the *Stakeholder nKPI & OSR Report* screen.

The selected sheet will display, and the Selections Bar will be available at the top of the sheet.

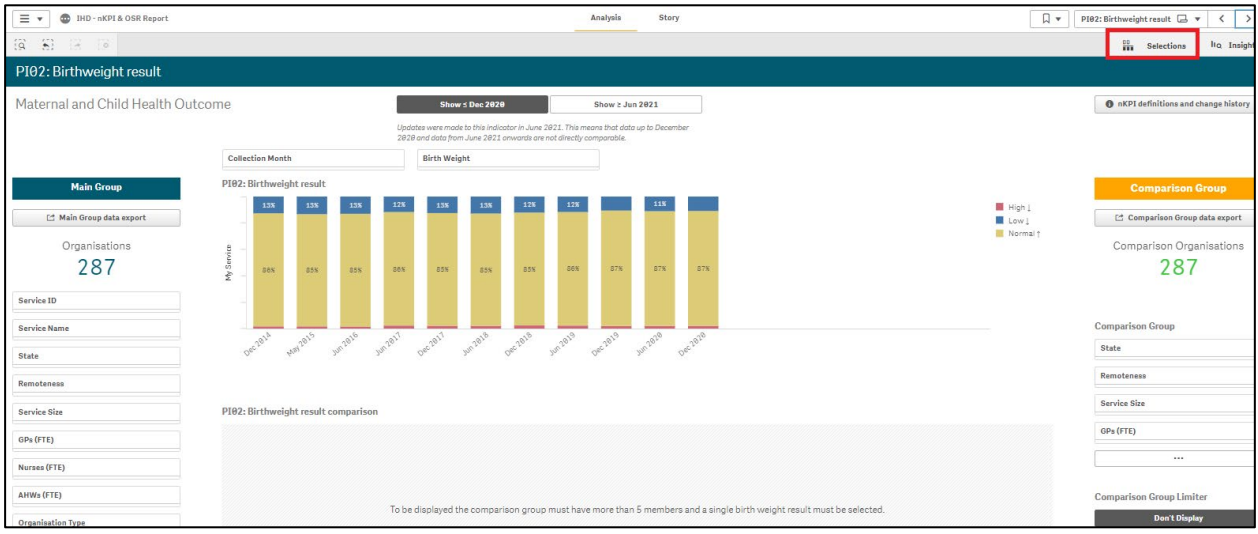

**2.** To continue, select  $\begin{bmatrix} \frac{00}{n} & \frac{1}{\sqrt{3}} \\ 0 & \frac{1}{\sqrt{3}} \end{bmatrix}$  on the *Selections Bar.* 

The Selections screen will display.

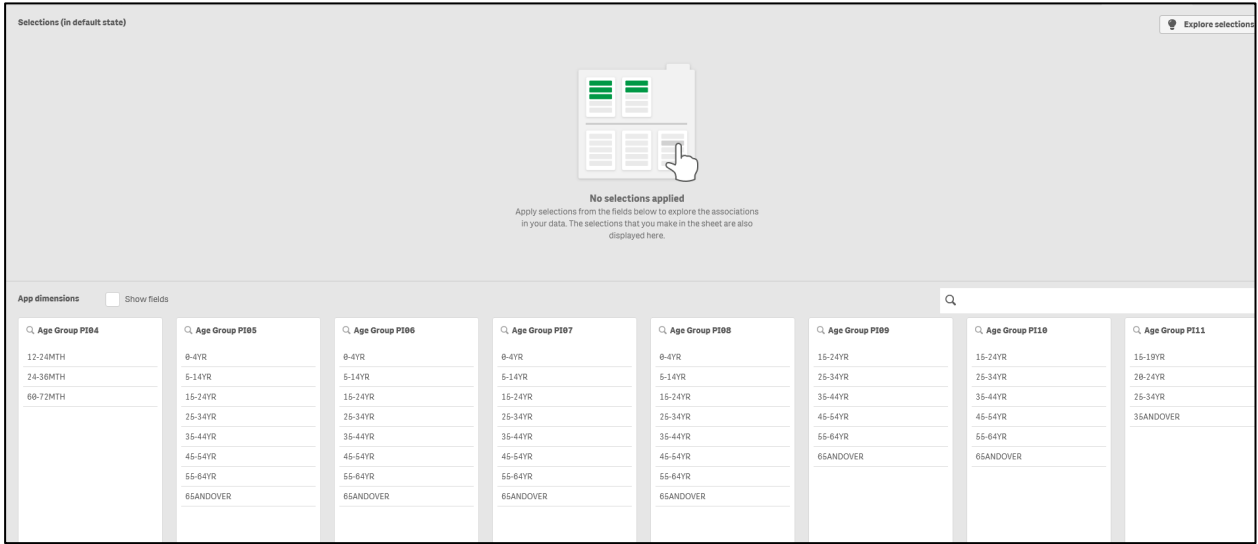

The Selections screen contains two sections:

- **Selections (in default state)** Displays any active selections/filters that may have been made by filtering data using one of the methods detailed above.
- **App Dimensions** Displays all selections available to filter by. When the **Show fields** check box is selected, all fields available across the different sheets will be shown.
- **3.** To continue, select the required option in the **APP DIMENSIONS** section.

#### The selected dimension box will update with the selection highlighted in green.

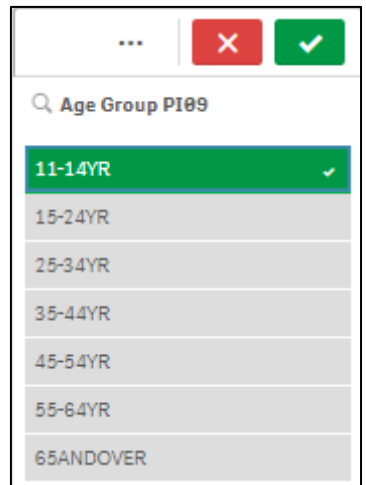

In addition to the *Selected* value being highlighted in green, any *Alternative* values (that could also have been selected) will be light grey. Any values that are *Excluded* (not available to be selected) will be shown as dark grey.

**4.** To confirm the selection you have made, select  $\mathbf{V}$ .

**To access the Selection menu**, select ... From here you can cancel your selection, select alternate or excluded values or select all available options in the dimension.

 $\bigcup$  To cancel your selection, select  $\big|$  X

The selection will now be moved up into the SELECTIONS section of the screen. The colours of the values in the APP DIMENSIONS section of the screen may now change depending on the impact the selected value will have.

In the screen shot below for example, selecting **No** in the **Age 25 yrs +** dimension has updated the other dimensions in the APP DIMENSIONS section, so some are still possible to select while others aren't because of what has already been selected.

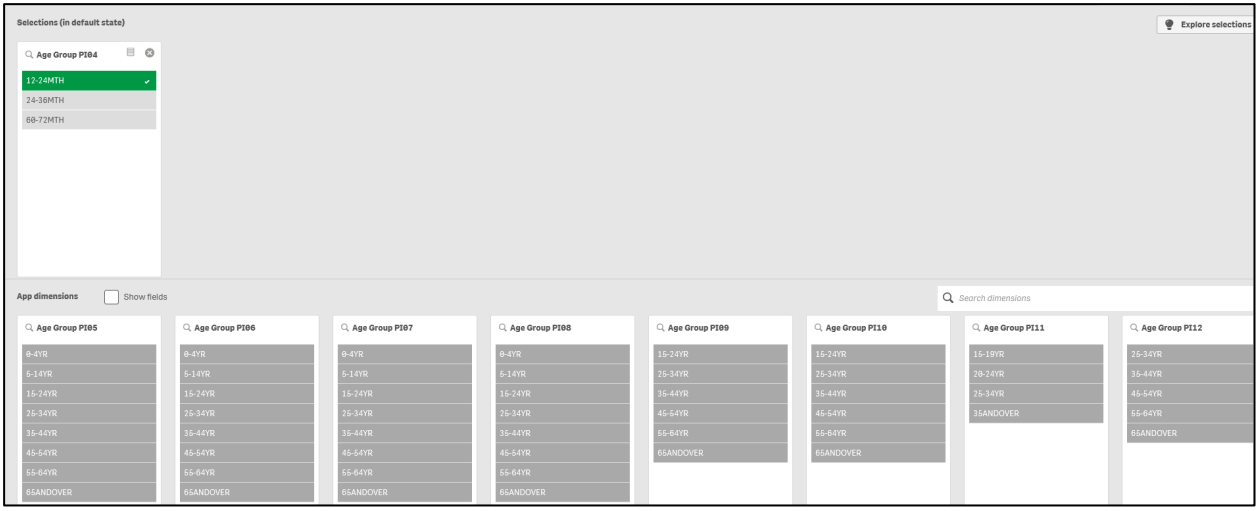

**5.** Repeat steps **3** and **4** for each selection to be made.

To clear a selection once it has been added to the SELECTIONS section, select  $\Box$  in the top left-hand corner of the selection to be cleared.

**6.** To close the Selection Tool and return to the sheets with the selected filters applied, select  $\frac{10}{111}$  selections

The selected sheet will display with all selected filters applied and visible on the *Filter Menu*. The filter will now also be applied to any other sheet you select in the *Stakeholder nKPI & OSR Report.*

You can clear your filters from here by selecting **come the Selections Bar.** 

## <span id="page-21-0"></span>**Use the Filter Section**

Another way to make selections/filter data when working with a sheet in the *Stakeholder nKPI & OSR Report* is through the *Filter* section that is in the top half of the sheet, underneath the Title Bar.

Using the *Filter* section allows you to build your selections whilst being able to see the impact your selections are having on the graphs on your selected sheet.

The following procedure is used to make data selections using the *Filter* section.

**1.** Select a particular sheet from the *Stakeholder nKPI & OSR Report* screen.

The selected sheet will display, and the *Filter* section will be available for use as required.

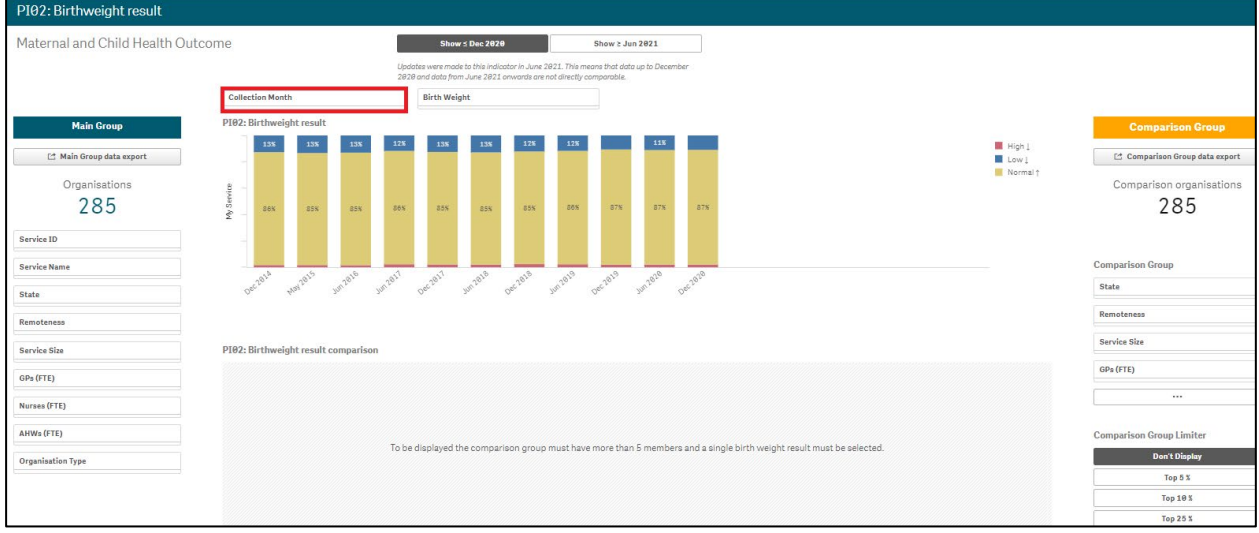

**2.** To commence filtering/making your selections, select the applicable filter option from the **Filter** section, as highlighted above in red.

The Selection dialog box will display.

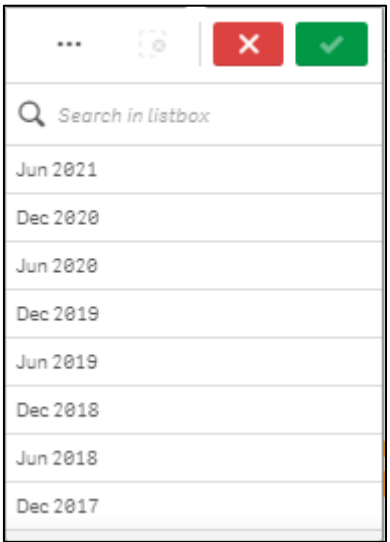

**3.** Make the required selection from the list that displays.

You will notice the graphs on the sheet updating in the background once you have made your selection.

**4.** To confirm the selection you have made, select  $\mathbf{v}$ .

To access the **Selection menu**, select . From here you can cancel your selection, select alternate or excluded values or select all available options in the dimension.

 $\bigcirc$ 

a

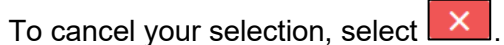

The selected filter field will now update to show a selection has been made.

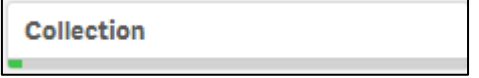

**5.** Repeat steps **1** to **3** for each selection to be made.

To clear your selections, select **our selections** Bar.

# <span id="page-23-0"></span>**The Selections Bar**

The *Selections Bar* is located underneath the *Menu Bar* and is available whenever a particular sheet is selected.

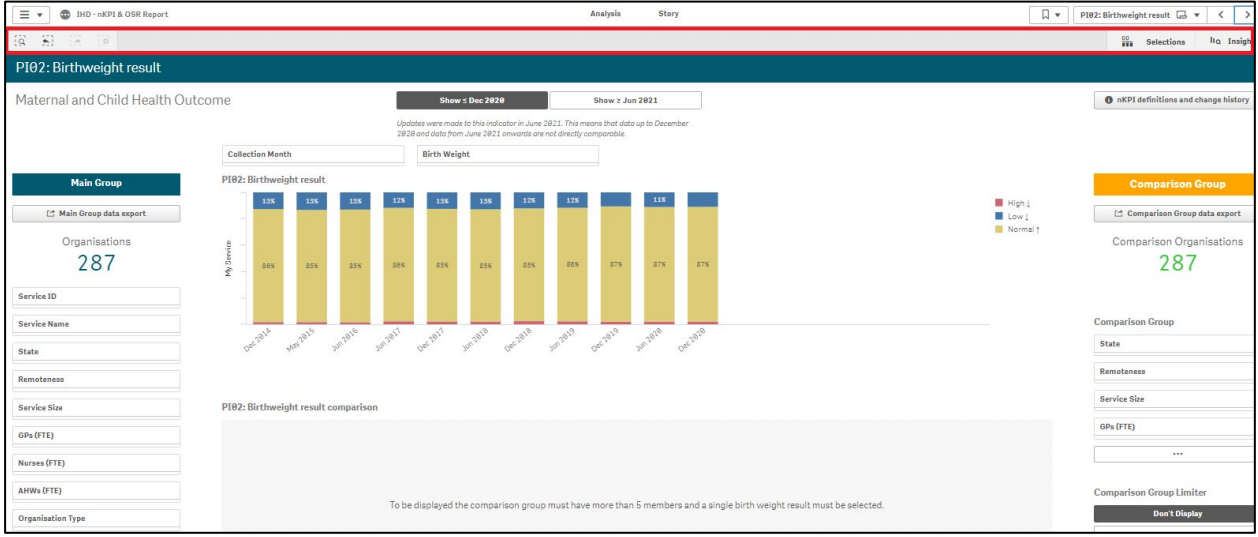

The *Selections Bar* has the following buttons and functions available when filtering/selecting data on a particular sheet.

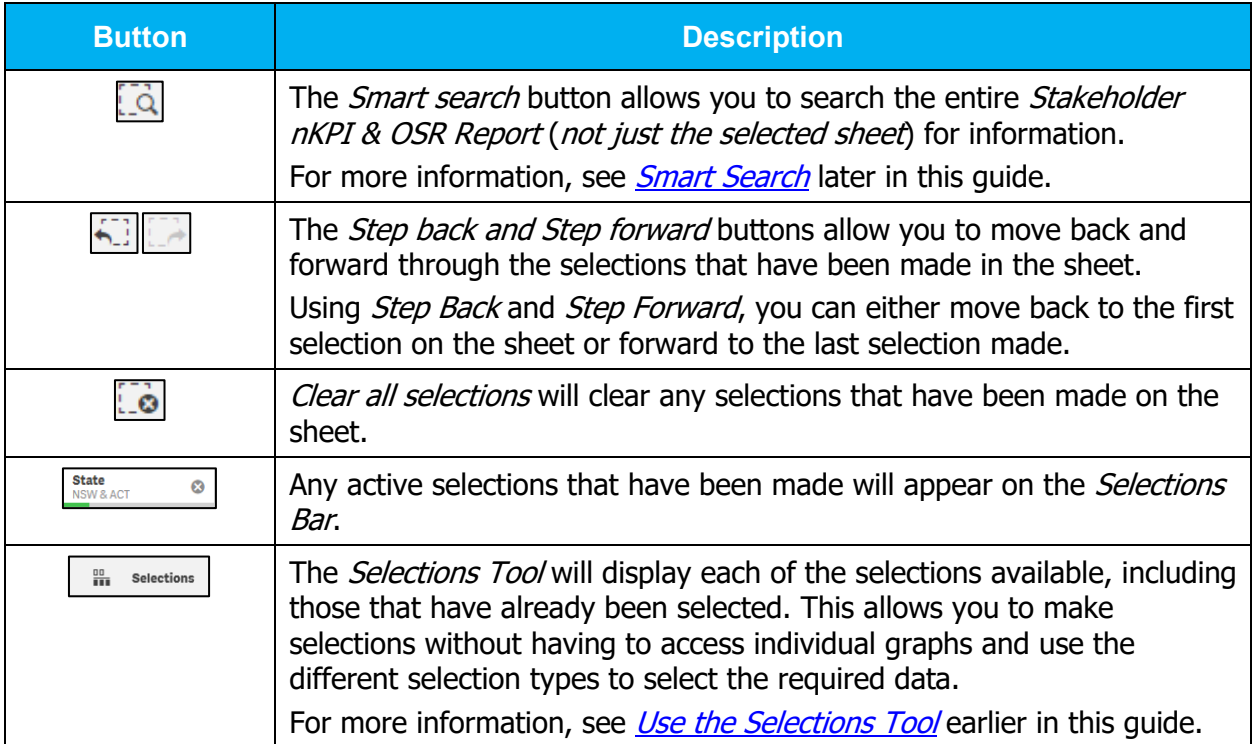

### <span id="page-24-0"></span>**Save Comparison Groups for Future Use**

When working with sheets in the *QLIK Stakeholder nKPI & OSR Report*, you may wish to compare your selected data against that of other health services with similar characteristics (*such as size, state, and remoteness*) – this is known in QLIK as a comparison group.

To create your comparison group in the report, you would first select the required components of your new comparison group. For more information on how to do this, see *[Filter Sheet](#page-13-1) Data* earlier in this guide.

When you close the *QLIK Stakeholder nKPI & OSR Report*, you lose any comparison groups you have created and would then need to create them again the next time you open the report and wish to compare the data against the same comparison group.

To avoid this, you can use the bookmark functionality in QLIK to save the comparison group you create so it can be quickly and easily reapplied each time you need it.

The following procedure is used to save a comparison group for future use.

**1.** In an applicable sheet in the *QLIK Stakeholder nKPI & OSR Report*, select the filter options required to form your comparison group.

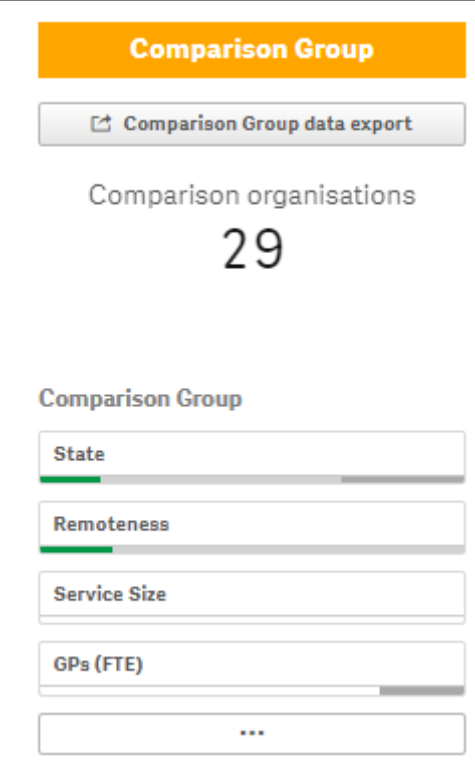

**2.** Once you have built your comparison group, from the Menu Bar at the top of the sheet, select  $\boxed{R}$  and select  $\boxed{\phantom{a}$  create new bookmark

The Bookmarks dialog box will display, and the title of the bookmark will default as *Bookmark*.

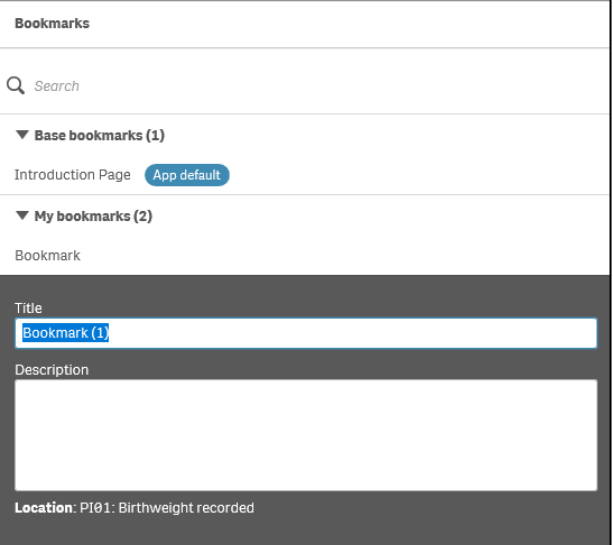

- **3.** Update the title of the bookmark/comparison group in the **Title** field as needed.
- **4.** Enter a description for the new comparison group in the **Description** field.
- To save the comparison group, click anywhere off the Bookmarks dialog box.

The comparison group has now been saved. Note that you can save bookmarks for any number of combinations of filters, allowing you to switch between different comparison groups.

#### *Select the Bookmark to Reapply Your Comparison Group*

Once you have created a bookmark to save your comparison group, you can then reapply your comparison group to any sheet within QLIK by selecting the bookmark.

- **1.** From any sheet in the *QLIK Stakeholder nKPI & OSR Report*, select  $\boxed{A}$  and locate the applicable bookmark in the list that displays.
- **2.** Right click on the bookmark and select **Apply selections**.

The comparison group contained within the bookmark will now be added to the *Filter Bar* and the values on the selected sheet will update based on the comparison group that has been applied.

# <span id="page-26-0"></span>**Work with Snapshots**

When working with graphs within the *QLIK Stakeholder nKPI & OSR Report* to analyse your data, you can take snapshots of your data to collect any insights you have as you go. A snapshot is a graphical representation of data at a point in time that you can then use when you build stories within QLIK, which are like PowerPoint presentations you can use to present data to others in a graphical, engaging way.

Any data snapshots you take can be enhanced with various effects to let you emphasise the data insights you want your audience to focus on whilst presenting a story.

All the snapshots you take are stored in a snapshot library, which you can easily access to decide which snapshots you would like to keep and use in your stories. From there, you can also add descriptions of your snapshots and delete those you don't need.

# <span id="page-26-1"></span>**Take a Snapshot**

From the applicable sheet, you can take snapshots of your data and use them to build a story for easy presentation of your data.

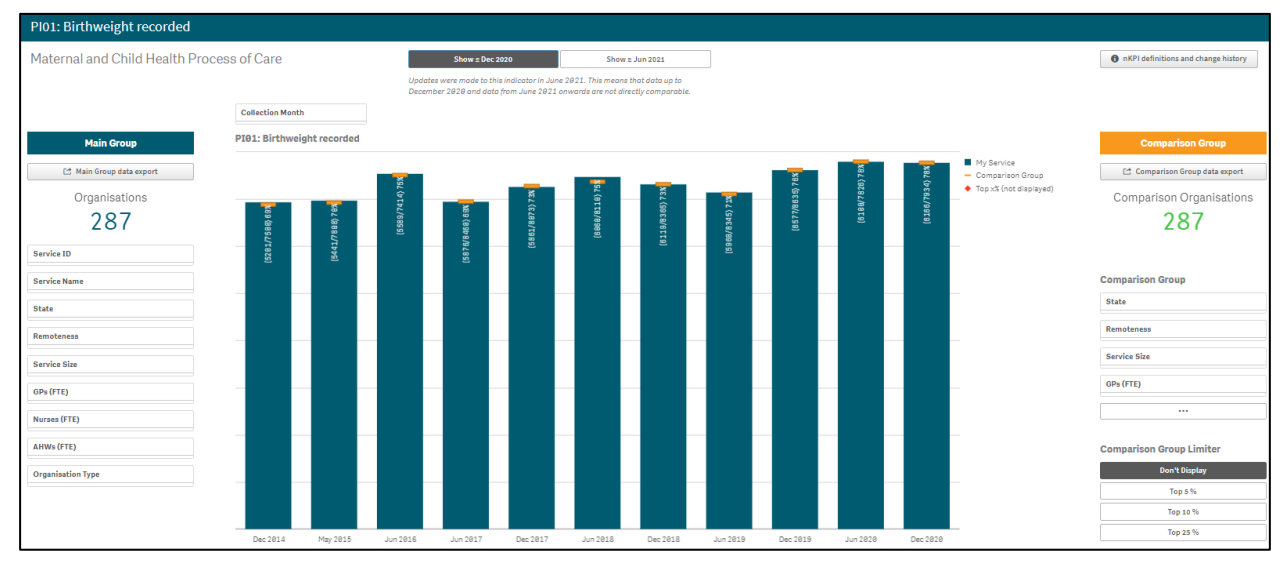

**1.** In the applicable sheet, navigate to the graph you wish to take a snapshot of.

**2.** To take your snapshot, right click on the graph and select **Storytelling snapshots > Take snapshot**.

The Snapshot annotation dialog box will display.

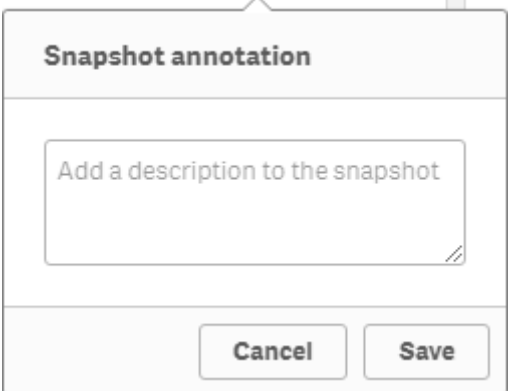

- **3.** Enter a description of the snapshot so you can easily identify it.
- **4.** To save the snapshot, select save

The snapshot is taken and added to the snapshot library for you to access as needed when building your story.

## <span id="page-27-0"></span>**Edit a Snapshot**

Once you have taken a snapshot, you can add a description to the snapshot or remove the snapshot if required, through the snapshot library.

**1.** In the applicable sheet, right click anywhere on the sheet and select **Storytelling snapshots > Snapshot library**.

The Snapshot library dialog box will display.

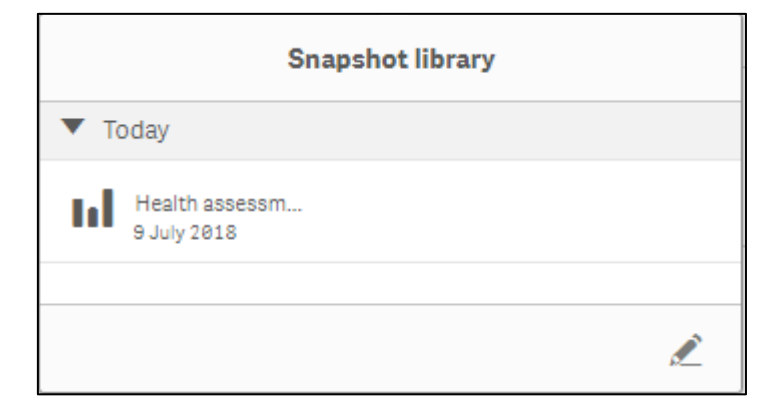

The Snapshot library dialog box will display all the snapshots taken for the selected sheet.

#### **To add a description (annotation) to a snapshot:**

- i. In the Snapshot library dialog box, select  $\Box$ .
- ii. In the text box that appears to right of the snapshot, enter the description.
- iii. To save the description, select  $\Box$  again.

The description has now been saved.

#### **To delete a snapshot:**

- i. In the Snapshot library dialog box, select  $\Box$ .
- ii. Select the check box that appears to the left of the snapshot.
- iii. To delete the snapshot, select  $\blacksquare$ .
- The snapshot has now been deleted.
- <span id="page-27-1"></span>**2.** To close the Snapshot library dialog box, click anywhere on the sheet, away from the dialog box

# <span id="page-28-0"></span>**Use the Exploration Menu**

Within QLIK, you can change the display of a graph and conduct further data analysis without having to make selections on the sheet. This is done by using the Exploration menu  $(11)$ .

The Exploration menu allows you to change and sort data and change how labels are displayed.

The following procedure is used to analyse data and change the view of data in QLIK using the Exploration menu.

- **1.** Hover your mouse pointer over the graph you would like to analyse/work with.
- **2.** From the menu that displays, select  $\Box$  and then select **Exploration menu**.

This can also be done by right clicking on the graph and selecting **Exploration menu**.

The selected graph will now display in full screen mode with the Exploration menu activated on the right-hand side of the screen.

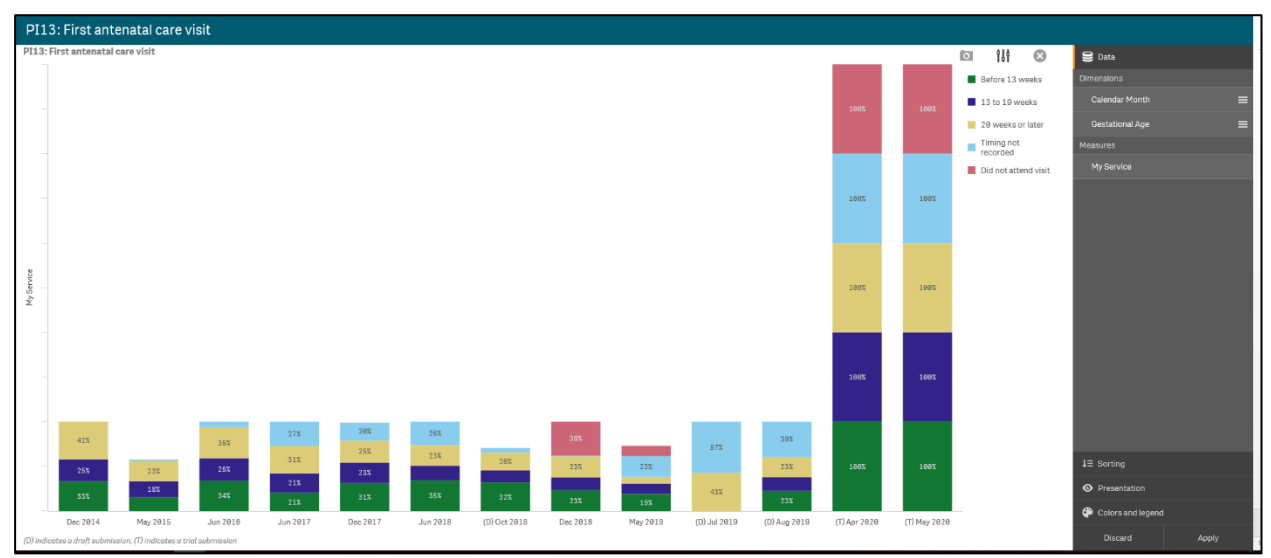

The Exploration menu contains four sections you can use to analyse the data on the selected graph:

- Data (will default as selected)
- **Sorting**
- **Presentation**
- Colors and legend

#### <span id="page-29-0"></span>**The Data Section**

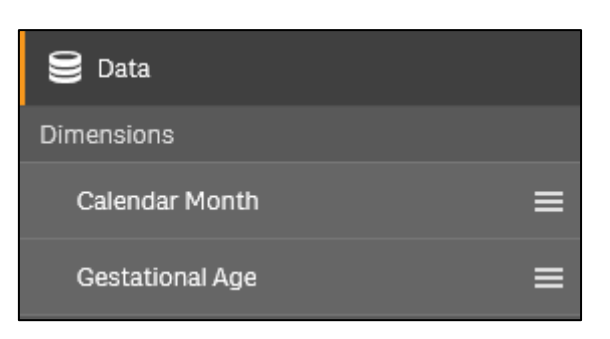

When you have more than one *dimension* (what the data is being measured by, e.g., state or collection month) or *measure* (what is being measured, e.g., immunisations) available in a graph, you can use the Exploration menu to change the data that is used in the graph.

- **1.** To change how the data is being displayed in the graph, select **in a** next to the **Dimension** you wish the data to be displayed by.
- **2.** Hold the left mouse button down and drag up so the selected dimension is on top of the **Dimensions** section.
- **3.** To see the display of the graph change, release the mouse button.

The way the data in the graph displays has now changed. In the example below, the PI13 First antenatal care visit graph is now showing the gestational age as the primary dimension rather than the collection month.

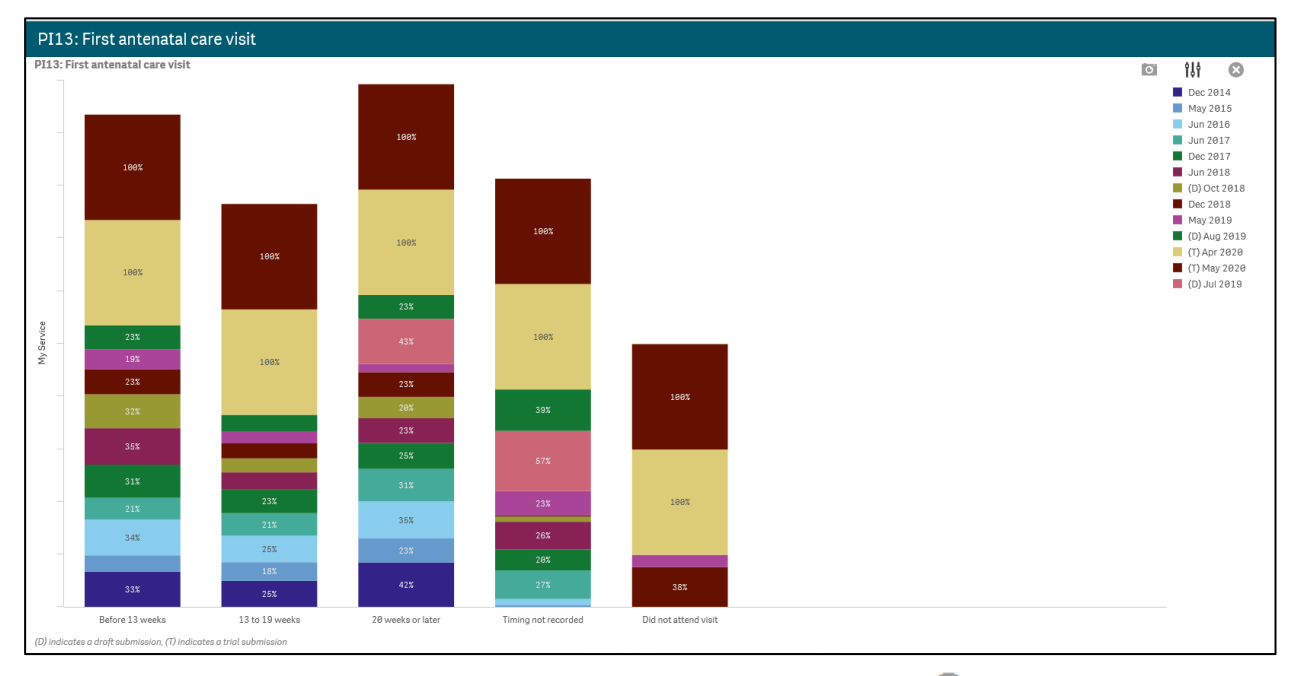

**4.** To close the Exploration menu with the changes applied, select **8.** 

#### <span id="page-30-0"></span>**The Sorting Section**

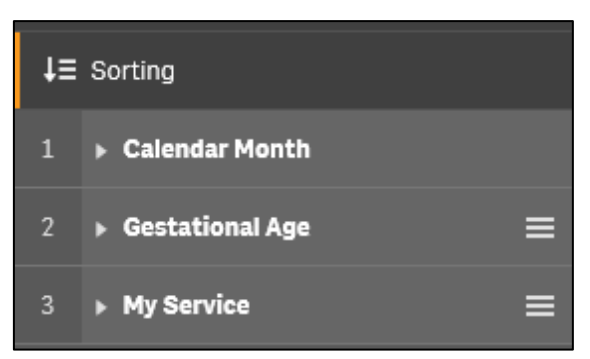

The *Sorting* section of the Exploration menu allows you to determine the order in which the data is sorted in the graph. This can be done by changing the order of the dimensions and measures and changing whether the data is sorted in ascending or descending order.

- **1.** To change how the data is being sorted in the graph, select **next to the value you** wish the data to be sorted by.
- **2.** Hold the left mouse button down and drag up so the selected value is at the top of the list.
- **3.** To see the data sorting order change, release the mouse button.
- **4.** To change the sort order within each value, select **F** for the applicable value and then select either **Ascending** or **Descending** as needed.

The way the data in the graph is sorted has now changed. In the example below, the PI13: First antenatal care visit graph is now sorted with *13 to 19 weeks* at the bottom of the graph, followed by *20 weeks or later* etc.

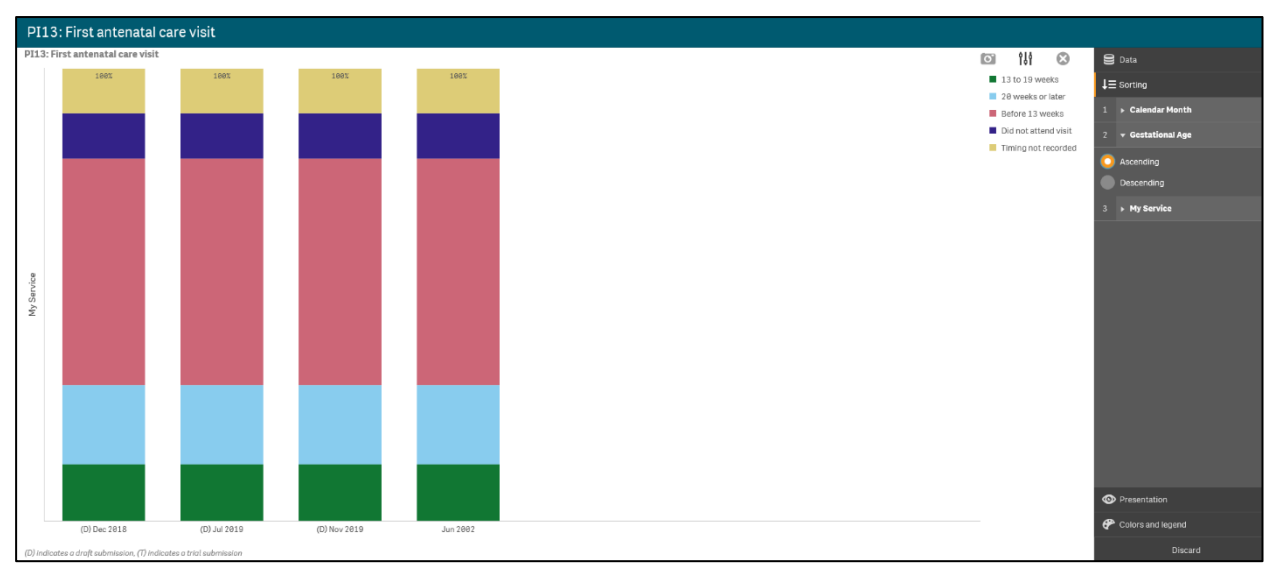

**5.** To close the Exploration menu with the changes applied, select  $\bullet$ .

## <span id="page-31-0"></span>**The Presentation Section**

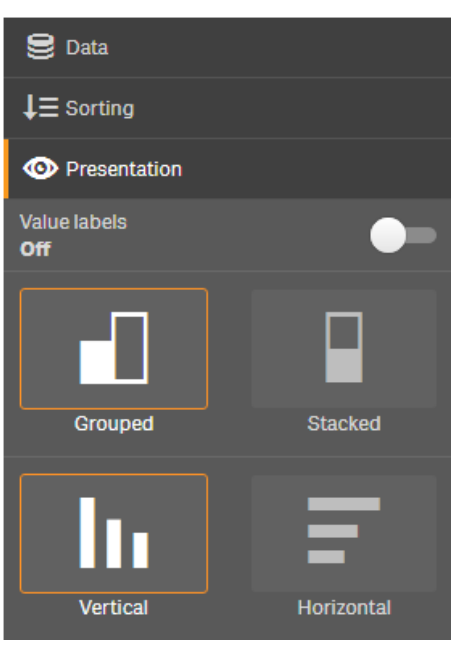

The *Presentation* section of the Exploration menu allows you to add labels to the individual values in the graph and change the way the values are displayed (vertical v horizontal, grouped v stacked).

**1.** To turn the value labels on, select  $\Box$  to the right of  $\Box$ .

The value labels have now been switched on.

**2.** To change the way the values are displayed, select the required view (grouped or stacked, vertical or horizontal).

The graph has now been updated to include field labels and the changed data view.

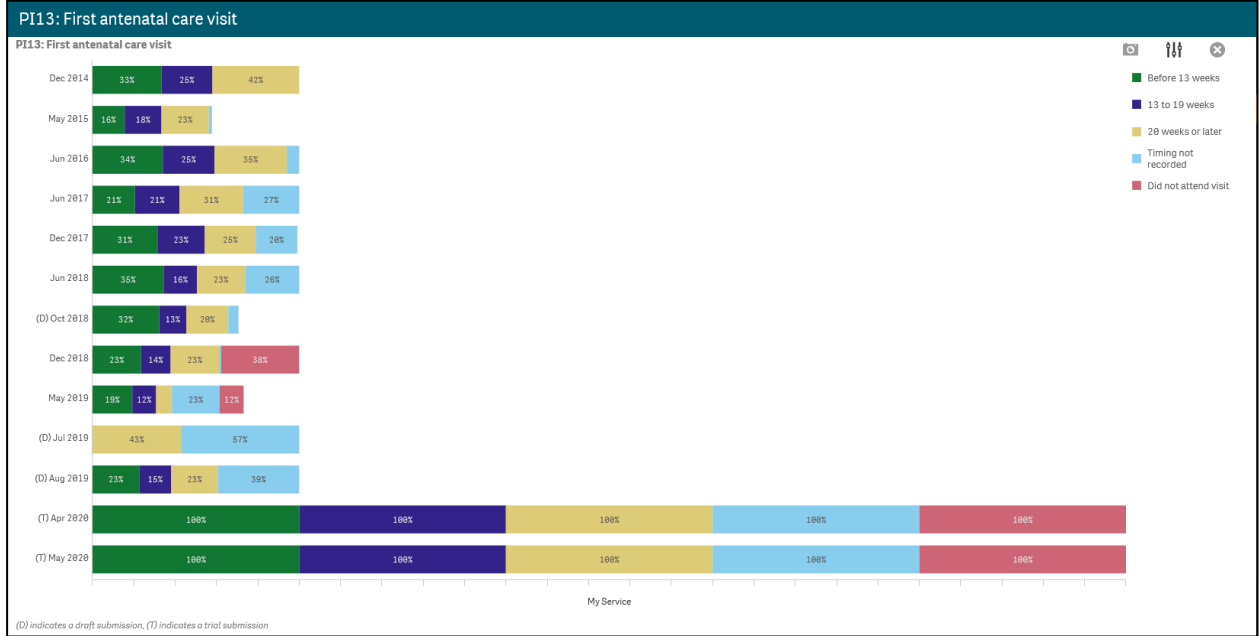

**3.** To close the Exploration menu with the changes applied, select  $\bullet$ .

## <span id="page-32-0"></span>**The Colors and legend Section**

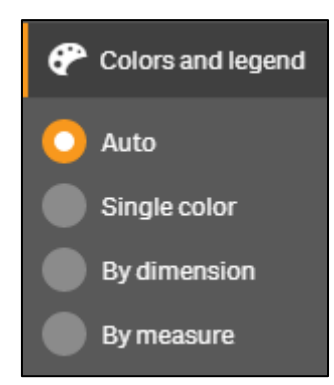

The *Colors and legend* section of the Exploration menu allows you to change the colours of the bars displayed in the selected graph. You can change all the bars to a single colour or change the dimensions or measures to a particular colour scheme.

- **1.** To change the colour of the bars on the selected graph, select **next to the applicable** option.
- **2.** If selecting either **By dimension** or **By measure**, you can select the required colour scheme.
- **3.** To close the Exploration menu with the changes applied, select  $\bullet$ .

# <span id="page-33-0"></span>**Export Data from QLIK**

One of the features of QLIK is that you can quickly and easily export your graphs and data tables out of QLIK into several different formats, depending on what you would like to do. Some of the export options you have in QLIK are:

- Export a graph as an image
- Export a graph as a PDF document
- Export data to an Excel spreadsheet.

#### <span id="page-33-1"></span>**Export a Graph as an Image**

- **1.** Right click on the graph that you wish to export as an image.
- **2.** Select **Download as > Image**.

The Image settings dialog box will display.

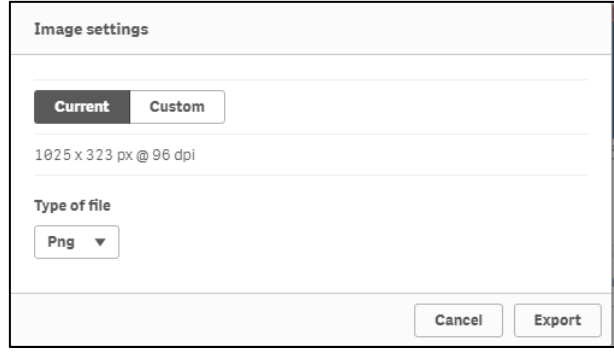

**3.** To change the settings of the image, select  $\int_0^{\frac{\text{Custom}}{\text{Custom}}}$ 

The Image settings dialog box will update to allow the image settings to be updated.

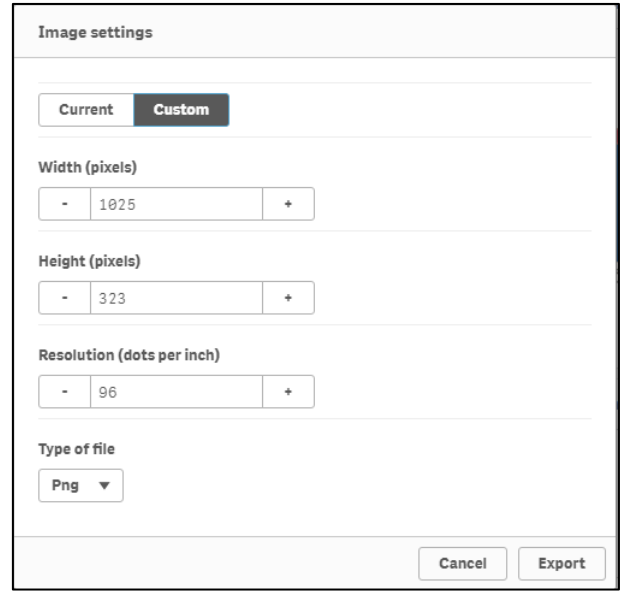

- **4.** To change the width of the image, select  $\boxed{\phantom{a}}$  or  $\boxed{\phantom{a}}$  in the **Width (pixels)** field.
- **5.** To change the height of the image, select  $\boxed{\phantom{a}}$  or  $\boxed{\phantom{a}}$  in the **Height (pixels)** field.
- **6.** To change the resolution of the image, select  $\boxed{\cdot}$  or  $\boxed{\cdot}$  in the **Resolution (dots per inch)** field.

The file type will default to Png.

**7.** To change the type of file the graph is exported as, select in the Type of file field and select **Jpeg** if needed.

**8.** To export the graph, select **Export** 

The **Click here to download your image file** link will display at the bottom of the Image settings dialog box.

**9.** To commence downloading the image, select **Click here to download your image file**.

A pop up will display in the bottom left-hand corner of the screen.

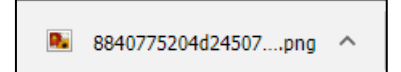

10. To download the image, select  $\land$  and select Open.

The image will now display as the selected file type.

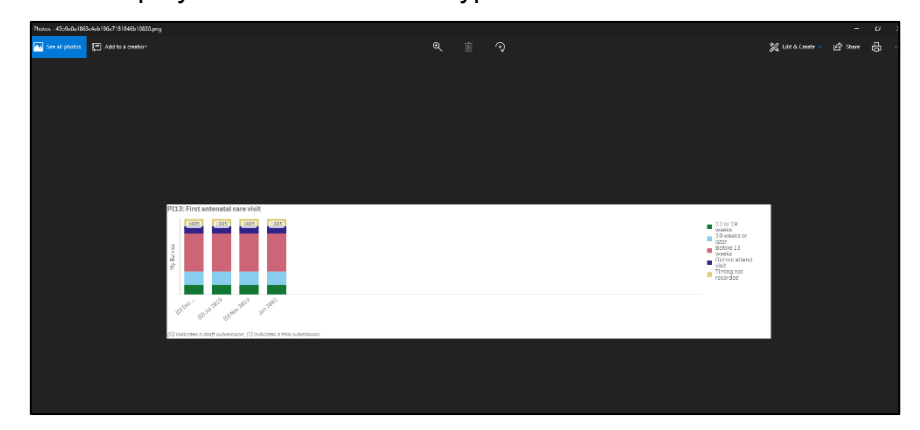

**11.** To save the image, select **… > Save as** from the top right-hand corner of the screen. The Save As dialog box will display.

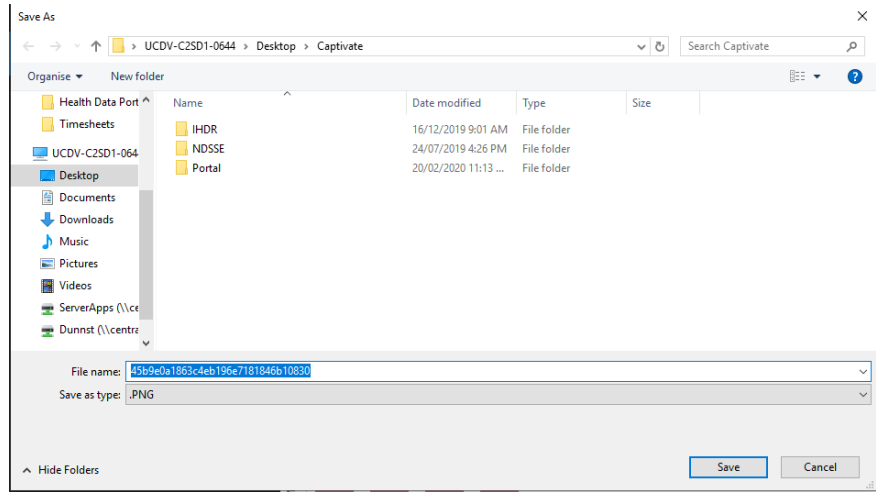

- **12.** Select the location to save the image and enter the title of the image in the **File name** field.
- **13.** To save the image, select  $\frac{\mathsf{Save}}{\mathsf{Save}}$

The selected graph has now been exported and saved as an image.

## <span id="page-35-0"></span>**Export Data as a PDF Document**

- **1.** Right click on the graph you wish to export to a PDF document.
- **2.** Select **Download as > PDF**.

The PDF settings dialog box will display.

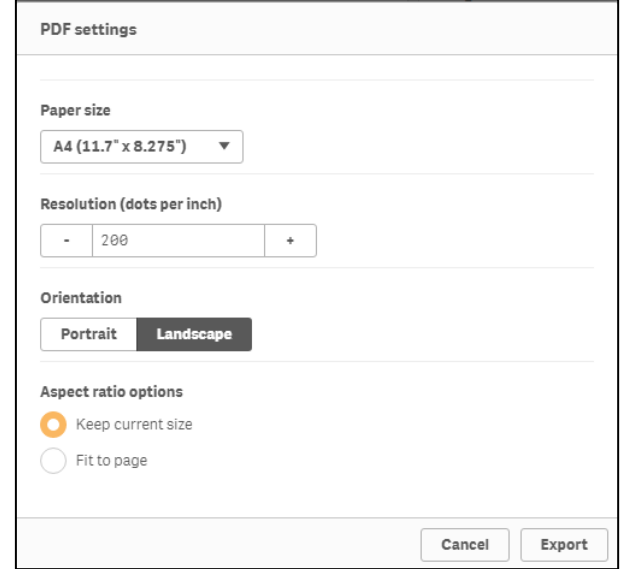

- **3.** To change the size of the PDF document, select  $\overline{\phantom{a}}$  in the **Paper size** field and select the applicable paper size from the list that displays.
- **4.** To change the resolution of the image in the PDF document, select  $\boxed{\phantom{a}}$  or  $\boxed{\phantom{a}}$  in the **Resolution (dots per inch)** field as needed.
- **5.** To change the orientation of the PDF document, select either **Portrait** or Landscape as needed.
- **6.** Under **Aspect ratio options**, leave **Keep current size** selected to insert the graph into the PDF without changing its size or select **Fit to page** to change the height and width of the graph to fill the entire page.
- **7.** To export the graph, select Export.

The **Click here to download your PDF file** link will display at the bottom of the PDF settings dialog box.

**8.** To commence downloading the PDF, select **Click here to download your PDF file**.

A pop up will display in the bottom left-hand corner of the screen.

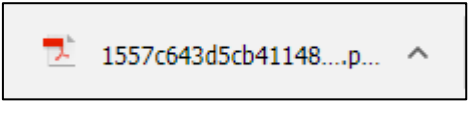

9. To continue, select  $\sim$  and select Open.
#### The PDF document will now display.

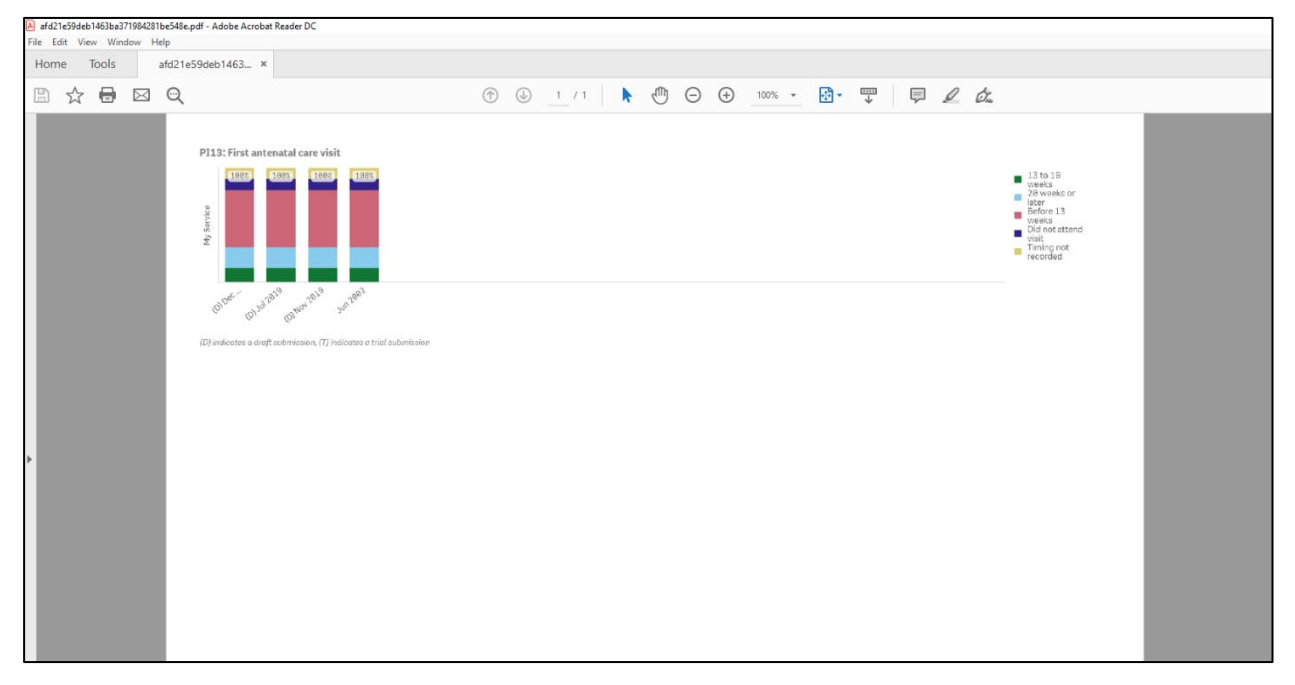

**10.** To save the PDF document, select **File > Save As**.

The Save As dialog box will display.

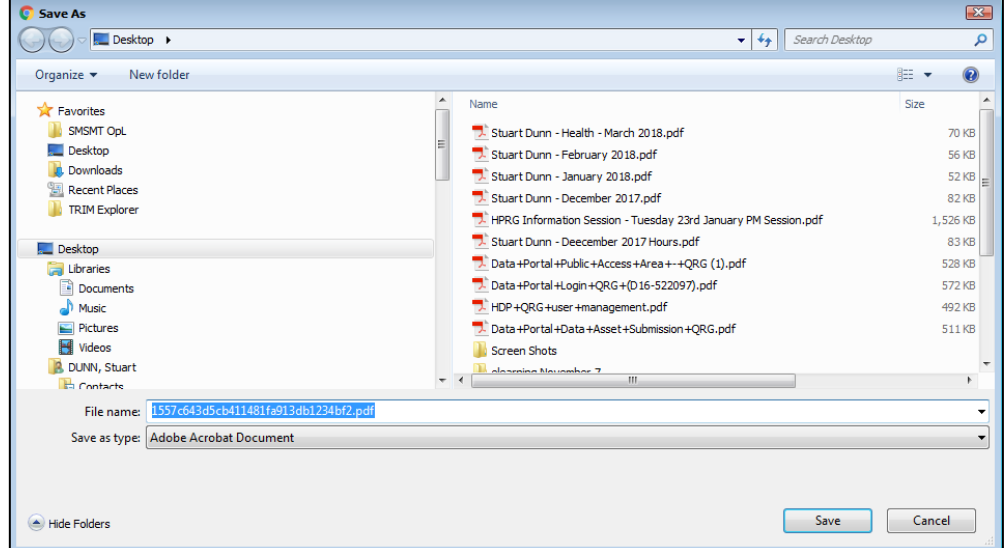

- **11.** Select the location to save the PDF document and enter the title of the document in the **File name** field.
- **12.** To save the image, select **Save**

The selected graph has now been exported and saved as a PDF document.

# **Export Data to an Excel Spreadsheet**

- **1.** Right click on the graph containing the data to be exported to Excel.
- **2.** Select **Download as > Data**.

The Export complete dialog box will display.

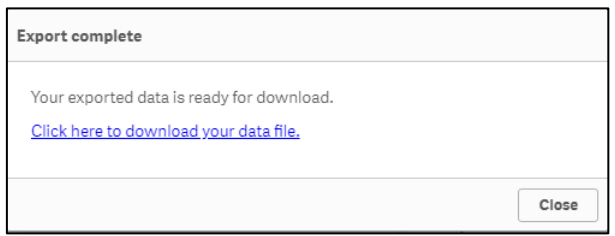

**3.** To commence downloading the Excel file, select **Click here to download your data file**. A pop up will display in the bottom left-hand corner of the screen.

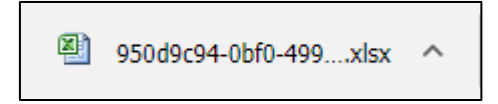

4. To continue, select **A** and select **Open**.

An Excel spreadsheet containing the exported data will display.

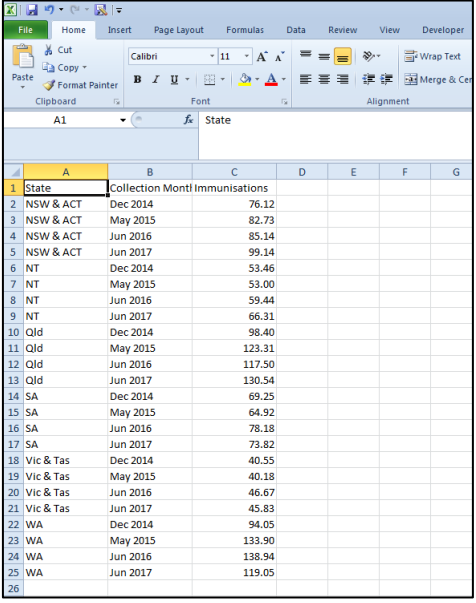

**5.** To save the Excel spreadsheet, select **File > Save As**.

#### The Save As dialog box will display.

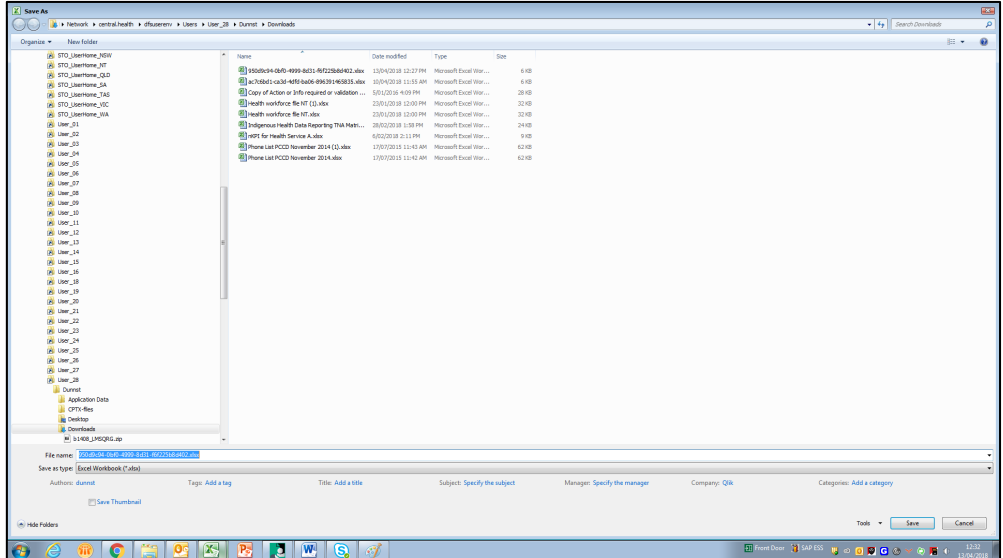

- **6.** Select the location to save the Excel spreadsheet and enter the title of the document in the **File name** field.
- **7.** To save the spreadsheet, select  $\frac{S_{\text{ave}}}{S_{\text{ave}}}}$

The data from the selected graph has now been exported and saved in an Excel spreadsheet.

# **Smart Search**

Smart Search is the global search tool in QLIK that allows you to search the entire data set in the *Stakeholder nKPI & OSR Report for* a particular characteristic. You can then select this characteristic and apply it as a filter to the currently selected sheet in the report.

Smart Search is activated by selecting **[20]** on the *Selections Bar* in the top left-hand corner of the screen.

The following procedure is used to run a search in QLIK using Smart Search.

**1.** To activate smart search, select **1.** On the *Selections Bar* in the top left-hand corner of the screen.

The search field will be activated.

Q Search your date

ections applied

**2.** In the **Search your data** field, enter the data value you are searching for.

A list of values for your search will display.

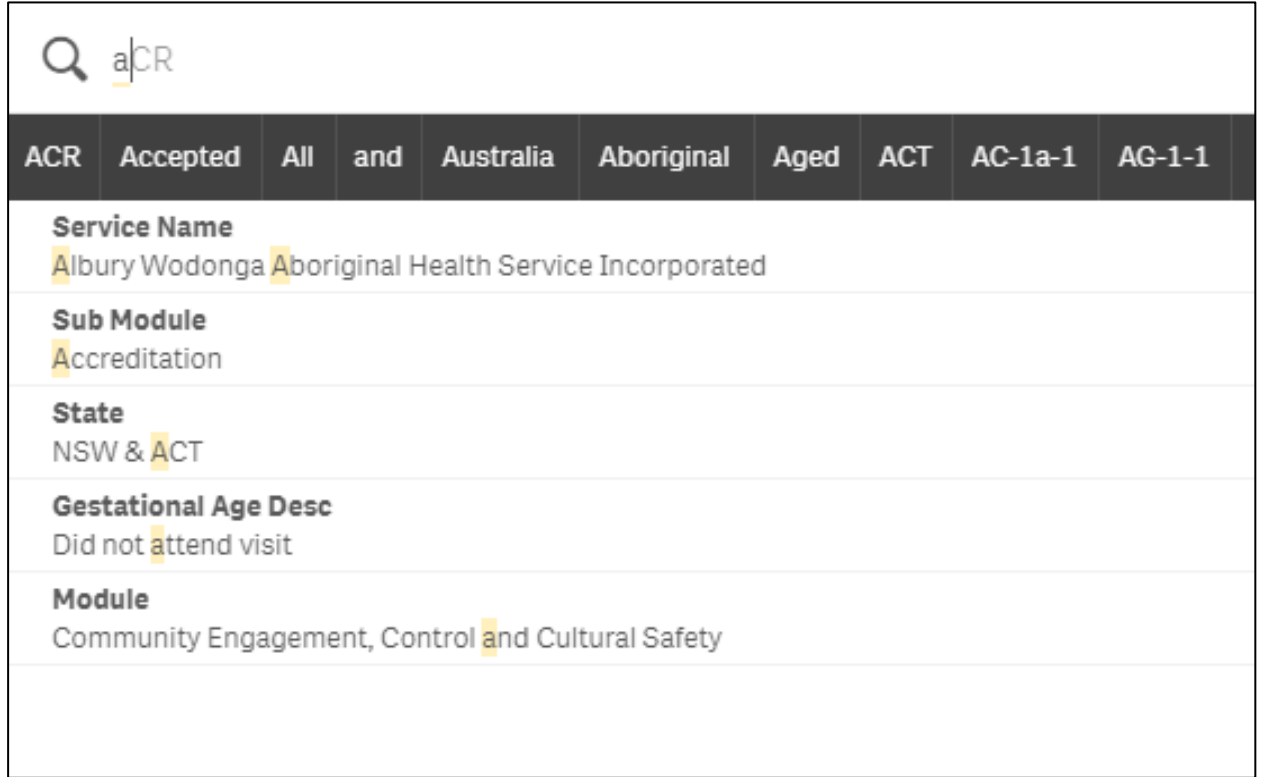

**3.** Select the value you wish to filter the currently selected sheet by.

The sheet you currently have selected will now be filtered by the selected value and the selected value will now be added as an applied filter to the *Filter Bar*.

# **Work with Bookmarks**

When analysing data in a graph, you may find something interesting you would like to return to or share with others. Using bookmarks is a way to easily keep track of a certain selection on a particular sheet.

Bookmarks can be used to save selections and particular locations. A bookmark can be opened at any time to restore the selections to a former state. When you use a bookmark, you can apply its selections or apply selections and go to the sheet you were exploring when you created the bookmark.

Bookmark functionality can also be used to save filter selections so they can be reapplied.

#### **Create a Bookmark**

- **1.** On the applicable sheet, select the graph or apply the filters you wish to create as a bookmark.
- **2.** On the *Menu Bar*, select  $\boxed{2 \cdot}$

The Bookmarks dialog box will display.

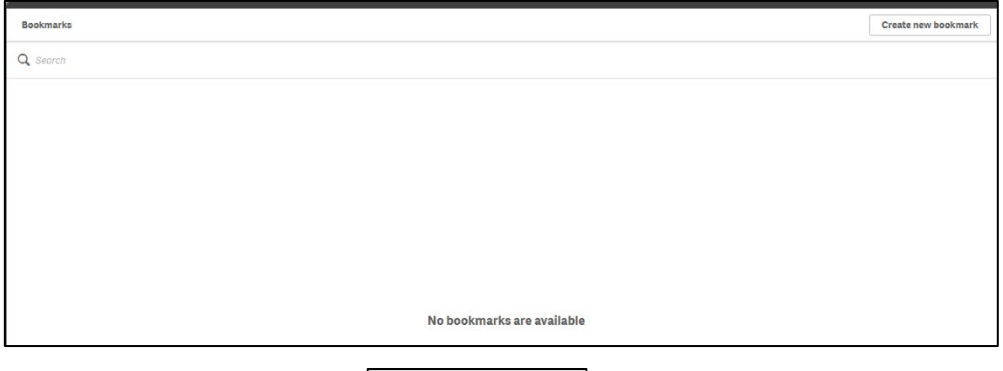

**3.** To create the bookmark, select **create new bookmark** 

The Bookmarks dialog box will update to display the *My bookmarks* section and the title of the bookmark will default as the name of the sheet and a summary of the selections made.

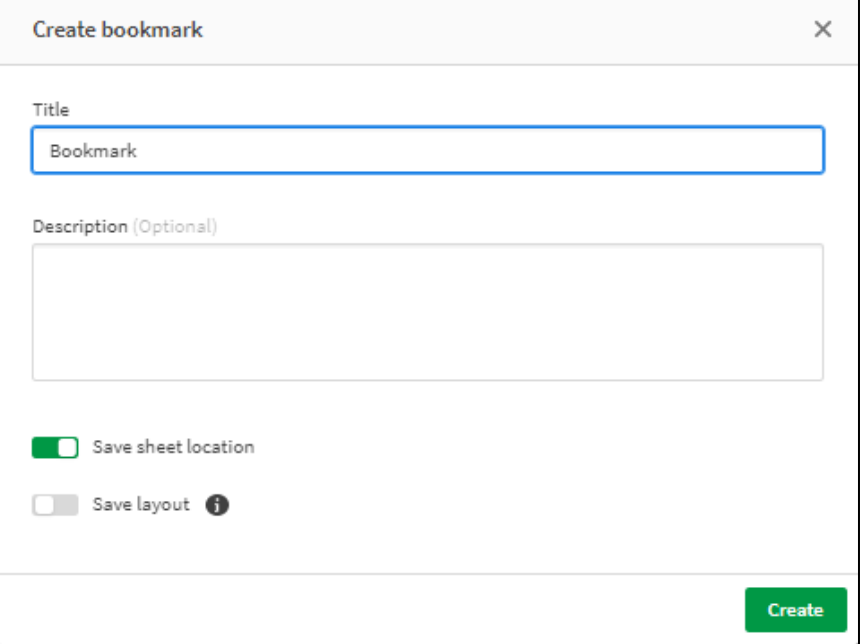

- **4.** If needed, update the title of the bookmark in the **Title** field.
- **5.** Enter a description for the bookmark in the **Description** field.

**6.** To save the bookmark, select **Figure** 

The bookmark has now been saved.

**7.** To continue, just click anywhere off the Bookmark window.

#### **Apply Bookmark Selections**

You can apply the selections saved in a bookmark to any sheets and graphs as needed.

- **1.** To commence, open the sheet the selections are to be applied to.
- **2.** On the *Menu Bar*, select  $\boxed{A}$ .

The Bookmarks dialog box will display.

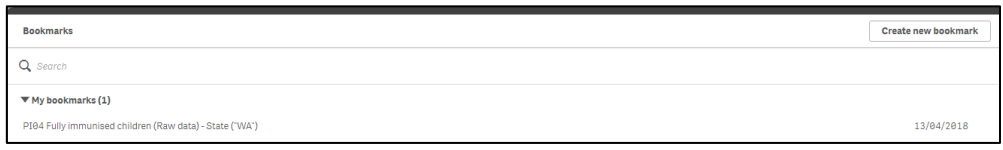

**3.** To apply the bookmark selections, right click on the applicable bookmark and select **Apply selections**.

The bookmark selections will now be applied to the selected sheet/graph.

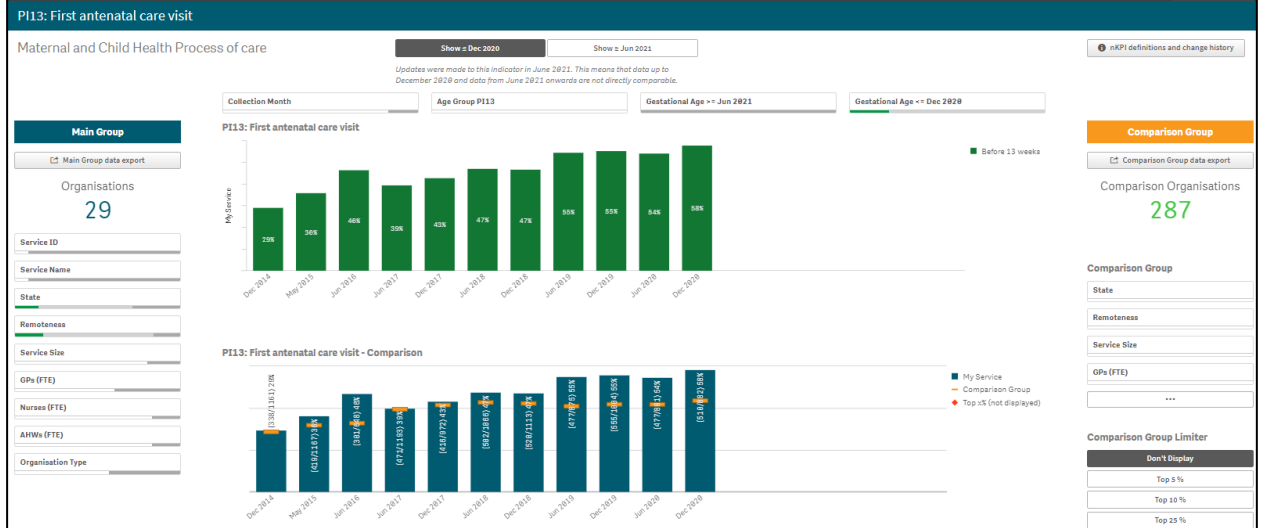

### **Edit a Bookmark**

**1.** On the *Menu Bar*, select  $\boxed{R}$ .

The Bookmarks dialog box will display.

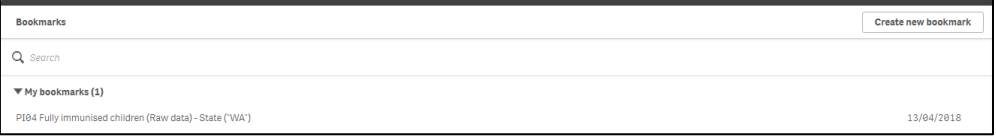

- **2.** To edit the bookmark, hover your mouse pointer over the bookmark and select **the on the** right-hand side of the dialog box.
- **3.** To update the bookmark, select  $\boxed{2}$ .
- **4.** Update the **Title** and **Description** as required.
- **5.** To confirm the changes, select  $\boxed{\odot}$ .

The changes have now been made to the bookmark.

#### **6.** To continue working, select anywhere off the dialog box.

#### **Search for a Bookmark**

**1.** In the *Sheets* view, on the *Menu Bar*, select  $\boxed{2 \cdot}$ .

The Bookmarks dialog box will display.

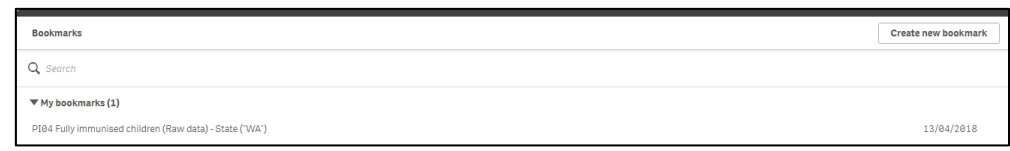

**2.** To search for a particular bookmark, enter the title of the bookmark in the **Search** field.

The Bookmarks list is filtered as you type to display the bookmark(s) that match your search terms.

### **Delete a Bookmark**

**1.** In the *Sheets* view, on the *Menu Bar*, select  $\boxed{R}$ 

The Bookmarks dialog box will display.

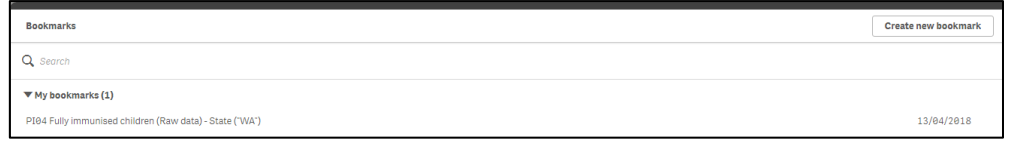

- **2.** To continue, hover your mouse pointer over the bookmark and select **the on the right-hand** side of the dialog box.
- **3.** To put the bookmark in edit mode, select  $\boxed{2}$ .
- **4.** To delete the bookmark, select

The Delete Bookmark? dialog box will display asking if you wish to delete the bookmark.

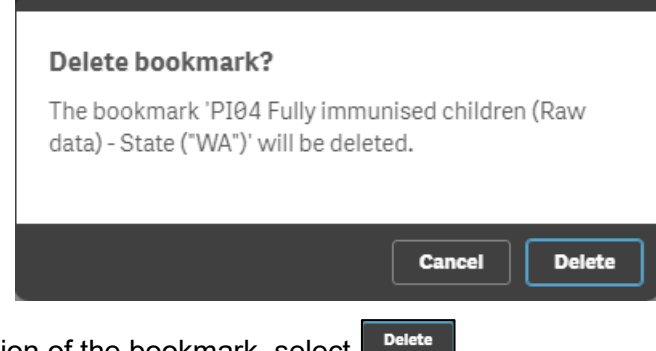

**5.** To confirm deletion of the bookmark, select **Delete** 

The bookmark has now been deleted.

# **Work with Stories**

Stories allow you to share your insights into your data with other people. The purpose of stories is to display data in a story and emphasise elements that are important in your discussions and decision-making. Adding emphasis will assist you in creating convincing stories to support you and your stakeholders in decision making.

Stories let you combine reporting, presentation, and exploratory analysis techniques to create and share for collaboration. You take snapshots of your discovered data for use in stories, structured by one or more slides. The snapshots can be enhanced with various effects to let you emphasise the data insights you want your audience to focus on.

As you tell the story and get asked questions, you can switch directly to where the snapshot came from and get access to the live, updated data.

You can make your presentation even more engaging by inserting live data from QLIK directly into your slides and selecting them while presenting your story.

Stories are contained within the *Stakeholder nKPI & OSR Report* so you can return to live data at any time. To build a story you use time-based snapshots of your graphs and live data and place them on the story's timeline. You can add text and shapes to your story, making the story more engaging.

In Story view you can:

- **Build** stories to present insights and ideas based on your data discoveries. You build stories by using snapshots of your graphs.
- **Play** a story as it would be presented to an audience. When you play a story, you can get access to the graph the snapshots originated from. If you have embedded graphs in your story, you can make selections in these graphs just as you can in a graph when analysing data.

# **Create a Story**

Once you have taken the required snapshots of your data, you can start to build your story in your *QLIK Stakeholder nKPI & OSR Report*. As part of building your story, you can add different kinds of visual effects and content such as text, images, shapes, and effects.

The following procedure is used to create a data story in QLIK.

**1.** From any sheet in your *QLIK Stakeholder nKPI & OSR Report,* select **Narrate Storytelling** in the middle of the *Menu Bar.*

The My new story screen will display.

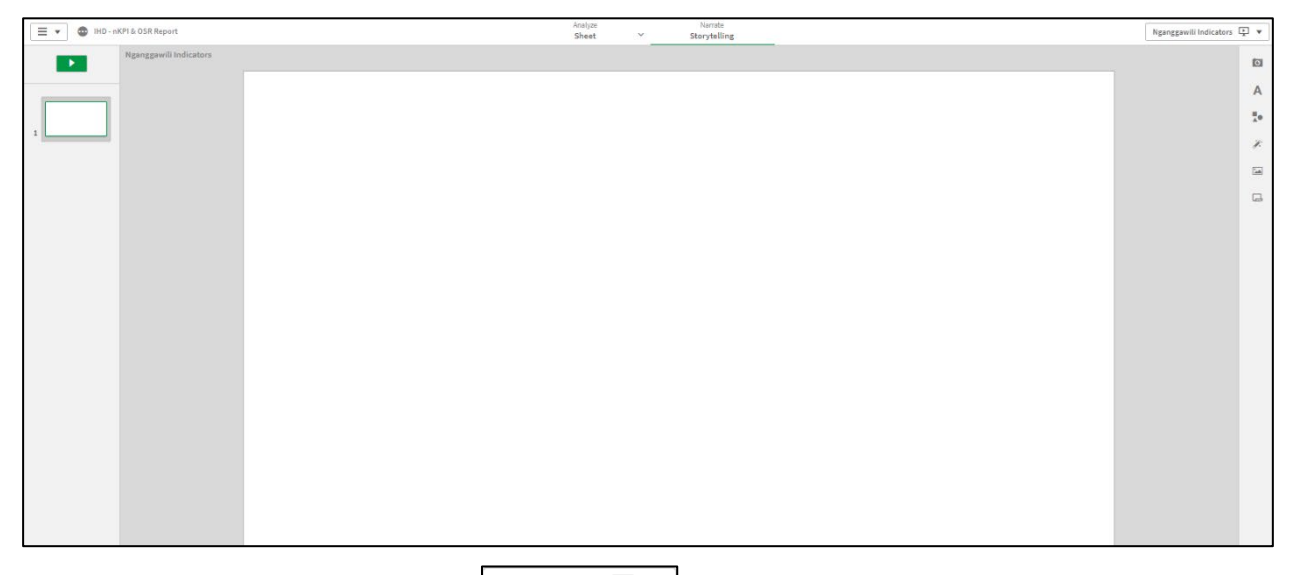

**2.** To create a new story, select  $\frac{My new story}$  in the top right-hand corner of the screen.

The Stories dialog box will display.

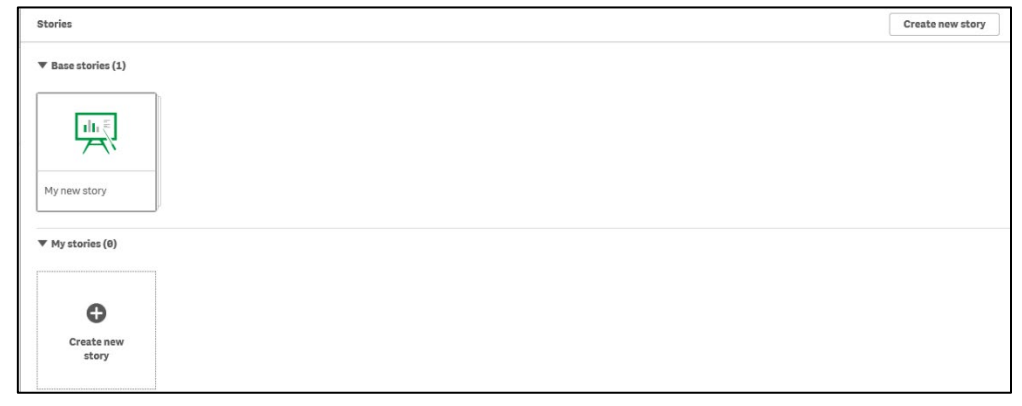

**3.** To create a new story, select  $\left\lfloor \frac{\text{Create new story}}{\text{if the top right.}} \right\rfloor$  in the top right-hand corner of the screen.

The Stories dialog box will update to display the Title and Description fields.

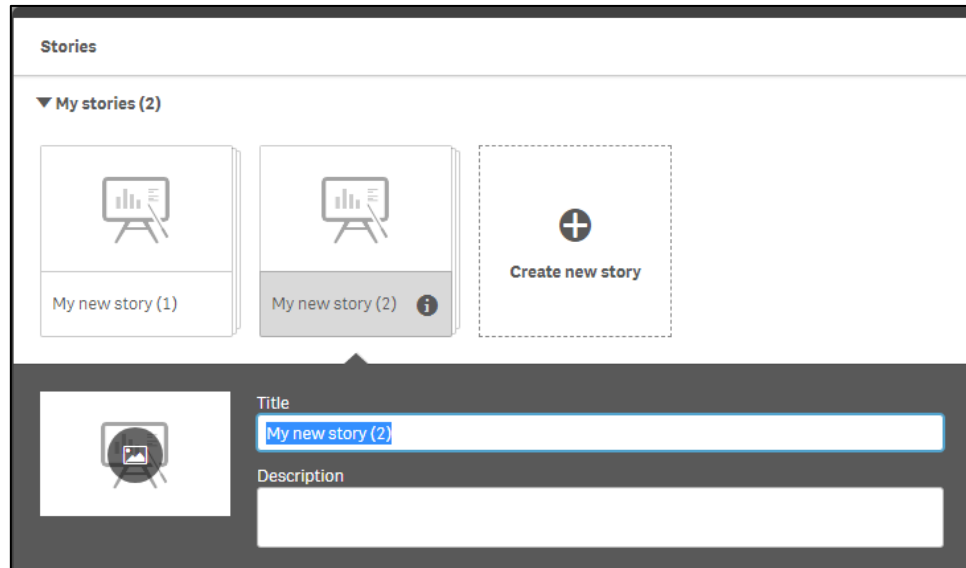

- **4.** Enter a **Title** and **Description** for your new story.
- **5.** Click anywhere outside the text area to save the changes made.

#### **Add New Slides to a Story**

Once you have created your story, you can add the required number of slides so you can start building the story and adding different objects to it as needed.

- **1.** Select **Narrate Storytelling** from the Menu Bar and select your story to open it.
- **2.** To add the first new slide to your story, select **H** from the bottom left-hand corner of the screen.

The new slide has now been added to the story.

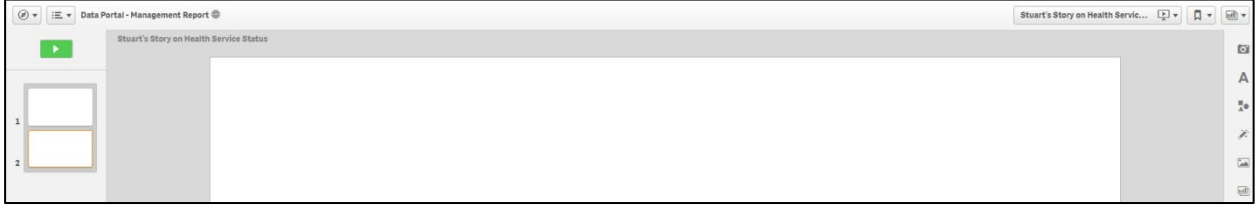

**3.** Repeat step **2** for any additional slides to be added to the story.

To remove a slide from the story, right click on the slide and select **Delete**.

#### **Add a Snapshot to a Slide**

- **1.** Ensure the xxxx (your story name) screen is displayed.
- **2.** Select the slide to add the snapshot to from the story timeline in the left-hand side of the screen.
- **3.** To add a snapshot to your slide, select **in** in the Menu Bar on the right-hand side of the screen.

The Snapshot library dialog box will display.

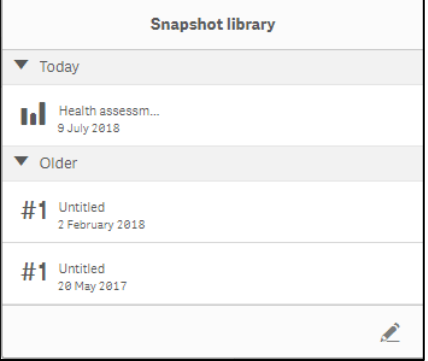

**4.** To add a particular snapshot to your story, select the snapshot, hold your left (primary) mouse button down and drag the snapshot onto the story.

The xxxx (your story name) screen will update to show the selected snapshot now included in the story.

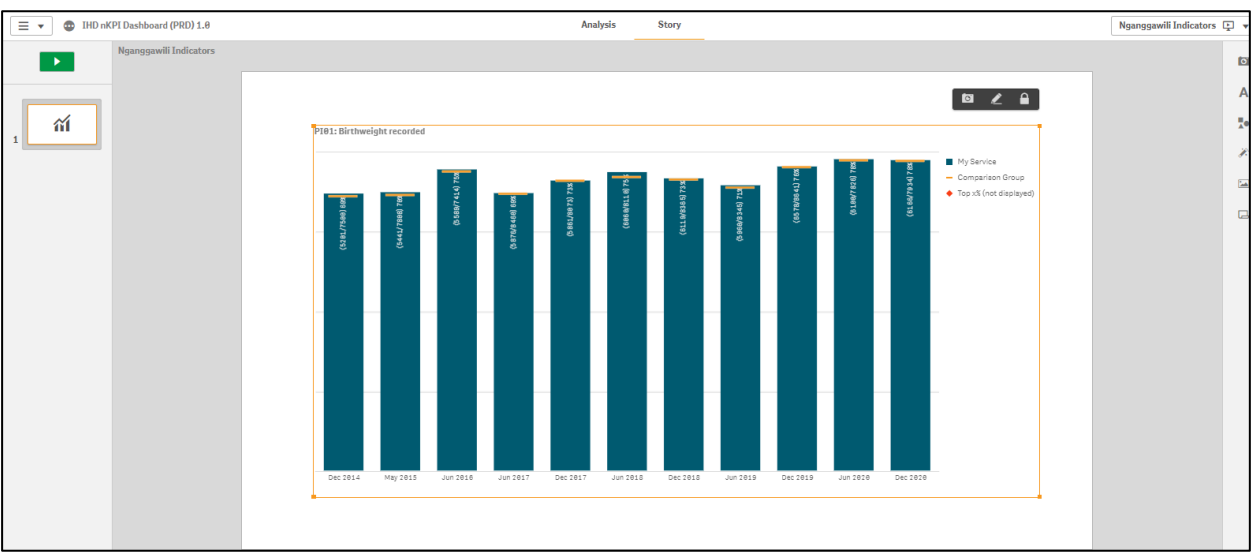

- **5.** Once the snapshot is added to the applicable slide in your story, you can move the snapshot anywhere on the slide by selecting the snapshot, holding the left (primary) mouse button down and moving the snapshot to the appropriate place on the slide.
- **6.** To increase or decrease the size of the snapshot, simply select one of the four orange circles on the snapshot  $\Box$ , hold your left (primary) mouse button down and drag the snapshot in or out as needed.
- **7.** Repeat steps **3** to **6** for any additional snapshots you wish to add to your story.

### **Add Text to a Story**

If needed, you can add explanatory text and titles to snapshots you have added to your story.

- **1.** Ensure the xxxx (your story name) screen is displayed.
- **2.** Select the slide to add the text to from the story timeline in the left-hand side of the screen.
- **3.** To add text to a slide in your story, select **A** in the *Menu Bar* on the right-hand side of the screen.

The Text objects dialog box will display.

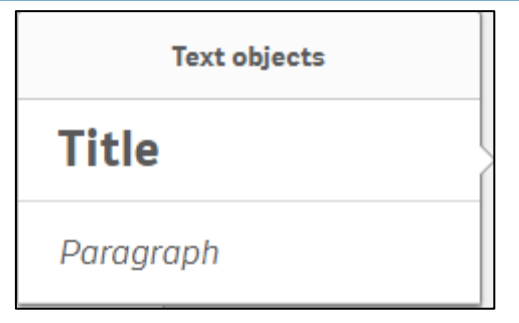

#### **To add a title to the slide:**

i. Select **Title**, hold your left (primary) mouse button down and drag it onto the slide.

The xxxx (your story name) screen will update to show the Title text box on the slide.

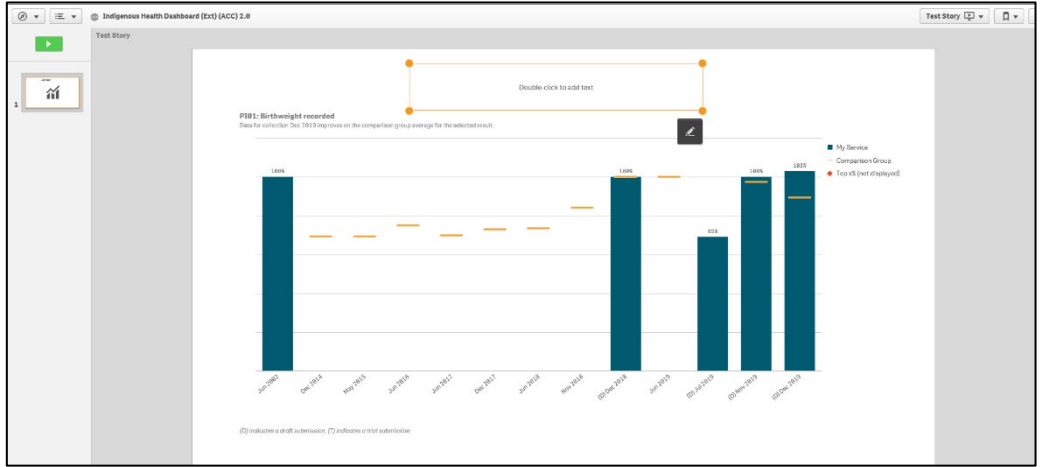

- ii. Move the **Title** text box to the desired location as/if required by selecting the text box and dragging it to its destination.
- iii. To add a title to the slide, double click within the text box.

The text box will update to allow the title to be entered.

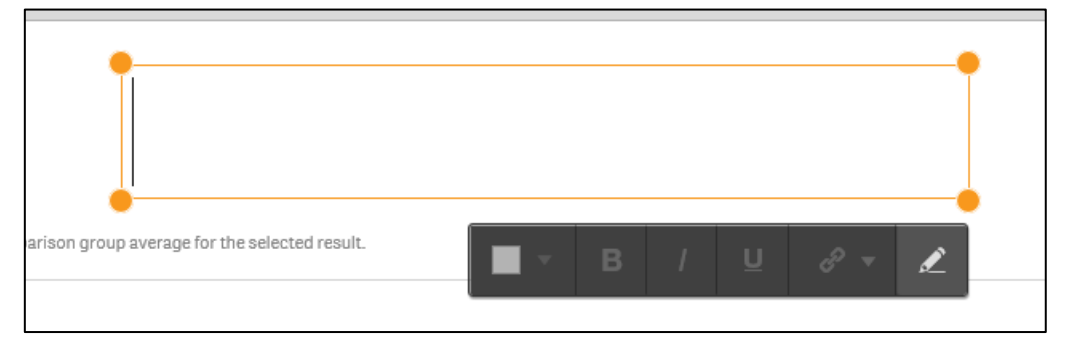

iv. Enter the title for the slide and use the functions in the toolbar that displays above the text box to change the colour, bold, italicise or underline the title as required.

To add a url to the title, select  $\sqrt{a}$   $\sqrt{a}$  and enter the url in the dialog box that displays.

#### **To add text to the slide:**

i. Select **Paragraph**, hold your left (primary) mouse button down and drag it onto the slide.

The xxxx (your story name) screen will update to show the Paragraph text box on the slide.

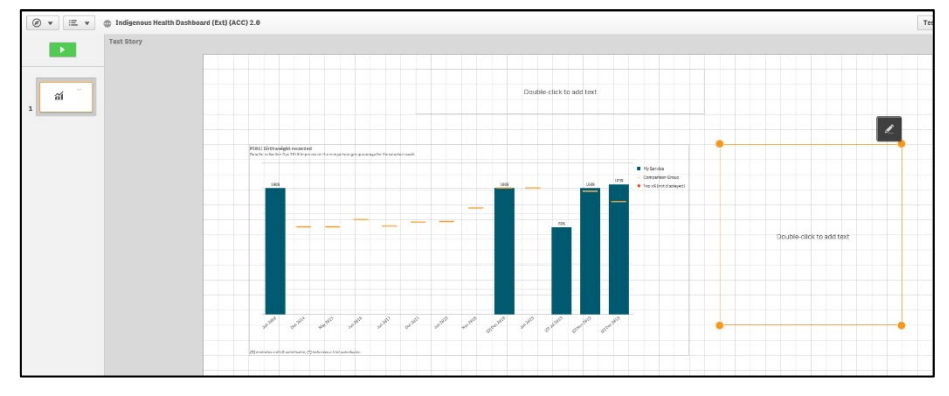

- ii. Move the **Paragraph** text box to the desired location as/if required by selecting the text box and dragging it to its destination.
- iii. To add text to the slide, double click within the text box.

The text box will update to allow the text to be entered.

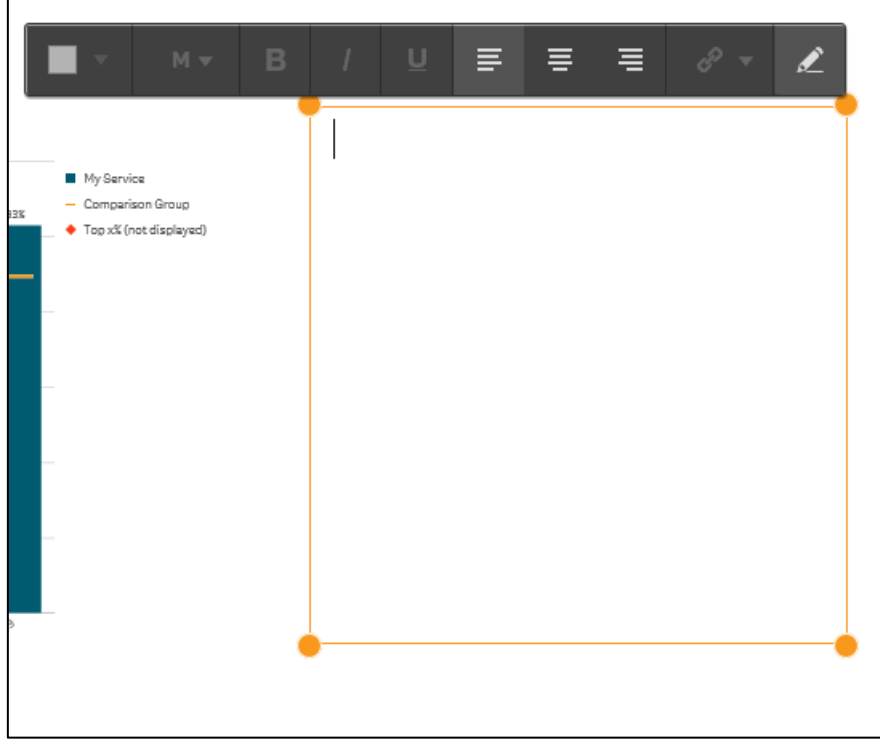

- iv. Enter the text for the slide and use the functions in the toolbar that displays above the text box to change the colour and size of the text as required.
- v. If needed, you can also bold, italicise or underline the text as well as changing the justification of the text.
- $\bullet$  To add a url to the text, select  $\bullet$   $\bullet$  and enter the url in the dialog box that displays.

### **Add Shapes to a Story**

- **1.** Ensure the xxxx (your story name) screen is displayed.
- **2.** Select the slide to add the shape to from the story timeline in the left-hand side of the screen.
- **3.** To add a shape to your slide, select  $\begin{array}{|c|c|c|}\n\hline\n\bullet\end{array}$ .

The Shapes Library dialog box will display.

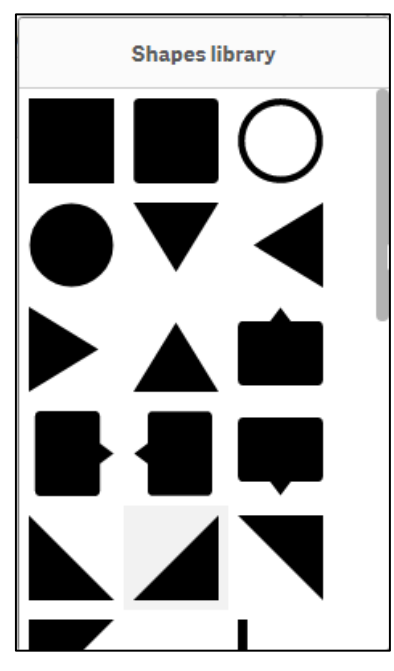

**4.** Select the shape you would like to add to the slide, hold your left (primary) mouse button down and drag the shape onto the slide.

The xxxx (your story name) screen will update to show the shape added to the slide.

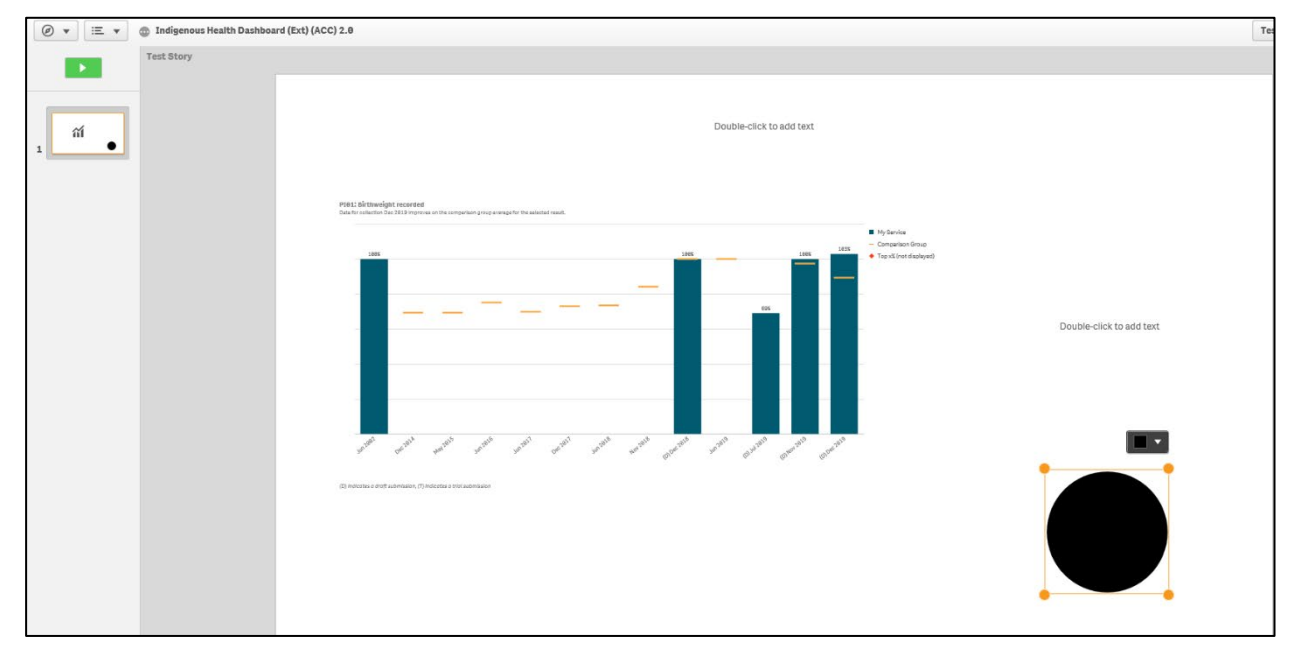

- **5.** Once the shape is added to the applicable slide in your story, you can move it anywhere on the slide by selecting the shape, holding the left (primary) mouse button down and moving the shape to the appropriate place on the slide.
- **6.** To increase or decrease the size of the shape, simply select one of the four orange circles on the shape  $\Box$ , hold your left (primary) mouse button down and drag the shape in or out as needed.
- **7.** To change the colour of the shape on the slide, select **III and select the required** colour from the list.
- **8.** Repeat steps **3** to **7** for any additional shapes you wish to add to your story.

**Add Effects to a Story**

- **1.** Ensure the xxxx (your story name) screen is displayed.
- **2.** Select the slide to add the effect to from the story timeline in the left-hand side of the screen.
- **3.** To add an effect to your story, select ...

The Effects library dialog box will display.

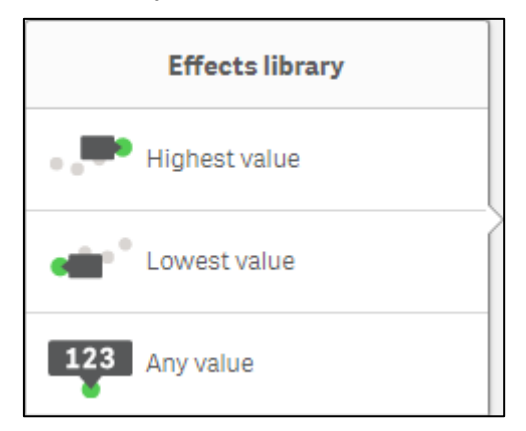

- **4.** Select the required effect to add to your story. The options are:
	- **Highest value** Applying this effect to your story will add a label to the highest value in the snapshot and will dim the other values.
	- **Lowest value**  Applying this effect to your story will add a label to the lowest value in the snapshot and will dim the other values.
	- **Any value**  Applying this effect to your story will add a value to any manually selected value in the snapshot and will dim the other values.
- **5.** Hold the left (primary) mouse button down and move the selected effect onto the applicable snapshot in the story.

The xxxx (your story name) screen will update to show the impact the selected effect has had on the snapshot in the story.

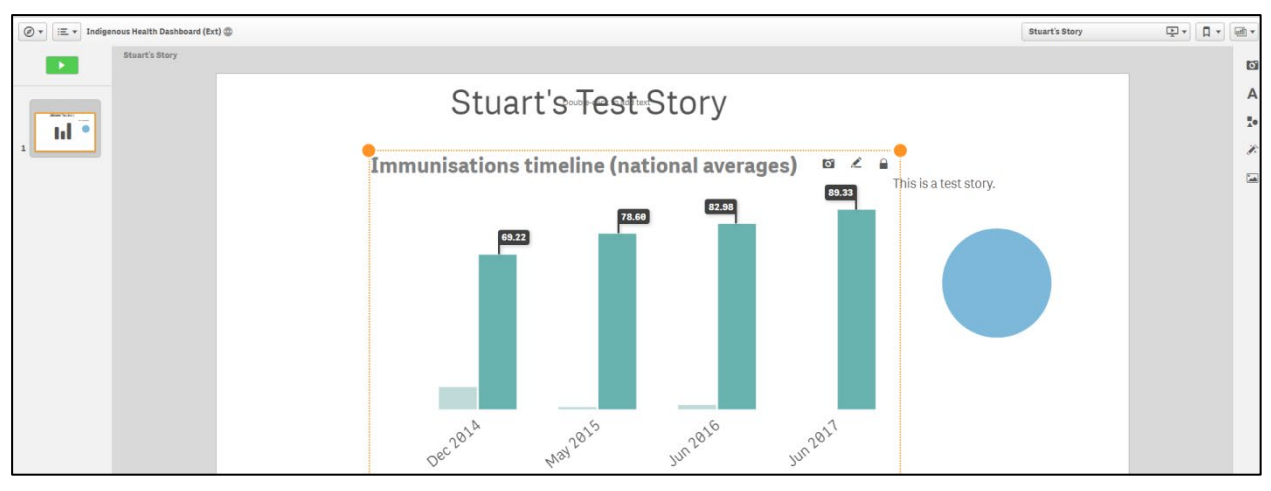

- i. To replace the original snapshot in the story with the updated snapshot with the effect added, select  $\bullet$  in the top right-hand corner of the snapshot.
- ii. To edit the new snapshot with the effect added, select  $\blacktriangle$  in the top right-hand corner of the snapshot.

To remove the effect from the story, right click on the snapshot on the slide and select **Remove effect**.

### **Add Media Objects to a Story**

- **1.** Ensure the xxxx (your story name) screen is displayed.
- **2.** Select the slide to add the media object to from the story timeline in the left-hand side of the screen.
- **3.** To add an object to your story, select ...

The Media library dialog box will display.

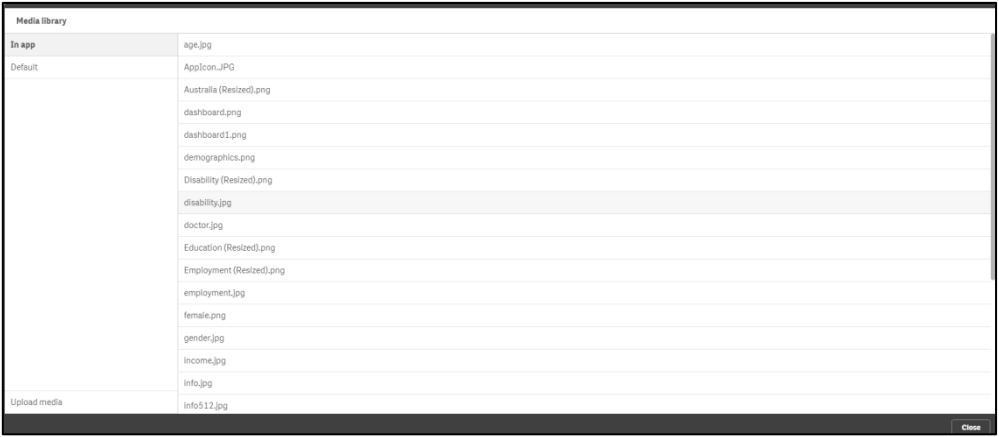

- i. To add an object from within the *Stakeholder nKPI & OSR Report* app, select **In app**, then select the required object from the list and select  $\lfloor \frac{\text{Insert}}{\text{Insert}} \rfloor$
- ii. To add an object from within QLIK, select **Default**, then select the required object from the list and select **Finsert**

The xxxx (your story name) screen will update to show the object added to the slide.

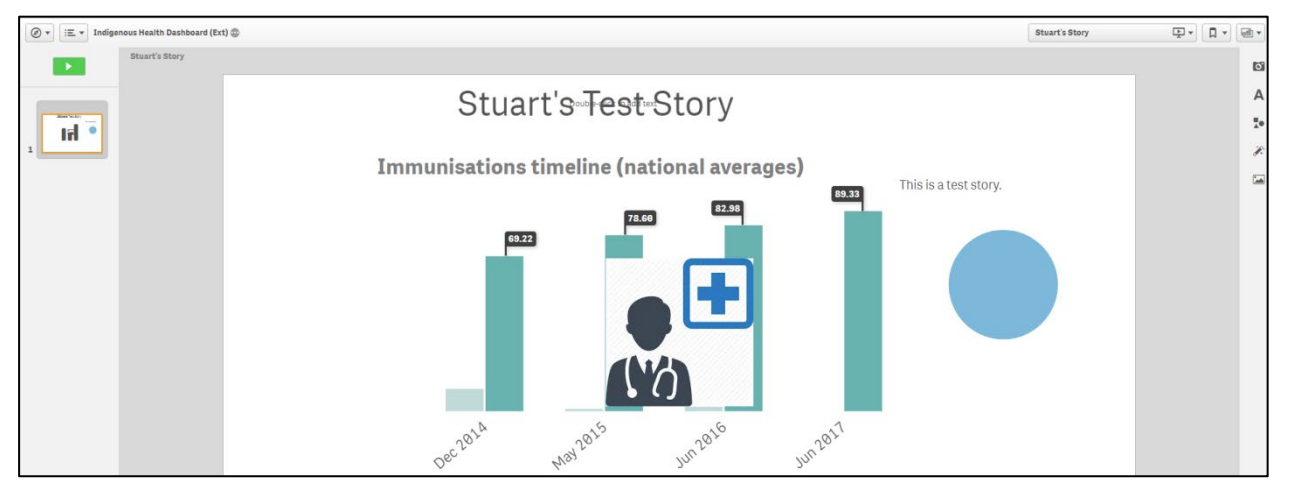

**4.** To move the object within the slide, select the object, hold the left (primary) mouse button down and move the object to the required location.

To remove the object from the story, right click on the object and select **Delete**.

# **Add a Data Snapshot to a Story**

- **1.** Ensure the xxxx (your story name) screen is displayed.
- **2.** Select the slide to add the snapshot to from the story timeline in the left-hand side of the screen.
- **3.** To add a snapshot to your story, select ...

The Select sheet dialog box will display.

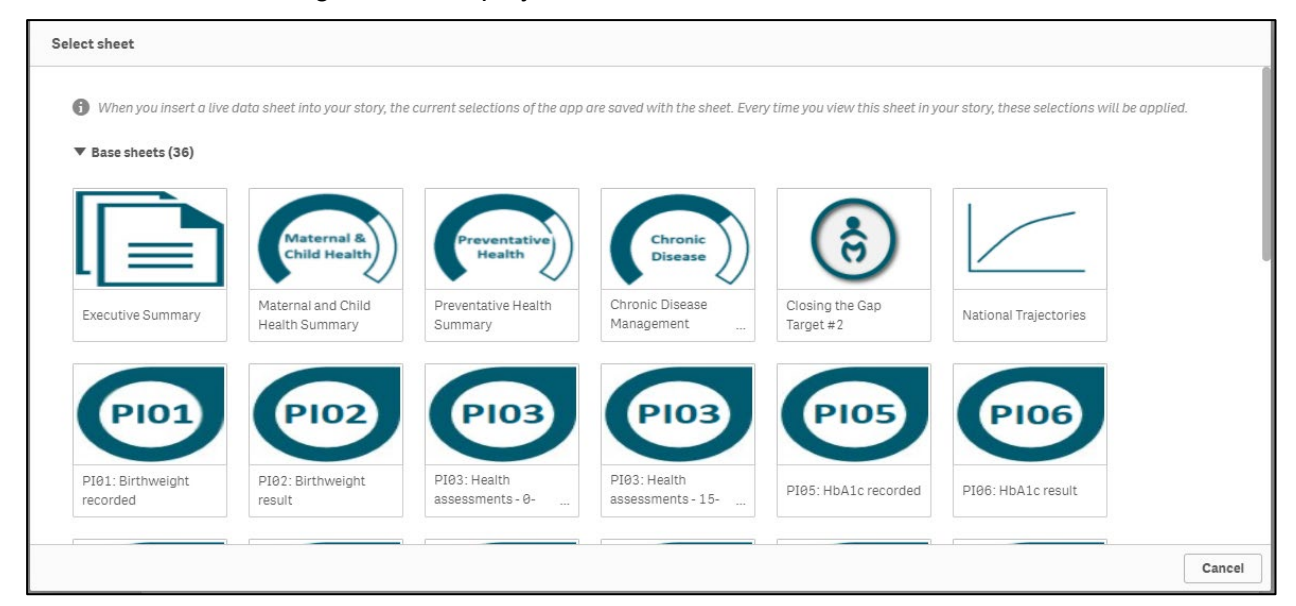

**4.** Select the sheet you wish to add to your story as a snapshot.

If you currently have filters applied to the selected sheet, these will appear in the story as part of the snapshot.

The selected sheet will now be added as a new slide to your story.

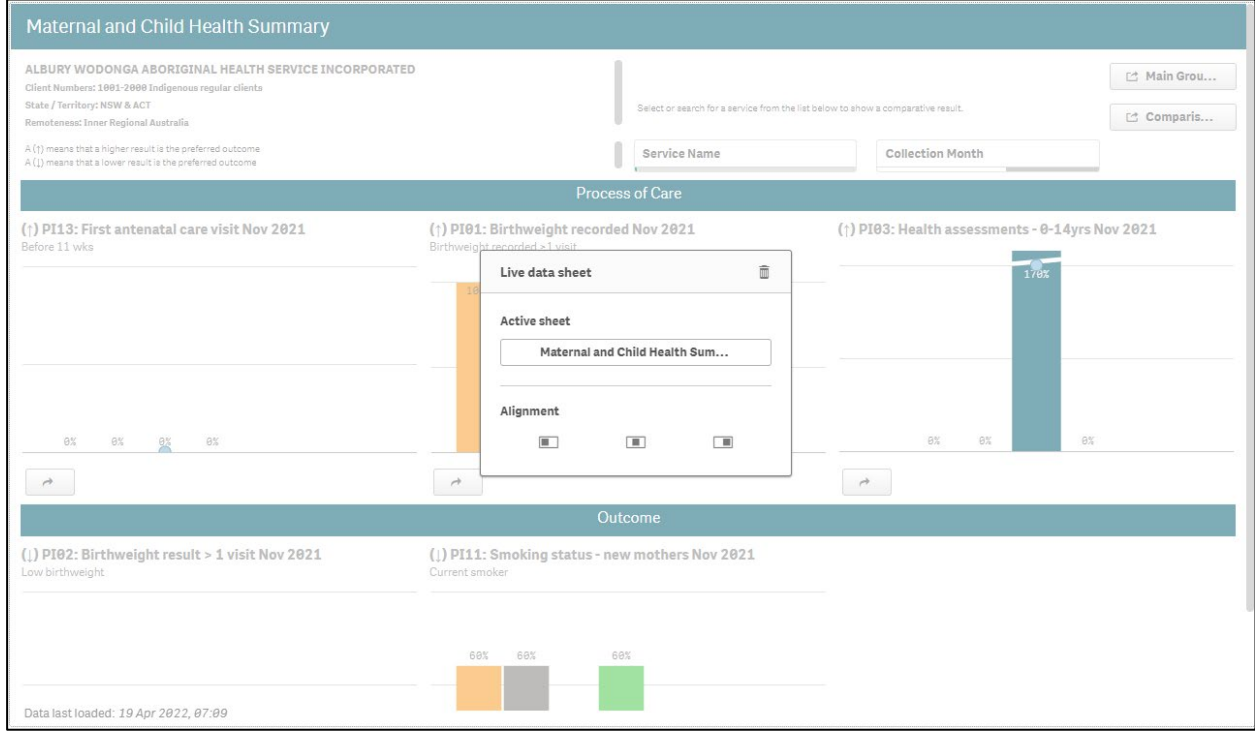

The Live data sheet dialog box displays, allowing you to delete the sheet, select a new sheet or realign the sheet on the slide as/if needed.

### **Work with Items in a Story**

Once you have added snapshots, shapes, media objects etc to your story, you can reuse these items by cutting, copying, and pasting them elsewhere within your story as required. You can also delete them from the story if needed.

- **1.** Ensure the xxxx (your story name) screen is displayed.
- **2.** Select the slide the object you are working with is on from the story timeline in the lefthand side of the screen.
- **3.** Select the object you are working with.

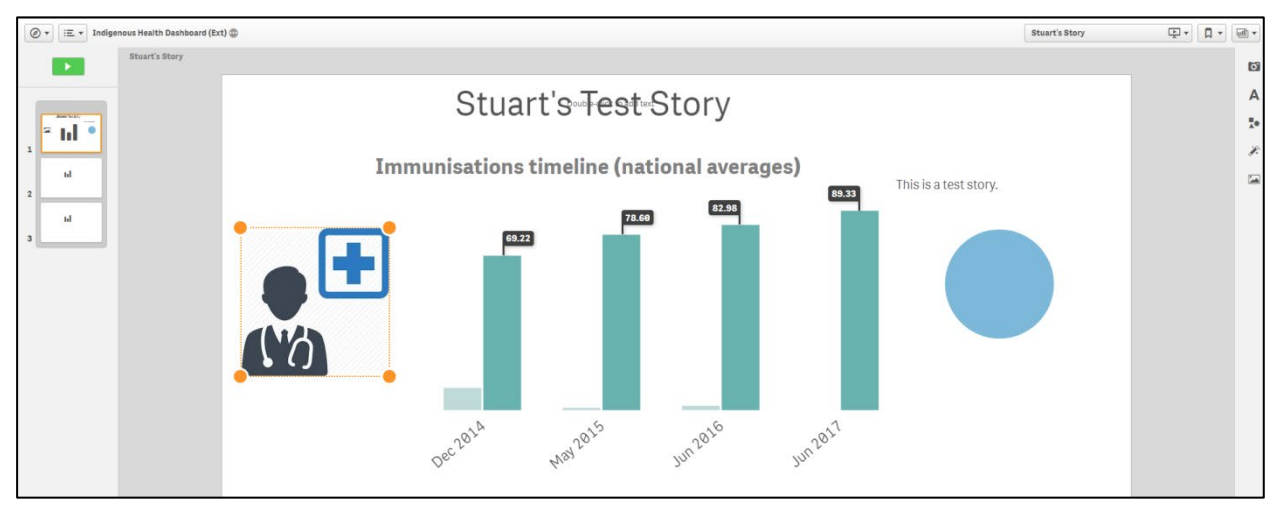

There are several tasks that can now be performed with this selected item, at the bottom of the screen:

- i. To cut the item from the slide, select  $\frac{1}{2}$ .
- ii. To copy the item, select  $\boxed{\Box}$
- iii. To paste the item onto the slide, select  $\mathbf l$
- iv. To delete the item from the slide, select  $\Box$

# **Play a Story**

Once you have created your story and have added all the required slides, objects, and text to it, you can play it to ensure it runs as expected prior to making it available to other users.

- **1.** Ensure the xxxx (your story name) screen is displayed.
- **2.** Ensure the first slide in the story is selected in the story timeline on the left-hand side of the screen.
- **3.** To play your story, select **at the top of the story timeline.**

Your story will now display in slide view.

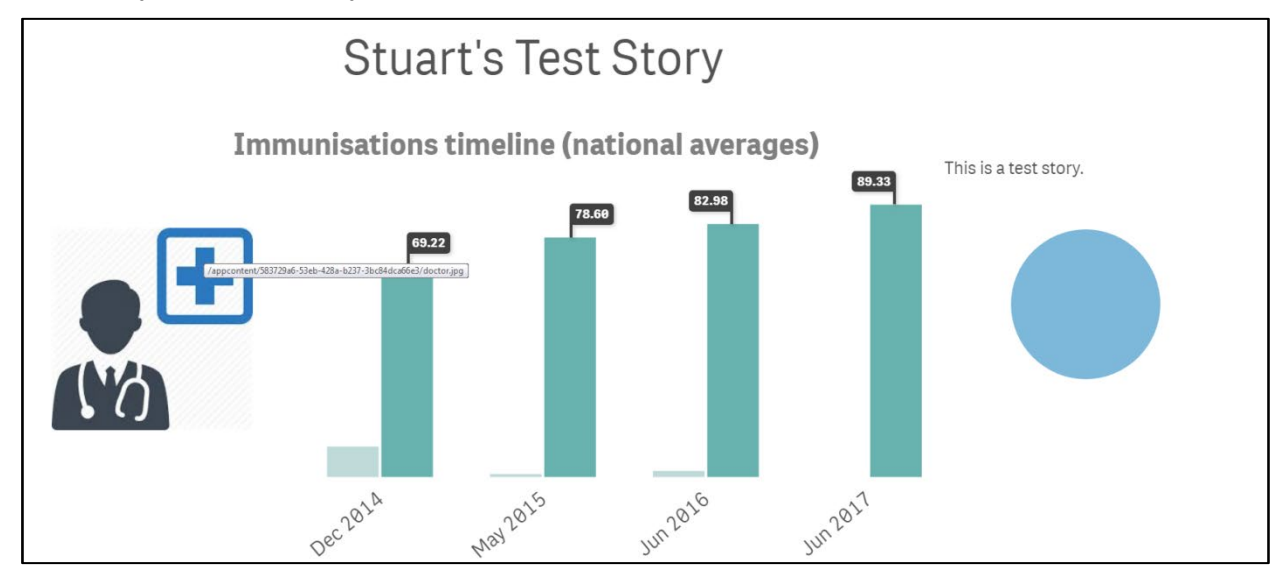

- **4.** To move to the next slide in the story, select **at the bottom of the screen and select** to move to the next slide in the story.
- **5.** Repeat step **4** for each slide in the story.
- **6.** To close the story once it is finished, select  $\boxed{\infty}$  in the top right-hand corner of the screen.

### **Duplicate a Story**

You can duplicate any story in QLIK. This saves you time by allowing you to reuse content and modify the duplicate to better fit your needs. The duplicated story contains the same content as the original and is linked to the same snapshots. The duplicated story, however, will not be updated if the original story is updated.

- **1.** Ensure the xxxx (your story name) screen is displayed.
- **2.** Select  $\boxed{\equiv \textbf{r}}$  in the top right-hand corner of the screen and select **Duplicate story** from the list that displays.

The selected story has now been duplicated and the new story will inherit the original story's name with a (1) after it. The new story will now display in the xxxx (your story name) screen and can be worked on as required.

### **Delete a Story**

If the story is no longer required, it can easily be deleted from the Story screen.

- **1.** Ensure the xxxx (your story name) screen is displayed.
- **2.** Select  $\boxed{\equiv \mathbf{r}}$  in the top right-hand corner of the screen and select **Delete story** from the list that displays.

The Delete story? dialog box will display.

**3.** To delete the story, select **Delete** 

The story has now been deleted.

#### **Export a Story to PowerPoint**

Once you have developed a story in QLIK, you may wish to export the story from QLIK to PowerPoint so you can easily deliver presentations without needing access to QLIK.

- **1.** Ensure the xxxx (your story name) screen is displayed.
- **2.** Select  $\boxed{\equiv \mathbf{r}}$  in the top right-hand corner of the screen and select **Export story to PowerPoint** from the list that displays.

The PowerPoint settings dialog box will display.

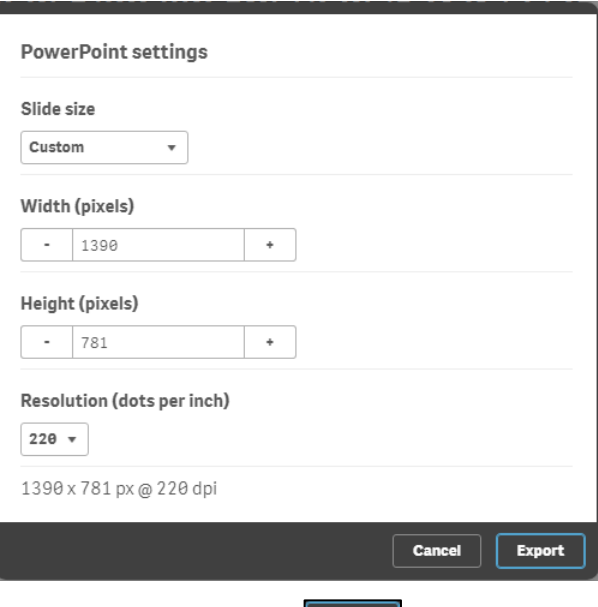

- **3.** To export your story to PowerPoint, select  $\mathbb{R}^{\text{expert}}$ .
- **4.** To download the content so it can be saved, select **Click here to download your PowerPoint presentation**.

A pop up will display in the bottom left-hand corner of the screen.

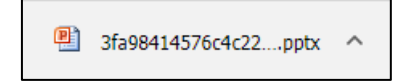

**5.** To continue, select **in** the pop up and select **Open**.

The presentation will now be opened in PowerPoint and can be saved to your desktop, or another suitable location as needed.

# **Export a Story to PDF**

In addition to being able to export your QLIK story as a PowerPoint presentation, you can export it as a PDF document for later use if needed.

- **1.** Ensure the xxxx (your story name) screen is displayed.
- **2.** Select  $\boxed{\equiv \rightarrow}$  in the top right-hand corner of the screen and select **Export story to PDF** from the list that displays.

The PDF settings dialog box will display.

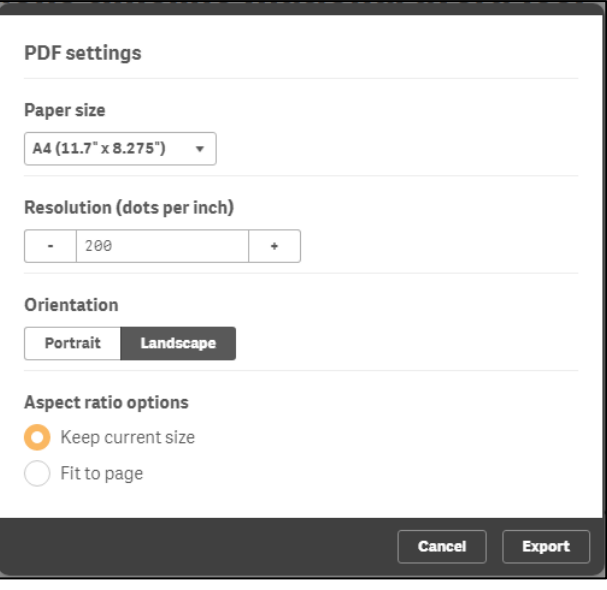

- **3.** To export your story as a PDF document, select **Export**
- **4.** To download the content so it can be saved, select **Click here to download your PDF file**.

A pop up will display in the bottom left-hand corner of the screen.

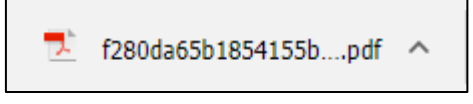

**5.** To continue, select **in** the pop up and select **Open**.

The PDF document will now be opened and can be saved to your desktop, or another suitable location as needed.

# **Specific Sheets in the QLIK Stakeholder nKPI & OSR Report**

In the *Stakeholder nKPI & OSR Report* in QLIK, there are several summary and detailed sheets that you can use to analyse health service nKPI data. These sheets are all accessible through the *Stakeholder nKPI & OSR Report* screen.

This section of the user guide details the different types of sheets (both summary and detailed) available in QLIK and the information included in these sheets.

**It is important to note that NACCHO and affiliate/sector support organisation users will only be able to see the data for those health services that have agreed to share their finalised, processed data with these entities.**

# **The Health Service Snapshot sheet**

The *Health Service Snapshot* sheet allows you to view summary information for a selected health service to get an overview of how the service is performing in certain areas.

The following procedure is used to view the *Health Service Snapshot* sheet.

**1.** From the *QLIK Stakeholder nKPI & OSR Report* screen, select the top half of the **Health Service Snapshot** tile.

The Health Service Snapshot sheet will display.

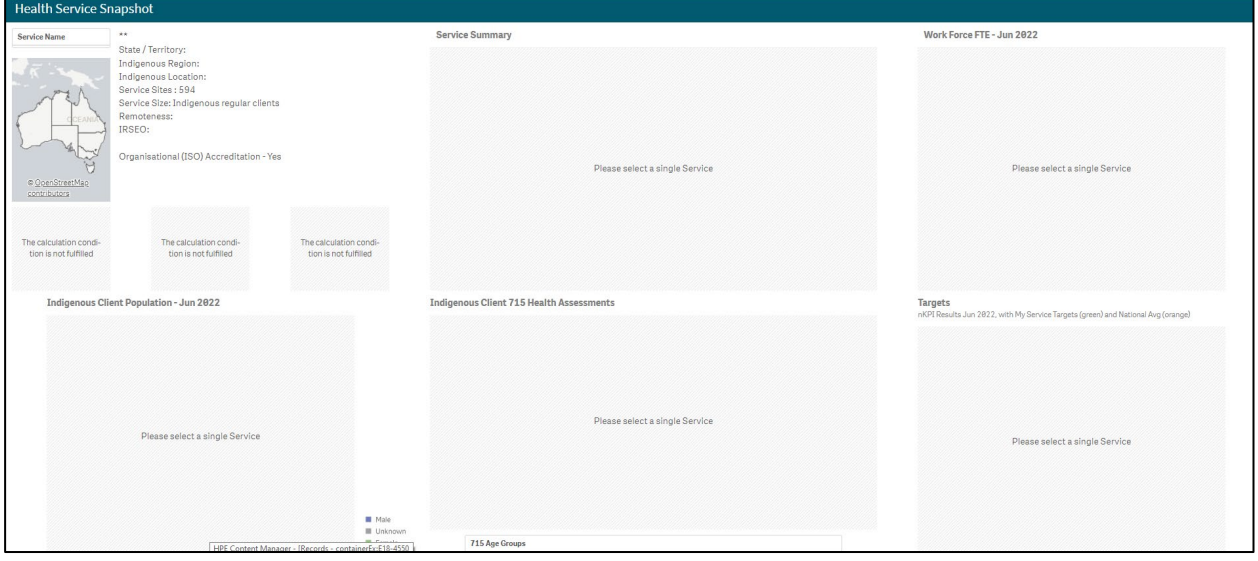

By default, the *Health Service Snapshot* sheet will display as blank, unless you have previously selected a particular health service in another sheet within the report and have not removed it as a filter.

**2.** To display service summary information for a particular health service, select

directly underneath the map in the top left-hand corner of the sheet.

**3.** Select the applicable service from the list that displays and select  $\mathbf{X}$ .

**Service Name** 

The Health Service Snapshot sheet will update to display summary information for the selected health service.

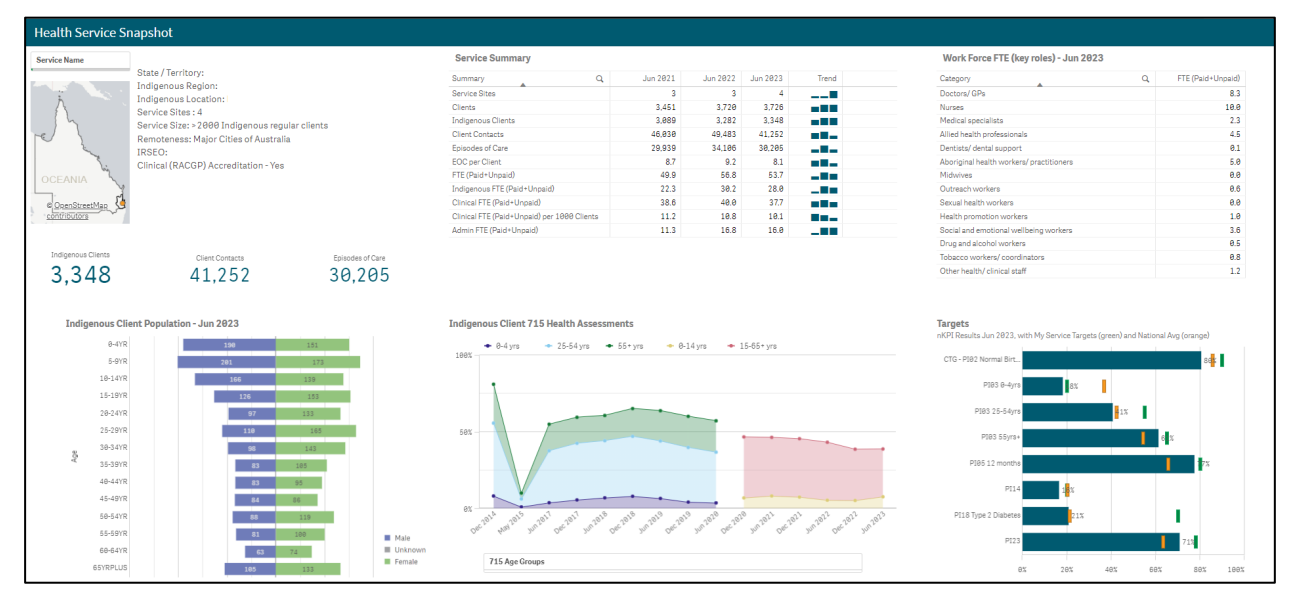

The *Health Service Snapshot* sheet contains the following sections:

- **Map and Summary Information (top left-hand corner)** shows where the health service is located and contains other information about the service such as the service's location, the number of clinics the service has, the service's IRSEO number and their Indigenous client numbers.
- **Indigenous Client Population – Jun 2023 graph (bottom left-hand corner)** shows the gender breakdown (in raw numbers) for the selected health service's Indigenous population, by age group, for the most recent collection period.
- **Service Summary table (top middle)** shows key summary information for the selected service for the three most recent collection periods, such as their *client numbers*, *episodes of care* and *FTE numbers*. It also shows how the service's results are trending over time.
- **Indigenous Client 715 Health Assessments graph (bottom middle)** plots the number of health assessments conducted by the selected health service, by age group, back to *December 2014*. The information displayed here can be filtered by age group, Indigenous status, and gender, using the buttons above the graph.
- **Work Force FTE Jun 2023 table (top right)** shows the selected service's FTE numbers for the different position types, for the most recent collection period.
- **Targets graph (bottom right-hand corner)** shows the selected health service's most recent results for the five indicators (*across seven focus areas*) they have been asked to enter their self-determined targets for in the nKPI form. It also shows the national average results for the indicators along with the service's target for each indicator for the most recent collection period, so you can see whether they have achieved their target, exceeded it, or fallen short.

### **The OSR – Summary sheet**

The *OSR – Summary over Time* sheet contains key information from the Online Services Report (OSR) which is submitted by health services each July.

The following procedure is used to view the *OSR – Summary* sheet.

**1.** From the *QLIK Stakeholder nKPI & OSR Report* screen, select the top half of the **OSR – Summary** tile.

The OSR – Summary sheet will display.

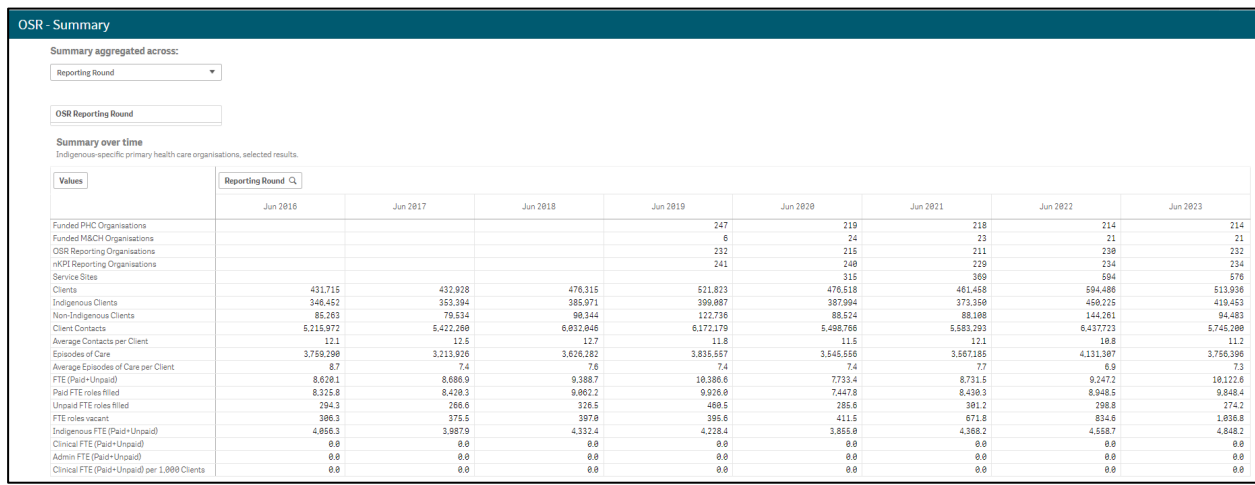

The OSR – Summary sheet contains two tables:

- Summary over time
- Summary by Service Jun 2023

#### *The Summary over time table*

The Summary over time table shows key OSR summary information for all health services nationally (such as *client numbers*, *episodes of care*, *FTE numbers* and some funding information) for all collection periods, back to *June 2016*, allowing you to easily compare the information across different years.

If required, you can compare the OSR summary information for services from different states, remoteness, and service size.

- **1.** To do this, first select **DOR Reporting Round** above the table and select a particular year you wish to focus on.
- **2.** Once you have done this, you can then use  $\left[\frac{Reporting Round}{Im{F}}\right]$  at the top of the sheet and select the element you wish to compare the data for.

The table will then update to display information for the selected collection period, by the selected element.

#### *The Summary by Service - Jun 2023 table*

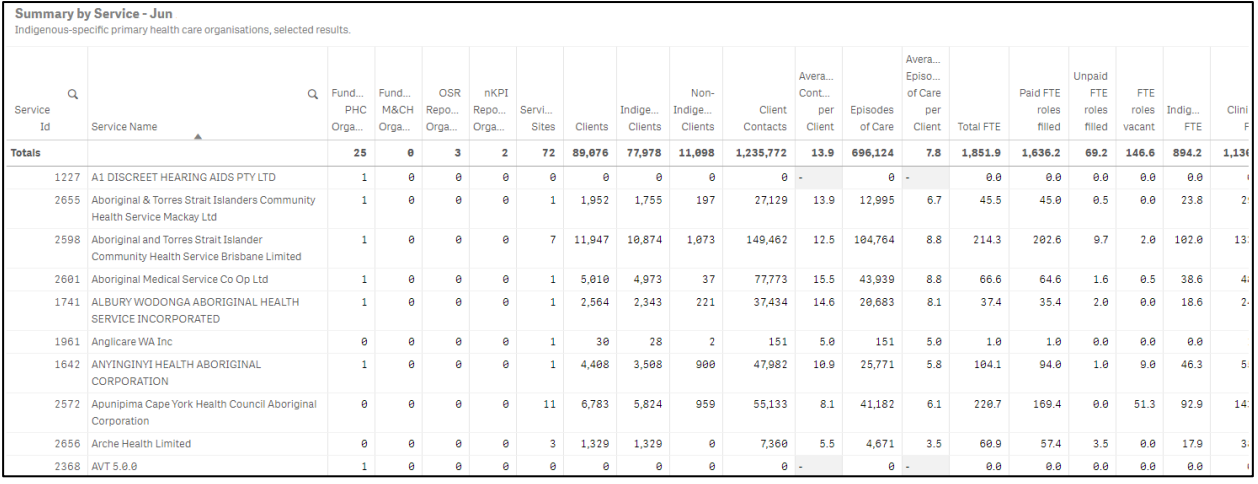

The *Summary by Service - Jun 2023 table* displays the same key summary information, but for individual health services.

If needed, you can then filter the information using the filter fields above the table. For example, you may only want to display the OSR summary information for services from a particular state or remoteness. You may also wish to display the information only for certain types of services or for services with a certain number of GPs. You can of course display the information for a particular service as well if needed.

You can export the selected information from either of the tables by right-clicking on the table and selecting **Download as… > Data**.

# **The nKPI – Client Summary sheet**

The *nKPI – Client Summary* sheet contains key client information from the national Key Performance Indicator (nKPI) report, which is submitted by health services each *January* and *July*.

The following procedure is used to view the *nKPI – Client Summary* sheet.

**1.** From the *QLIK Stakeholder nKPI & OSR Report* screen, select the top half of the **nKPI – Client Summary** tile.

nKPI - Client Summar mmary aggregated across orting Round ting Round Dec 201 Dec 201 in 2017 184,206<br>64,949<br>84,946<br>7,227<br>83,887  $\begin{array}{r} 228,87 \\ 80,14 \\ 106,36 \\ 8,36 \\ 112,41 \end{array}$ 167.60 16787 216,68<br>75,95 217,578<br>75,923 221,399<br>78,51 228,49<br>80,79 219,95<br>78,449 341,15<br>156,67  $\frac{1}{2}$ 378.52 218,122<br>73,37;<br>97,82;<br>8,268<br>8,877<br>85,186<br>1,538<br>712<br>22,38;<br>91,28 167,82<br>58,24<br>76,82<br>7,28<br>74,99  $58,08$ 76,633<br>6,878<br>71,653<br>71,654<br>61,688<br>30,191<br>13,84<br>61,654<br>75,321 178,97<br>7,84<br>156,19 193,753<br>7,874<br>155,944<br>33,482<br>122,463 199.58<br>7.53<br>158.94 100.30<br>8.10<br>105.00<br>14.85<br>90.15<br>38,74<br>18.30<br>23.30 183,341<br>7,826<br>184,989<br>12,822<br>92,887<br>42,931<br>28,394<br>29,394 183,198<br>8,348<br>112,768<br>15,280<br>97,568<br>41,688<br>28,83 00.197<br>36,358<br>19,839<br>43,397<br>28,848<br>23,848 150,941<br>30,45<br>120,49<br>48,45<br>18,59<br>24,81<br>99,81 11.41<br>15,32<br>97,08<br>42,92<br>19,59 23,934<br>43,331<br>20,781<br>20,781 v Service - Jun 2023 ment<br>Plans Current ular Clients<br>378,522  $rac{1}{203,777}$ 199,393 174,745 7,557 158,875 36,25 58,157 19,745 25,691 121,825

The nKPI – Client Summary sheet will display.

The nKPI – Client Summary sheet contains two tables:

- Summary by Reporting Round
- Summary by Service Jun 2023

#### *The Summary by Reporting Round table*

The Summary By Reporting Round table shows key nKPI summary information for all health services nationally (such as the number of regular clients, clients with Type 2 Diabetes and the number of current smokers) for all collection periods, back to *December 2014*, allowing you to easily compare the information across different years.

If required, you can compare the nKPI client summary information for services from different states, remoteness, and service size.

- **1.** To do this, first select **ACCO EXPI Reporting Round** above the table and select a particular year you wish to focus on.
- **2.** Once you have done this, you can then use  $\lfloor \frac{\text{Reporting Round}}{\text{Reporting Round}} \rfloor$  at the top of the sheet and select the element you wish to compare the data for.

The table will then update to display information for the selected collection period, by the selected element.

### *The Summary by Service – Jun 2023 table*

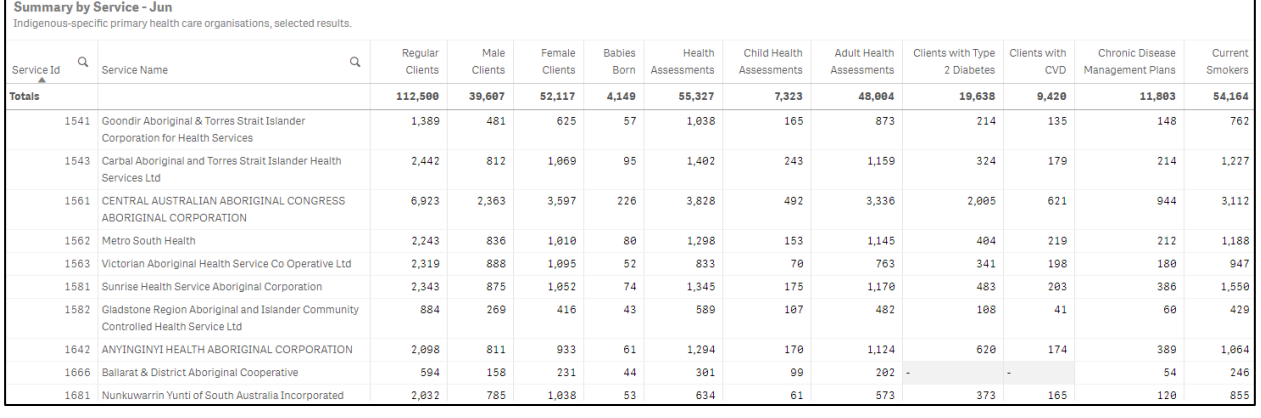

The *Summary by Service – Jun 2023* table displays the same key summary information, but for individual health services.

If needed, you can then filter the information using the different filter fields above the table. For example, you may only want to display the client information for services from a particular state or remoteness. You may also wish to display the information only for certain types of services or for services with a certain number of GPs. You can of course display the information for a particular service as well if needed.

You can export the selected information from either of the tables by right-clicking on the table and selecting **Download as… > Data**.

# **The nKPI - Indicators Over Time sheet**

The *nKPI – Indicators Over Time* sheet allows you to view aggregated national results for all indicators/focus areas back to June 2018.

The following procedure is used to view the *nKPI – Indicators Over Time* sheet.

**3.** From the *QLIK Stakeholder nKPI & OSR Report* screen, select the top half of the **nKPI – Indicators over Time** tile.

The nKPI – Indicators Over Time sheet will display.

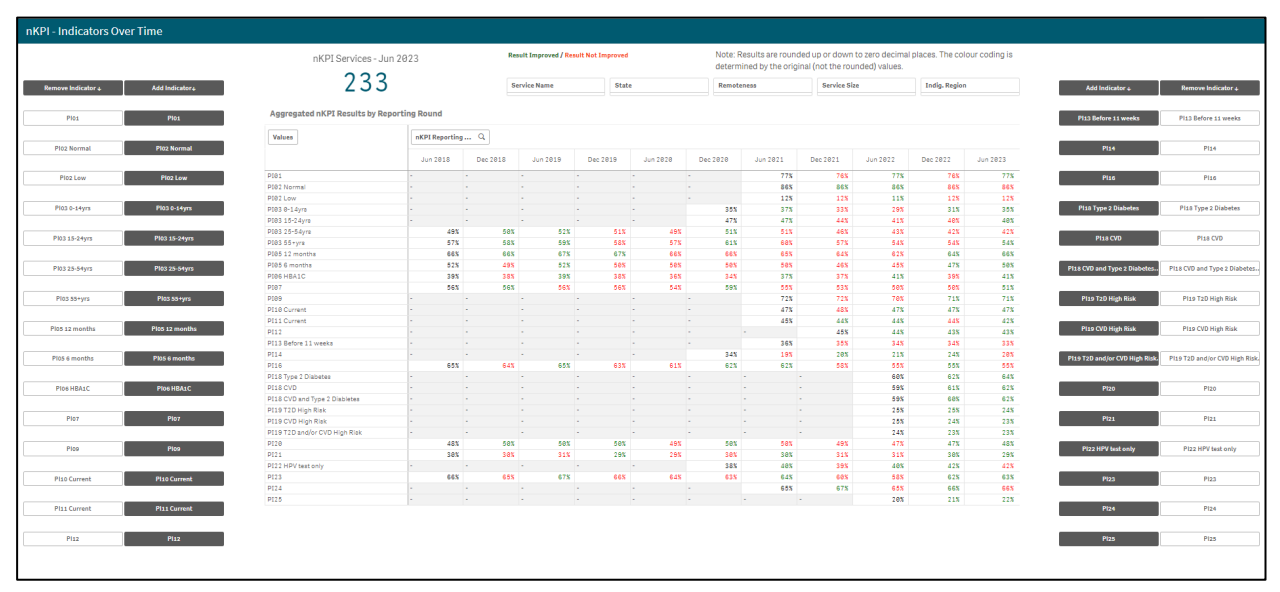

A list of all indicators/focus areas will display in the *Aggregated nKPI Results by Reporting Round* table, along with the aggregated results for each indicator, for each collection period back to 2018.

Where the result for an indicator/focus area has improved on the result from the previous collection period, the result will display in green. When the result for an indicator/focus area is not as good as the result in the previous collection period, the result will display in red.

Where there has been a change to an indicators specification, a – will display for that indicator prior to the specification change occurring.

- **4.** To remove and add indicators/focus areas from/to the table as needed, simply select the applicable button in the **Remove/Add Indicators** sections on the left and right-hand sides of the sheet.
- **5.** To filter the results in the table, use the filter fields at the top of the screen (e.g.,

State ). For example, you may wish to only show the aggregated results for services from a particular state.

## **The nKPI – Recent Results sheet**

The nKPI – Recent Results sheet allows you to view results for multiple health services, across multiple indicators, on the one sheet.

The following procedure is used to view the *nKPI – Recent Results* sheet.

**1.** From the *QLIK Stakeholder nKPI & OSR Report* screen, select the top half of the **nKPI – Indicators by Service** tile.

The nKPI – Recent Results sheet will display.

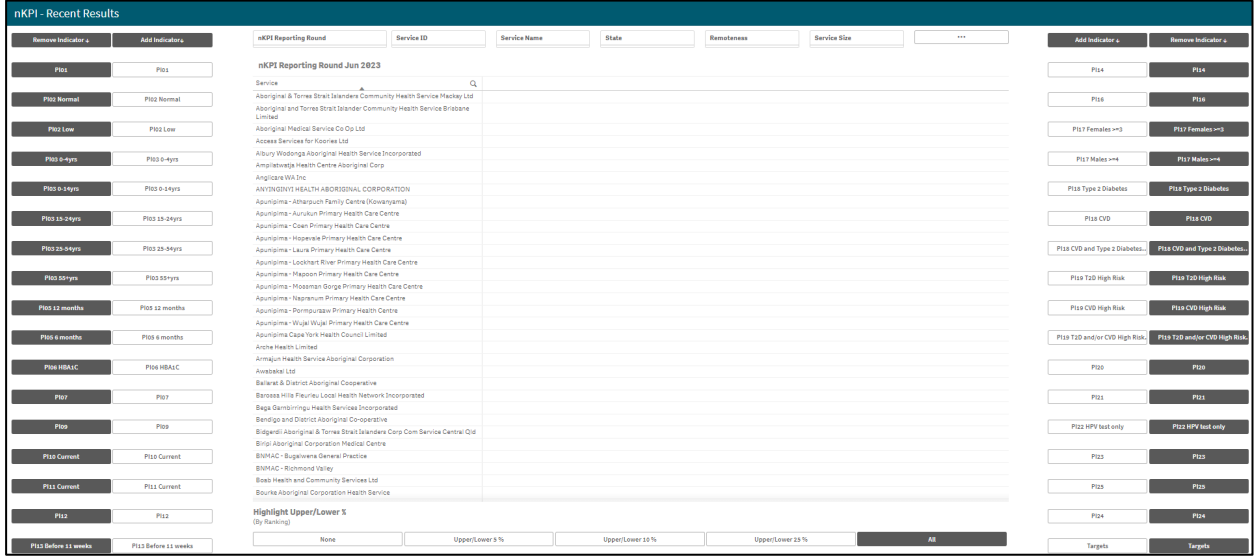

All health services currently required to report their nKPIs will display alphabetically on the sheet by default, in the nKPI Reporting Round Jun 2023 table in the middle of the sheet.

A list of indicators and, in some instances, particular focus areas for these indicators will display as buttons on both the left and right-hand sides of the sheet.

- **2.** To start building the table to view results for indicators for the listed health services, select the applicable indicator button (e.g.,  $\boxed{\phantom{a} \phantom{a} \phantom{a}}$  from the **Add Indicator** column on either the left or right-hand side of the sheet.
- **3.** Repeat the process for all indicators and/or focus areas for which you would like the results to display in the table.

The nKPI – Recent Results sheet will update to display the results for the selected indicator(s) in the nKPI Reporting Round Jun 2023 table.

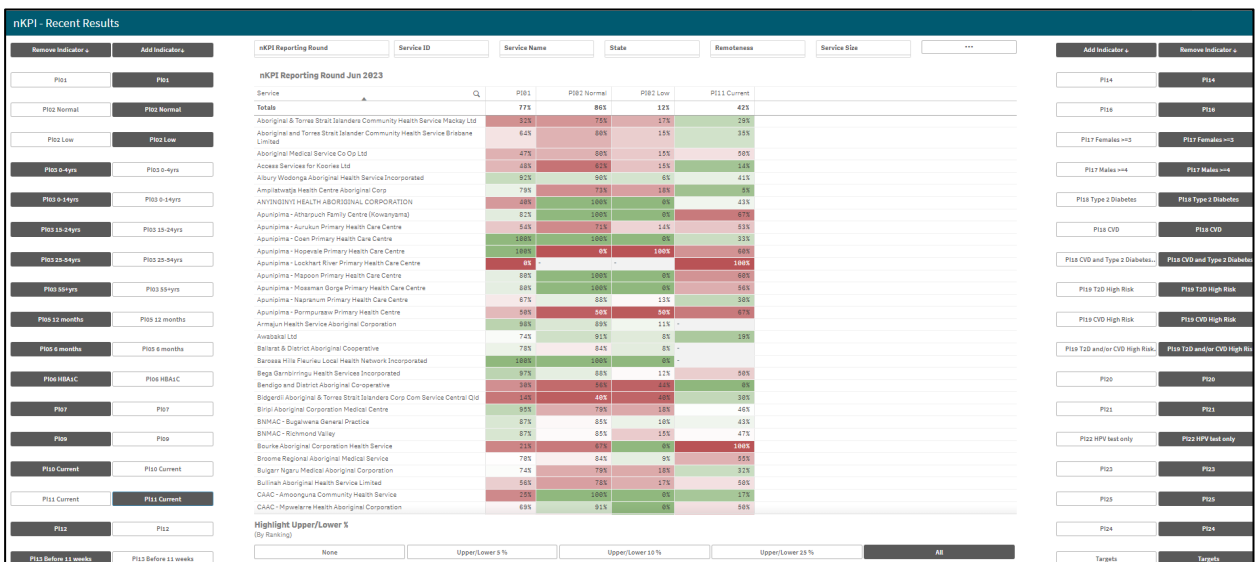

If you wish to filter the results currently displaying in the table, you can do so by using the different Filter fields at the top of the sheet. For example, you may wish to only show the results for services from a particular state using  $\sqrt{\frac{state}{max}}$ 

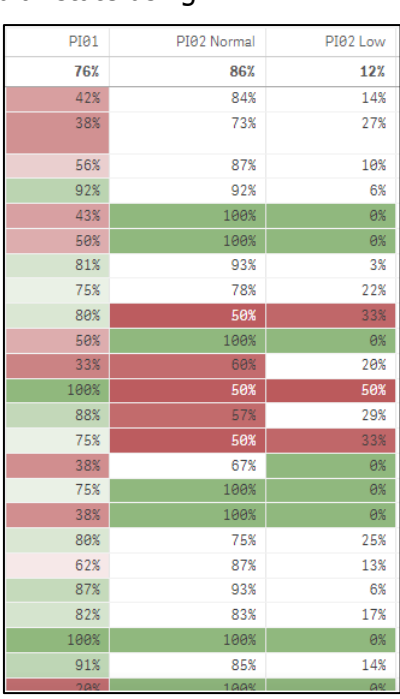

The Highlight Upper/Lower % section at the bottom of the sheet can be used to colour-code the results displaying in the table.

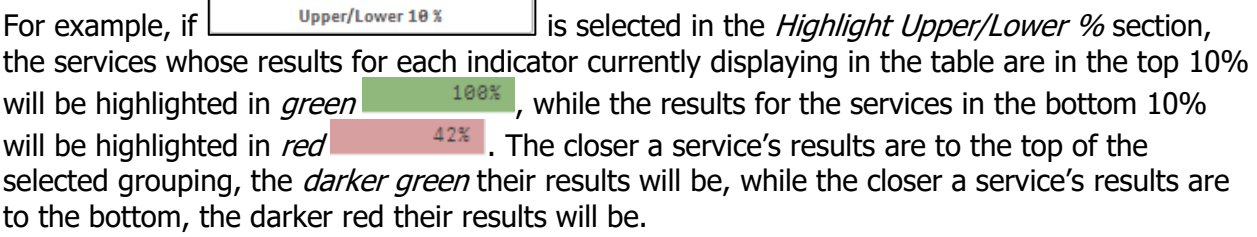

If you wish to export your results for the selected health services and indicators, simply right click on the table, select **Download as… > Data** and then select the link to download the Excel spreadsheet containing the selected data.

# **The nKPI Result Distribution sheet**

The *nKPI Result Distribution* sheet allows you to see the distribution of results for a selected indicator over percentile bands and over time. You can then filter the results if needed to see these distributions for a particular state, remoteness or service size or a combination of these.

The following procedure is used to view the nKPI Results Distribution sheet results for a selected health service.

**1.** From the *QLIK Stakeholder nKPI & OSR Report* screen, select the top half of the **nKPI Result Distribution** tile.

The nKPI Result Distribution sheet will display.

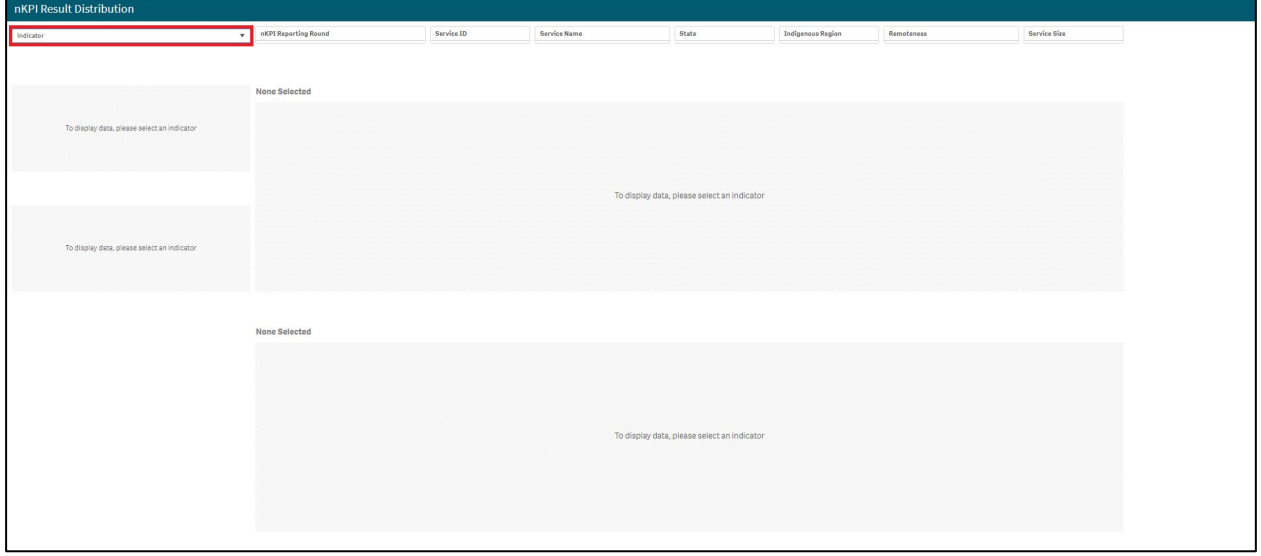

The nKPI Result Distribution sheet will display as blank as you need to first select the indicator or focus area you wish to view the results for.

**2.** To do this, select  $\left\lfloor \frac{\text{Indicator}}{\text{Indicator}} \right\rfloor$  in the top left-hand corner of the sheet.

The list of indicators/focus areas will display.

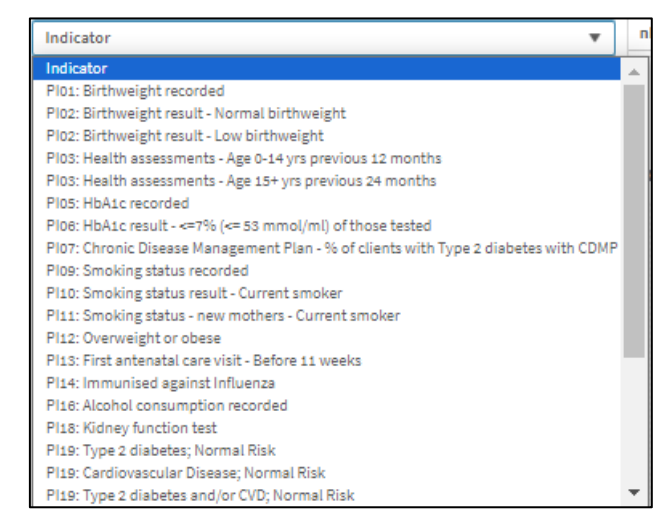

**3.** From the list that displays, select the indicator/focus area you wish to display the result distribution for.

The Nkpi Result Distribution sheet will update to display the results for the selected indicator/focus area.

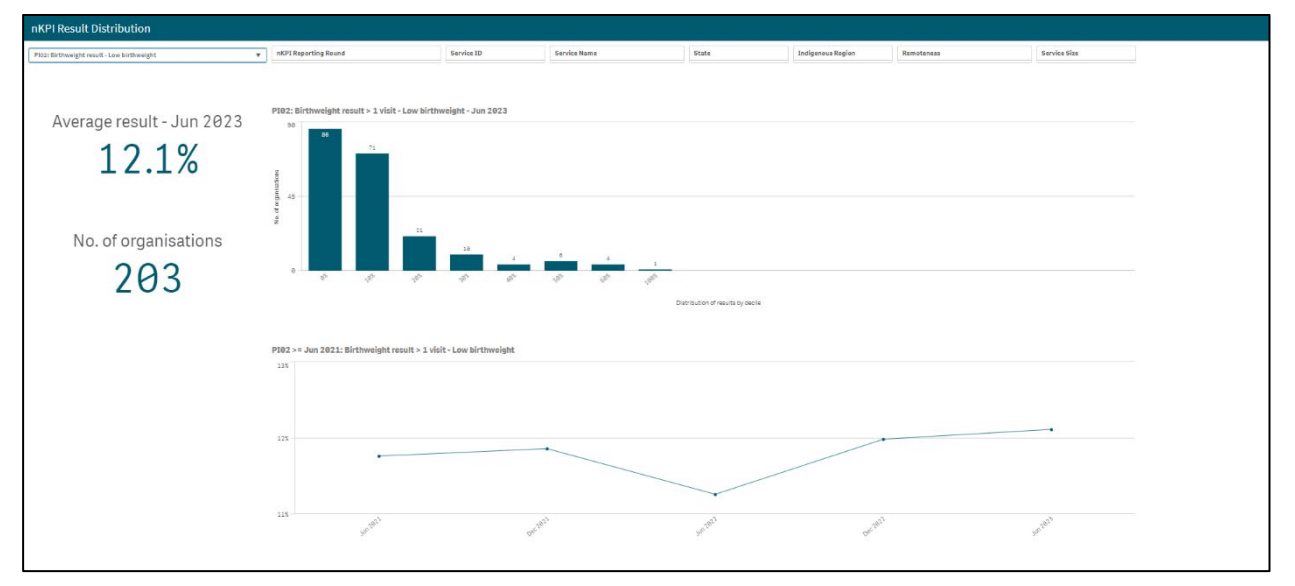

The *nKPI Result Distribution* sheet contains the following sections:

- **Average result – June 2023** displays the national average percentage for the selected indicator/focus area.
- **No, of organisations –** displays the number of organisations whose results are included in the distribution
- **Top indicator/focus area graph –** shows the number of health services whose results for the selected indicator/focus area fall within a particular percentile band.
- **Bottom indicator/focus area graph –** shows the national average results for the selected indicator/focus area, for each collection period, back to June 2021

If needed, you can filter the displayed results by state, remoteness etc using the filter fields at the top of the sheet.

# **The Executive Summary sheet**

The Executive Summary sheet of the QLIK *Stakeholder nKPI & OSR Report* allows you to see the results for a health service of your choice for the three most recent collection periods, for each indicator by indicator grouping. It also shows how the results compare to the results of the pre-determined comparison groups sourced from the *nKPI Summary sheets*.

The following procedure is used to view the Executive Summary sheet results for a selected health service.

**1.** From the *QLIK Stakeholder nKPI & OSR Report* screen, select the top half of the **Executive Summary** tile.

The Executive Summary sheet will display.

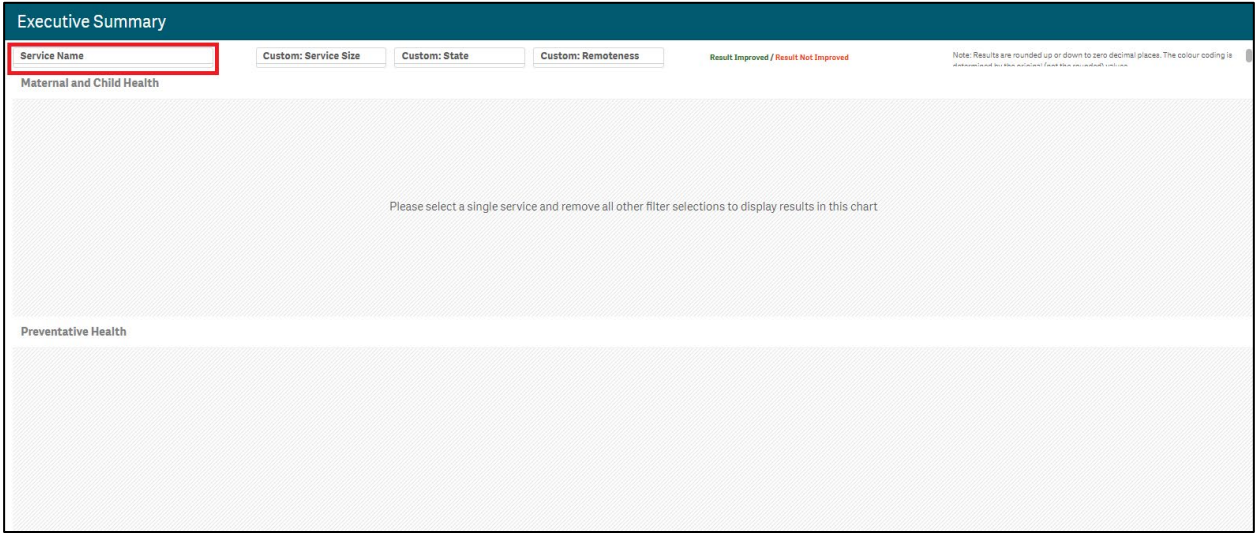

The Executive Summary sheet will display as blank as you need to select the health service you wish to view summary information for.

**Service Name 2.** To do this, select  $\left| \frac{\text{Perive name}}{\text{Perive Name}} \right|$  in the top left-hand corner of the sheet.

The Service Name search box will display.

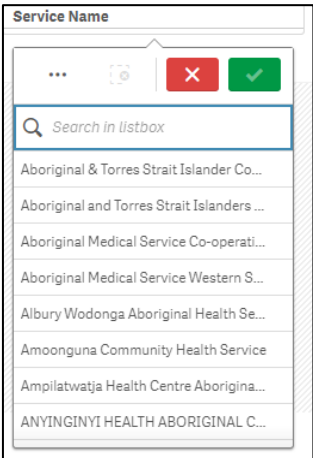

**3.** From the list that displays, select the health service you wish to view the summary data for and select **V** 

If needed, you can start typing in the name of the health service you are looking for and then select it.

#### The Executive Summary sheet will update to display the results for the selected health service.

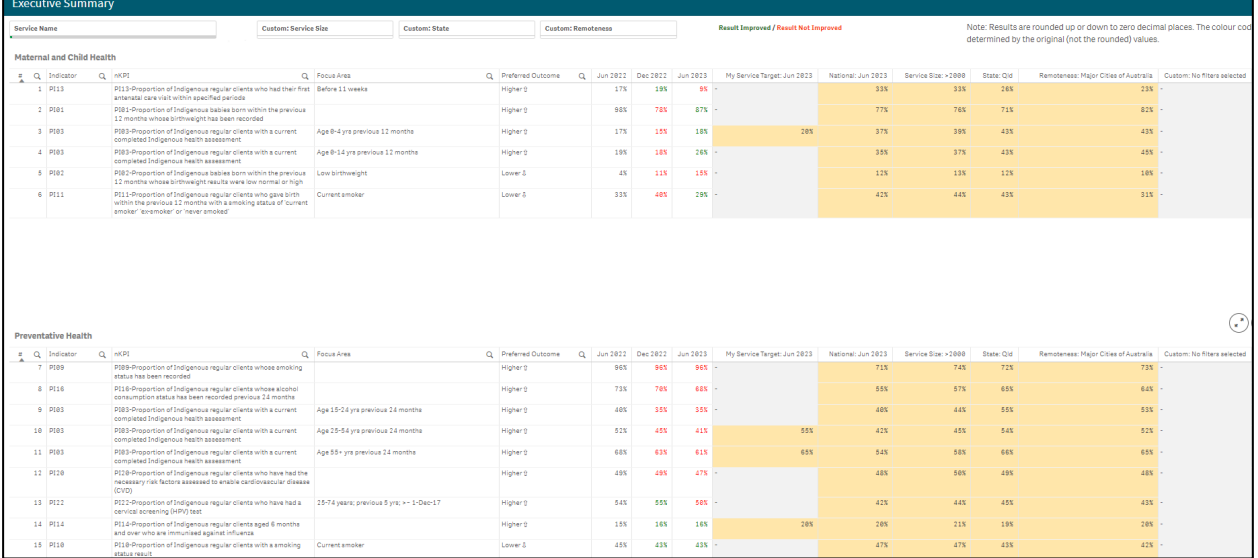

The following are the key elements of the *Executive Summary* sheet:

- **Custom filter fields** allow you to build your own customised comparison group for which results will then display in the *Custom* column of the *Comparison group* table.
- **Indicator and nKPI columns** describe each of the indicators included in the specified grouping.
- **The Focus Area column** where applicable, shows the area of focus for the indicator.
- **The Preferred Outcome column** informs you whether the desired result for the indicator is for a higher or lower result
- **Collection period columns** shows the selected health service's results for the last three collection periods for each of the indicators in the specified grouping.
	- $\circ$  If a result is *better* than the corresponding result for the previous period, the result will display in *green*.
	- $\circ$  If a result is *worse* than the corresponding result for the previous period, the result will display in red.
- **The My Service Target column –** shows your selected health service's selfdetermined target for the most recent collection period, for the applicable indicators.
- **Comparison group table** shows the results for the most recently completed collection period for the comparison groups shown in the nKPI Summary sheets and the customised comparison group, that can be set using the custom filter fields at the top of the sheet.

### **The nKPI Summary sheets**

The *QLIK Stakeholder nKPI & OSR Report* contains three summary indicator sheets:

- The Maternal and Child Health Summary
- The Preventative Health Summary
- The Chronic Disease Management Summary.

These summary sheets allow you to, for a selected health service, see results for the most recent and previous collection period and compare these results to pre-set comparison groups.

The following procedure is used to view the *nKPI Summary sheets* for a selected health service.

**1.** From the *QLIK Stakeholder nKPI & OSR Report* screen, select the top half of the applicable summary sheet tile.

The selected blank nKPI Summary sheet will display.

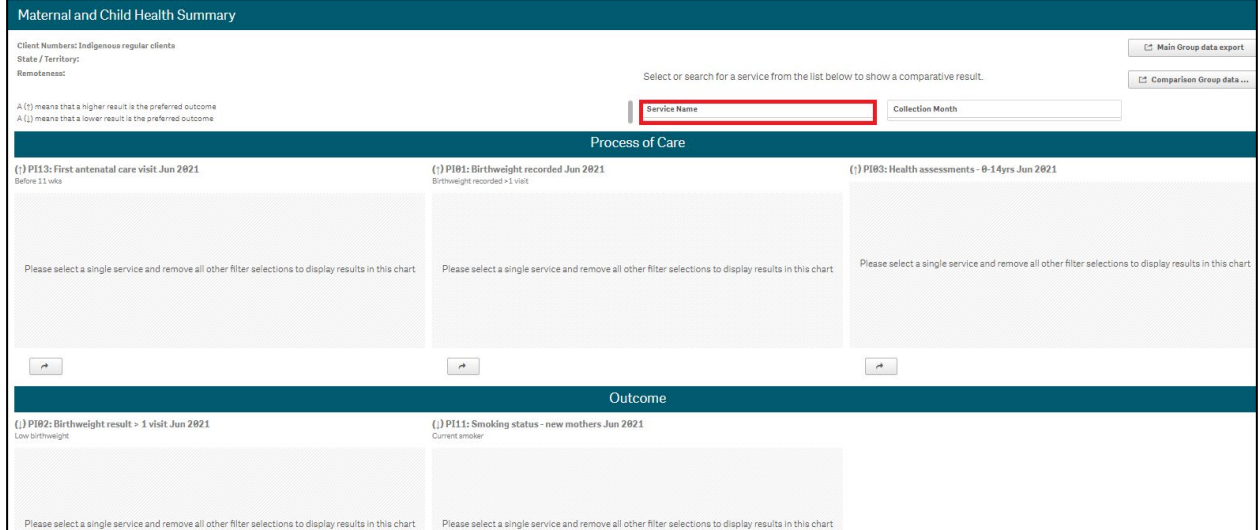

The summary sheet will display as blank as you need to select the health service you wish to view summary information for.

**2.** To do this, select  $\left[\frac{\text{Service Name}}{\text{name}}\right]$  at the top of the sheet.

The Service Name search box will display.

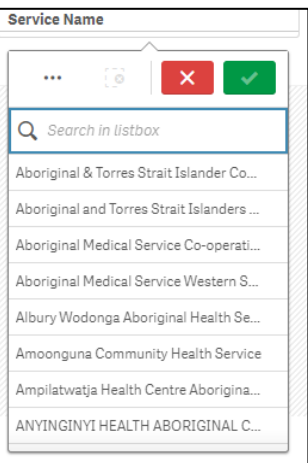

**3.** From the list that displays, select the health service you wish to view the summary data for and select  $\mathbf{V}$ .

If needed, you can start typing in the name of the health service you are looking for and then select it.

The selected summary sheet will update to display the results for the selected health service.

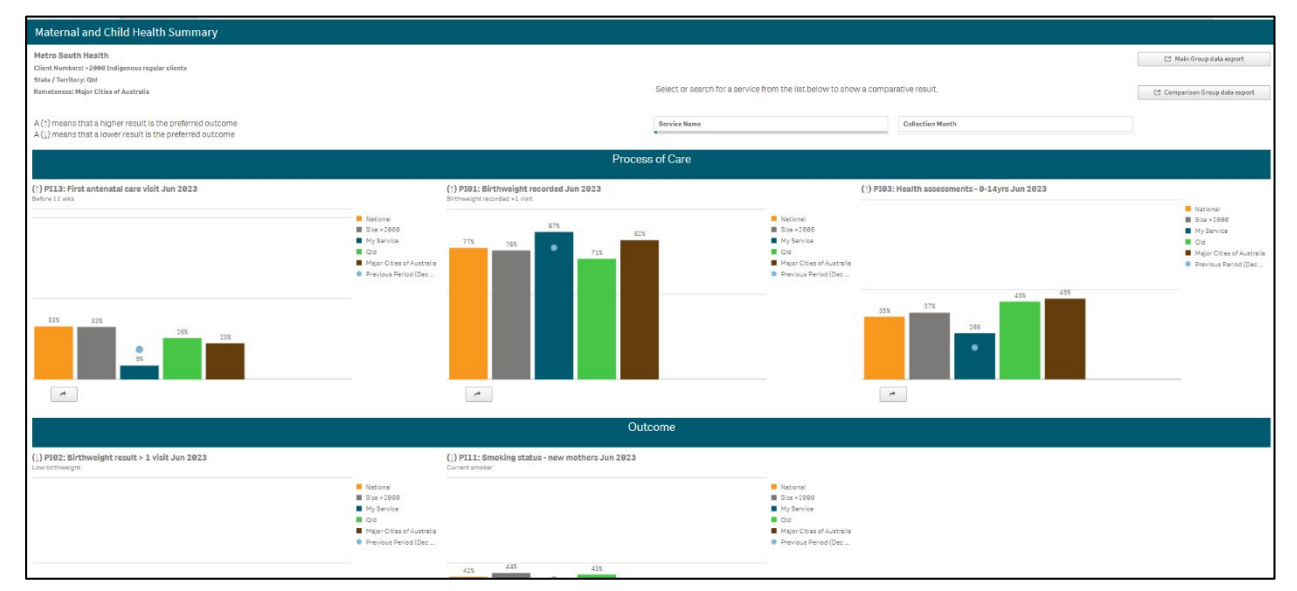

In the three *nKPI Summary sheets* in the *QLIK Stakeholder nKPI & OSR Report*, the indicators are grouped by *Process of care* (*top half of the sheet*) and *Outcome* (*bottom half of the sheet*).

- *Process of care* indicators focus on the extent to which eligible clients have received a particular test or screening or have had specific information recorded in their records (e.g., *PI01 Birthweight recorded*).
- *Outcome* indicators reflect the prevalence of specific health conditions or health behaviours among the clients of an organisation. Health outcomes are affected by many factors and should not be the direct result of the process-of-care indicators (e.g., *PI02 Birthweight results*).

There is at least one graph for each indicator in each of the summary sheets but, for some indicators, there may be more than one.

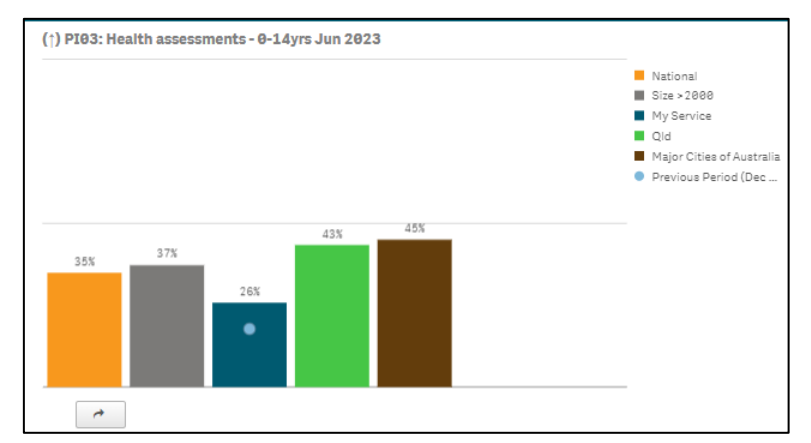

Each of the *nKPI Summary sheets* display the following information as bars in the graph (from left to right):

- National results (orange bar);
- Results for services with the same number of clients as your selected service (grey);
- Your selected service's results for the current or most recent collection period (dark blue);
- Your selected service's results for the same indicator for the previous collection period (shown as a light blue dot on the dark blue bar in the graph);
- The results for all services in the same state as your selected service (green);
- The results for all services with the same remoteness as your selected service (brown).
If the arrow to the left of the title of the indicator/graph you are looking at is pointing **up**, this means that a higher result/percentage is the preferred outcome. If the arrow is pointing **down**, this means that a lower result/percentage is preferred.

Other functions available on each of the *nKPI Summary sheets* are:

- $\mathbb{E}_{\mathbb{P}}$  Main Group data export  $\Box$  Allows you to export your selected health service(s) nKPI data to Excel.
- $\Box$   $\Box$  Comparison group dat...  $\Box$  Allows you to export a comparison group's nKPI data (will be the national dataset if no comparison group has been applied) to Excel.
- $\lfloor \frac{n}{n} \rfloor$  Takes you to the detailed individual indicator sheet for the selected graph. This button appears underneath every graph in the *nKPI Summary sheets*.

The *Maternal and Child Health Summary* sheet is shown in the screenshots above, but the same elements are also contained within the *Preventative Health and Chronic Disease Management Summary* sheets.

# **The Closing the Gap Target #2 sheet**

The Closing the Gap Target #2 sheet in the *QLIK Stakeholder nKPI & OSR Report* surfaces the nKPI data for health services directly related to the Closing the Gap Target #2 - "*By 2031, increase the proportion of Aboriginal and Torres Strait Islander babies with a healthy birthweight to 91%"*.

The following procedure is used to view the Closing the Gap Target #2 sheet for a selected health service.

**1.** From the *QLIK Stakeholder nKPI & OSR Report* screen, select the top half of the **Closing the Gap Target #2** tile.

The blank Closing the Gap Target #2 sheet will display.

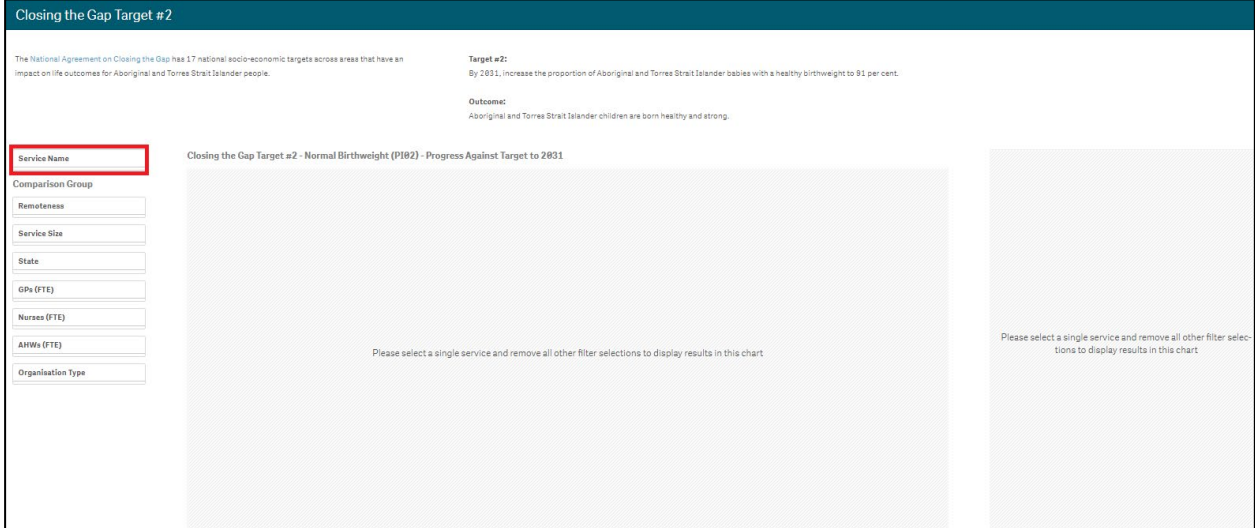

The Closing the Gap Target #2 sheet will display as blank as you need to select the health service you wish to view the target information for.

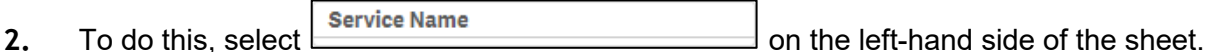

The Service Name search box will display.

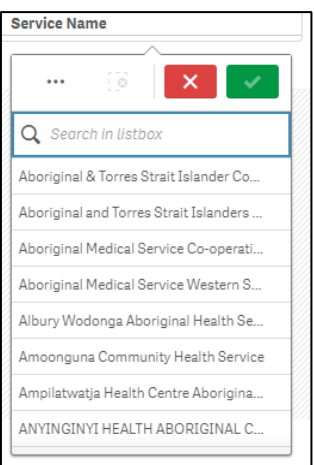

**3.** From the list that displays, select the health service you wish to view the summary data for and select  $\mathbf{V}$ .

 $\bigoplus$  If needed, you can start typing in the name of the health service you are looking for and then select it.

The Closing the Gap Target #2 sheet will update to display the PI02 Normal birthweight results for the selected health service, from June 2021.

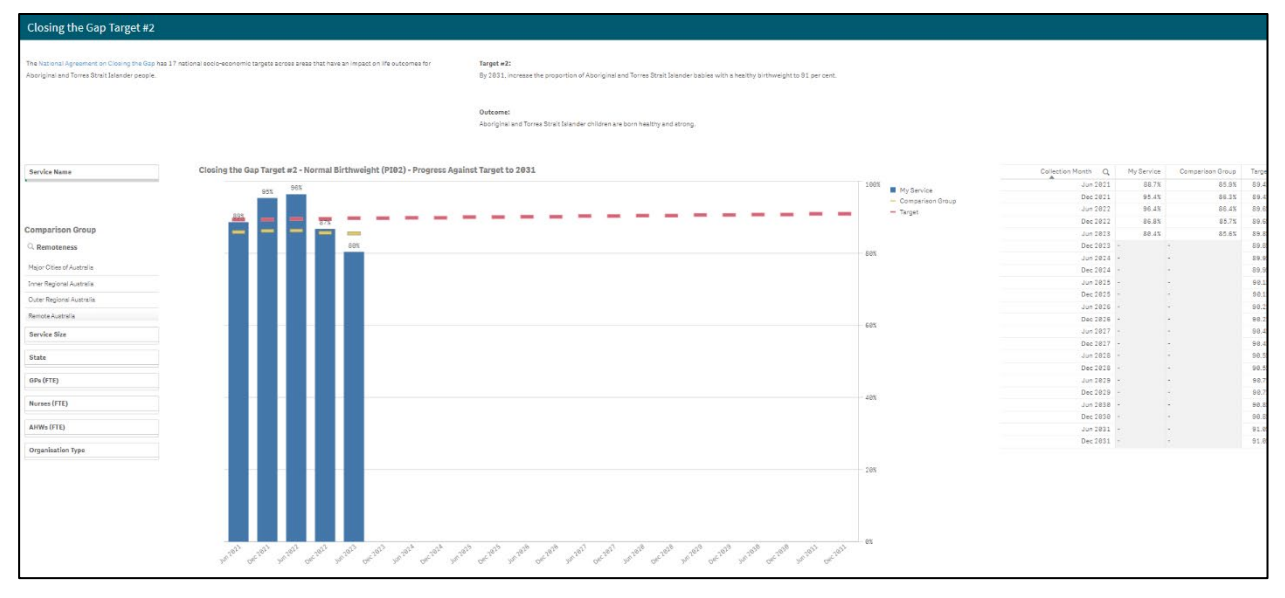

The Closing the Gap Target #2 sheet shows your selected health service's results for the *Normal* birthweight band of PI02 (*as the blue bars)* and how these results compare to the *Closing the Gap* target that has been set to be 91% by 2031 and displays as  $\rightarrow$ .

In addition to showing the health service's results and the *Closing the Gap* target line, the orange comparison group line \_\_\_ will also display in the graph. By default, this line will represent the national average for *PI02 Normal birthweight.*

If needed, you can create your own customised comparison group using the *Comparison Group* section on the left-hand side of the sheet. The comparison group line will then update to reflect the results of your selected comparison group.

In addition to the Closing the Gap Target #2 – Normal Birthweight (PI02) – Progress Against Target to 2031 graph, a data export table will also display.

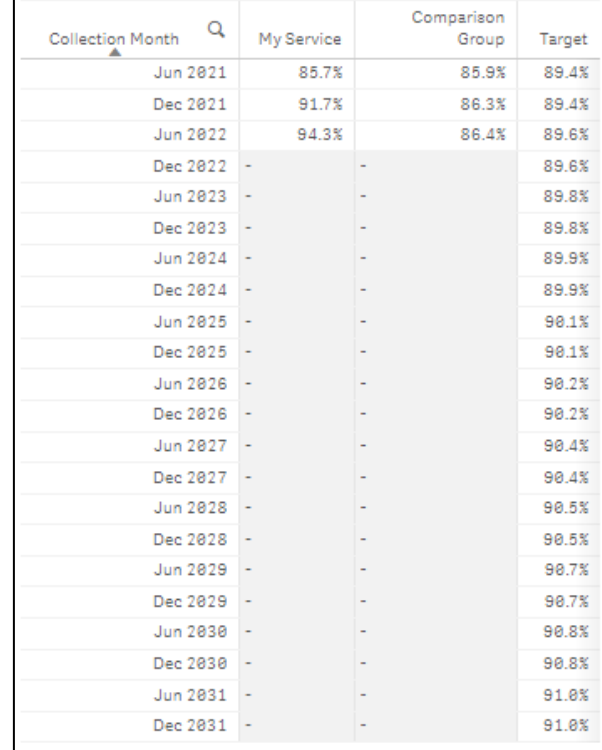

The Closing the Gap Data Export Table shows the applicable data collection months, your selected health service's *PI02 Normal birthweight* results for each collection period, the

corresponding results for your selected comparison group, and the *Closing the Gap Target* percentage for each collection period, until *December 2031*.

If needed, you can export the data from the table to Microsoft Excel by right-clicking on the table, selecting **Download as…** and then **Data**. You can then click on the link to that displays to download the Excel spreadsheet, which you can then filter and save as needed.

# **The National Trajectories sheet**

The following procedure is used to view the *National Trajectories* sheet.

**1.** From the *QLIK Stakeholder nKPI & OSR Report* screen, select the top half of the **National Trajectories** tile.

The National Trajectories sheet will display.

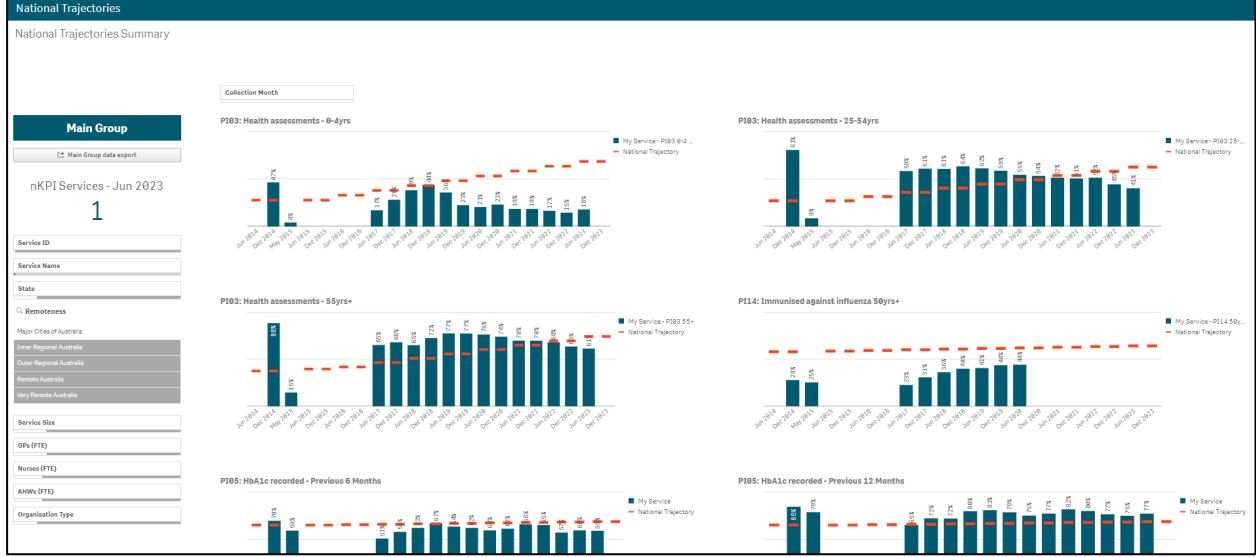

The *National Trajectories* sheet displays nKPI results for your selected health service (represented by the blue bars) along with the corresponding national trajectories (represented by ) back to *December 2014*, for the five indicators that have had national trajectories set for them by the AIHW. There are eight graphs on the sheet across the five applicable indicators, due to some of the indicators containing multiple result bands.

**Collection Month** - If needed, you can select the *Collection Month* filter field at the top of the sheet to only show results against the national trajectories for a particular collection period(s).

## **The Individual Indicator Sheets – Overview**

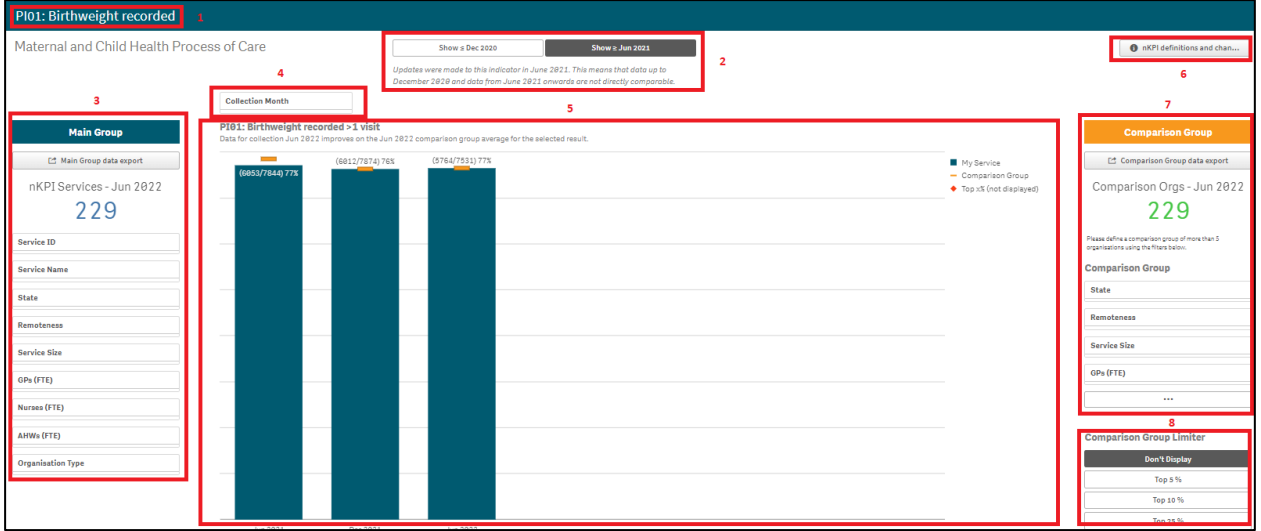

There are 23 individual indicator sheets in QLIK for the 22 indicators currently reported on by health services through the Health Data Portal. There are common elements contained within each of these sheets, as indicated by the highlighted sections in the above screenshot.

These elements are explained below:

- **1. Sheet Title** The title of each individual indicator sheet displays in the title bar at the top of the sheet.
- Show  $\leq$  Jun 2020  $Show \geq Der 2020$ **2. Time Series toggle buttons** - Allow you to choose whether you view your data for before or after the specification changes were made to the applicable indicators for either the *December 2020* or *June 2021* collection periods. Please be aware that if you select either or  $\left[\begin{array}{ccc} \bullet & \bullet & \bullet \\ \bullet & \bullet & \bullet \end{array}\right]$  show  $\geq$  Jun 2021 Show  $\geq$  Dec 2020 two bars.

**3. Main Group section** - Allows you to select either an individual health service or a cohort of health services to display data for in the selected individual indicator sheet. Once chosen, the data for the selected service(s) will display as the dark blue bars in the graph.

The  $\Box$  My Service Data Export  $\Box$  in this section takes you to a sheet from where you can export the nKPI data for the selected service(s).

- 4. **Filter fields**  $\frac{\text{Collection Mont}}{\text{Month}}$  Allows you to filter the results displayed in the graph/graphs on the sheet by certain characteristics, such as *Collection Month* or *Service Mode*. When a selection is made through a filter field, this selection will appear in the grey *Filter Bar* at the top of the sheet. For more information, see *Working with Filters* later in this section of the user guide.
- **5. Main window** This is where the applicable graph/graphs displaying your selected health service's results for all collection periods back to *December 2014*, for the selected indicator will display. More information regarding what displays in this window is provided in the detailed descriptions of each individual indicator sheet later in this guide.
- **6.** For more information regarding the current definition of the selected indicator, along with a summary of the historical changes that have been made to the indicator (where relevant)<br>select  $\left[\begin{array}{cc} \bullet & \text{nkPI definition and change his...} \\ \bullet & \text{nkPI definition and change his...} \end{array}\right]$  in the top left-hand corner of the sheet in the top left-hand corner of the sheet.
- **7. Comparison Group section** Allows you to create a comparison group of your choice (e.g., all services from the same state) to compare your selected results against for the selected indicator. This section will either display on the right-hand side of the sheet, or in the bottom half of the sheet, depending on which indicator you are working with. For more information, see the *Working with Comparison Groups* section later in this user guide.

The <u>interlar comparison Group Dat...</u> in this section takes you to a sheet that allows you to export either the national dataset or the nKPI results for a selected Comparison Group, to an Excel spreadsheet for analysis as needed.

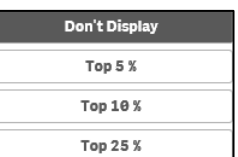

**8. Comparison Group Limiter Allows** you to display the top 5, 10 or 25% of services contained within the selected comparison group. For more information, see the *Comparison Group Limiters* section later in this user guide.

## **Breaks in Time Series**

Prior to the *January* and *July 2021* and *January 2023* reporting rounds in the Health Data Portal, specification changes were made to some of the indicators being reported on.

The following indicators had changes made to them for the **January 2021** reporting round:

- **PI03: Health assessments 0-14** age group change from **0-4** to **0-14** years
- **PI03: Health assessments 15-65yrs+** addition of the **15-24**, **55-64** and **65 year and over** age groups.
- **PI14: Immunised against Influenza**  age groups included changed from **50+** to **6 months +**.
- **PI22: Cervical screening** The **65-69yr** and **70-74yr** age groups were grouped into **65 – 74yr** and only the results for the HPV test were included.

The following indicators had changes made to them for the **July 2021** reporting round:

- **PI01: Birthweight recorded** the definition of the indicator changed to only record the birthweight for those babies who had more than one visit to the service
- **PI02**: **Birthweight result** the definition of the indicator changed to only record the birthweight result for those babies who had more than one visit to the service
- **PI09**: **Smoking status recorded** the **11-14** age group was added
- **PI10**: **Smoking status result** the **11-14** age group was added
- **PI11**: **Smoking status new mothers** the **15–19**, **20-24** and **25-34** age groups were changed to **less20yr** and **20-34yr**
- **PI13: First antenatal care visit** the gestational ages changed to include **<11 weeks** and **11-14 weeks**.
- **PI24**: **Blood pressure result** the threshold blood pressure reading changed to **140/90 mmHg**.

The following indicators had changes made to them for the **January 2023** reporting round:

- **PI12: Body Mass Index** the **18 24** years age group was added and the *Underweight*, *Normal Weight* and *Not Calculated* columns were added to the indicator. Lastly the "*Total clients with BMI recorded*" column has been replaced by "*Total clients*".
- **PI18**: **Kidney function test recorded** the **0 14** years age group was added, as was the "*Neither eGFR nor ACR*" column. Also, two extra *Clients with Type 2 diabetes AND/OR cardiovascular disease (CVD) with test result recorded within the last 12 months* tables (one each for *Males* and *Females*) have also been added.

The following indicators have had changes made to them for the **July 2022** reporting round:

- **PI18: Kidney Function Test recorded** The *0-14 year* age group that was added for *January 2022* reporting has been removed, and the *15 – 24 year* age group has been changed back to *18 – 24 years*.
- **PI19: Kidney function result categories** The *Severe* and *Indeterminate* risk categories have been removed from the indicator.

The data for these indicators before and after the changes can't directly be compared in the *QLIK Stakeholder nKPI & OSR Report* so, to resolve this, the **Show < Jun 2020**, **Show > Dec 2020**, **Show < Dec 2020**, **Show > Jun 2021, Show < Jun 2021** and **Show > Dec 2021** buttons were added to the top of each of the applicable individual indicator sheets as needed (*as highlighted in red below*).

#### These buttons allow you to choose which time periods you wish to view data for in the applicable sheet.

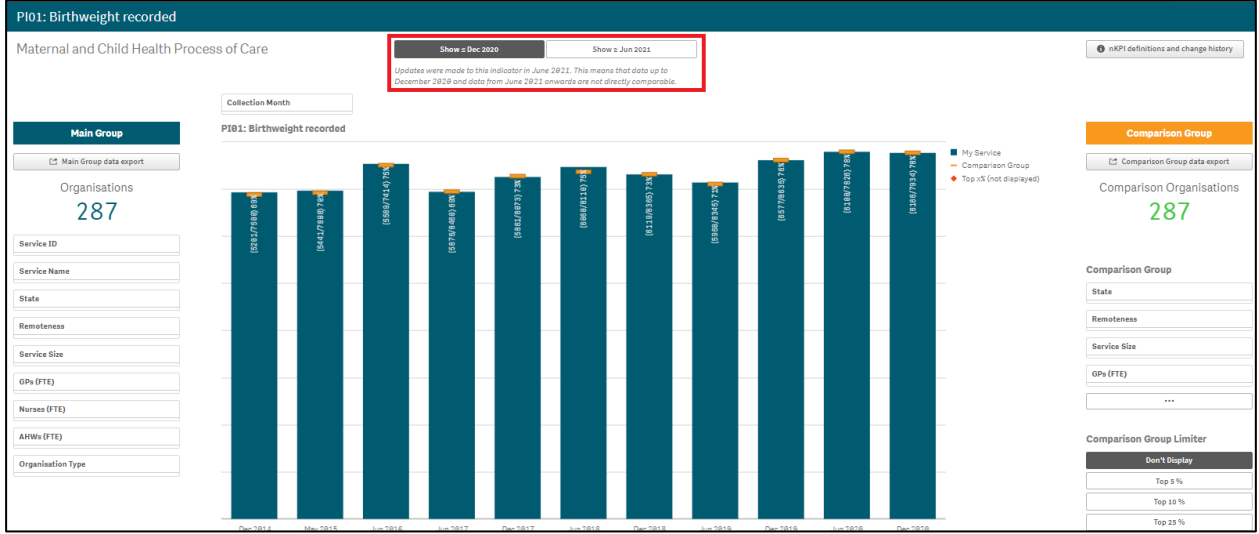

### **Work with Filters**

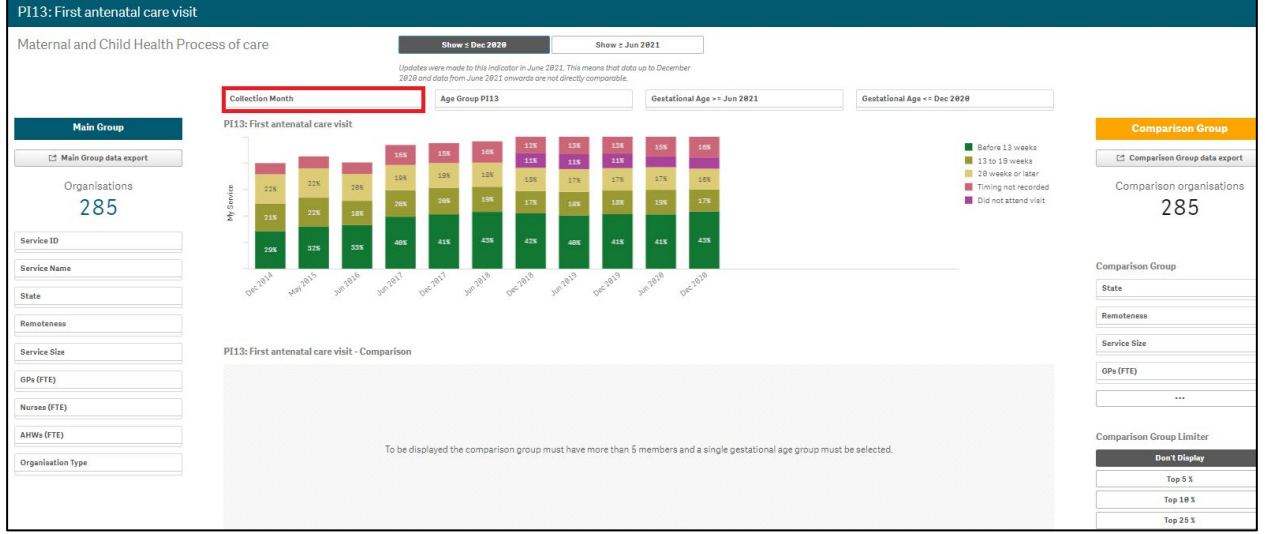

When the data for your selected health service displays in the individual indicator sheets in QLIK, it shows all your selected health service's results for the selected indicator for each collection period back to *December 2014*. There may be times, however, when you don't want to see all your data in the sheet as you wish to focus on a particular collection period, for example.

If this is the case, you can use the *Filter* fields at the top of the sheet to change the data that displays in the graph. The *Filter* fields available in each sheet will differ depending on the indicator. Some indicator sheets will only allow you to filter your results by *Collection Month* while others will give you additional options.

#### **To apply a filter to your results in an individual indicator sheet:**

i. Select the applicable **Filter** field.

The Filter dialog box will display.

ii. Select the option you wish to filter the data by.

iii. To continue, select  $\boxed{\checkmark}$ .

The filter has now been applied to the graph in the sheet.

To remove the filter and return the graph to its original view, select  $\bullet$  on the selection in the grey *Filter* bar at the top of the sheet.

# **Export Sheet Data**

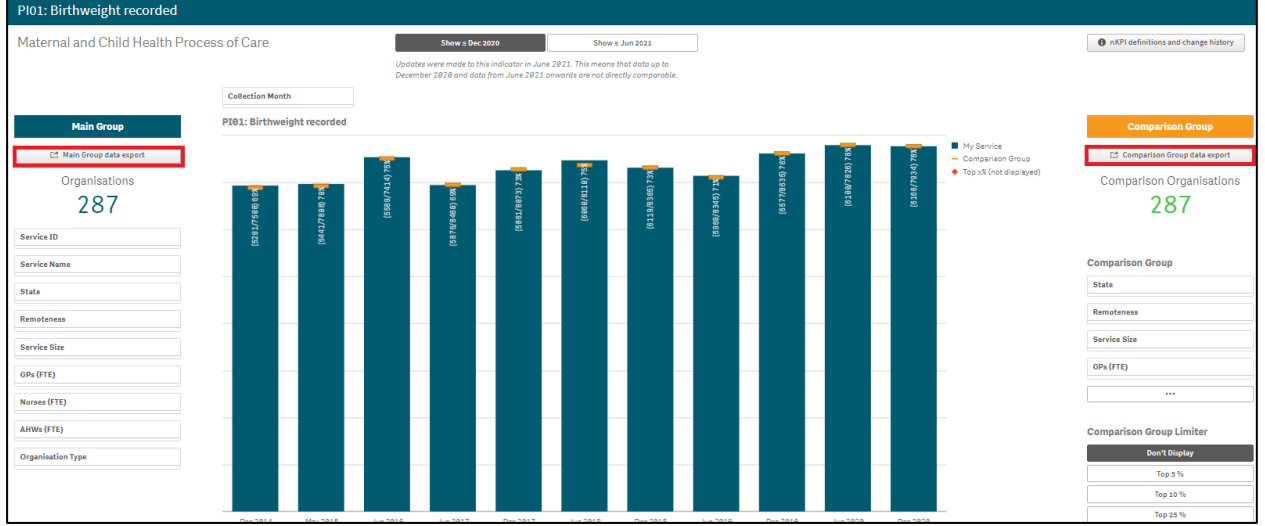

When working with data in the various individual indicator sheets in QLIK, you may wish to export the data out of QLIK so you can share it with colleagues who don't have access to the Health Data Portal and QLIK. Alternatively, you may wish to export your data into Excel so you can work with it in other applications as required.

The export function in QLIK will allow you to export either just your selected health service's results or the results of your selected comparison group/the national data set.

When exporting data from QLIK, you can export it as a .png, a PDF or an Excel spreadsheet. In this section, we focus on exporting your data to an Excel spreadsheet.

To export data from an individual indicator sheet in QLIK:

- i. Apply any filters/Comparison Groups to your results as needed to ensure the required data is displayed in the graph.
- ii. To commence the export of your health service's results, select □ My Service Data Export from the **Main Group** section on the left-hand side of the sheet.
- iii. To commence the export of your Comparison Group's results, select

□ Comparison Group Dat... from the **Comparison Group** section on the right-hand side of the sheet.

The applicable Data Export screen will display.

- iv. To continue, right click anywhere on the Data Export table and select **Download as…** from the menu that displays.
- v. Select **Data**.

The Export complete dialog box will display.

- vi. Select the **Click here to download your data file** link.
- vii. In the pop up that appears at the bottom of the screen, select **Save > Save as**.

The Save as dialog box will display.

viii. Navigate to the location you wish to save the spreadsheet to and then select Save .

You can now analyse/manipulate the data in the spreadsheet as required.

# **Work with Comparison Groups**

As mentioned above, comparison groups allow you to build a customised group of health services to compare your results to for certain indicators. For example, you may wish to compare your results for an indicator to the results of health services of the same remoteness category with a similar number of clients.

The *Comparison Group/Comparison View* section of the individual indicator sheets in QLIK will appear differently, depending on the individual indicator sheet you are working in.

### *Single Dimension Indicators*

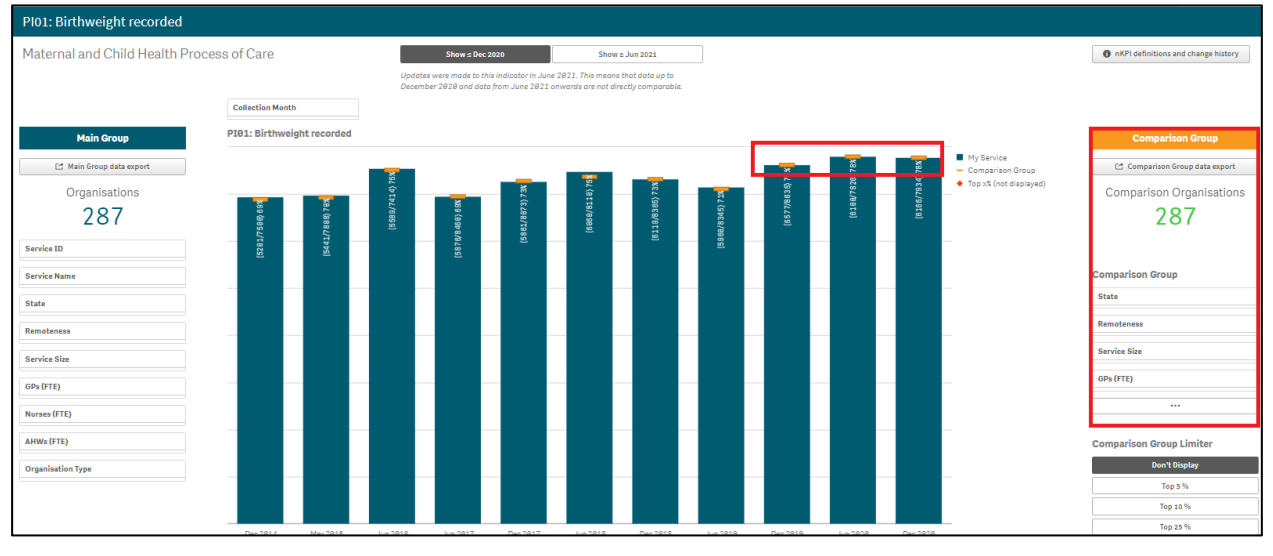

For those indicators with a single dimension (e.g., *PI01: Birthweight recorded*) one bar chart is used to display both your selected health service's results over time and comparison data from the national average or other organisations.

The *Comparison Group* section will appear on the right-hand side of the sheet (highlighted in red above) and the results for the current comparison group (will default to the national average if no comparison group is selected) will appear in the graph as orange lines  $($ — $)$ .

You can use the selection options in the *Comparison Group* section on the right-hand side of the sheet to build the desired comparison group. The graph will then update to display the results for the selected comparison group.

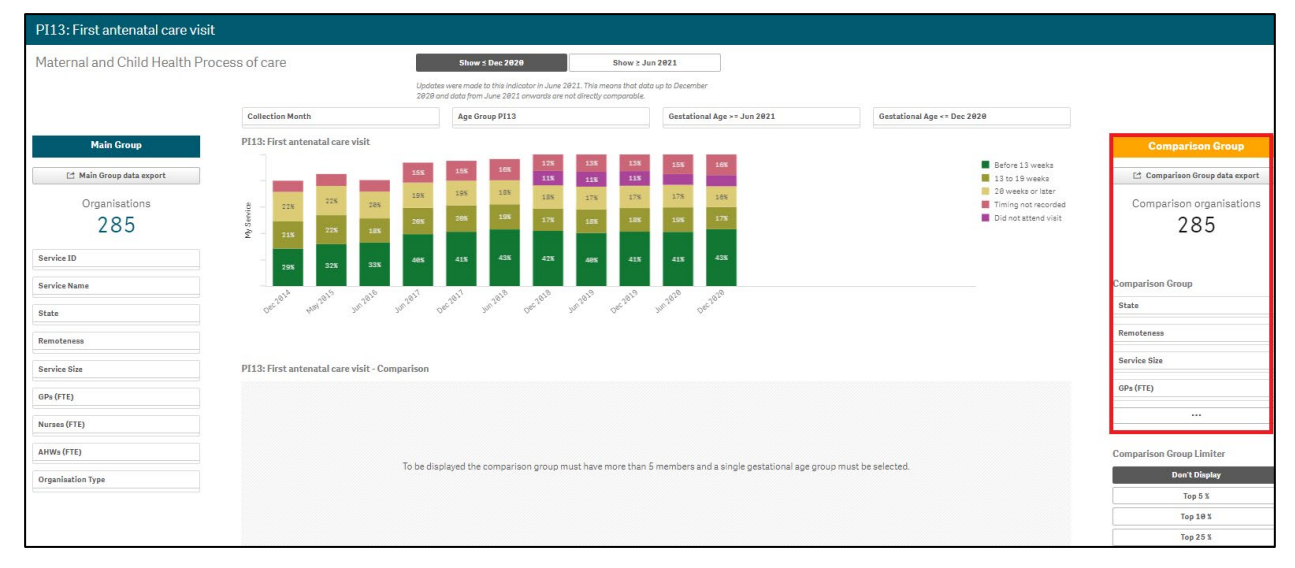

#### *Indicators with Multiple Result Bands*

For those indicators which contain multiple results bands (for example, *Low*, *Normal* and *High* birthweight results) two bar charts will be shown in the indicator's sheet. The top chart displays all result bands for your health service while the bottom chart will be blank to begin with but will display comparison data when a single result band is selected in the top half of the sheet.

Once a result band is selected, the *Comparison View* in the bottom half of the sheet will update to display the national averages for the selected results band.

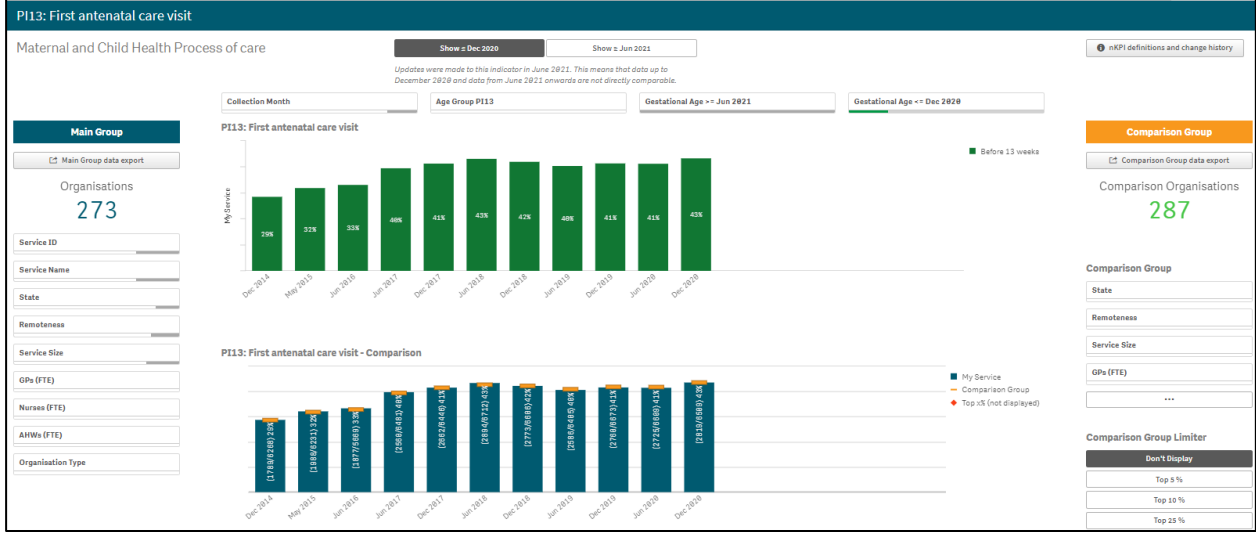

You can then create a comparison group for the selected indicator using the selection options in the *Comparison Group* section on the right-hand side of the sheet. The graph in the *Comparison View* section will then update to display the results for the selected comparison group.

### *Create a Comparison Group*

To create a comparison group in this type of individual indicator sheet:

i. In the **Comparison Group** section, select the applicable filter field for the first option to be added to your comparison group.

If you wish to see more selection options for the building of your comparison group, select . The additional options that will display are Nurses (FTE), AHWs (FTE) and Organisation Type.

- ii. Select the applicable option and then select  $\mathbf{v}$  to confirm.
- iii. Make any further selections as required.

## *Comparison Group Limiters*

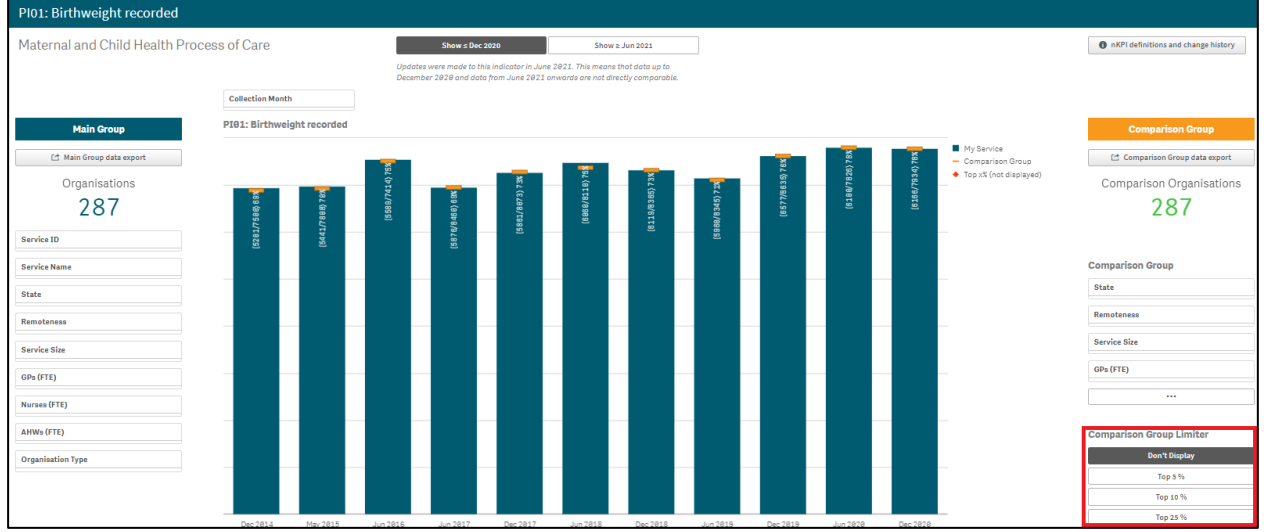

Once you have selected a comparison group to compare your selected health service's results to in the selected indicator sheet, you can further limit the comparison group results you are comparing your results to in the graph, by using the Comparison Group Limiters. These limiters allow you to compare your results to the top 5, 10 or 25% of health services within your selected comparison group.

To filter the data in a graph on an indicator sheet using a comparison group limiter:

- i. Select the applicable limiter from the **Comparison Group Limiter** section in the bottom right-hand corner of the sheet.
- ii. The selection will now be added to the graph and will display as a  $\bullet$ .

The legend on the right-hand side of the graph will also update to confirm whether the

in the graph represents the top 5, 10 or 20 percent of health services contained within the selected comparison group.

iii. To remove the selection from the graph, select  $\Box$  Don't Display  $\Box$  in the **Comparison Group Limiter** section.

## **The Detailed Indicator Sheets – Maternal and Child Health**

# *PI01: Birthweight recorded*

The *PI01 Birthweight recorded* individual indicator sheet contains a graph which shows the percentage of your selected health service's babies born (*along with the raw values*) that have had a birthweight recorded, for each collection period, from the current collection period back to *December 2014*.

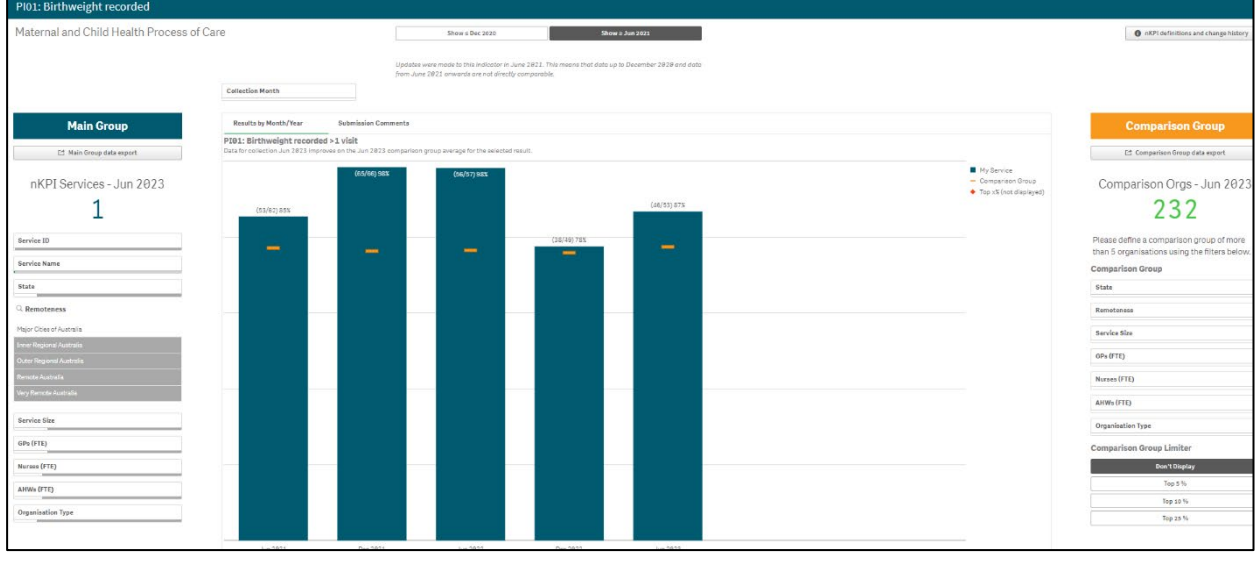

Show  $\geq$  Jun 2021 will default as selected at the top of the sheet and your selected health service's birthweight recorded data from *June 2021* on, when a change was made to the indicator to include the birthweight recorded only for babies with more than one visit, will display.

To show your selected health service's birthweight data from *December 2014* to *December*   $2020$ , select  $\Box$  Show  $\Omega$  Dec 2020  $\Box$  at the top of the sheet.

If needed, you can filter your results by *Collection Month*, using the  $\boxed{\frac{\text{Collection Mont}}{\text{Month}}$  Filter field at the top of the sheet.

The *PI01: Birthweight recorded >1 visit* graph contains the results of the selected comparison group (the national average if no comparison group has been selected) identified by the . You can change the comparison group as needed, using the different options available in the *Comparison Group* section on the right-hand side of the sheet.

Any comments entered in the nKPI form by either the health service or the AIHW regarding the service's PI01 data will be visible through the *Submission Comments* tab.

For more information on how to create a comparison group, see the *Create a Comparison Group* section earlier in this guide.

### *PI02: Birthweight result*

The *PI02: Birthweight result* individual indicator sheet contains two sections: *PI02: Birthweight result >1 visit* (*top half of the sheet*) and *PI02: Birthweight result comparison >1 visit* (*bottom half of the sheet*).

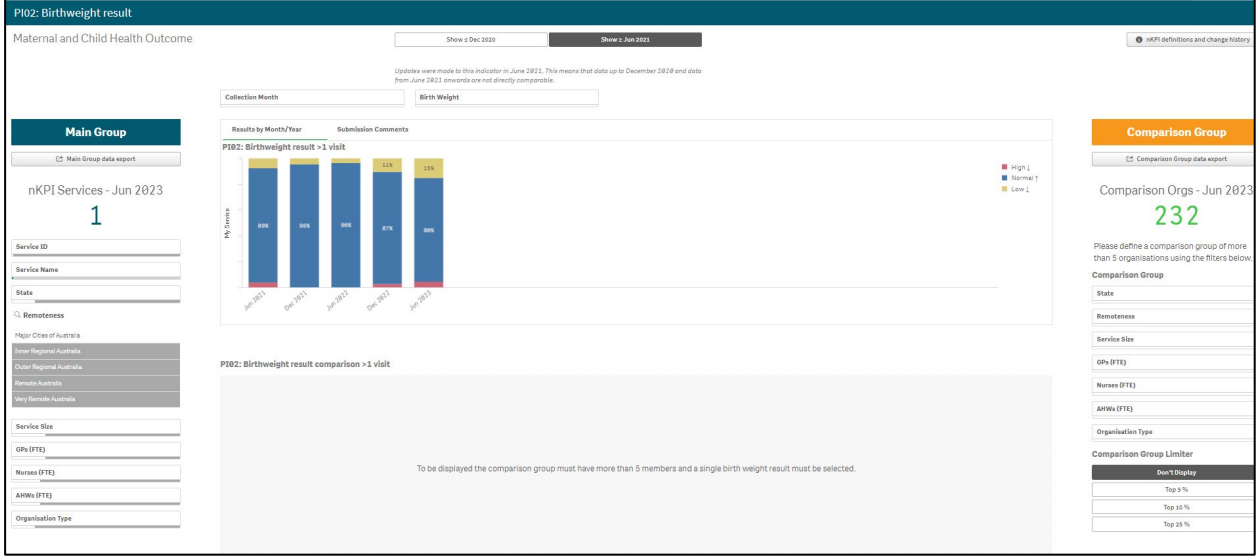

The *PI02 Birthweight result >1 visit* graph at the top of the sheet shows birthweight results for babies born for each collection period, from the current collection period back to December 2014. For each collection period, the graph will show your selected health service's birthweight result percentages by *Low, Normal* and *High* birth weight.

#### Show  $\geq$  Jun 2021

will default as selected at the top of the sheet, and your selected health service's birthweight results for *June 2021* onwards, when a change was made to the indicator to include the birthweight results only for babies with more than one visit, will display.

To show the birthweight results from *December 2014* to *December 2020*, before the

change was made, select  $\frac{\text{Show } 5 \text{ Dec } 2020}$  at the top of the sheet.

To display the accompanying comparison graph in the *PI02: Birthweight result comparison >1* 

visit section in the bottom half of the sheet, you need to select **For the Weight** at the top of the sheet and select a particular birth weight (*Low*, *Normal* or *High*) to compare results for.

The following filters are also available at the top of the sheet to filter your results by if needed:

**Collection Month**<br> **•** Allows you to filter your selected data by a particular collection period.

Once this is done, the comparison graph will display in the *PI02: Birthweight result comparison* section, showing your results for the selected birth weight, in comparison to the national average.

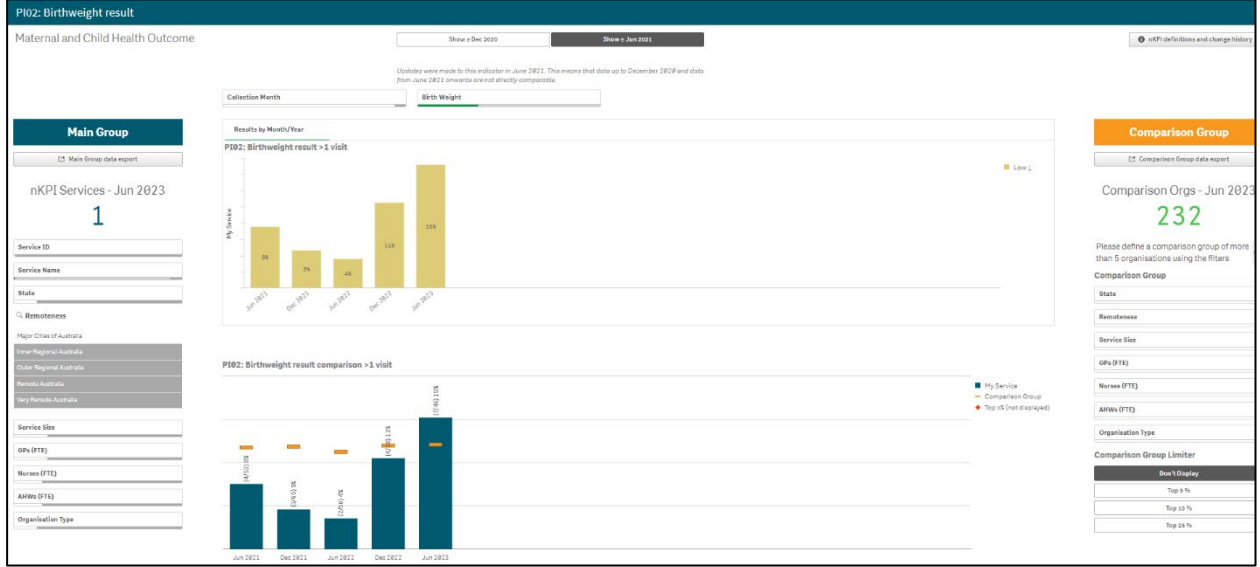

You can now change the comparison group that displays in the comparison graph as needed, using the different options available in the *Comparison Group* section on the right-hand side of the sheet.

Any comments entered in the nKPI form by either the health service or the AIHW regarding the service's PI02 data will be visible through the *Submission Comments* tab.

For more information on how to create a comparison group for this sheet, see the *Create a Comparison Group* section earlier in this guide.

#### *PI03: Health assessments – 0-14 years*

The *PI03: Health assessments – 0-14 years* individual indicator sheet contains a graph which shows the percentage of your selected health service's clients (0 to 14 years of age) that have had a health assessment for each collection period from December 2020 onwards.

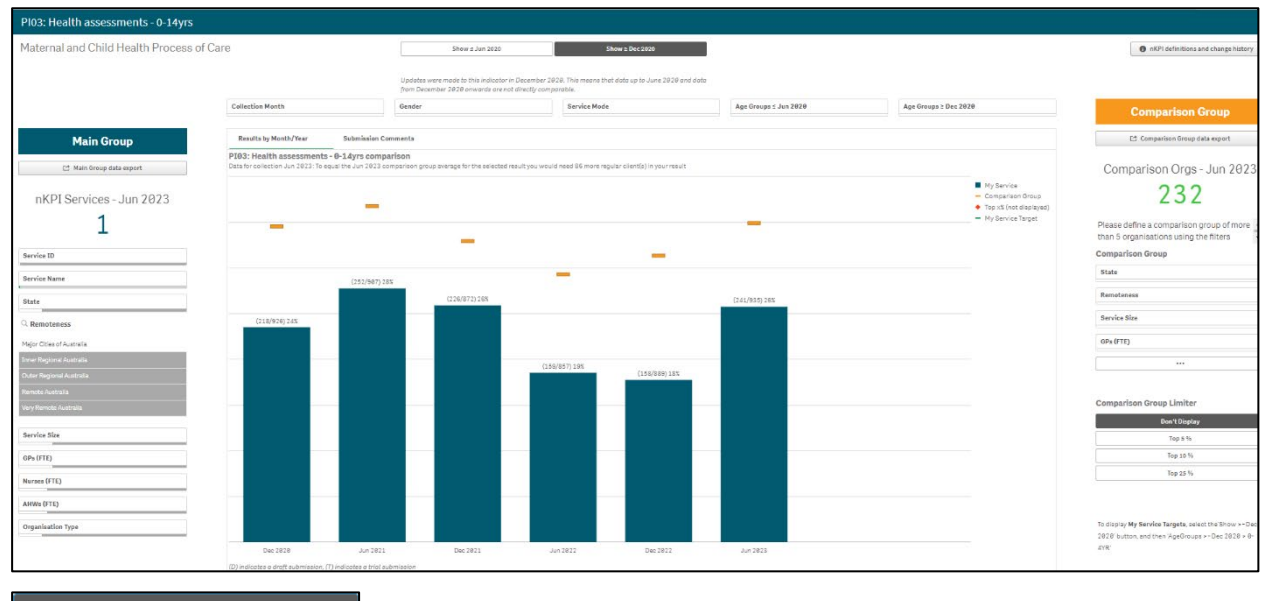

Show  $\geq$  Dec 2020

will default as selected at the top of the sheet, and your selected health service's health assessment results for *December 2020* onwards, when a change was made to the age groups included in the results, will display.

To show data for *0-4* year old clients from *June 2020* back to *December 2014,* select

Show  $\leq$  Jun 2020 at the top of the sheet. The data displaying in the graph will change and the title of the sheet will change to *PI03: Health assessments - 0-4 years*.

The following filters are available at the top of the sheet to filter your results by if needed:

- <sup>Collection Month</sup><br>  **Allows you to filter your health service's data by a particular** collection period.
- $\frac{1}{\text{Gender}}$  Allows you to filter your data by gender.
- **Exprice Mode 1998** Allows you to filter your data by either *In Person* or *Telehealth*.
- Age Groups  $\le$  Jun 2020<br>- Allows you to filter your data to show your values for only 0-4 *years* clients up until June 2020.
- *Age Groups ≥ Dec 2020* 2020 Allows you to filter your data to show your values for either 0-4 or *5-14 years* clients, as this data from December 2020 on.

You can change the comparison group that displays in the graph as needed, using the *Comparison Group* section on the right-hand side of the sheet*.*

To show your selected service's future self-determined targets on the graph (as entered on the Show  $\geq$  Dec 2020 *nKPI Targets* tab of the nKPI form in the Health Data Portal) ensure is selected at the top of the sheet and then select  $\frac{1_{\text{Age Groups 2 Dec 2020}}}{\sqrt{1-\frac{1}{200}}}\$  in the top right-hand

corner of the sheet and select **0–4YR**. The service's targets will now display on the graph as -

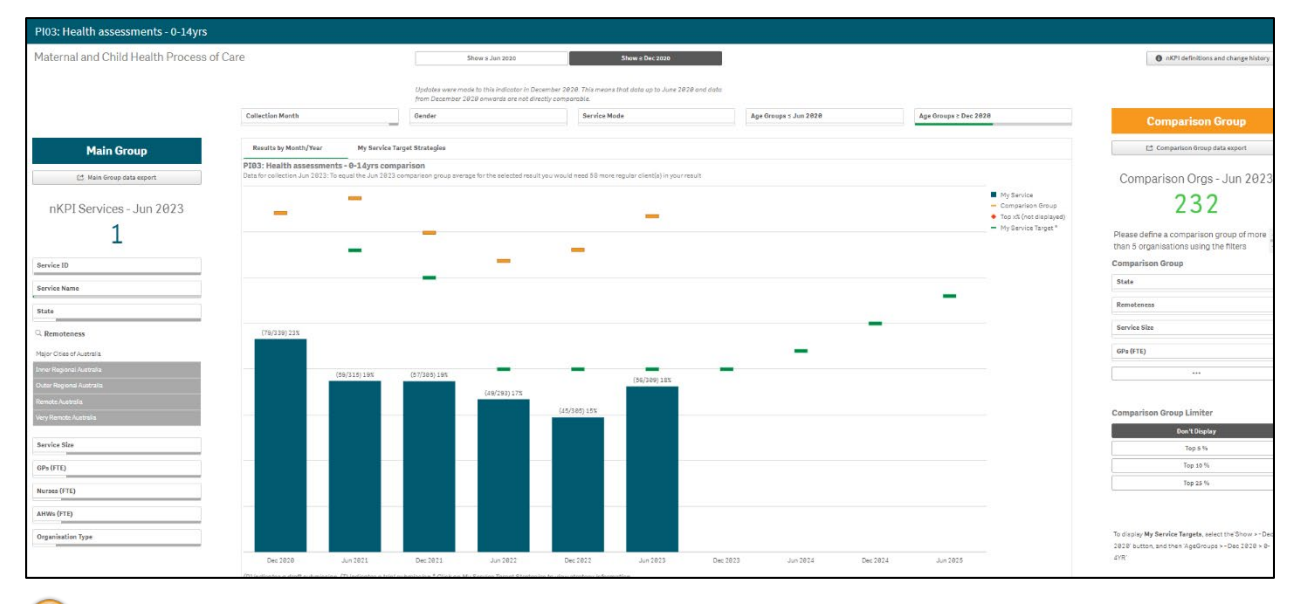

You can also display the selected service's targets for *PI03 0-4 yrs* by selecting  $\lfloor \sqrt{4} \cdot \sqrt{4} \rfloor$  at the top of the sheet, right-clicking on *My Service Targets - PI03 – 0-4 yrs – In Person* and selecting *Apply selections*. You then need to reselect the health service using the Main Group section on the left-hand side of the sheet and the targets will now display on the graph.

If your selected health service entered accompanying strategy text for their *PI03 0-4yrs* targets in the *nKPI Targets* tab of their nKPI form, select the *My Service Target Strategies* tab to display this text.

IJ Any comments entered in the nKPI form by either the health service or the AIHW regarding the service's PI03 data will be visible through the *Submission Comments* tab.

For more information on how to create a comparison group for this sheet, see the *Create a Comparison Group* section earlier in this guide.

#### *PI11: Smoking status – new mothers*

The *PI11: Smoking status – new mothers* individual indicator sheet contains two separate sections: *PI11: Smoking status – new mothers* (top half of the sheet) and *PI11: Smoking status – new mothers comparison* (bottom half of the sheet).

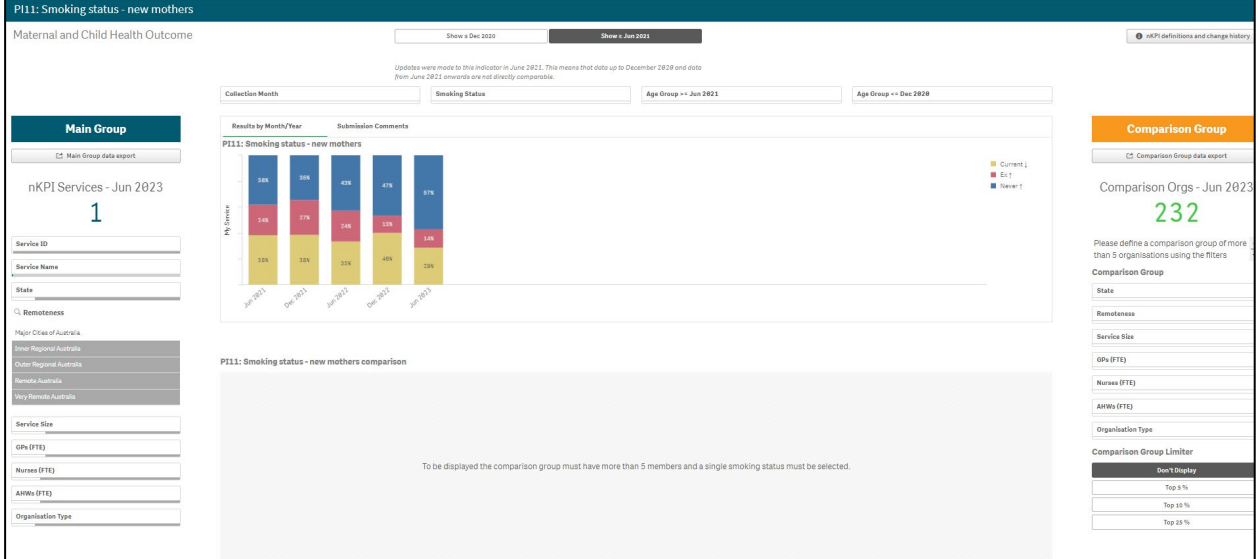

The *PI11 Smoking status – new mothers* graph at the top of the sheet shows your selected health service's new mother smoking statuses for each collection period, from the current collection period back to *December 2014*. For each collection period, the graph will show the selected service's new mother smoking status percentages by *Never smoked*, *Ex-smoker* and *Current smoker*.

#### Show  $\geq$  Jun 2021

will default as selected at the top of the sheet, showing the new mother smoking status results from *June 2021* onwards, when a change to the age groups included in the indicator was made.

To show your selected data from *December 2014* to *December 2020*, before the change was made, select  $\frac{\text{Show } 5 \text{ be } 2020}$  at the top of the sheet.

To display the accompanying comparison graph in the bottom half of the sheet, you need to use

**Smoking Status** at the top of the sheet to select a particular smoking status (*Current*, *Ex* or *Never*) to compare results for.

The following filters are also available at the top of the sheet to filter your results by if needed:

- <sup>Collection Month</sup><br>- Allows you to filter your health service's data by a particular collection period.
- $\frac{A_{\text{ge Group}}}{B_{\text{new}}}$   $\frac{A_{\text{ge Group}}}{B_{\text{new}}}$  Allows you to filter your data to show your values for new mothers of *less20YR, 20-34YR* and 35ANDOVER as these age groups apply from June 2021 on
- $\frac{A_{ge\text{ Group}} E_{\text{Dec }2020}}{B_{\text{Dec }2020}}$  Allows you to filter your data to show your values for new mothers of *15-19yr*, *20-24yr*, *25-34yr* and 35ANDOVER, which applied up until December 2020.

Once this is done, the comparison graph will display in the bottom half of the sheet, showing your selected health service's results for the selected smoking status, in comparison to the national average.

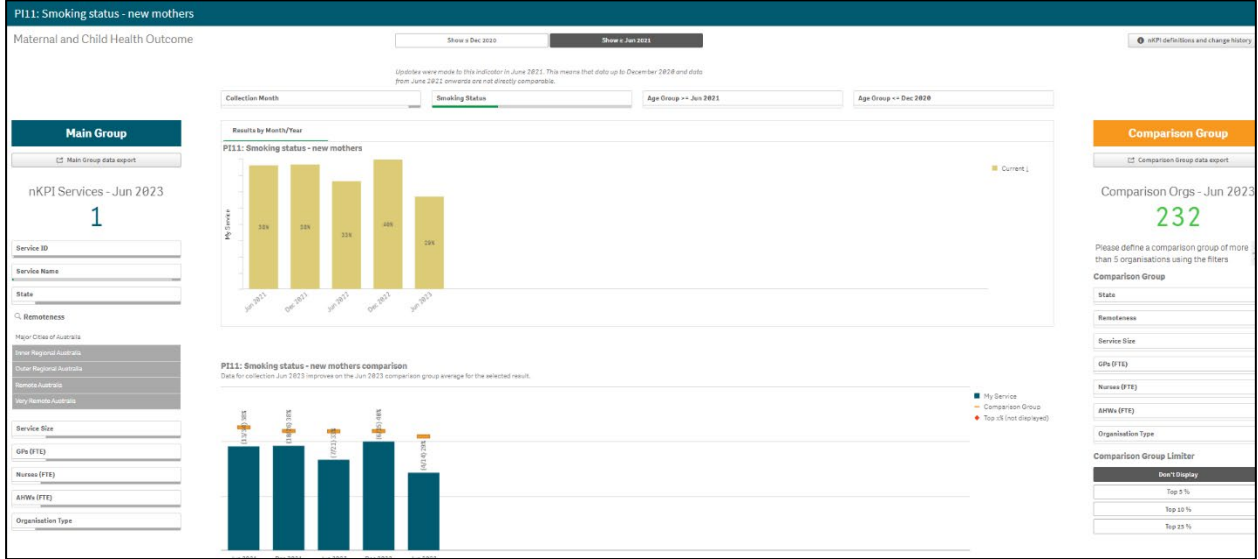

You can change the comparison group that displays in the comparison graph as needed, using the different options available in the *Comparison Group* section on the right-hand side of the sheet.

**AL** Any comments entered in the nKPI form by either the health service or the AIHW regarding the service's PI11 data will be visible through the *Submission Comments* tab.

For more information on how to create a comparison group for this sheet, see the *Create a Comparison Group* section earlier in this guide.

### *PI13: First antenatal care visit*

The *PI13: First antenatal care visit* individual indicator sheet contains two separate sections: *PI13: First antenatal care visit* (*top half of the sheet*) and *PI13: First antenatal care visit – Comparison* (*bottom half of the sheet*).

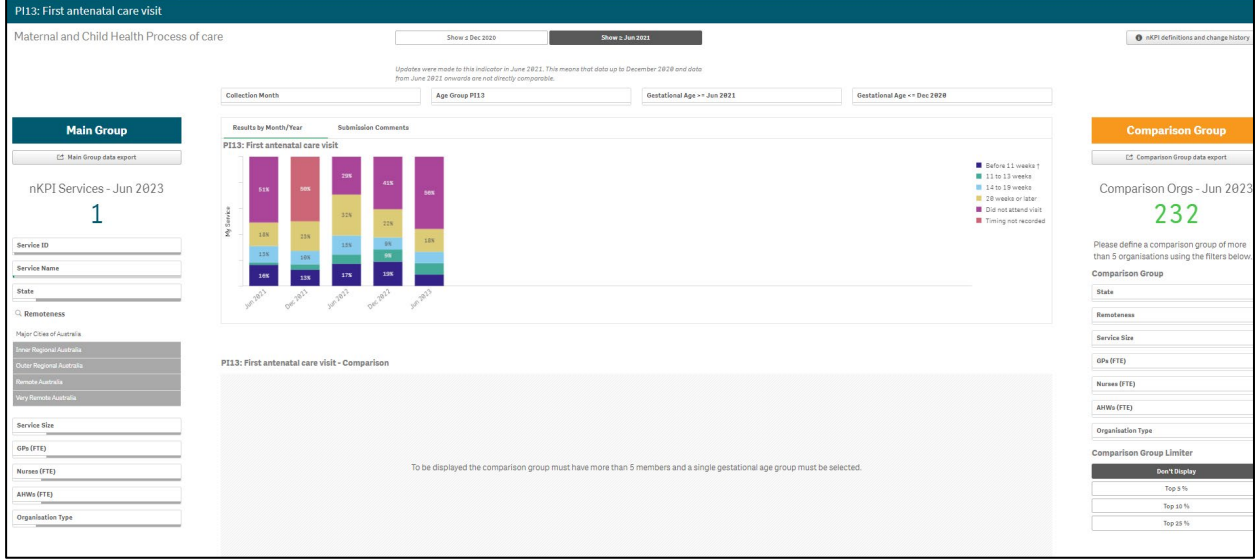

The graph at the top of the sheet shows your selected health service's results for each collection period, for each gestational age group (*before 13 weeks*, *13 to 19 weeks*, *20 weeks or later, timing not recorded*, and *did not attend visit)* back to December 2014.

Show  $\geq$  Jun 2021 will default as selected at the top of the sheet, showing your antenatal care visit results from *June 2021* onwards, when a change was made to the indicator to adjust the included age ranges.

To show data from *December 2014* to *December 2020*, before the change was made,  $\text{select}$  show  $\text{Spec}$  2020  $\text{set}$  at the top of the sheet.

To display the accompanying comparison graph in the bottom half of the sheet, you need to use Gestational Age <= Dec 2020

 at the top of the sheet to select a particular gestational age to compare results for.

The following filters are also available at the top of the sheet to further filter your results by if needed:

- $\frac{1}{\text{Collection Mont}}$  Allows you to filter the health service's data by a particular collection period.
- $\frac{Gestational Age \times 3 Jun 2021}{1}$  Allows you to filter the data in the top graph by gestational ages that have been applicable since *June 2021* (*Before 11 weeks*, *11 to 13 weeks*, *14 to 19 weeks*, *20 weeks or later*, *Timing not recorded* and *Did not attend visit*).
- $\frac{1}{\text{Gestational Age} \times 2008 \times 2008}$  Allows you to filter the data in the top graph by gestational ages that were applicable up until Dec 2020 (*Before 13 weeks*, *13 to 19 weeks*, *20 weeks or later*, *Timing not recorded* and *Did not attend visit*).

Once this is done, the comparison graph will display at the bottom of the sheet, showing your selected health service's results for the selected gestational age, in comparison to the national average.

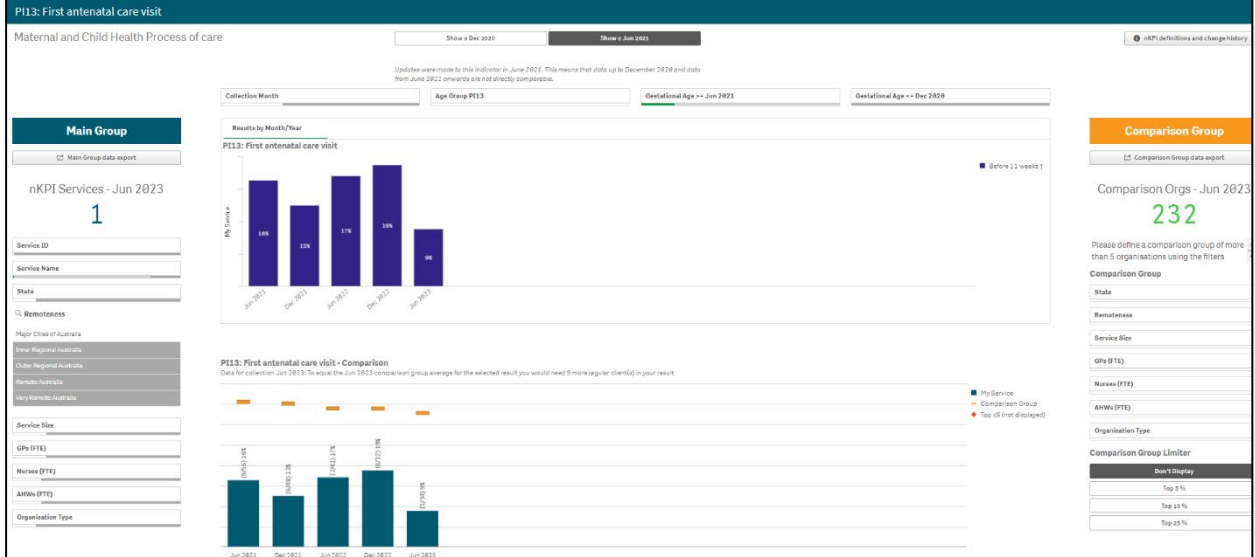

You can change the comparison group that displays in the comparison graph as needed, using the different options available in the *Comparison Group* section on the right-hand side of the sheet.

**AL** Any comments entered in the nKPI form by either the health service or the AIHW regarding the service's PI13 data will be visible through the *Submission Comments* tab.

For more information on how to create a comparison group, see the *Create a Comparison Group* section earlier in this guide.

## **The Individual Indicator Sheets – Preventative Health**

### *PI03: Health assessments – 15-65yrs+*

The *PI03: Health assessments – 15-65yrs+* individual indicator sheet shows the percentage of your selected health service's clients aged between 15 and 65+ that have claimed a health assessment for each collection period.

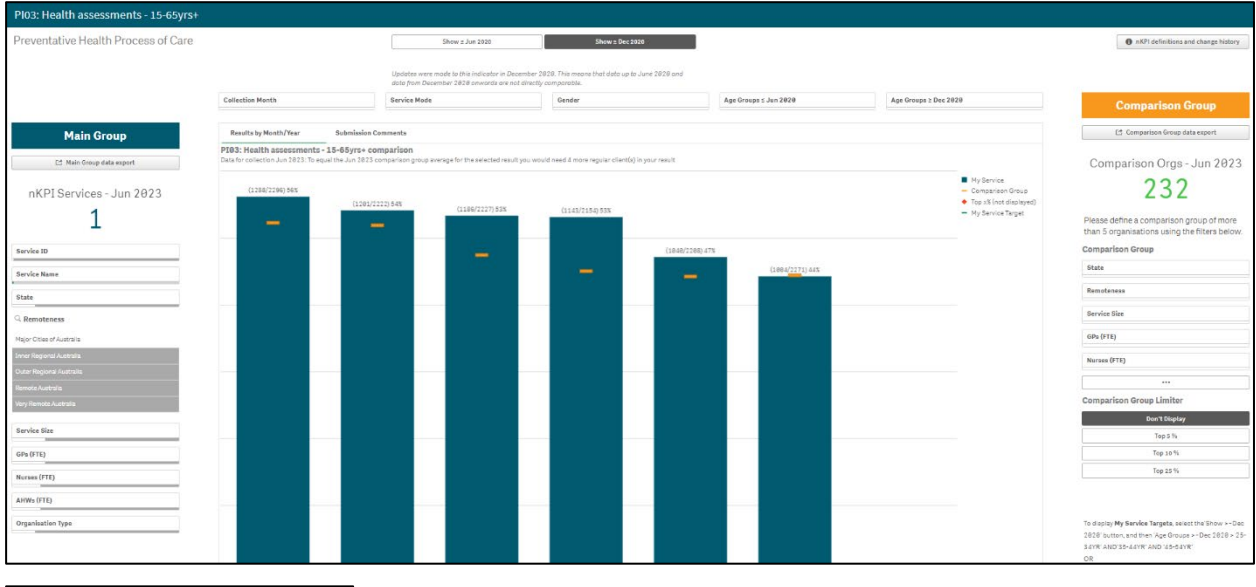

Show  $\geq$  Dec 2020 will default as selected at the top of the sheet, showing your 15-65+ yr hea;th assessment results from *December 2020* onwards, when a change was made to the indiciator to adjust the included age ranges.

To show data for *25 – 54* year old clients from *June 2020* back to *December 2014*, before the change was made, select  $\Box$  show  $\Omega$  show  $\Omega$  at the top of the sheet. The data displaying in the graph will change and the title of the sheet will change to *PI03: Health assessments - 25-54 years*.

The following filters are available at the top of the sheet to filter your results by if needed:

- <sup>Collection Month</sup><br>  **Allows you to filter your health service's data by a particular** collection period.
- **ERIVIGE Mode 1998** Allows you to filter your data by either *In Person* or *Telehealth*.
- $\frac{1}{\text{Gender}}$  Allows you to filter your data by gender.
- **Allows you to filter your data to show your values for only 25-***34yr, 35-44yr and 45-54yr* clients up until June 2020.
- Age Groups 2 Dec 2020<br> **FALLOWS** you to filter your data to show your values for either 15-*24yr, 25-34yr, 35-44yr, 45-54yr, 55-64yr* and 65ANDOVER clients from December 2020 on.

To show your selected service's future self-determined targets on the comparison graph (as entered on the *nKPI Targets* tab of the nKPI form in the Health Data Portal) ensure

Show  $\geq$  Dec 2020 is selected at the top of the sheet and then select

Age Groups ≥ Dec 2020 and select the applicable age groups. The service's targets will now display on the comparison graph as  $-$ .

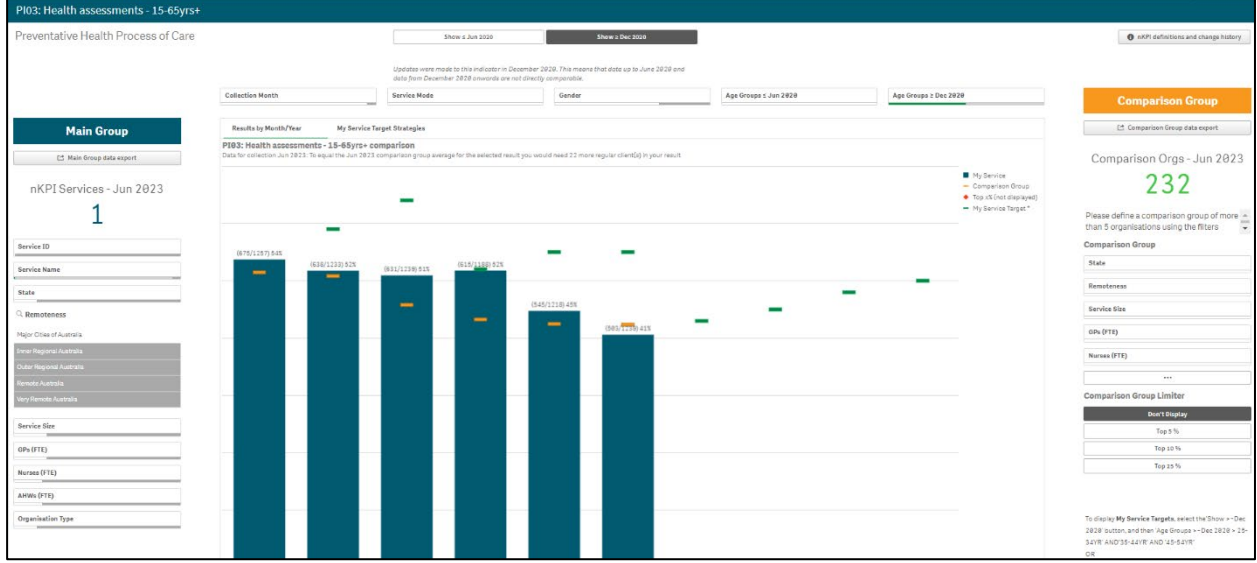

You can also display your selected service's targets for both *PI03 25-54* and *55+ years* by

selecting and then right-clicking on either *My Service Targets - PI03 – 25-54 yrs – In Person* or *My Service Targets - PI03 – 55+ yrs – In Person*. When you then select *Apply selections* the targets will display on the graph. You then need to re-select the service using the *Main Group* section on the left-hand side of the sheet.

If your selected health service entered accompanying strategy text for their *PI03 25-54yrs* targets in the *nKPI Targets* tab of their nKPI form, select the *My Service Target Strategies* tab to display this text.

You can change the comparison group that displays in the comparison graph as needed, using the different options available in the *Comparison Group* section on the right-hand side of the sheet.

Any comments entered in the nKPI form by either the health service or the AIHW regarding the service's PI03 data will be visible through the *Submission Comments* tab.

For more information on how to create a comparison group for this sheet, see the *Create a Comparison Group* section earlier in this guide.

### *PI09: Smoking status recorded*

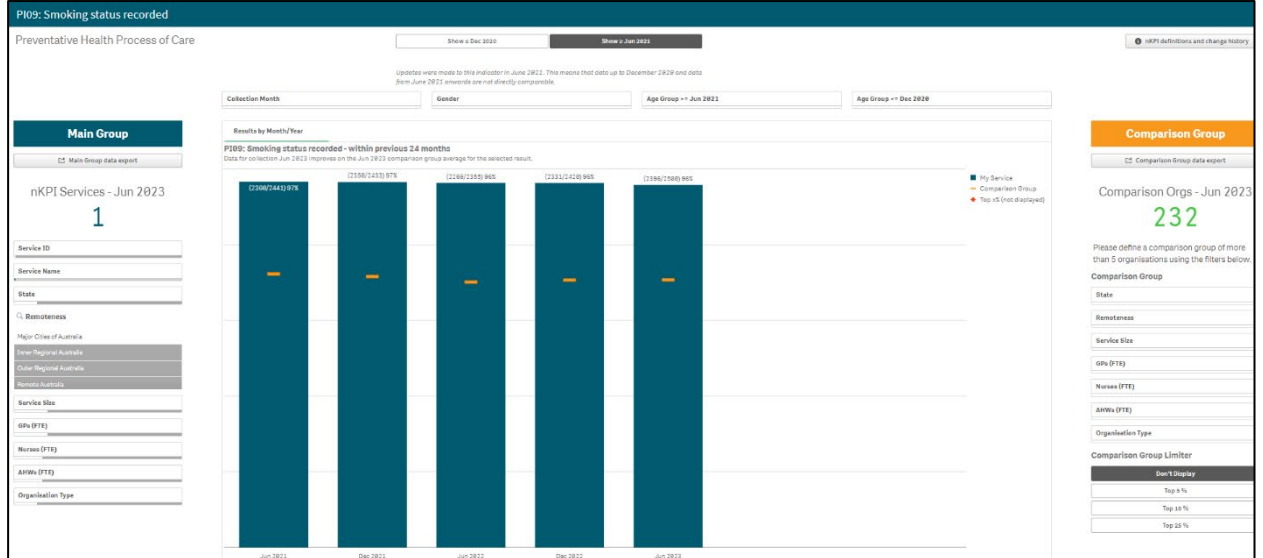

The *PI09: Smoking status recorded – within previous 24 months* graph shows the percentage of your selected health service's clients with a smoking status recorded, for each collection period, from the current collection period back to *December 2014*.

#### Show  $\geq$  Jun 2021

will default as selected at the top of the sheet, showing the percentage of your selected health service's clients with a recorded smoking status from *June 2021* onwards, when a change was made to the indicator to include the *11 – 14* age group.

To show data from *December 2014* to *December 2020*, before the change was made,

select at the top of the sheet.

The graph also contains the results of the selected comparison group (the national average if no comparison group has been selected) identified by the .

The following filters are available at the top of the sheet to filter the results by if needed:

- $\overline{\phantom{a}}$ <sup>Collection Month</sup><br> $\overline{\phantom{a}}$  Allows you to filter the health service's data by a particular collection period.
- $\overline{\phantom{a}^{\text{center}}}$  Allows you to filter the data to only display your results for a particular gender.
- **Allows you to filter the smoking status recorded data from June** *2021* by the applicable age groups (11-14 yr, 15–24yr, 25–34yr, 35–44yr, 45-54yr, 55- 64yr, 65ANDOVER).
- $\frac{A_9e-6\text{row }p \times e-Dec-2020}{B_9e-6\text{row }p \times e-Dec-2020}$  Allows you to filter the smoking status recorded data up until *Dec 2020* by the age groups applicable at that time (15–24yr, 25–34yr, 35–44yr, 45- 54yr, 55-64yr, 65ANDOVER).

You can change the comparison group that displays in the graph as needed, using the different options available in the *Comparison Group* section on the right-hand side of the sheet.

Any comments entered in the nKPI form by either the health service or the AIHW regarding the service's PI09 data will be visible through the *Submission Comments* tab.

For more information on how to create a comparison group for this sheet, see the *Create a Comparison Group* section earlier in this guide.

## *PI10: Smoking status result*

The *PI10: Smoking status result* individual indicator sheet contains two separate sections: *PI10: Smoking status result – within previous 24 months* (top half of the sheet) and *PI10: Smoking status result comparison – within previous 24 months* (bottom half of the sheet).

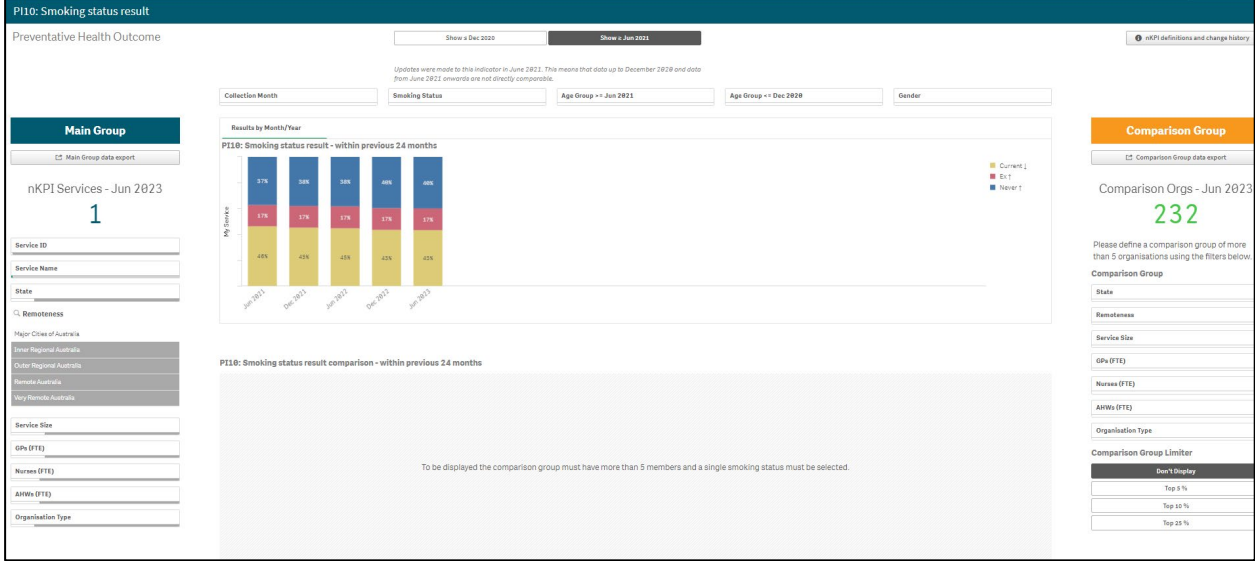

The *PI10 Smoking status result* – *within previous 24 months graph* at the top of the sheet shows your selected health service's smoking status result percentages for each collection period, from the current collection period back to *December 2014*. For each collection period, the graph will show the percentage of clients who are *current smokers*, *ex-smokers*, or who have *never smoked*.

#### Show  $\geq$  Jun 2021 will default as selected at the top of the sheet, showing the smoking status results from *June 2021* onwards, when a change was made to the indicator to include the *11 – 14* year age group in the results.

To show the smoking status results from *December 2014* to *December 2020*, before the change was made, select  $\frac{1}{\sqrt{1-\frac{1}{n}}}\$  at the top of the sheet.

To display the accompanying comparison group in the section in the bottom half of the sheet,

you need to use **SMOKING Status** at the top of the sheet to select a particular smoking status to compare results for.

The following filters are also available at the top of the sheet to filter the results by if needed:

- <sup>Collection Month</sup><br>- Allows you to filter your health service's data by a particular collection period.
- $\frac{1}{100}$  Allows you to filter your smoking status results by gender.
- Age Group >= Jun 2021<br> **•** Allows you to filter your smoking status results from *June 2021* by the applicable age groups (11-14 yr, 15–24yr, 25–34yr, 35–44yr, 45-54yr, 55-64yr, 65ANDOVER).
- Age Group <= Dec 2020<br> **For Consequent Status results up until Dec** and **Filter your smoking status results up until Dec** *2020* by the age groups applicable at that time (15–24yr, 25–34yr, 35–44yr, 45-54yr, 55- 64yr, 65ANDOVER).

Once this is done, the comparison group will display in the bottom half of the sheet, showing the health service's results for the selected smoking status, in comparison to the national average.

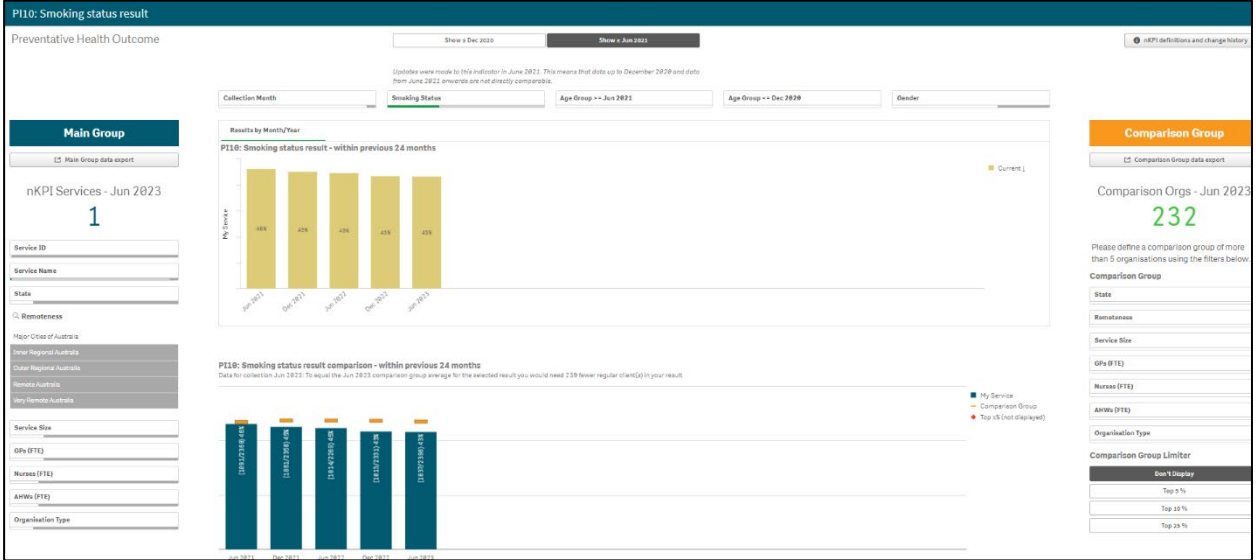

You can change the comparison group that displays in the comparison graph as needed, using the different options available in the *Comparison Group* section on the right-hand side of the sheet.

 $\bullet$ Any comments entered in the nKPI form by either the health service or the AIHW regarding the service's PI10 data will be visible through the *Submission Comments* tab.

For more information on how to create a comparison group for this sheet, see the *Create a Comparison Group* section earlier in this guide.

#### *PI12: Body Mass Index*

The *PI12: Body Mass Index* individual indicator sheet contains two separate sections: *PI12: Body Mass Index* (top half of the sheet) and *PI12: Body Mass Index comparison* (bottom half of the sheet).

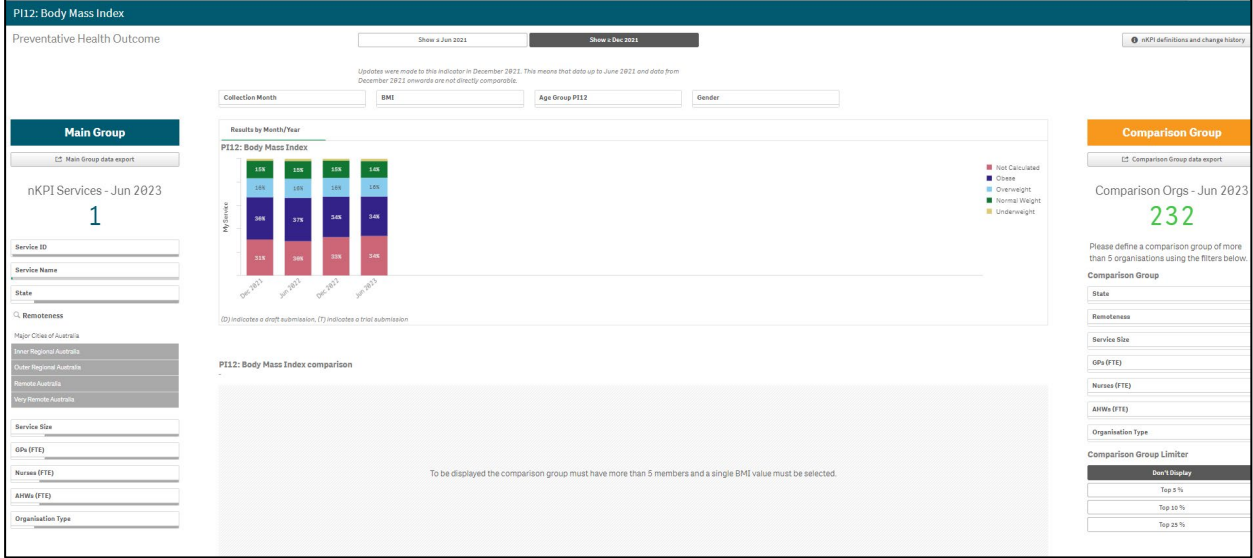

The *PI12: Body Mass Index* graph at the top of the sheet shows the percentage of your selected health service's clients that are *overweight*, *obese, underweight, normal weight or Not Calculated* for each collection period.

Show  $\succeq$  Dec 2021 will default as selected at the top of the sheet, showing the results from *December 2021* onwards, when a change was made to the indicator to include the *underweight, normal weight and Not Calculated* age group.

To show the results from *December 2014* to *June 2021*, when the only included categories were *overweight* and *obese*, select  $\frac{1}{\sqrt{1-\frac{1}{n}}}\int e^{3h(w)}\sin(2\theta)^2 dx$  at the top of the sheet.

To display the accompanying comparison group in the bottom half of the sheet, you need to use BMI

at the top of the sheet to select a particular BMI to compare results for. The options are *Not Calculated*, *Obese, Overweight*, *Normal Weight* or *Underweight*.

The following filters are also available at the top of the sheet to filter the results by if needed:

- $\frac{1}{\text{Collection Mont}}$  Allows you to filter the health service's data by a particular collection period.
- $\frac{A_{\text{ge Group PII2}}}{A_{\text{ge Group PII2}}}$  Allows you to filter the health service's results by a particular age group (*18-24*, *25-34*, *35-44, 45-54*, *55-64* and *65ANDOVER*).
- $\frac{1}{100}$  Allows you to filter the results by gender.

Once this is done, the comparison group will display in the bottom half of the sheet, showing the health service's results for the selected BMI, in comparison to the national average.

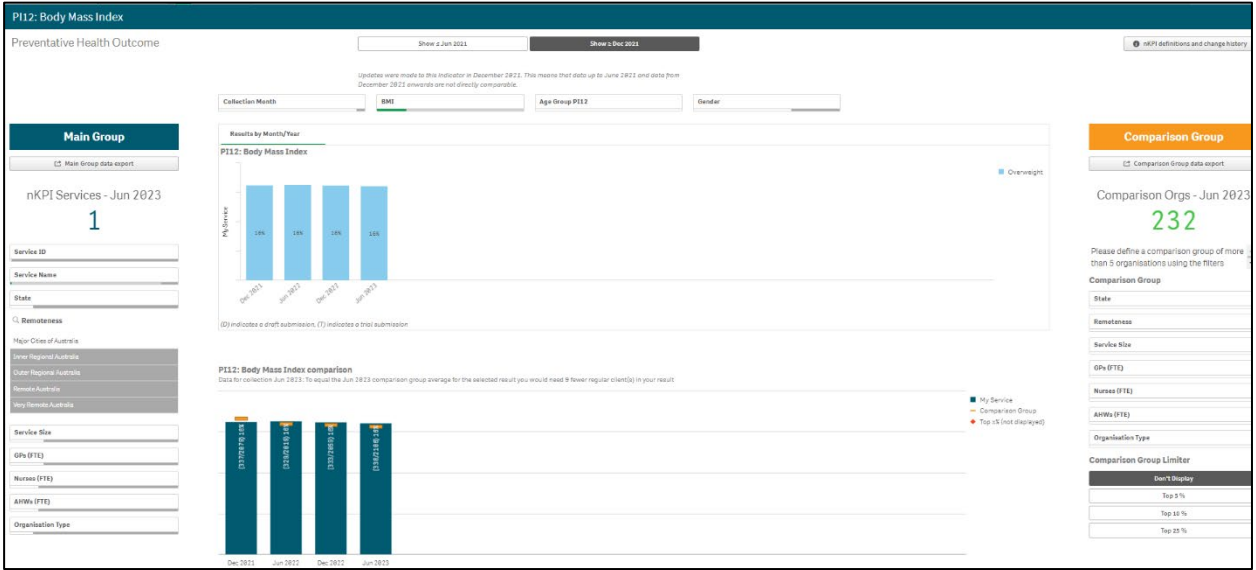

You can change the comparison group that displays in the comparison graph as needed, using the different options available in the *Comparison Group* section on the right-hand side of the sheet.

 $\bullet$ Any comments entered in the nKPI form by either the health service or the AIHW regarding the service's PI12 data will be visible through the *Submission Comments* tab.

For more information on how to create a comparison group for this sheet, see the *Create a Comparison Group* section earlier in this guide.

### *PI14: Immunised against influenza*

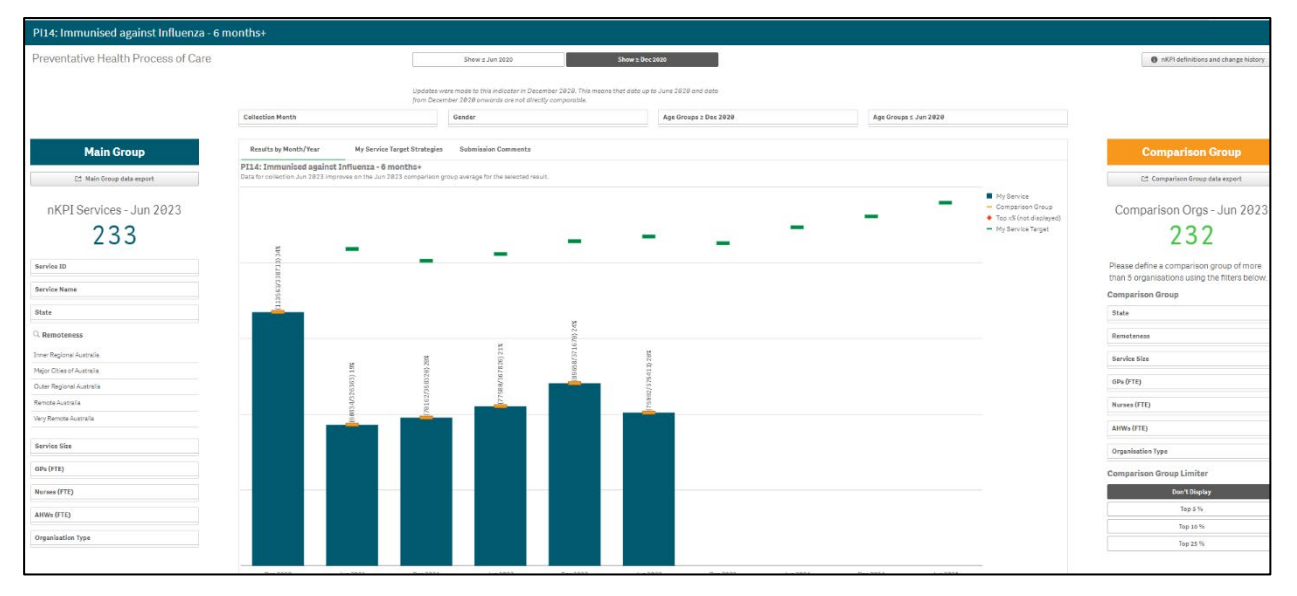

The *PI14: Immunised against influenza – 6+ months* graph shows by default the percentage of the selected health service's clients that are immunised against influenza, for each collection period.

#### Show  $\geq$  Dec 2020

will default as selected at the top of the sheet, showing the results from *December 2020* onwards, when a change was made to the indicator to include results for all regular clients older than six months.

The graph also contains the results of the selected comparison group (the national average if no comparison group has been selected) identified by the .

The service's self-determined future targets also display on the graph as  $\overline{-}$ .

If your selected health service entered accompanying strategy text for their *PI14* targets in the *nKPI Targets* tab of their nKPI form, select the *My Service Target Strategies* tab to display this text.

To display the Immunisation data for *December 2014* to *June 2020*, before the change was made, select  $\Box$  Show  $\leq$  Jun 2020  $\Box$  at the top of the sheet. The title of the sheet will change to *PI14: Immunised against influenza 50+.*

The following filters are available at the top of the sheet to filter the results by if needed:

- $\sqrt{\frac{\text{Collection Mont}}{\text{Month}}}$  Allows you to filter the health service's results by a particular collection period.
- $\sqrt{\frac{1}{\text{Center}}\cdot \frac{1}{\text{Center}}}}$  Allows you to filter the health service's data to only display your results for a particular gender.

*Age Groups ≥ Dec 2020* - **Allows** you to filter the data to show your values for either 5-*14yr, 15-24yr, 25-34yr, 35-44yr, 45-54yr, 55-64yr* and *65ANDOVER* clients from December 2020 on.

Age Groups < Jun 2020<br>
- Allows you to filter the data to show your values for 50YRS+

You can change the comparison group that displays in the comparison graph as needed, using the different options available in the *Comparison Group* section on the right-hand side of the sheet.

Any comments entered in the nKPI form by either the health service or the AIHW regarding the service's PI14 data will be visible through the *Submission Comments* tab.

For more information on how to create a comparison group for this sheet, see the *Create a Comparison Group* section earlier in this guide.

For more information on how to perform other functions for the sheet, please refer to the applicable section of the guide above.

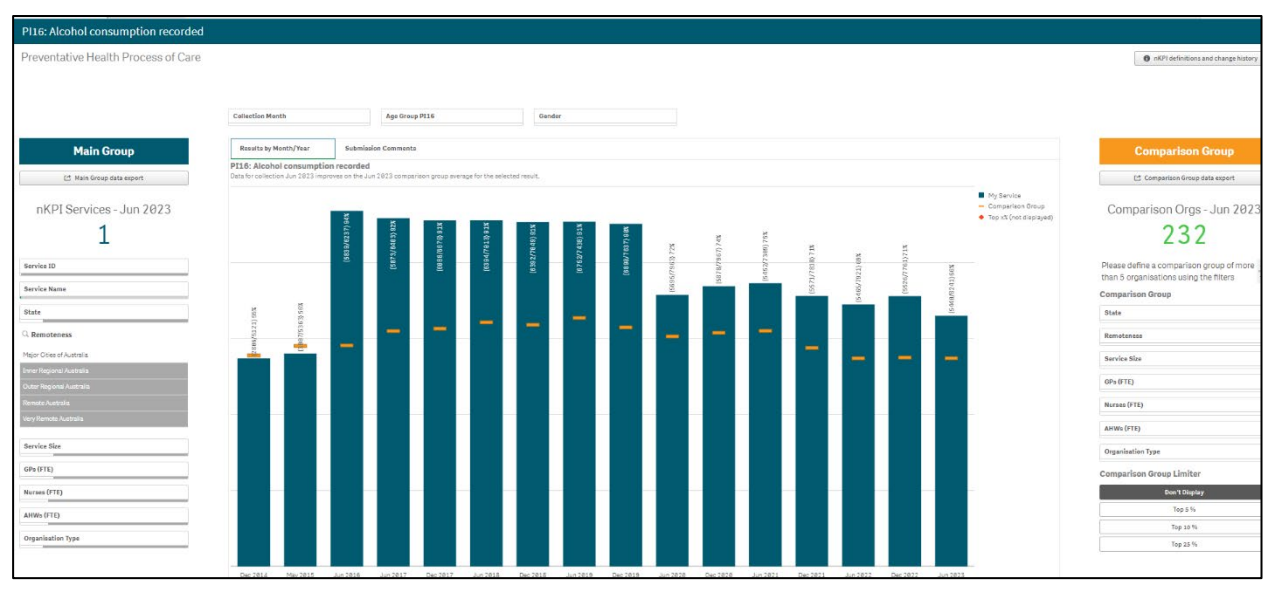

## *PI16: Alcohol consumption recorded*

The *PI16: Alcohol consumption recorded* graph shows the percentage of your selected health service's clients with their alcohol consumption recorded, for each collection period, from the current collection period back to *December 2014*.

The graph also contains the results of the selected comparison group (the national average if no comparison group has been selected) identified by the .

The following filters are available at the top of the sheet to filter the results by if needed:

- $\frac{1}{\text{Collection Mont}}$  Allows you to filter the health service's data by a particular collection period.
- $\bullet$   $\overline{\phantom{a}}$   $\overline{\phantom{a}}$   $\overline{\phantom{a}}$  are Group PI16 group (15–24yr, 25–34yr, 35–44yr, 45-54yr, 55-64yr, 65ANDOVER).
- $\frac{\text{Generator}}{\text{Generator}}$  Allows you to filter the health service's data to only display your results for a particular gender.

You can change the comparison group that displays in the comparison graph as needed, using the different options available in the *Comparison Group* section on the right-hand side of the sheet.

Any comments entered in the nKPI form by either the health service or the AIHW regarding the service's PI16 data will be visible through the *Submission Comments* tab.

For more information on how to create a comparison group for this sheet, see the *Create a Comparison Group* section earlier in this guide.

#### *PI20: CVD assessment risk factors*

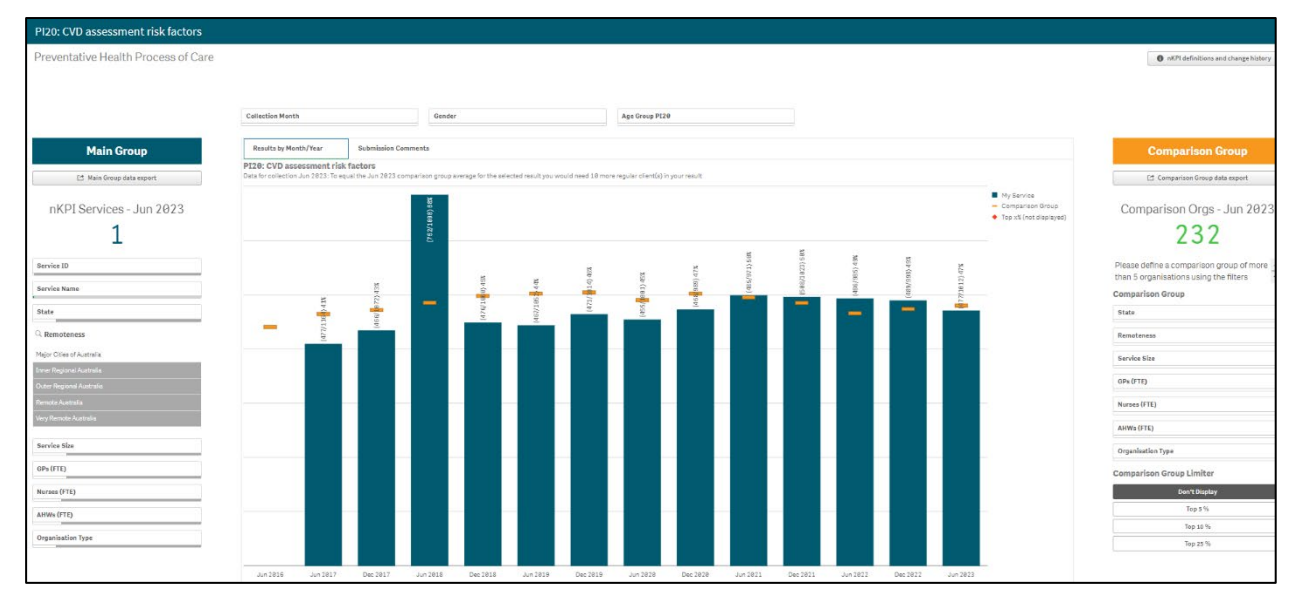

The *PI20: CVD assessment risk factors* graph shows the percentage of your selected health service's clients with CVD assessment risk factors, for each collection period, from the current collection period back to *December 2014*.

The graph also contains the results of the selected comparison group (the national average if no *Comparison Group* has been selected) identified by the .

The following filters are available at the top of the sheet to filter your results by if needed:

- $\frac{1}{\text{Collection Mont}}$  Allows you to filter the health service's data by a particular collection period.
- $\frac{1}{\sqrt{2\pi}}$   $\frac{1}{\sqrt{2\pi}}$  Allows you to filter the health service's data to only display your results for a particular gender.
- $\frac{A_{\text{ge Group PIZ0}}}{A_{\text{ge Group PIZ0}}}$  Allows you to filter the health service's data by a particular age group (35–44yr, 45-54yr, 55-64yr, 65-74yr).

You can change the comparison group that displays in the comparison graph as needed, using the different options available in the *Comparison Group* section on the right-hand side of the sheet.

Any comments entered in the nKPI form by either the health service or the AIHW regarding the service's PI20 data will be visible through the *Submission Comments* tab.

For more information on how to create a comparison group for this sheet, see the *Create a Comparison Group* section earlier in this guide.

#### *PI21: Absolute CVD risk assessment recorded*

The *PI21: Absolute CVD risk assessment recorded* individual indicator sheet contains two separate sections: *PI21: Absolute CVD risk assessment recorded* (*top half of the sheet*) and *PI21: Absolute CVD risk assessment recorded comparison* (*bottom half of the sheet*).

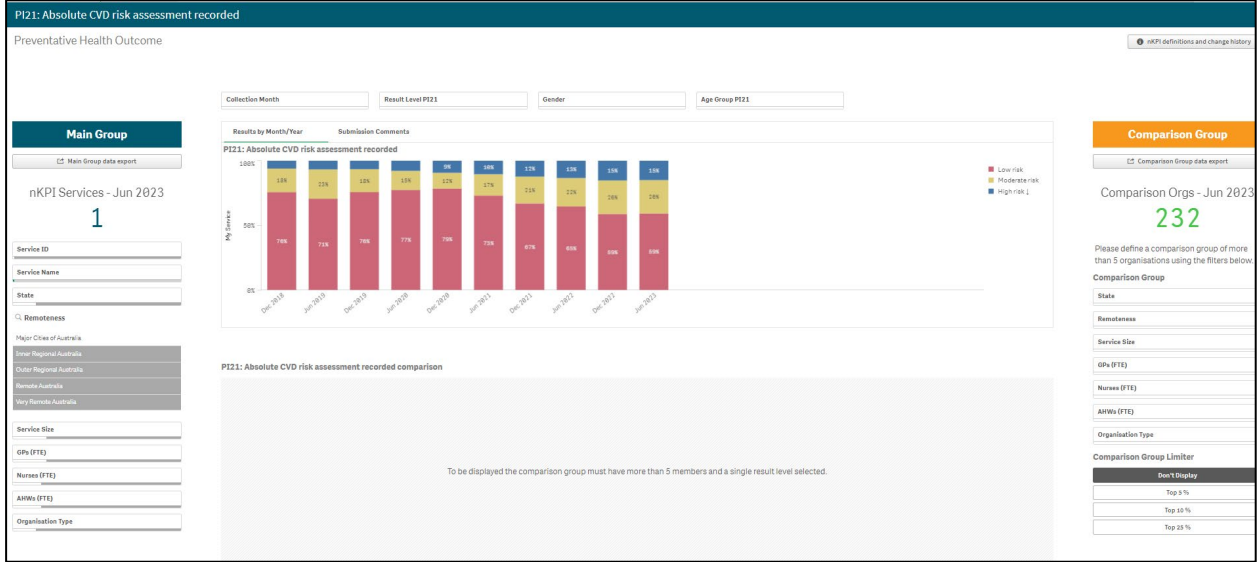

The *PI21: Absolute CVD risk assessment recorded* graph at the top of the sheet shows your selected health service's percentage of clients with a CVD risk assessment and the risk category they fall into for each collection period, from the current collection period back to *December 2014* (*Low risk*, *Moderate risk*, *High risk*).

To display the accompanying comparison graph in the bottom half of the sheet, you need to use

at the top of the sheet to select a particular risk level to show results for.

The following filters are also available at the top of the sheet to filter your results by if needed:

- $\frac{1}{\text{Collection Mont}}$  Allows you to filter the health service's data by a particular collection period.
- $\lfloor$ <sup>Gender</sup>  $\lfloor$ <sup>Gender</sup>  $\lfloor$   $\cdots$   $\lfloor$   $\cdots$  results for a particular gender.
- $\frac{A_{ge}}{B}$  Group PI21  $\frac{A_{ge}}{B}$  Allows you to filter the health service's results by a particular age group (35-44, 45-54, 55-64 and 65-74).

Once this is done, the comparison graph will display, showing the health service's results back to *December 2014* for the selected risk level, in comparison to the national average.

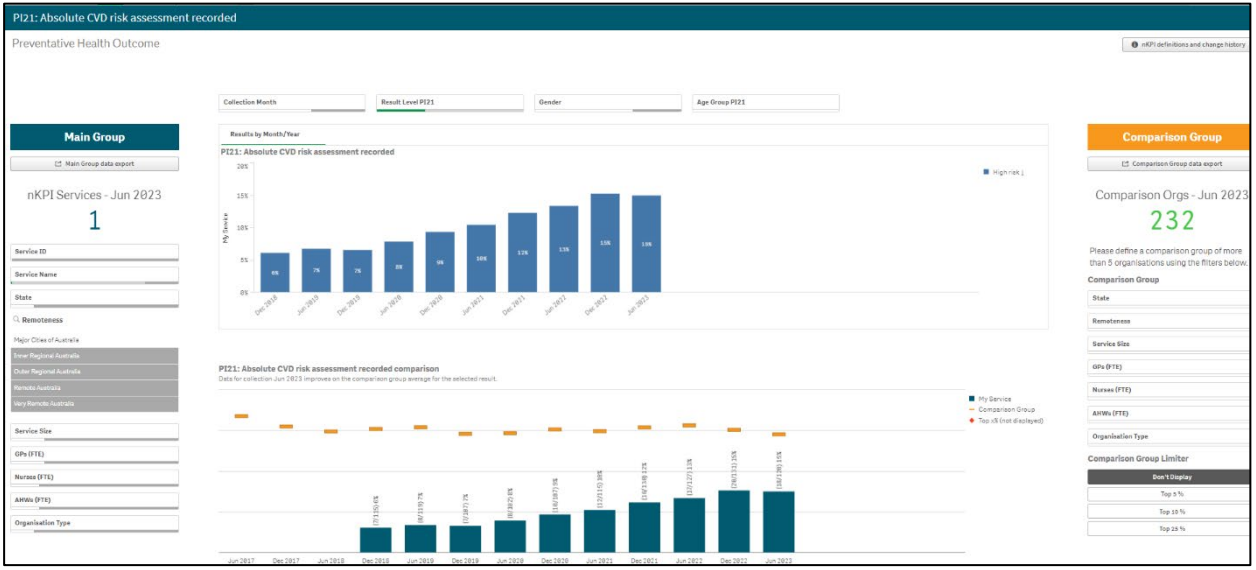

You can change the comparison group that displays in the comparison graph as needed, using the different options available in the *Comparison Group* section on the right-hand side of the sheet.

 $\mathbf{u}$ Any comments entered in the nKPI form by either the health service or the AIHW regarding the service's PI21 data will be visible through the *Submission Comments* tab.

For more information on how to create a comparison group for this sheet, see the *Create a Comparison Group* section earlier in this guide.

# *PI22: Cervical screening*

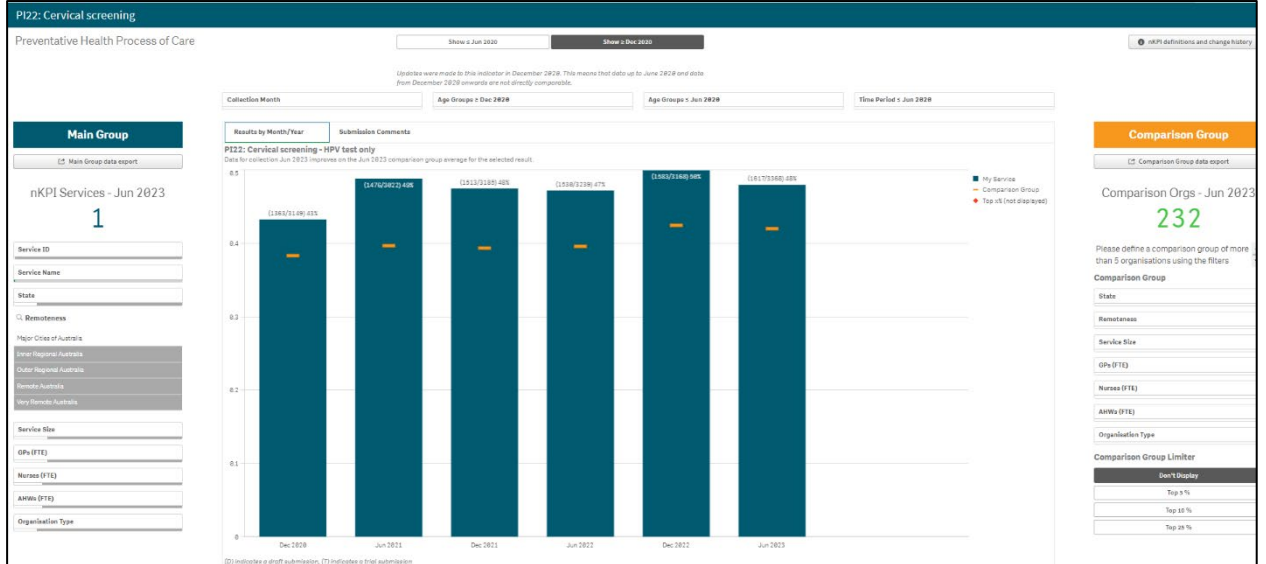

The *PI22: Cervical screening* graph shows your selected health service's percentage of clients with a cervical screening result for each collection period.

Show  $\geq$  Dec 2020 will default as selected at the top of the sheet, showing the results from *December 2020* onwards, when a change was made to the indicator to include results for all the HPV test only.

To change the parameters of the sheet and display cervical screening data broken down over the last 2, 3 or 5 years, select **at the top of the sheet.** at the top of the sheet.

The following filters are available at the top of the sheet to filter your results by if needed:

- $\frac{1}{\text{Collection Mont}}$  Allows you to filter the health service's data by a particular collection period.
- Age Groups ≥ Dec 2020<br>  **Allows you to filter the data to show your values for 20-24yr,** *25-34yr, 35-44yr, 45-54yr, 55-64yr* and *65-74yr* clients from December 2020 on.
- Age Groups < Jun 2020<br>  **Allows you to filter the data to show your values for 20-24yr,** *25-34yr, 35-44yr, 45-54yr, 55-64yr, 65-69yr* and *70 to 74yr* clients up until June 2020.

Time Period < Jun 2020<br>  $\begin{array}{c} \hline \text{Time Period} \leq \text{Jun } 2020 \\ \hline \end{array}$  - If  $\begin{array}{c} \hline \text{Show} \leq \text{Jun } 2020 \end{array}$  has been selected at the top of the sheet, you will need to select a *Time Period* (*2, 3* or *5* years) from here display

results in the graph.

You can change the comparison group that displays in the comparison graph as needed, using the different options available in the *Comparison Group* section on the right-hand side of the sheet.

Any comments entered in the nKPI form by either the health service or the AIHW regarding the service's PI22 data will be visible through the *Submission Comments* tab.

For more information on how to create a comparison group for this sheet, see the *Create a Comparison Group* section earlier in this guide.
#### *PI25: STI result recorded*

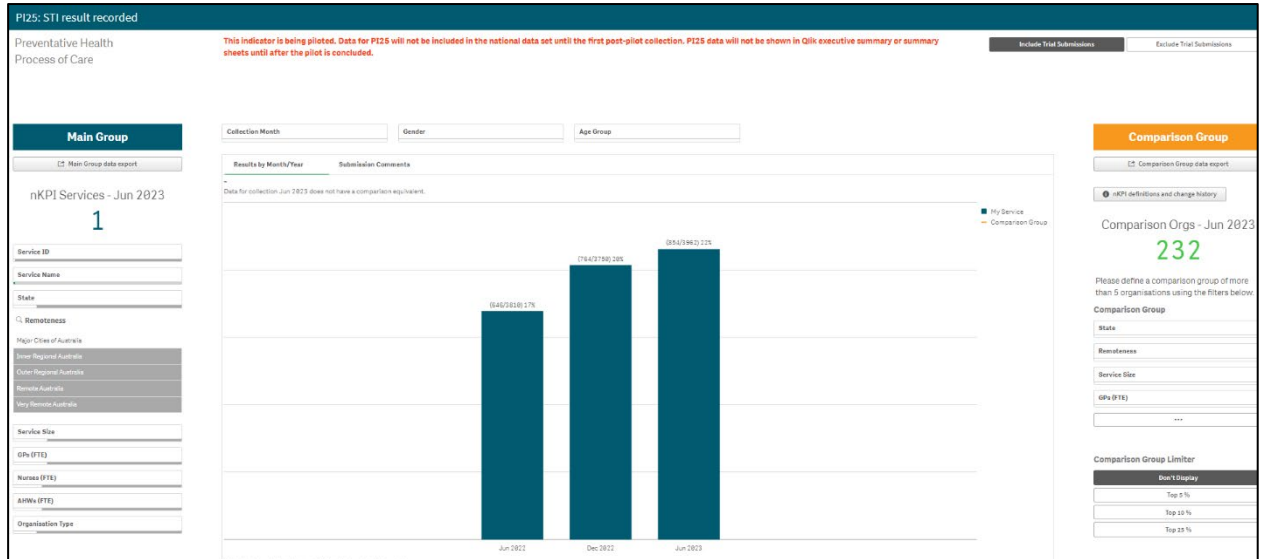

The *PI25 STI result recorded* individual indicator sheet shows the percentage of your selected health service's clients with a Sexually Transmissible Infection test result recorded, from *June 2022*.

As PI25 is currently being piloted, the data will not be included in the national data set until after the pilot has been concluded.

The following filters are available on the left-hand side of the sheet to filter your selected results by if needed:

- **Collection Month**<br> **•** Allows you to filter your selected health service's results by a particular collection period.
- $\frac{1}{\text{Center}}$  Allows you to filter your selected health service's data to only display your results for a particular gender.
- $\frac{A_{ge\text{ Group}}}{A_{ge\text{ Group}}}\$  Allows you to filter your selected results by a particular age group (15-19, 20-24, 25-29 or 30-34yrs).

Any comments entered in the nKPI form by either the health service or the AIHW regarding the service's PI25 data will be visible through the *Submission Comments* tab.

For more information on how to create a comparison group for this sheet, see the *Create a Comparison Group* section earlier in this guide.

#### **The Individual Indicator Sheets – Chronic Disease Management**

## *PI05: HbA1c recorded*

The *PI05: HbA1c recorded* indicator sheet contains two separate sections: *PI05: HbA1c recorded* (top half of the sheet) and *PI05: HbA1c recorded comparison* (bottom half of the sheet).

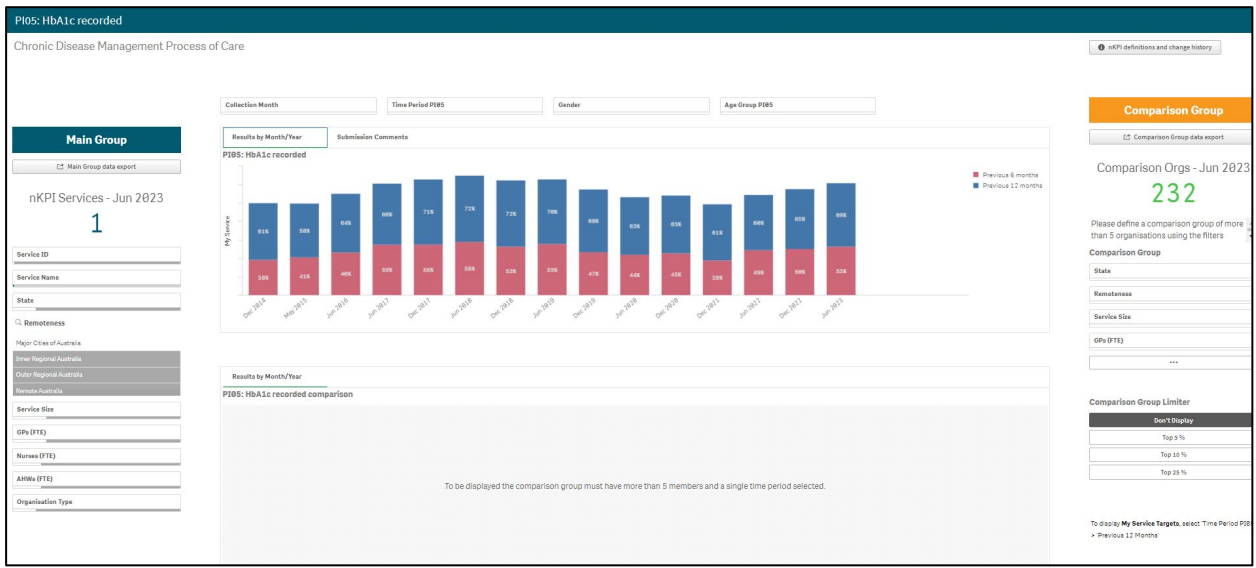

The *PI05: HbA1c recorded* graph in the top half of the sheet shows your selected health service's percentage of clients with HbA1c recorded for each collection period, from the current collection period back to *December 2014* (for the previous 6 months and the previous 12 months).

To display the accompanying comparison graph in the bottom half of the sheet, you need to use **Time Period PI05** at the top of the sheet to select a particular time to compare results for.

The following filters are also available at the top of the sheet to filter the results by if needed:

- $\frac{1}{\text{Collection Mont}}$  Allows you to filter the health service's data by a particular collection period.
- $\frac{1}{\text{Center}}$  Allows you to filter the health service's data to only display your results for a particular gender.
- $\frac{A_{ge\text{ Group PIB5}}}{A_{ge\text{ Group PIB5}}}$  Allows you to filter the health service's results by a particular age group (0-4, 5-14, 15-24, 25-34, 35-44, 45-54, 55-64, 65ANDOVER).

Once this is done, the comparison graph will display at the bottom of the sheet, showing your selected health service's results back to *December 2014* for the selected period, in comparison to the national average.

Your service's self-determined future targets, as entered in the nKPI Targets tab of the nKPI form, will also display on the comparison graph as -, if *Previous 12 months* was selected in the *Time Period PI05* filter field at the top of the sheet.

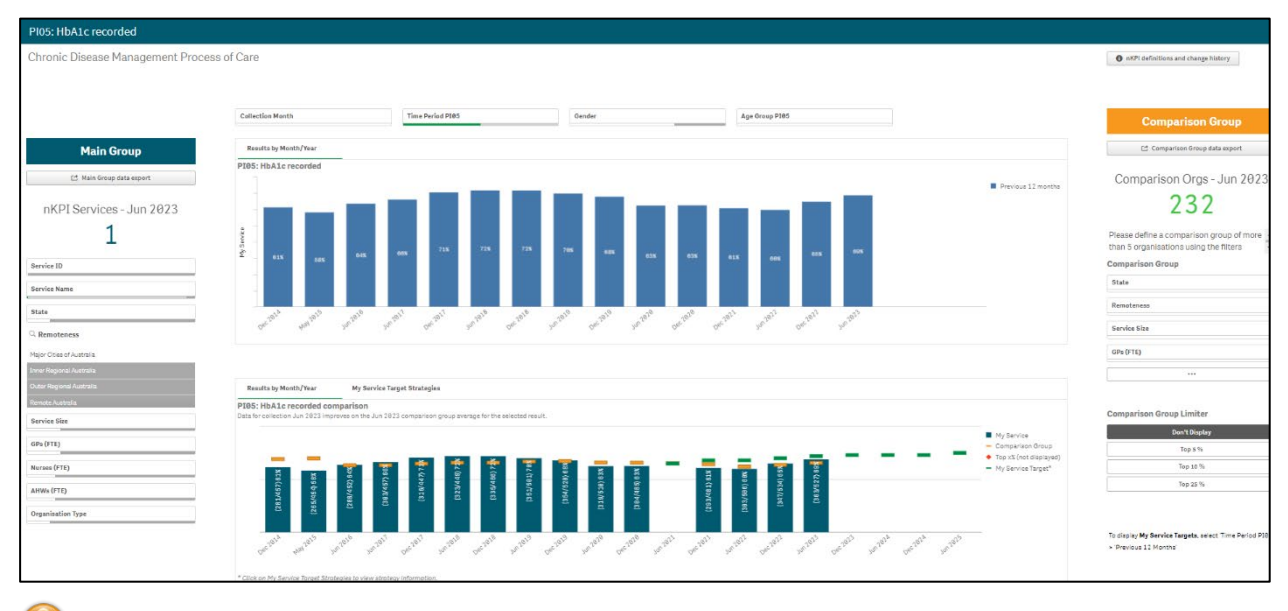

W You can also display the service's targets for *PI05* by selecting  $\boxed{2 \times}$ , right-clicking on *My Service Targets - PI05 – Previous 12 months* and selecting *Apply selections*. The service's targets will now display on the comparison graph. You will then need to select the health service again by selecting it in the *Main Group* section on the left-hand side of the sheet.

If your selected health service entered accompanying strategy text for their *PI05* targets in the *nKPI Targets* tab of their nKPI form, select the *My Service Target Strategies* tab to display this text.

You can change the comparison group that displays in the comparison graph as needed, using the different options available in the *Comparison Group* section on the right-hand side of the sheet.

Any comments entered in the nKPI form by either the health service or the AIHW regarding the service's PI05 data will be visible through the *Submission Comments* tab.

For more information on how to create a comparison group for this sheet, see the *Create a Comparison Group* section earlier in this guide.

## *PI06: HbA1c result*

Result Level P106

The *PI06: HbA1c result* indicator sheet contains two separate sections: *PI06: HbA1c result* (top half of the sheet) and *PI06: HbA1c result comparison* (bottom half of the sheet).

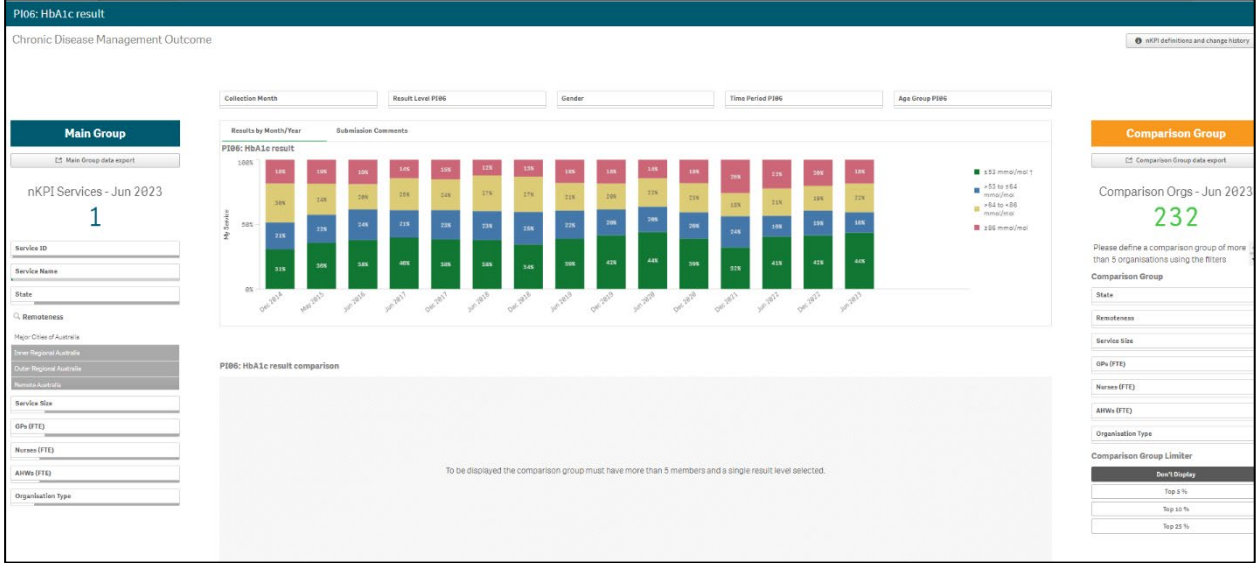

The *PI06: HbA1c result* graph shows your selected health service's percentage of clients with HbA1c results for each collection period (< 53 mmol/mol, > 53 to < 64 mmol/mol, > 64 to < 86 mmol/mol and > 86 mmol/mol from the current collection period back to December 2014.

To display the accompanying comparison graph in the bottom half of the sheet, you need to use

at the top of the sheet to select a particular result to compare results for.

The following filters are also available at the top of the sheet to filter your results by if needed:

- $\frac{1}{\text{Collection Mont}}$  Allows you to filter the health service's data by a particular collection period.
- $\frac{1}{\text{Center}}$  Allows you to filter the health service's data to only display your results for a particular gender.
- $\frac{m_{\text{Time Period PIB6}}}{m_{\text{Period PIB6}}}$  Allows you to filter the results by a particular period. The options are *Previous 6 months* and *Previous 12 months*.
- $\frac{A_{\text{ge Group P106}}}{A_{\text{ge Group P106}}}-$  Allows you to filter the health service's results by a particular age group (0-4, 5-14, 15-24, 25-34, 35-44, 45-54, 55-64, 65ANDOVER).

Once this is done, the comparison graph will display, showing your health service's results back to *December 2014* for the selected result, in comparison to the national average.

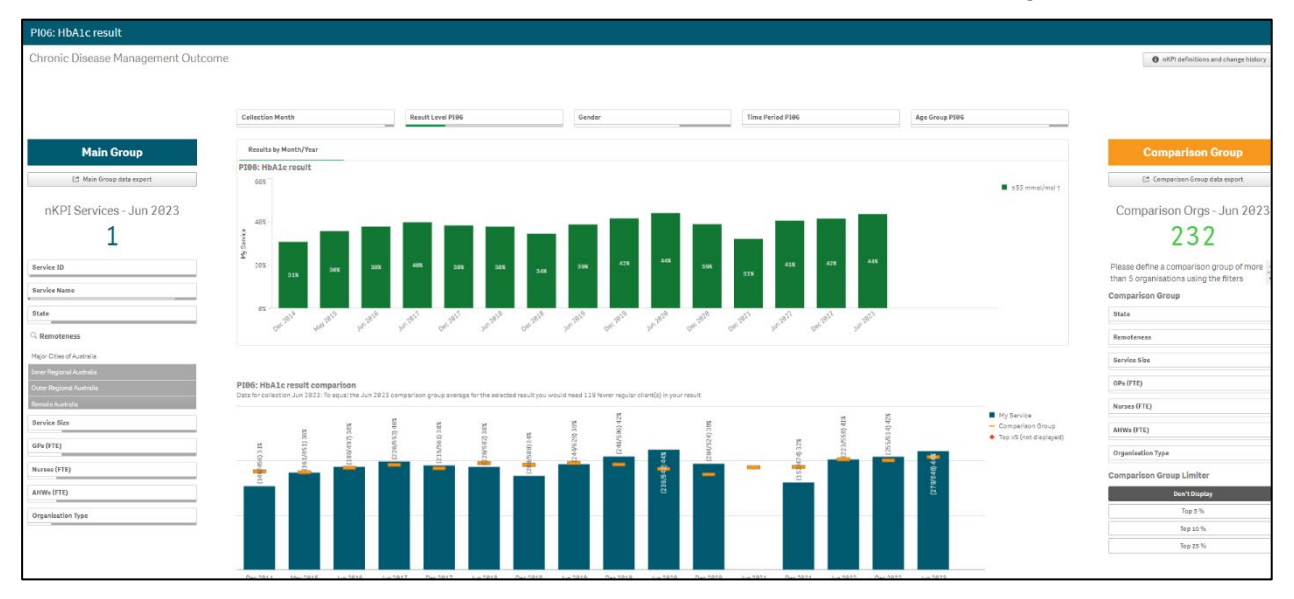

You can change the comparison group that displays in the comparison graph as needed, using the different options available in the *Comparison Group* section on the right-hand side of the sheet.

 $\overline{1}$ Any comments entered in the nKPI form by either the health service or the AIHW regarding the service's PI06 data will be visible through the *Submission Comments* tab.

For more information on how to create a comparison group for this sheet, see the *Create a Comparison Group* section earlier in this guide.

## *PI07: Chronic Disease Management Plan*

The *PI07: Chronic Disease Management Plan* individual indicator sheet shows the percentage of your selected health service's clients that are on a Chronic Disease Management Plan for each collection period, from the current collection period back to *December 2014*.

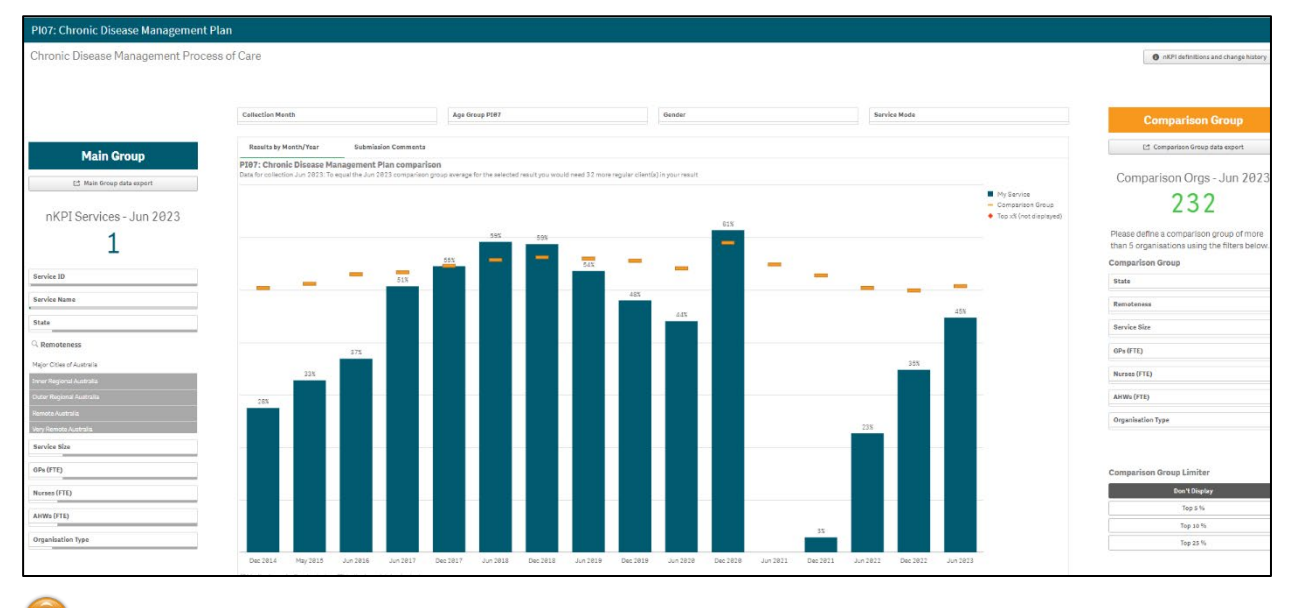

The following filters are available at the top of the sheet to filter your results by if needed:

- **Collection Month**<br> **•** Allows you to filter your selected health service's results by a particular collection period.
- $\frac{A_{\text{ge Group P107}}}{A_{\text{pero}}}\$  Allows you to filter your selected health service's results by a particular age group (0-4, 5-14, 15-24, 25-34, 35-44, 45-54, 55-64, 65ANDOVER).
- $\sqrt{\frac{1}{\text{Center}}-1}$  Allows you to filter your selected health service's data to only display your results for a particular gender
- **ERIVIGO AND ALLOCE CONCOCOLD AND A LOCE AND A LOCE AND A LOCE AND A LOCE AND A LOCE AND A LOCE AND A LOCE AND A LOCE AND A LOCE AND A LOCE AND A LOCE AND A LOCE AND A LOCE AND A LOCE AND A LOCE AND A LOCE AND A LOCE AND A**

You can change the comparison group that displays in the comparison graph as needed, using the different options available in the *Comparison Group* section on the right-hand side of the sheet.

Any comments entered in the nKPI form by either the health service or the AIHW regarding the service's PI07 data will be visible through the *Submission Comments* tab.

For more information on how to create a comparison group for this sheet, see the *Create a Comparison Group* section earlier in this guide.

#### *PI18: Kidney function test*

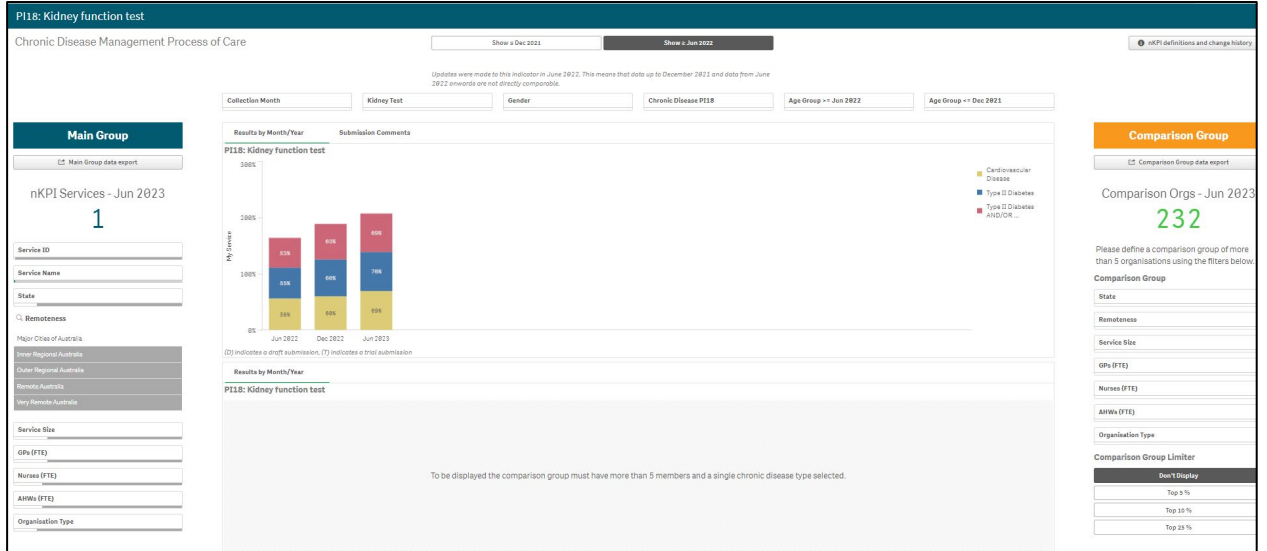

The *PI18: Kidney function test* graph at the top of the sheet shows the percentage of your selected health service's clients with a kidney function test, for each collection period. The results shown in the graph are displayed for *Cardiovascular Disease* and *Type II Diabetes*.

Show  $\ge$  Jun 2022 will default as selected at the top of the sheet, showing your selected health service's kidney function test results from *June 2022* onwards, when the indicator was changed to reflect the *Chronic Kidney Disease Management in Primary Care*. Also, the *0-14 years* age group was removed, and the *15-24 year*s age group was changed to *18-24 year*s.

To show data from *December 2014* to *December 2021*, before the change was made, select  $\Box$  Show s Dec 2021 at the top of the sheet (*this is shown above*).

To display the accompanying comparison graph in the bottom half of the sheet, you need to use

**Chronic Disease PI18** at the top of the sheet to select a particular disease to compare results for. The options are *Cardiovascular Disease*, *Type II Diabetes* and *Type II Diabetes* and/or *Cardiovascular Disease*.

The following filters are also available at the top of the sheet to filter your results by if needed:

- $\frac{1}{\text{Collection Mont}}$  Allows you to filter your health service's results by a particular collection period.
- $\frac{Kidney Test}{\text{Test}}$  Allows you to filter your results by the type of kidney test. The options are *eGFR only*, *ACR only* or *Both eGFR and ACR*.
- - Allows you to filter your health service's data to only display your results for a particular gender.
- $\frac{\text{Age Group} \times 3 \text{ Jun 2022}}{3 \times 2 \times 10^{18} \text{ J s}^2}$  Allows you to filter your results by a particular age group (18-24, 25-34, 35-44, 45-54, 55-64).
- $\frac{A_{\text{ge Group}}}{A_{\text{ge Group}}\cdot E_{\text{ce 2021}}}\$  Allows you to filter your results by a particular age group (0-14, 15-24, 25-34, 35-44, 45-54, 55-64).

Once this is done, the comparison graph will display at the bottom of the sheet, showing your selected health service's results for the selected disease, in comparison to the national average.

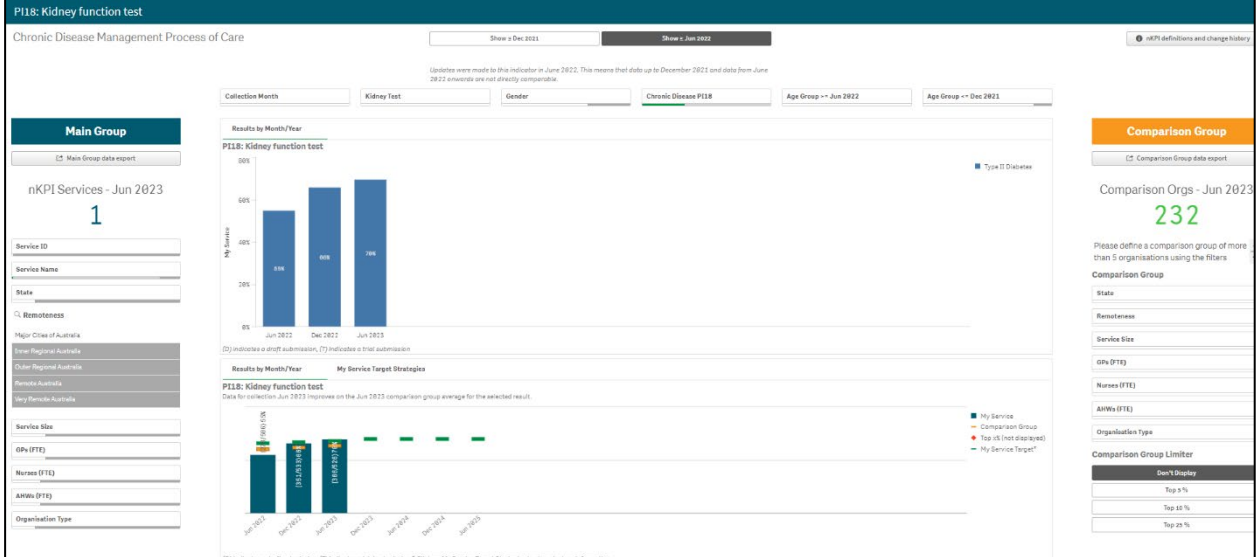

Your selected service's self-determined future targets, as entered in the nKPI Targets tab of the nKPI form, will display on the comparison graph as — for the next four collection periods if *Type*<br>*II Diabetes was selected in the Chronic Disease PI18* filter field and <u>and show≥Jun2022</u> *II Diabetes* was selected in the *Chronic Disease PI18* filter field and

is selected at the top of the sheet.

If your selected health service entered accompanying strategy text for their *PI18* targets in the *nKPI Targets* tab of their nKPI form, select the *My Service Target Strategies* tab to display this text.

You can change the comparison group that displays in the comparison graph as needed, using the different options available in the *Comparison Group* section on the right-hand side of the sheet.

Any comments entered in the nKPI form by either the health service or the AIHW regarding the service's PI18 data will be visible through the *Submission Comments* tab.

For more information on how to create a comparison group for this sheet, see the Create a Comparison Group section earlier in this guide.

## *PI19: Kidney function test*

The *PI19: Kidney function test individual* indicator sheet contains two separate sections: *PI19: Kidney function test* (top half of the sheet) and *PI19: Kidney function test comparison* (bottom half of the sheet).

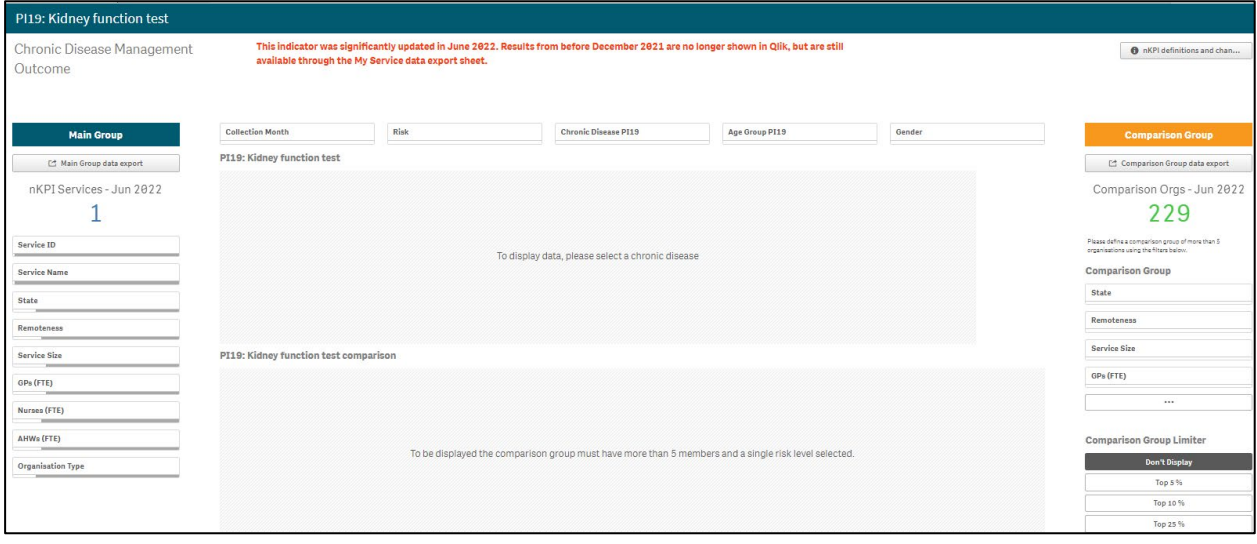

By default, the *PI19: Kidney function test* individual indicator sheet will display as blank. To get data to display in this sheet, you first need to select a chronic disease using

**Chronic Disease PI19** at the top of the sheet. The options are *Cardiovascular disease*, *Type II Diabetes*, and *Type II Diabetes AND/OR Cardiovascular disease*.

The sheet will now update to display the selected health service's results for the selected chronic disease, in the top half of the sheet.

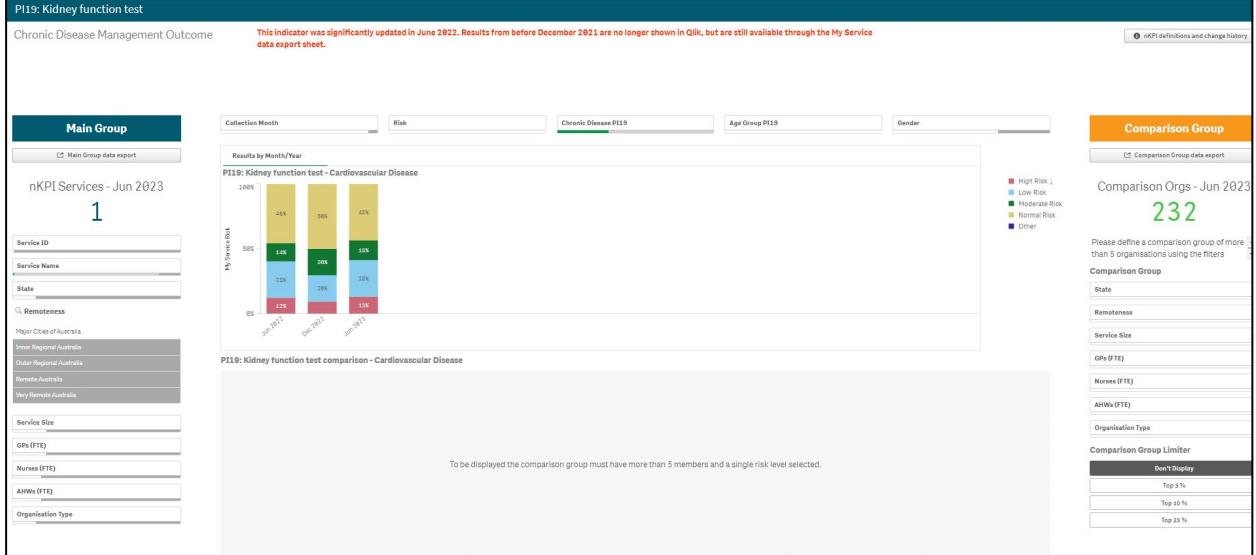

The *PI19: Kidney function test - eGFR result* graph at the top of the sheet shows your selected health service's percentage of clients, with the selected chronic disease, with kidney function test results from *June 2022*.

Due to significant changes made to the indicator, only data from June 2022 onwards will display here. The historical data will still be available through the data export sheets, if needed.

The risk levels that display in the graph are:

- High
- Low
- Moderate
- Normal
- Other

To display the accompanying comparison graph in the Comparison View section in the bottom

Risk half of the sheet, you need to use  $\sqrt{\frac{m_{\text{max}}}{m_{\text{max}}}}$  on the left-hand side of the sheet to select a particular risk level to compare results for.

The following filters are also available at the top of the sheet to filter the results by if needed:

- $\frac{c_{\text{collection Mont}}}{c_{\text{Collection Mont}}}\$  Allows you to filter your selected health service's data by a particular collection period.
- $\frac{A_{ge} A_{ge} + B_{per}}{B_{per}}$  Allows you to filter your selected health service's results by a particular age group (15-24, 25-34, 35-44, 45-54, 55-64, 65ANDOVER).
- $\frac{1}{\text{Gender}}$  Allows you to filter your selected health service's data to only display your results for a particular gender.

Once this is done, the comparison graph will display at the bottom of the sheet, showing your selected health service's results for the selected risk level, in comparison to the national average.

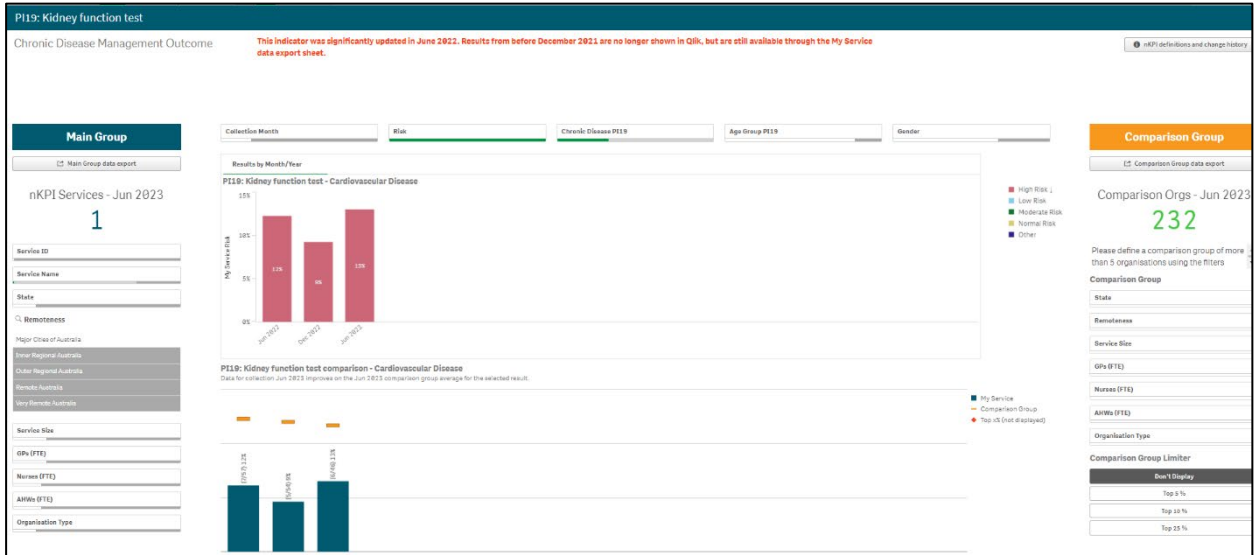

You can change the comparison group that displays in the comparison graph as needed, using the different options available in the *Comparison Group* section on the right-hand side of the sheet.

 $\mathbf{I}_n$ Any comments entered in the nKPI form by either the health service or the AIHW regarding the service's PI19 data will be visible through the *Submission Comments* tab.

For more information on how to create a comparison group for this sheet, see the *Create a Comparison Group* section earlier in this guide.

#### *PI23: Blood pressure recorded*

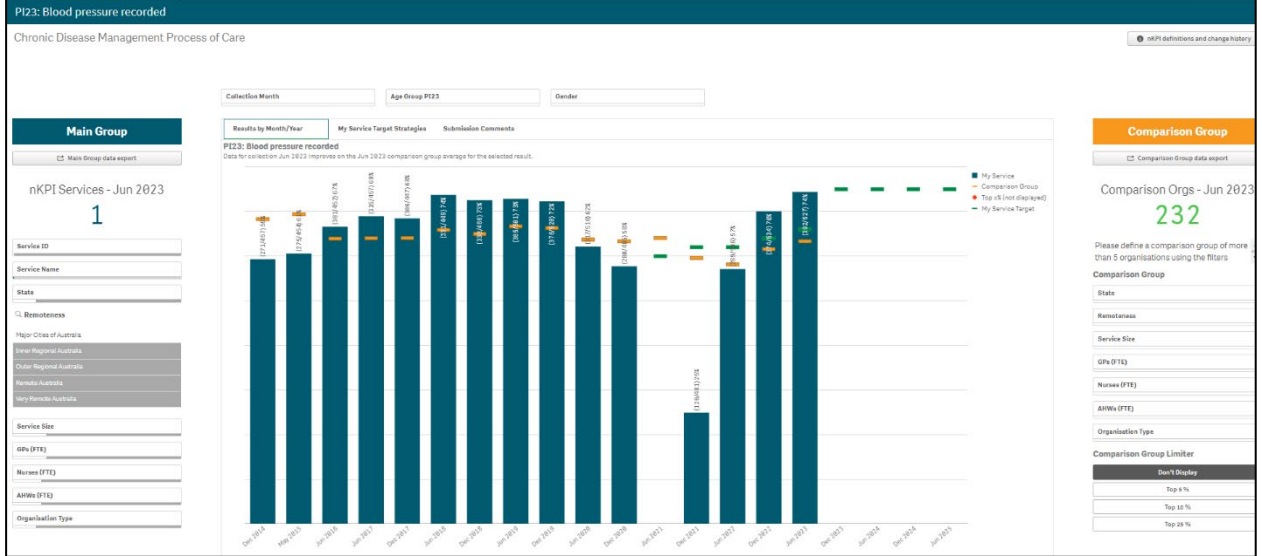

The *PI23: Blood pressure recorded* graph shows the percentage of your selected health service's clients with their blood pressure recorded, for each collection period, from the current collection period back to *December 2014*.

The graph also contains the results of the selected comparison group (the national average if no comparison group has been selected) identified by the .

Your selected service's self-determined targets for future periods also display on the comparison graph as  $\overline{-}$ .

If your selected health service entered accompanying strategy text for their *PI23* targets in the *nKPI Targets* tab of their nKPI form, select the *My Service Target Strategies* tab to display this text.

The following filters are available at the top of the sheet to filter the results by if needed:

- **Collection Month**<br> **•** Allows you to filter the selected health service's results by a particular collection period.
- $\frac{Age\ Group PIZ3}{Ale\ Group PIZ3}$  Allows you to filter the selected health service's results by a particular age group (0-4, 5-14, 15-24, 25-34, 35-44, 45-54, 55-64, 65ANDOVER).
- $\frac{1}{\text{Center}}$  Allows you to filter the selected health service's data to only display results for a particular gender.

You can change the comparison group that displays in the comparison graph as needed, using the different options available in the *Comparison Group* section on the right-hand side of the sheet.

Any comments entered in the nKPI form by either the health service or the AIHW regarding the service's PI23 data will be visible through the *Submission Comments* tab.

For more information on how to create a comparison group for this sheet, see the *Create a Comparison Group* section earlier in this guide.

## *PI24: Blood pressure result*

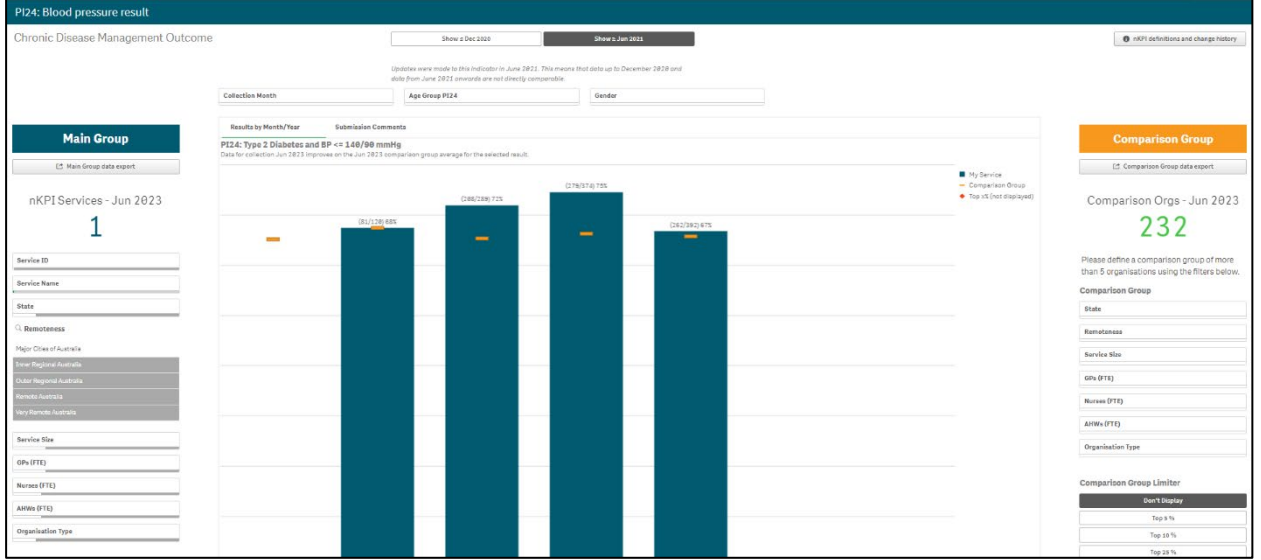

The *PI24: Blood pressure result* graph shows the percentage of your selected health service's clients with a blood pressure result, for each collection period, from the current collection period back to *December 2014*.

#### Show  $\geq$  Jun 2021

will default as selected at the top of the sheet, showing your selected service's blood pressure results from *June 2021* onwards, when a change was made to the indicator to record results for clients whose blood pressure is less than or equal to 140/90mmHg.

To show data from *December 2014* to *December 2020*, before the change was made,  $\text{select}$  show  $\text{Spec}$  2020  $\text{set}$  at the top of the sheet.

The graph also contains the results of the selected comparison group (the national average if no comparison group has been selected) identified by the .

The following filters are available at the top of the sheet to filter your results by if needed:

- **Collection Month**<br>  **Allows you to filter your selected health service's results by a** particular collection period.
- $\frac{1}{4}$  Allows you to filter the results by a particular age group (0-4, 5-14, 5-24, 25-34, 35-44, 45-54, 55-64, 65ANDOVER).
- $\frac{1}{\text{Center}}$  Allows you to filter the health service's data to only display results for a particular gender.

You can change the comparison group that displays in the comparison graph as needed, using the different options available in the *Comparison Group* section on the right-hand side of the sheet.

Any comments entered in the nKPI form by either the health service or the AIHW regarding the service's PI24 data will be visible through the *Submission Comments* tab.

For more information on how to create a comparison group for this sheet, see the *Create a Comparison Group* section earlier in this guide.

# **The Data Export – Main Group sheet**

The following procedure is used to display the *Data Export – Main Group* sheet.

**1.** From the *QLIK Stakeholder nKPI & OSR Report* screen, select the top half of the **Data Export – Main Group** tile.

The Data Export – Main Group sheet will display.

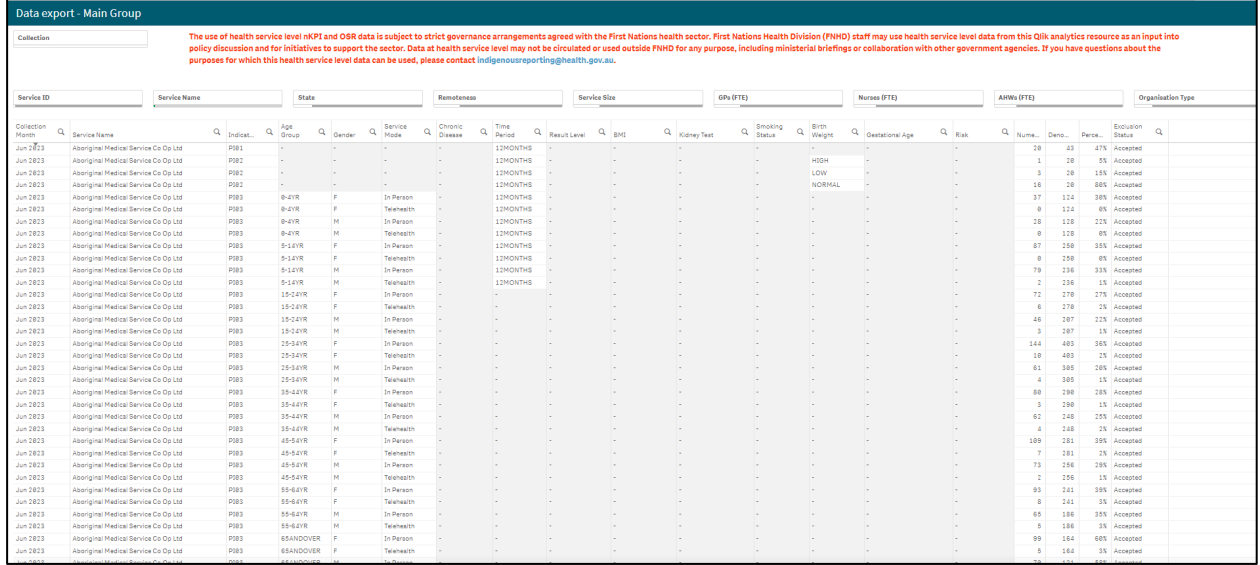

The *Data Export – Main Group* sheet is accessible from any of the summary or individual indicator sheets in the *QLIK Stakeholder nKPI & OSR Report*, by selecting

[合 Main Group data export as well as from the *QLIK Stakeholder nKPI & OSR Report* home

#### screen.

By default, with no filters applied, the *Data Export – Main Group* sheet displays all health service nKPI data for every indicator, for every collection period, back to *December 2014*.

If you have applied filters in the sheet, you are accessing the data from to form a comparison group, then the data displayed here will be the results of that comparison group. To see the comparison group the data is for, simply look at the grey *Filter Bar* above the *Title Bar* to see what comparison group has been created through the filters that have been applied.

If required, you can filter by *Collection* in the top left-hand corner of the sheet to only display data for a particular collection month.

You can also use  $\Omega$  in the applicable column of the table to filter the data by other values such as *Age group*, *Gender,* or *Indicator*.

To extract the data from QLIK:

- **1.** Right-click anywhere on the table and select **Download as…**.
- **2.** Select **Data**.

The Export complete dialog box will display.

- **3.** Select the **Click here to download your data file link**.
- **4.** In the dialog box that displays at the bottom of the sheet, either **Save** or **Open** the generated Excel file as required.

This process also applies to extracting the *Data Extract – Comparison Group* sheet detailed below.

# **The Data Export – Comparison Group sheet**

The following procedure is used to display the *Data Export – Comparison Group* sheet.

**1.** From the *QLIK Stakeholder nKPI & OSR Report* screen, select the top half of the **Data Export – Comparison Group** tile.

The Data Export – Comparison Group sheet will display.

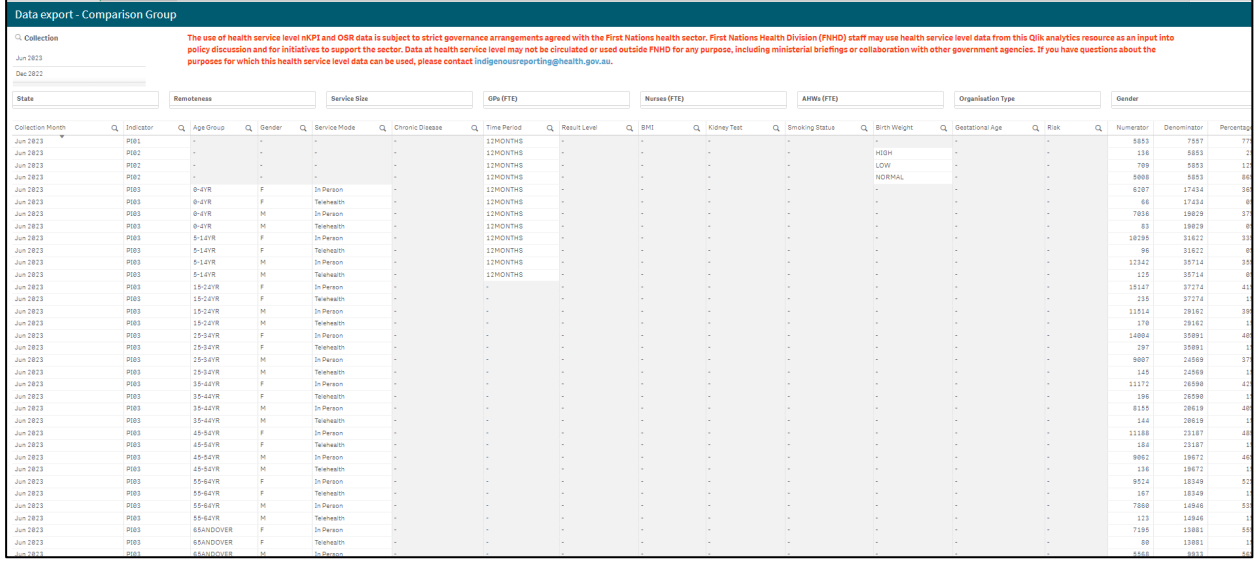

The Data Export – Comparison Group sheet is accessible from any of the summary or detailed

 $\rightarrow$  Comparison group da... indicator sheets in the *QLIK Stakeholder nKPI & OSR Report*, by selecting as well as from the *QLIK Stakeholder nKPI & OSR Report* home screen.

By default, with no filters applied, the *Data Extract – Comparison Group* sheet displays national data averages for every indicator, for every collection period, back to *December 2014*.

If you have applied filters in the sheet, you are accessing the data from, then the data displayed here will be the averages of that comparison group. To see the comparison group the data is for, simply look at the grey *Filter Bar* above the *Title Bar* to see what comparison group has been created through the filters that have been applied.

If required, you can filter the *nKPI* - *Data Export – Comparison Group* sheet by *Collection* to only display data for a particular collection period.

You can also use **Q** in the applicable column to filter the data by other values such as *Age group*, *Gender,* or *Indicator*.

# **The Export of Current Reporting Round sheet**

The *Export of Current Reporting Round* sheet allows you to easily export nKPI and OSR data out of QLIK in the one table if needed.

The following procedure is used to display the *Export of Current Reporting Round* sheet.

**1.** From the *QLIK Stakeholder nKPI & OSR Report* screen, select the top half of the **Export of Current Reporting Round** tile.

The Export of Current Reporting Round Data sheet will display.

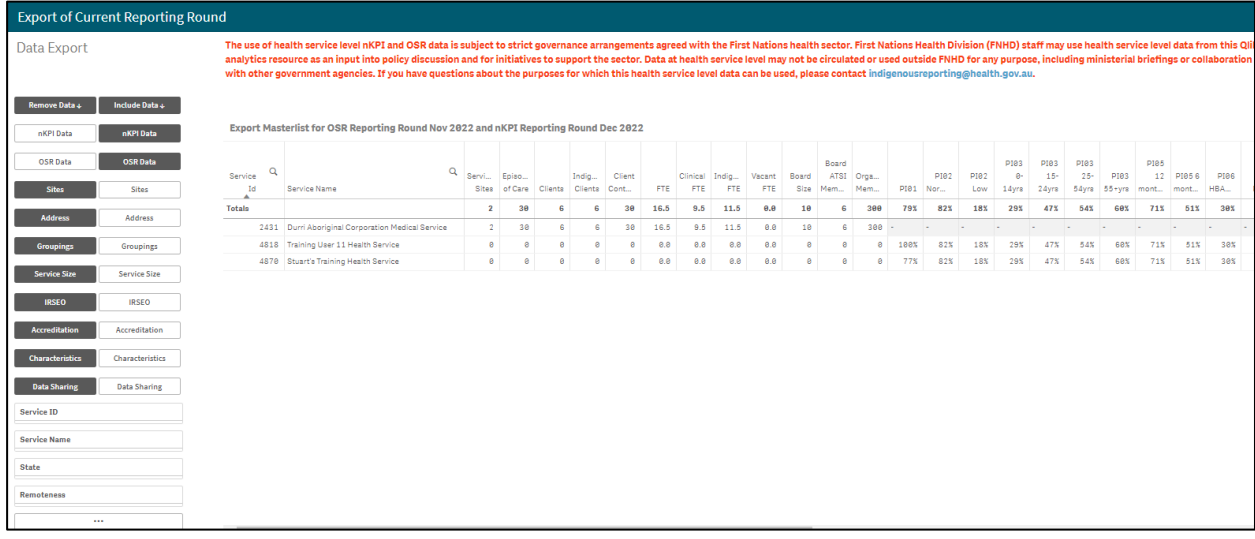

By default, the table in the *Export of Current Reporting Round* sheet displays key OSR data (episodes of care, client numbers etc) along with data for each of the applicable nKPIs.

Other information (organisation characteristics, service sites and data sharing consent responses) can be added to the table if needed, using the buttons on the left-hand side of the sheet.

Once you have added the required data to the table, you can export the data to Excel by rightclicking on the table, selecting *Download as…* and then selecting *Data*.

# **The OSR – Data Export sheet**

The *OSR – Data Export* sheet allows you to easily export summary OSR data out of the *QLIK Stakeholder nKPI & OSR Report* into Microsoft Excel for an individual health service or a collection of services as needed.

The following procedure is used to display the *OSR – Data Export* sheet.

**1.** From the *QLIK Stakeholder nKPI & OSR Report* screen, select the top half of the **OSR – Data Export** tile.

The OSR – Data Export sheet will display.

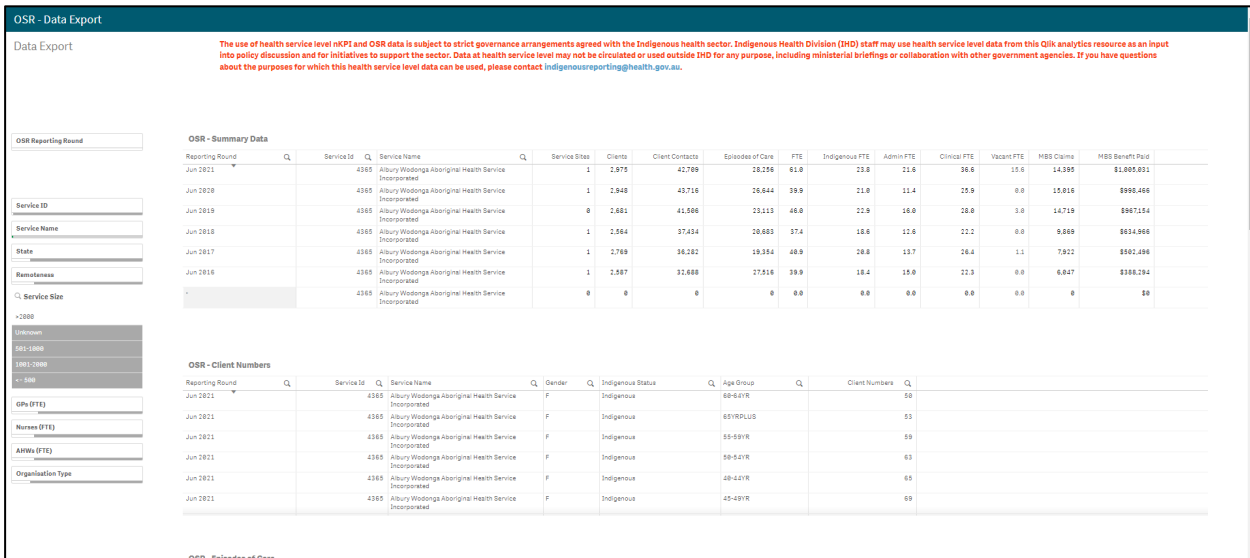

By default, the *OSR – Data Export* sheet will display OSR data for all reporting health services, for all collection periods, back to 2016. The data in this sheet is broken down into several tables, one for each different element of the OSR data.

If required, you can use the filter fields in the top left-hand corner of the sheet to filter the data displayed in the table to show for a particular *reporting round*.

You can also use the filter fields in the *Organisation* section if needed to filter the data displaying in the table by characteristics such as *state*, *remoteness* and/or *service size*. If you wish to just export the data for a particular service, you can do this using the *Service Name* field.

**J** In addition to the above, you can also filter the data displayed by collection period by using the magnifying glass at the top of the *Calendar Month* column.

Once you have applied any required filters to the data, the following procedure can be used to export the data to Microsoft Excel.

- **2.** Right-click anywhere on the data export table and select **Download as… > Data**.
- **3.** In the window that displays, select the **Click here to download your data file** link.
- **4.** In the Download bar that displays at the bottom of the sheet, select the arrow, and then select **Open**.

The Microsoft Excel spreadsheet containing the selected data set will now display and can be edited, saved, and shared as needed.

# **The Organisation Masterlist sheet**

The Organisation Masterlist sheet allows you to overlay different organisational characteristics to display combinations of data for reporting health services, using the *Characteristics* section on the left-hand side of the sheet and the *Calculations* section on the right-hand side of the sheet.

The following procedure is used to view the Organisation Masterlist sheet.

**1.** From the *QLIK Stakeholder nKPI & OSR Report* screen, select the top half of the **Organisation Masterlist** tile.

The Organisation Masterlist sheet will display.

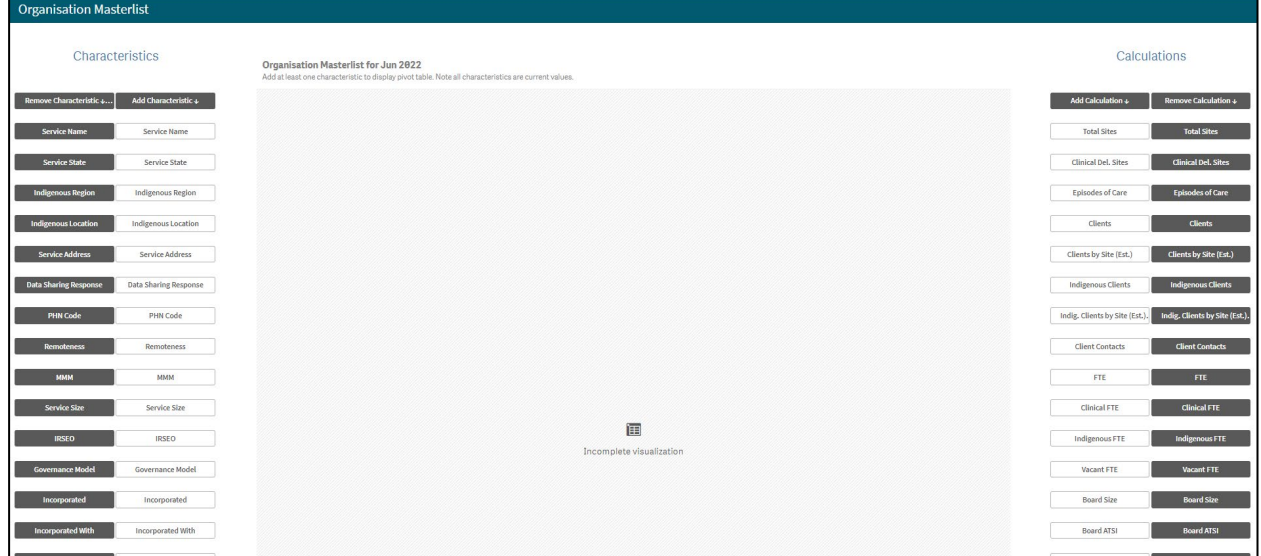

The *Characteristics* section is where you select the characteristic you wish to add to the master list.

The *Calculations* section produces values for the selected characteristic. For example, if you have selected *Service Name* in the *Characteristics* section, then the values for whatever option you select under *Calculations* will display for each of the health services.

The following is an example of how you could use the organisation master list:

- **2.** Select  $\boxed{\phantom{a}}$  Service Name  $\phantom{a}$  under **Add Characteristics** in the **Characteristics** section on the left-hand side of the sheet.
- **3.** Select  $\Box$  Clients under **Add Calculations** in the **Calculations** section on the right-hand side of the sheet.
- **4.** Select **under Select** organisation Members. under **Add Calculations** in the **Calculations** section on the right-hand side of the sheet.

The Organisation Masterlist sheet updates to display the organisation masterlist containing the selected elements.

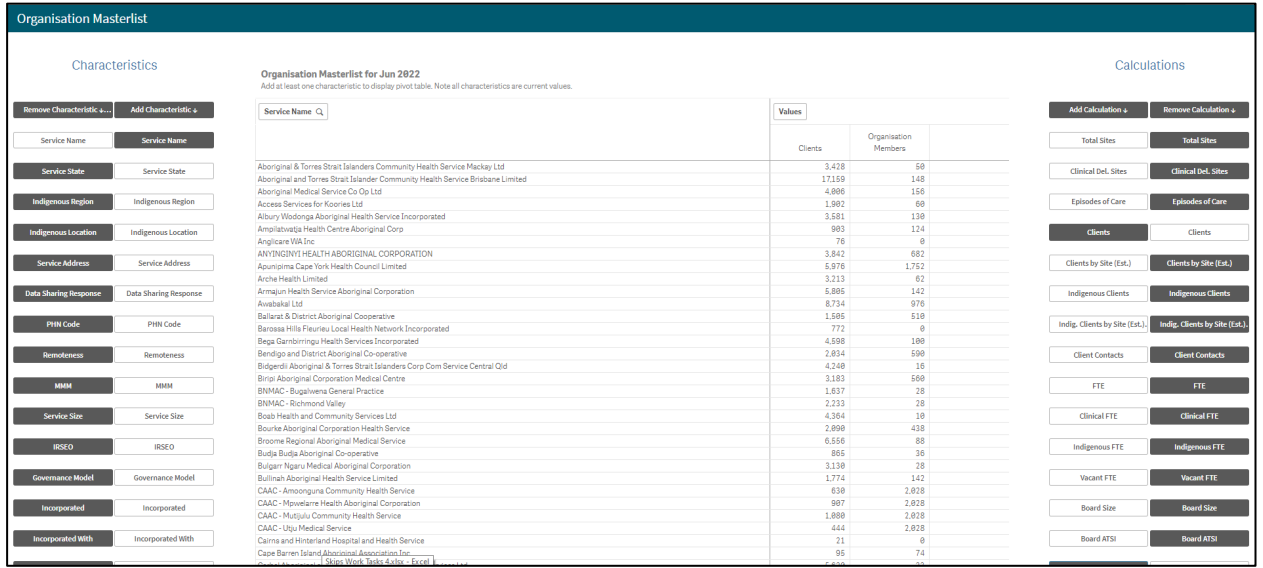

The Organisation Masterlist sheet is now updated to display the list of health services on the left-hand side of the table, with their client and member numbers displaying on the right-hand side.

Some of the key pieces of information you can obtain through the *Organisation Masterlist* are:

- A list of health services and their data sharing consent question responses (by selecting *Service Name* and *Site Name* in the *Characteristics* section).
- A list of health services and their accreditation status and details (by selecting *Service Name*, *Accreditation RACGP*, *Org Accred* and *Org Accred Type* in the *Characteristics*  section).
- A list of health services and their client numbers and/or FTE (by selecting *Service Name* under *Characteristics* and *Clients* and *FTE* in the *Calculations* section).
- A list of health services and their clinics (by selecting *Service Name* and *Site Name* in the *Characteristics* section).

If any of the characteristics you have added to the masterlist contain multiple values, you can filter these values using the corresponding button that displays above the table (for

example,  $\boxed{\text{Data Sharing Re... }Q}$ ). You can then select the required value and confirm the selection and the masterlist will be filtered to just display these values.

**5.** To export the data out of QLIK and into an Excel spreadsheet by right-clicking anywhere on the table and selecting **Download as… > Data**.

If required, you can limit the data being displayed in the master list to a particular collection period, using the  $\frac{\text{OSR Reporting Round}}{\text{filter field at the top of the sheet.}}$ 

# **The OSR - Workforce Summary – Paid FTE sheet**

The OSR – Workforce Summary – Paid FTE sheet displays, by default, summary workforce information for all reporting health services, showing the breakdown of FTE for position types by organisation type, category and ATSI status.

The following procedure is used to display the *OSR – Workforce Summary – Paid FTE* sheet.

**1.** From the *QLIK Stakeholder nKPI & OSR Report* screen, select the top half of the **OSR – Workforce Summary – Paid FTE** tile.

The OSR – Workforce Summary sheet – Paid FTE will display.

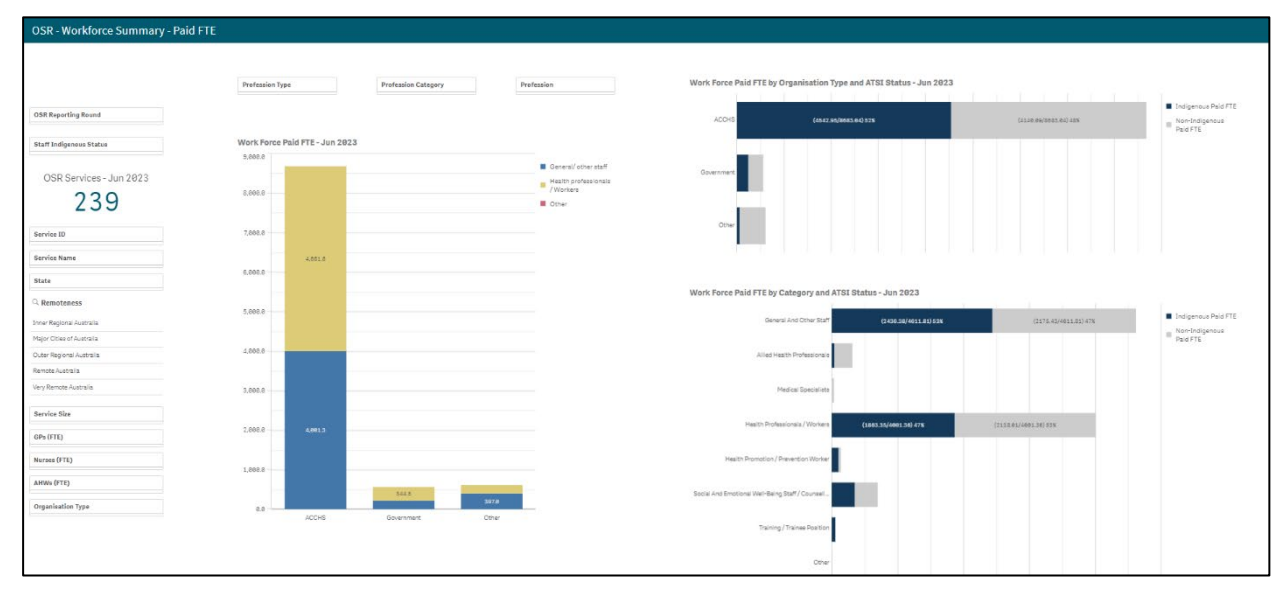

The Organisations section on the left-hand side of the sheet can be used as needed to filter the workforce summary data by characteristics such as state, remoteness, or service size.

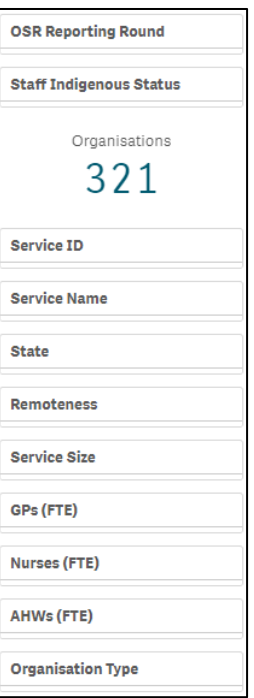

The *OSR Reporting Round* and *Staff Indigenous Status* fields directly above the *Organisations* section can also be used to display the workforce summary data for just a particular year or for staff with a particular Indigenous status.

**2.** Select the required filter field (such as  $\frac{\text{State}}{\text{State}}$  ) from the **Organisations** section.

**3.** Make the applicable selection from the list that displays and select .

The OSR – Workforce Summary sheet will update to only display data for the characteristic(s) selected from the *Organisations* section. The number displayed in the *Organisations* section will also update to display the number of health services included in the current selection.

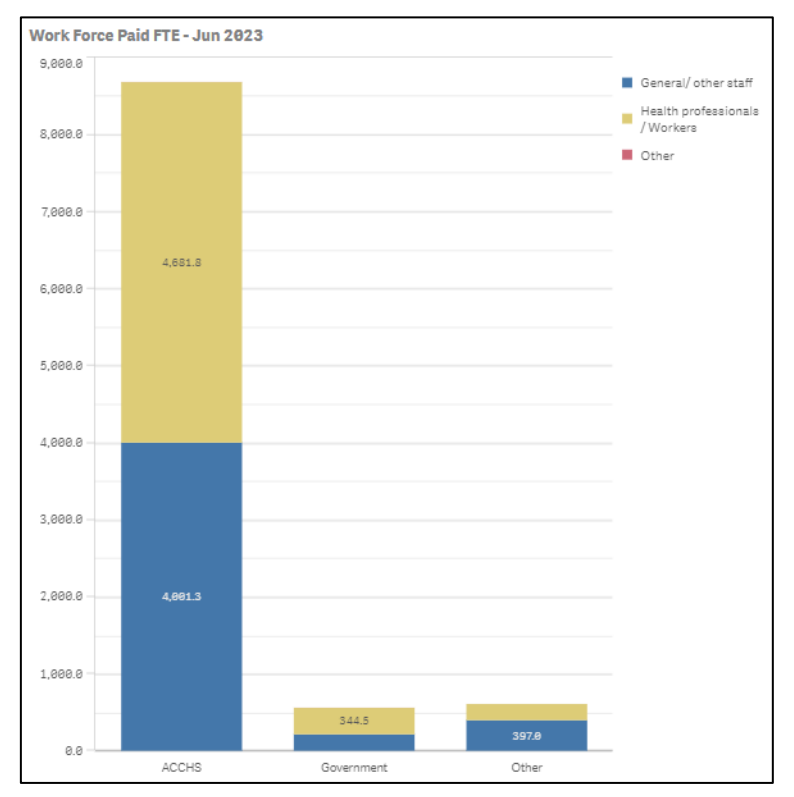

The *Work Force Paid FTE – Jun 2023* graph will display a graphical breakdown of FTE by organisation type. The different organisation types (*ACCHS, Local Government etc*) will be listed on the *Y* (vertical) axis of the graph.

The bars on the graph will then show, in 000's, the number of paid/unpaid FTE for each organisation type for *General/other staff*, *Health professionals/Workers* and *Other*.

If needed, you can also filter the data displaying in the graph by the following:

- $\frac{\text{Precision Type}}{\text{Frofession Type}}$  Allows you to filter the data displayed in the graph by one of *General/ other staff*, *Health professionals / Workers* or *Other*.
	- o If you select *General/ other staff***,** values will display for *General and Other Staff* and *Transport Workers*.
	- o If you select *Health professionals / Workers,* values will display for *Health professionals / Workers, Allied Health Professionals, Health Promotion / Prevention Workers, Medical Specialists, Other Health / Clinical Staff, Social and Emotional Well-Being Staff / Counsellors* and Training / Trainee Positions.
	- If you select *Other*, values will display for many positions including *Aboriginal Care Coordinators*, *Aboriginal Community Care Workers*, *Aboriginal Community Workers – Mental Health*, *Aboriginal Family Violence Case Managers*, *Aboriginal Healing Workers*, *Aboriginal Health Worker Trainees*, and *Accounts Officers*.
- 

**Profession Category** - Allows you to filter the data displayed in the graph by one of the applicable position types, such as *Allied Health Professionals*, *Medical Specialists* or *Transport Workers*.

**Profession**<br> **Example 2** - Allows you to filter the data displayed by individual positions.

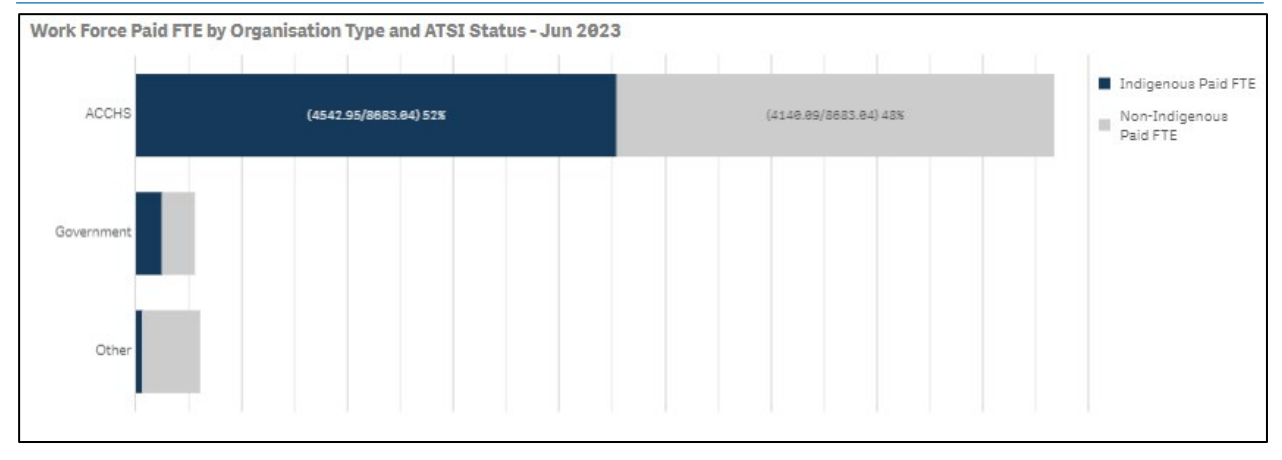

The *Work Force Paid FTE by Organisation Type and ATSI Status – Jun 2023* graph shows the FTE breakdown across the different organisation types, by *Indigenous* and *Non-Indigenous* FTE.

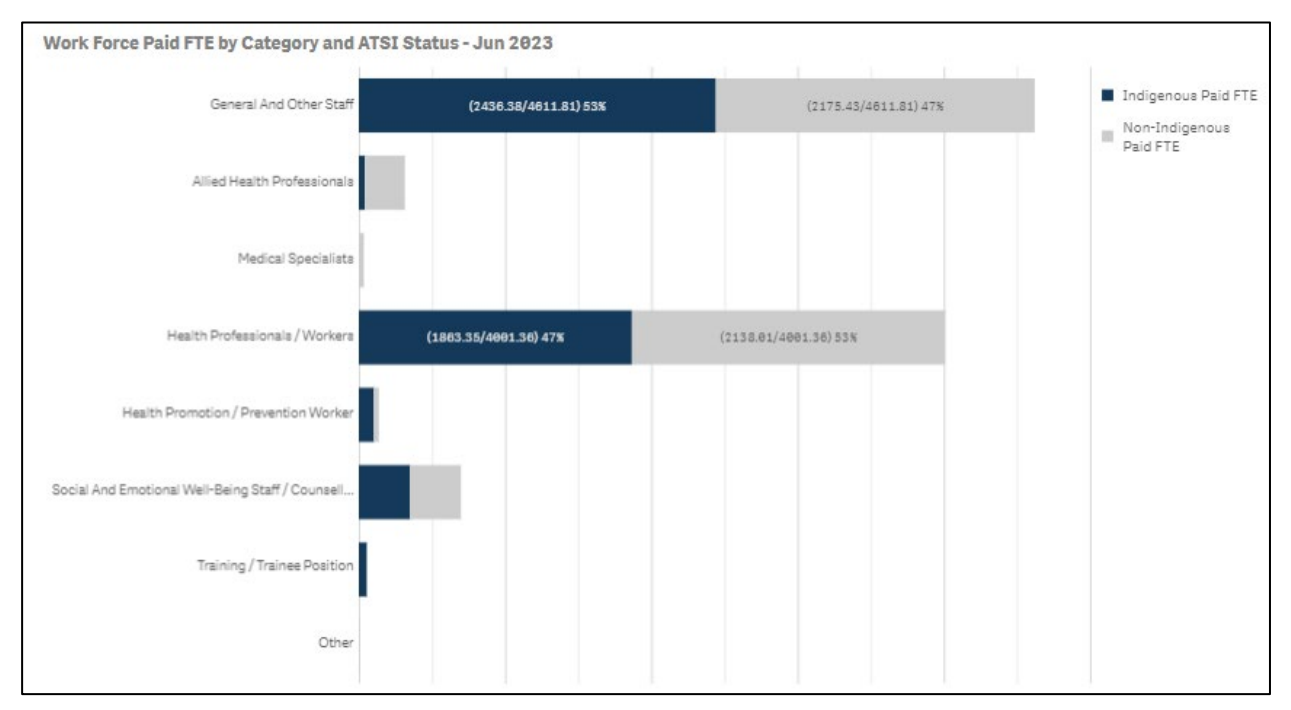

The *Work Force Paid FTE by Category and ATSI Status – Jun 2023* graph shows the FTE breakdown across the different position types, by *Indigenous* and *Non-Indigenous* FTE.

# **The OSR - Workforce Detail sheet**

The OSR – Workforce Detail sheet displays more detailed workforce information for health services, building on the information provided in the OSR – Workforce Summary sheet. The following procedure is used to display the  $OSR - Workforce Detail$  sheet.

**1.** From the *QLIK Stakeholder nKPI & OSR Report* screen, select the top half of the **OSR – Workforce Detail** tile.

The OSR – Workforce Detail sheet will display.

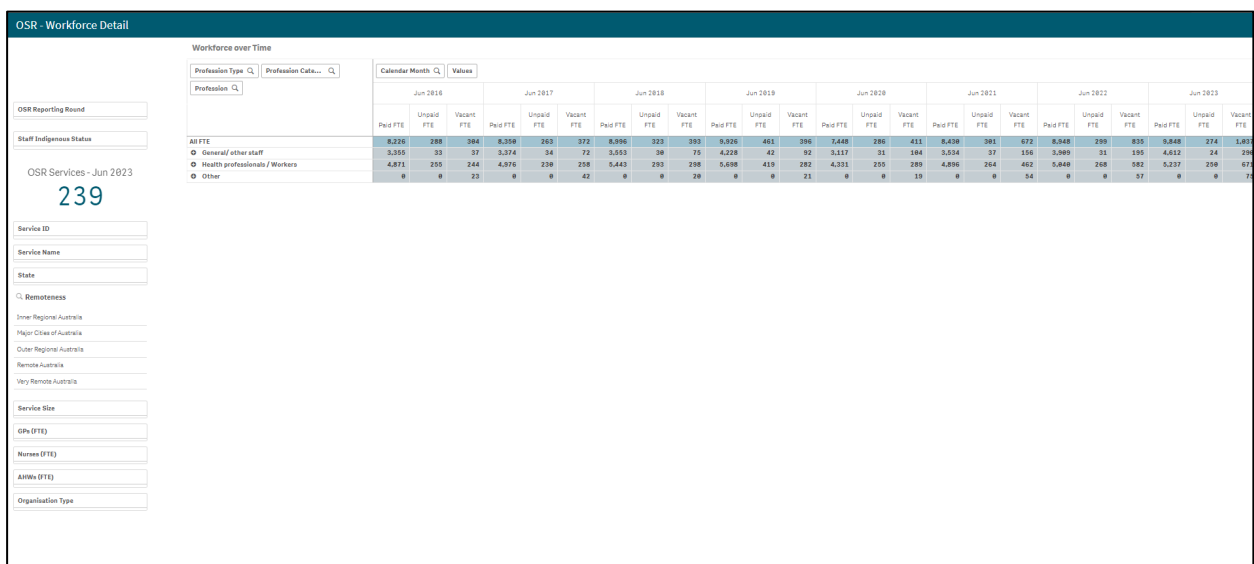

The *Organisations* section on the left-hand side of the sheet can be used as needed to filter the workforce details, back to *June 2016*, by characteristics such as *state*, *remoteness,* or *service size*.

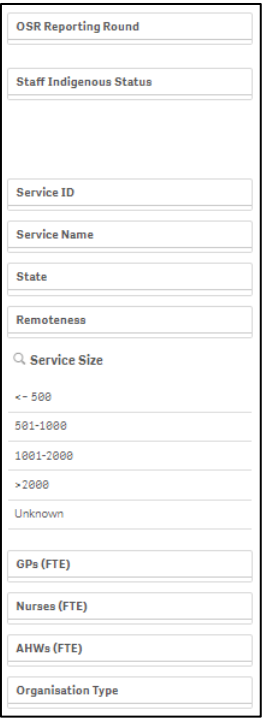

The *OSR Reporting Round* and *Staff Indigenous Status* fields directly above the *Organisations* section can also be used to display the workforce detail data for just a particular year or for staff with a particular Indigenous status.

State **2.** Select the required filter field (such as  $\boxed{\qquad \qquad }$ **Organisations** section.

#### **3.** Make the applicable selection from the list that displays and select .

The *OSR – Workforce Detail* sheet will update to only display data for the characteristic(s) selected from the *Organisations* section. The number displayed in the *Organisations* section will also update to display the number of health services included in the current selection.

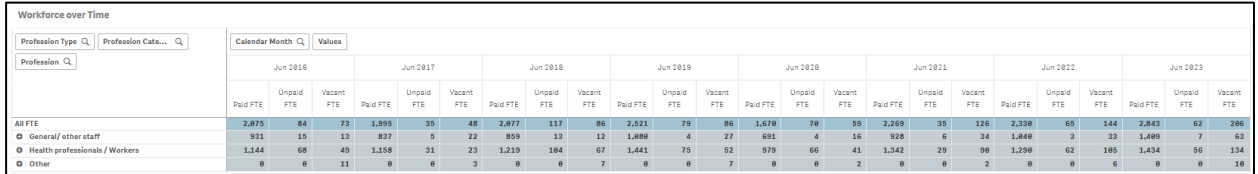

The *Workforce over Time* table displays *Paid*, *Unpaid* and *Vacant FTE* values by position grouping, for the selected health service(s), back to *June 2016*. By default, only the high-level position groupings will display, however, using  $\bullet$  next to each grouping, you can expand the list to display sub-groupings and then individual positions.

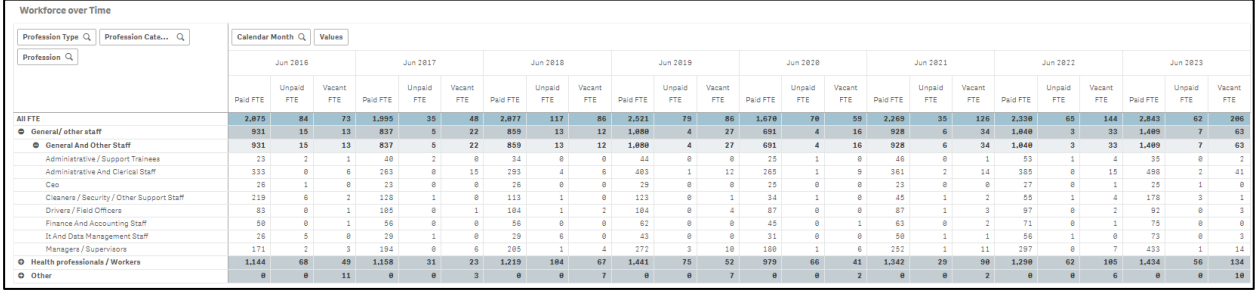

If you wish to expand all the values in the table to display all the applicable positions, rightclick in the *All FTE* column and then select **Expand / Collapse > Expand all**.

As you can in the OSR – Workforce Summary sheet, you can also filter the data displaying in the table by *Profession Type*, *Profession Category* and *Profession*.

# **The OSR – Episodes of Care and Client Numbers Sheet**

The OSR – Episodes of Care and Client Numbers sheet is launched from the *Stakeholder nKPI & OSR Report* screen and allows you to analyse the trends in *Episodes of Care* and *Client Numbers* data over time. Like with the nKPI sheets, you can also compare the OSR data for your selected service to that of other services, either by creating your own comparison groups or using pre-existing groups.

The sheet is broken down into four sections, each containing different elements of a service's OSR data.

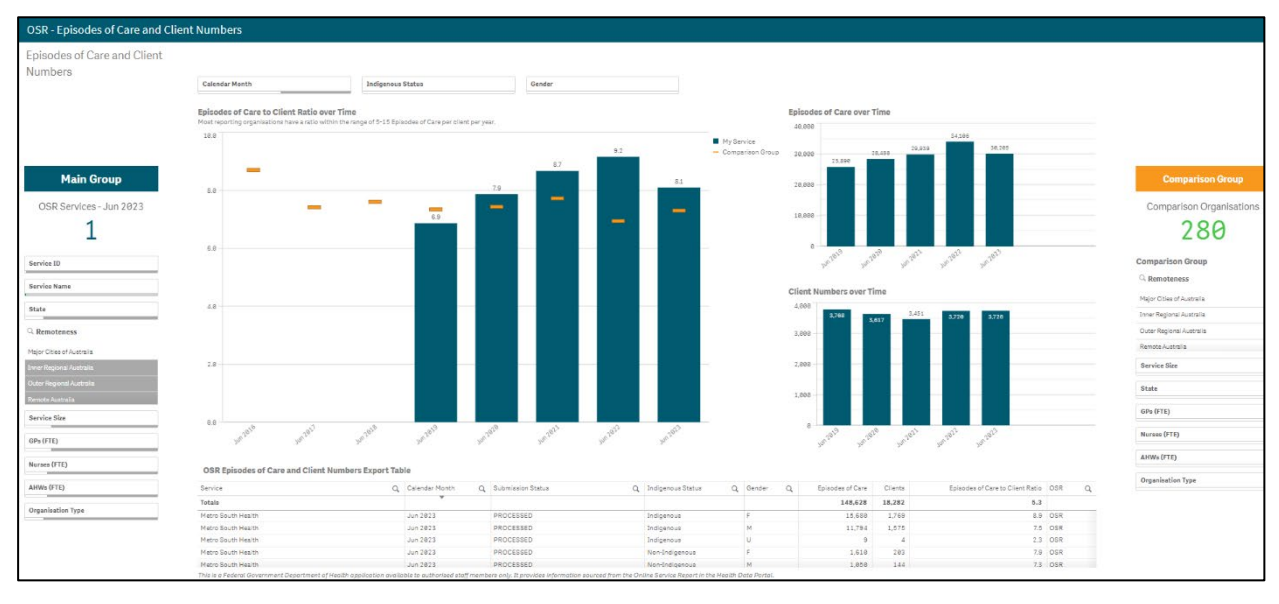

# *Episodes of Care to Client Ratio Over Time graph*

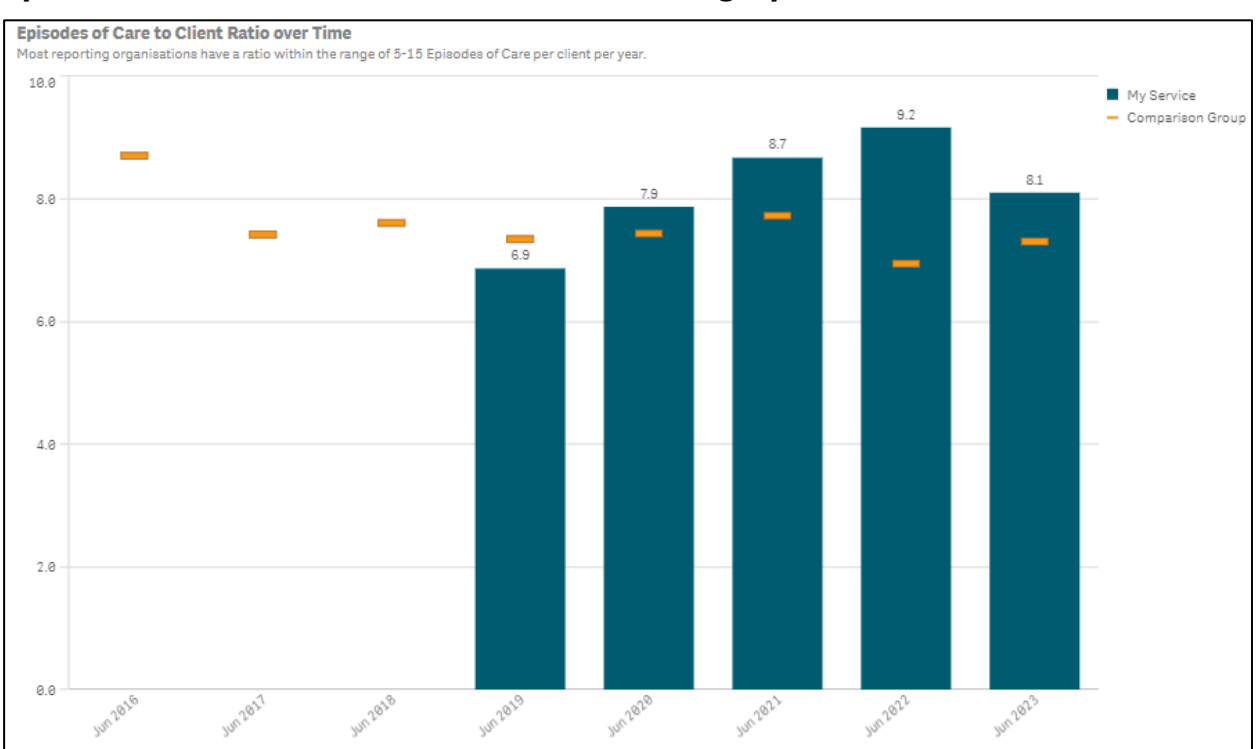

The *Episodes of Care to Client Ratio over Time* graph shows your selected service's episodes of care to client numbers ratio for each year back to *December 2014*. The episodes of care to client numbers ratio is simply the episodes of care numbers divided by client numbers for each year. As the text in the graph states, most services have a ratio of between 5 – 15 episodes of care per client each year.

The graph also contains the results of the selected comparison group (the national average if no comparison group has been selected) identified by the  $\_\_\_\_\_$ .

#### The following comparison groups are available to be selected:

- - (*Defaults as selected*). Displays the results for the customised comparison group you have created using the **Create Comparison Group** section in the bottom left-hand corner of the screen. If no comparison group is created, the national average will display.
- $\frac{National}{National}$  Displays the national average as the comparison group.
- $\frac{\text{State}}{\text{State}}$  Displays the average results for all services in your state as the comparison group.
- $\frac{R_{\text{emoteness}}}{R_{\text{emoteness}}}$  Displays the average results for all services with the same remoteness category as the comparison group.

The following filters are available on the left-hand side of the sheet to filter your results by if needed:

- $\frac{CalendarMonth}{CalendarMonth}$  Allows you to filter your results by a particular calendar month.
- - Allows you to filter the ratio by *Indigenous*, *Non-Indigenous* or *Unknown* clients.
- $\frac{1}{\text{Center}}$  Allows you to filter your selected data to only display your results for a particular gender.

#### *Episodes of Care Over Time*

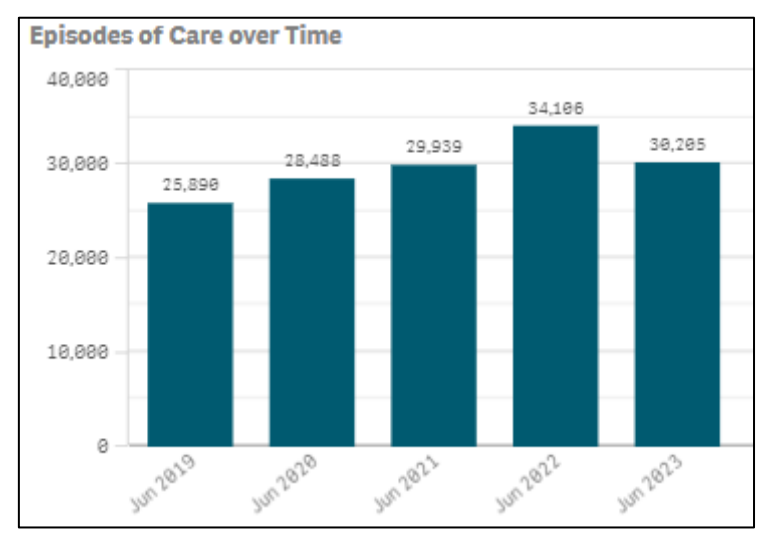

The *Episodes of Care over Time* graph shows your selected episodes of care values over time, from 2014 to the most recent OSR collection.

The following filters are available on the left-hand side of the sheet to filter your results by if needed:

- $\frac{Calendar Montb}{R}$  Allows you to filter your results by a particular calendar month.
- - Allows you to filter the ratio by *Indigenous*, *Non-Indigenous* or *Unknown* clients.
- **Gender Example 2** Allows you to filter your health service's data to only display your results for a particular gender.

#### *Client Numbers Over Time*

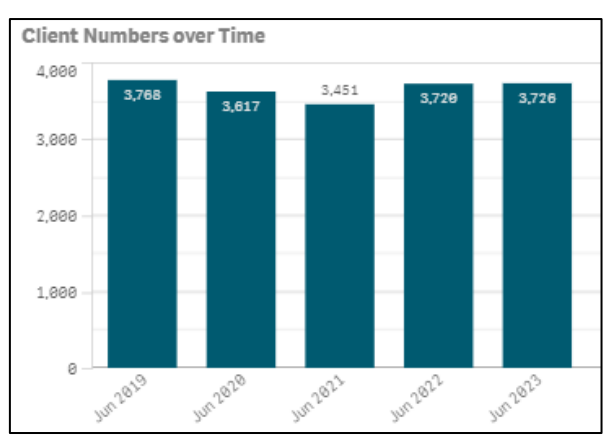

The *Client Numbers over Time* graph shows your selected client numbers over time, from 2014 to the most recent OSR collection.

The following filters are available on the left-hand side of the sheet to filter your results by if needed:

- $\frac{Calendar Montb}{R}$  Allows you to filter your results by a particular calendar month.
- - Allows you to filter the ratio by *Indigenous*, *Non-Indigenous* or *Unknown* clients.
- $\frac{r_{\text{gender}}}{r_{\text{Generator}}}$  Allows you to filter your data to only display your results for a particular gender.

# *OSR Episodes of Care and Client Numbers Export Table*

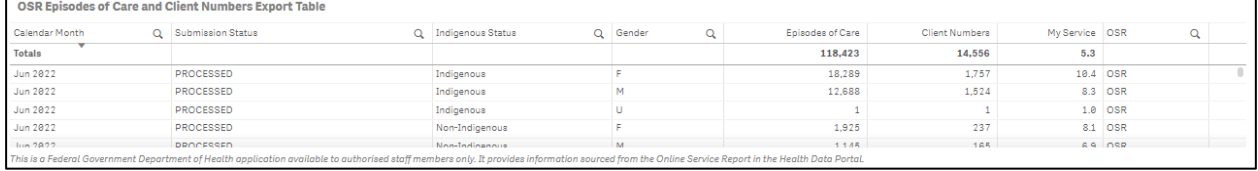

The *OSR Episodes of Care and Client Numbers Export Table* presents all the OSR episodes of care and client numbers data in a table that can be easily exported to Microsoft Excel.

Before exporting your data, you can use  $\frac{q}{q}$  to filter the data by any of the columns containing a (for example, *Calendar Month*, *Gender,* and *Indigenous Status*).

When you are ready to export the selected data to Excel, simply right click on the table and select **Export > Export data**. An Excel spreadsheet containing your data will be downloaded so you can save and use it as needed.

# **The OSR Comments sheet**

The OSR Comments sheet is used by FNHD to identify discrepancies between health services' episodes of care and client number data from year to year. It can also be used to identify any Episodes of Care (EoC) to client ratios for the most recent collection period that are outside of the expected range. Once the discrepancies are identified, the *Comments* table in the sheet can then be used to identify why the discrepancies are occurring.

The following procedure is used to display the *OSR Comments* sheet.

**1.** From the *QLIK Stakeholder nKPI & OSR Report* screen, select the top half of the **OSR Comments** tile.

The OSR Comments sheet will display.

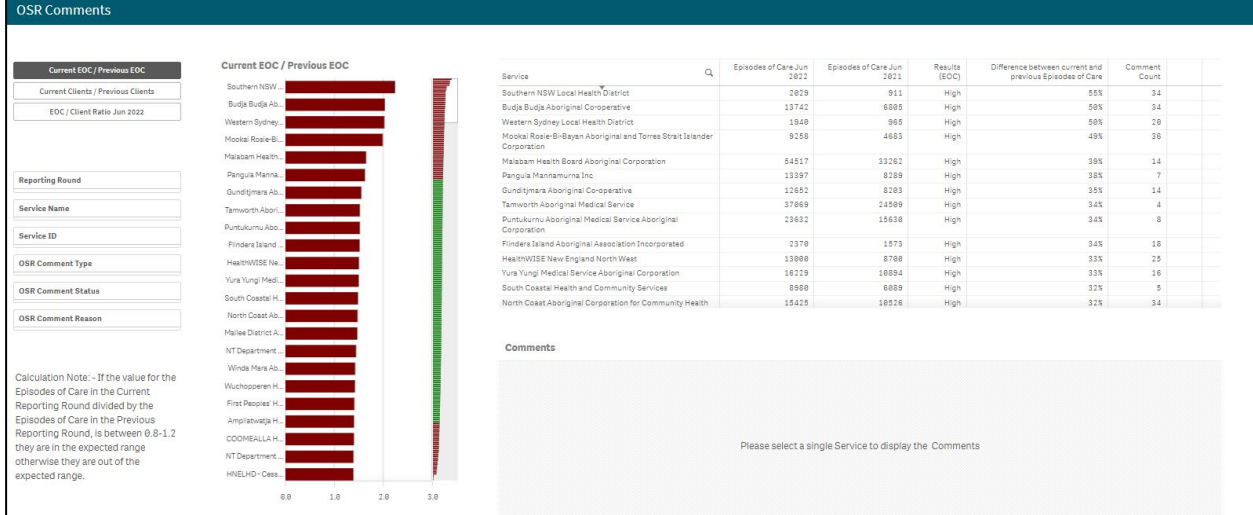

The *OSR Comments* sheet is broken down into five different sections, which combine to allow you to identify services with discrepancies in their EoC and client number data and then display comments that explain those discrepancies.

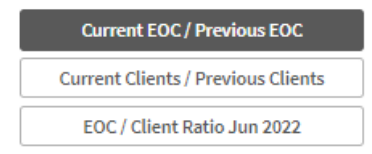

This section (top left-hand corner of the sheet) allows you to decide which key pieces of OSR information you wish to compare, to identify any discrepancies for. The options are:

- **Current EOC/Previous EOC** Will default as selected and displays episodes of care figures for all health services for the two most recent OSR collection periods. It also shows whether the difference between the two values is considered *high*, *low*, or *normal* and what the percentage difference is between the two.
- **Current Clients/Previous Clients** Displays the OSR client numbers for all health services for the last two collection periods. It also shows whether the difference between the two values is considered *high*, *low*, or *normal* and what the percentage difference is between the two.
- **EOC/Client Ratio Jun 2023** Displays the OSR episodes of care and client numbers for all health services for the most recently completed collection period. It also shows the EOC to clients ratio so you can quickly identify those services whose ratio is outside of the expected ratio of between 5 and 15 EOC per client per year.

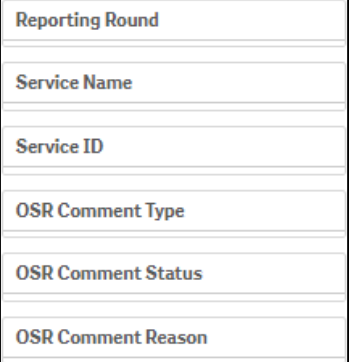

The *Filter* section (*left-hand side of the sheet*) allows you to filter the information displaying on the right-hand side of the sheet by characteristics such as reporting round, health service and OSR comment characteristics.

There is a note section beneath the *Filter* section, which will display instructions on how to read the information in the table on the right-hand side of the sheet, which changes depending on which option is selected in the top left-hand corner of the sheet.

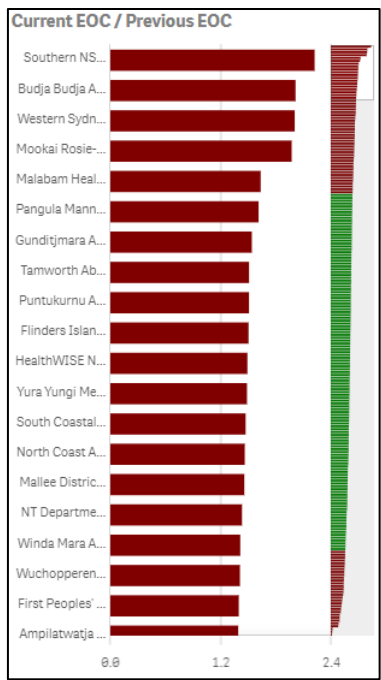

The graph lists all OSR reporting health services on the left-hand side of the graph, with a corresponding bar appearing for each of the services.

The services with the highest calculated ratio for the selected option (*displaying as a title at the top of the graph)* will appear at the top of the graph, and the services with the lowest ratios will appear at the bottom of the graph. The bars for each of these services will be red.

Those health services whose ratios fit within the expected range will appear in the middle of the graph and their corresponding bars will be green.

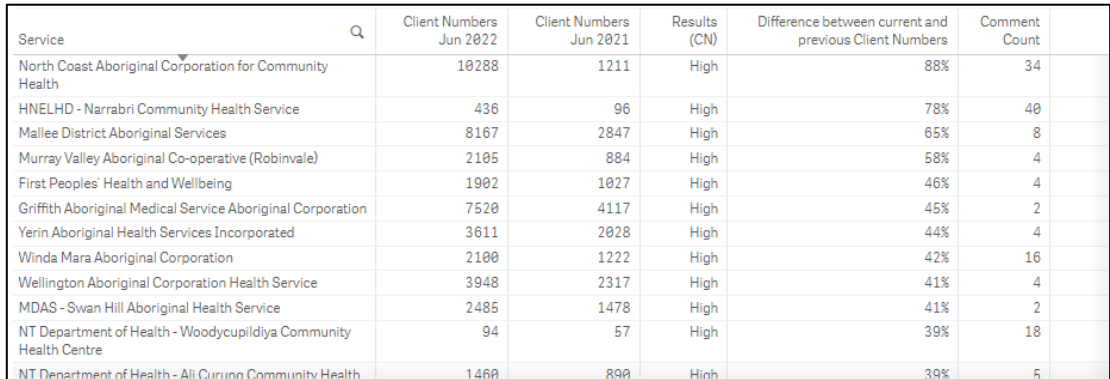

The table at the top of the right-hand side of the sheet lists all OSR reporting health services, along with the applicable numbers, based on the selection you have made on the left-hand side of the sheet.

**2.** To investigate a service in more detail by displaying the comments attached to their values, select the service, and then select  $\boxed{\bullet}$ .

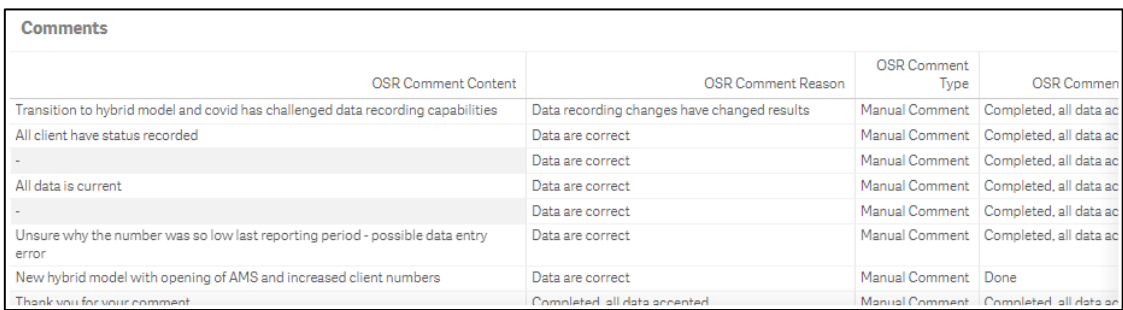

Once a health service is selected, the *Comments* table will display the details of all comments entered by the service in the most recent OSR submission, related to the applicable values. These comments may provide you with an insight as to why the selected values (year to year client numbers for example) sit outside of the expected/desired range for that service. This information will then assist you make an informed policy decision regarding this service and its funding.

# **The nKPI - Definitions sheet**

The following procedure is used to display the *nKPI - Definitions* sheet.

**1.** From the *QLIK Stakeholder nKPI & OSR Report* screen, select the top half of the **nKPI - Definitions** sheet.

The nKPI – Definitions sheet will display.

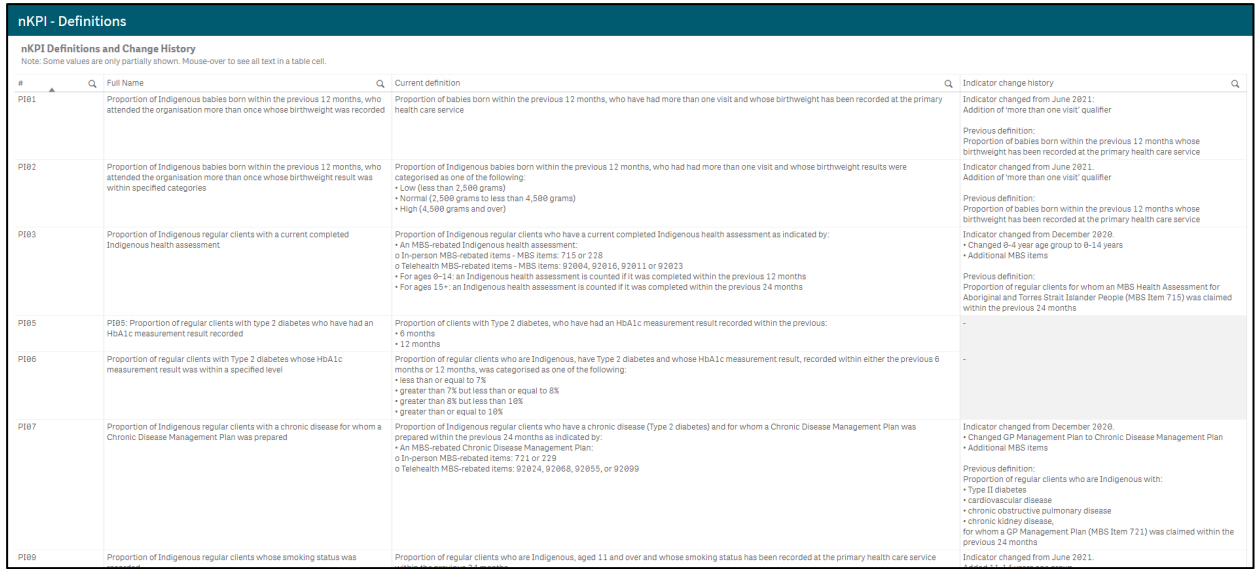

The nKPI - Definitions sheet contains the number, name, and detailed current definition for each of the indicators contained within the *QLIK Stakeholder nKPI & OSR Report*. In addition, there is a column in the table that explains changes that have been made to any of the indicators, to assist you in interpreting each of the individual indicator sheets in the report.

Only a limited amount of text can be shown in the *nKPI - Definitions* table. If the text in a section of the table is incomplete, simply hover your mouse pointer over the text and the rest of the text will display in a hover text box.

# **The Notes and exclusions sheet**

The following procedure is used to display the *Notes and exclusions* sheet.

**1.** From the *QLIK Stakeholder nKPI & OSR Report* screen, select the top half of the **Notes and exclusions** sheet.

The Notes and exclusions sheet will display.

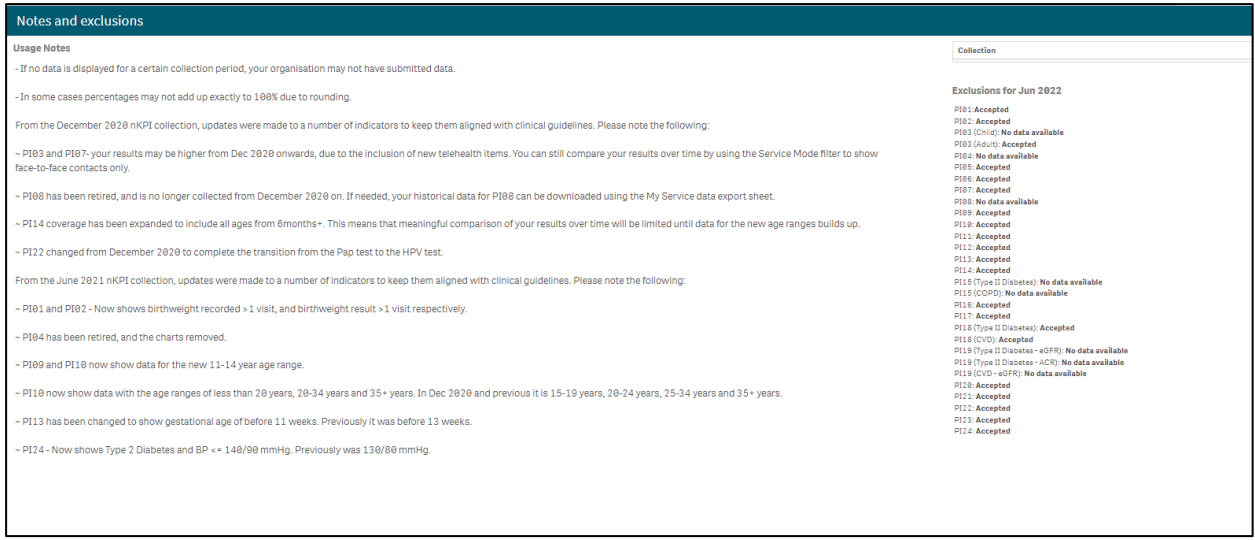

The Notes and exclusions sheet in the *QLIK Stakeholder nKPI & OSR Report* contains disclaimers and additional information relating to most sheets within the report, in the *Usage Notes* section on the left-hand side of the sheet. To avoid cluttering the different sheets in QLIK, the information is placed on the *Notes and exclusions* sheet.

Some of the information currently included in the *Usage Notes* section of the *nKPI* - *Notes and exclusion*s sheet relates to rounding preventing percentages from adding up to 100% within sheets, as well as some KPIs displaying as under/over targets when it isn't the case (due to rounding). These are just examples of the information displayed on this sheet and more notes will be added here over time, so it is good practice to review the *Notes and exclusions* sheet periodically to see if additional notes have been added.

In addition to notes about the information contained within the QLIK sheets, the *Notes and exclusions* sheet will also display a summary of whether any of your selected service's data was excluded by the AIHW for the current collection period. The *Exclusions for xxx* (where xxx is current collection period) section will show a list of sheets and whether the data for each sheet was *Accepted* or *Excluded* by the AIHW. If needed, you can display data the AIHW has excluded/accepted for previous collection periods by selecting the **Collection** filter field at the top of the sheet and selecting the required data collection period.

# **The QLIK IAHP – Performance Report app**

The *QLIK IAHP – Performance Report* app allows you to compare performance report information over time for an individual service, to allow you to compare their information from year to year to see how they are progressing, where they are improving and where they might still be facing some challenges.

**It is important to note that NACCHO and affiliate/sector support organisation users will only be able to see the Performance Report information for those health services that have agreed to share their finalised, processed data with these entities.**

The following procedure is used to display the *QLIK IAHP – Performance Report* sheet.

- **1.** Navigate to the Data Portal home screen.
- **2.** To open QLIK, select **Reports > Interactive Reports** from the menu bar.

 $\bullet$ To be able to access QLIK, you must have been given the *Interactive Report Viewer* role by the *FNHD Research, Data, and Performance* Health Data Portal team.

The QLIK Sense interface screen will display.

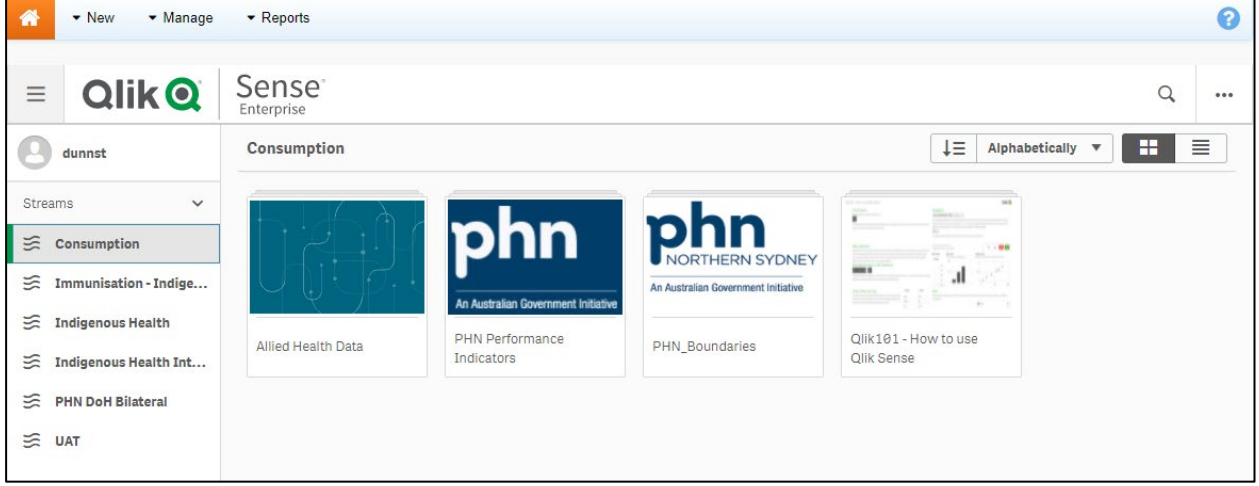

**3.** To continue, select **Indigenous Health** under **Streams** on the left-hand side of the screen.

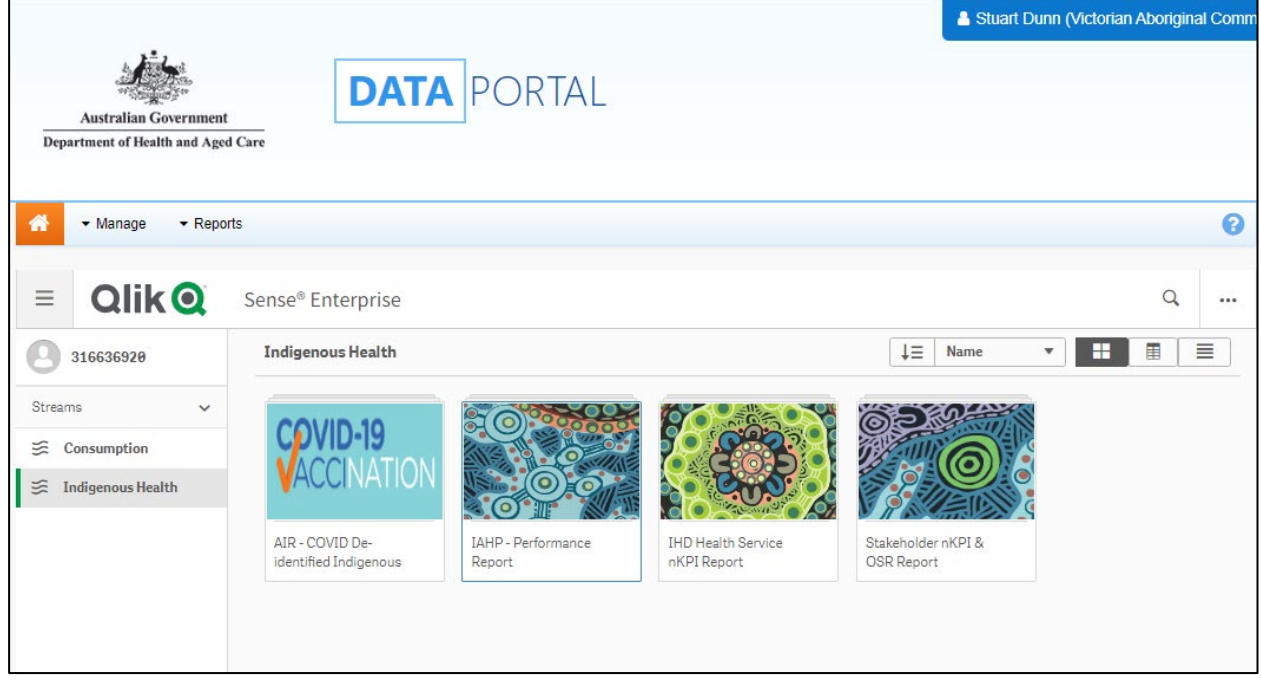

The QLIK Sense interface screen will update.

**4.** To access the *QLIK IAHP – Performance Report* within QLIK, select the top half of the **IAHP – Performance Report** app on the right-hand side of the screen.

The IAHP – Performance Report screen will display.

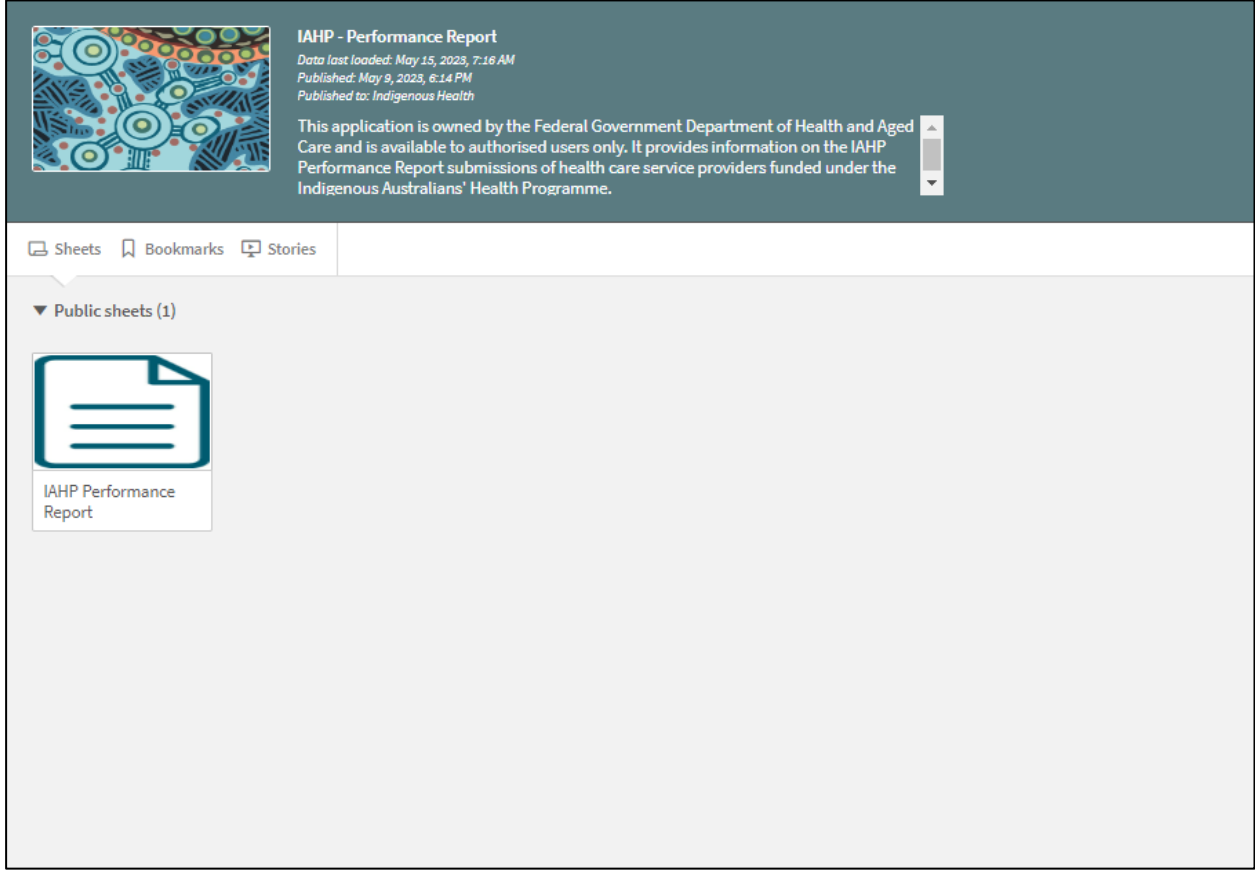

**5.** To continue, select the top half of the **IAHP Performance Report** tile.

The IAHP Performance Report sheet will display.

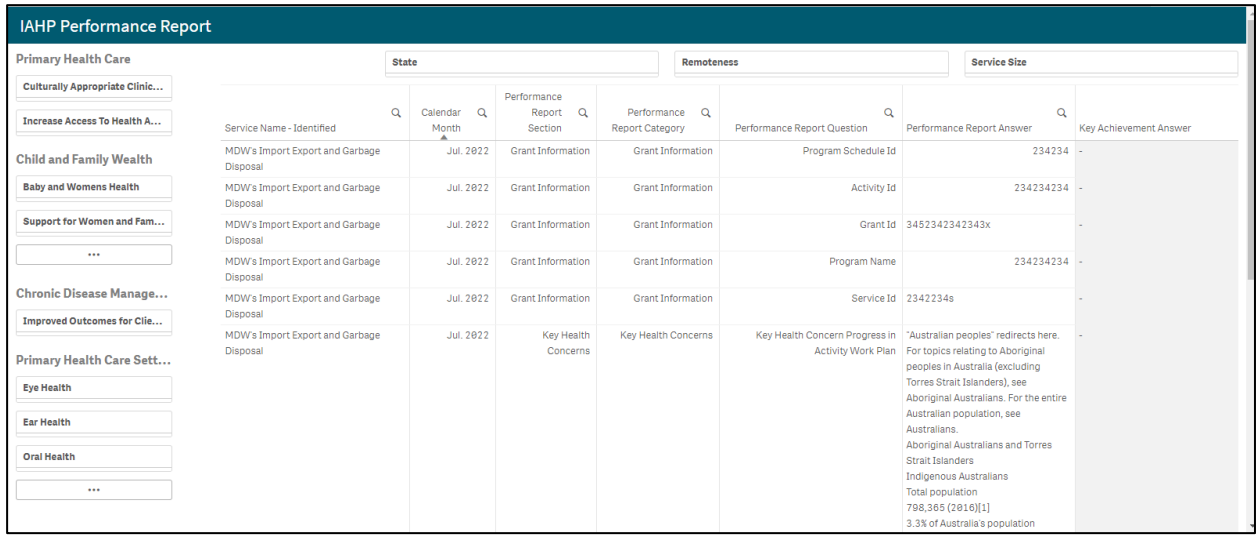

By default, a table will display a list of all health services you work with/ have access to will display, along with their performance report information, broken down by section, with the *Grant Information* section displaying first.

**6.** If needed, the filter fields at the top of the sheet can be used to filter the information displaying in the table by *state*, *remoteness*, or *service size*.

The magnifying glasses in the header rows of the table can also be used to filter the information by service name. reporting round, and particular elements of the Performance Report itself.

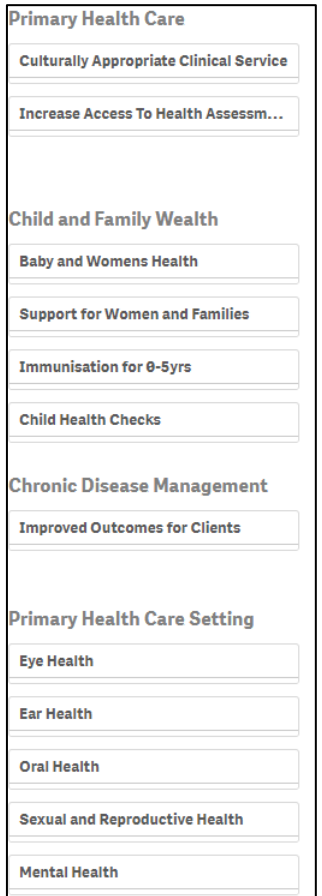

Lastly, the filter section on the left-hand side of the sheet can be used to filter the information displayed in the table by the different PHC services that health services deliver.

**7.** To use this filter section, select the service you wish to focus on (for example Eye Health, Ear Health and Baby and Women's Health) and then select either **Achieved**, **Partially Achieved** or **Stalled/Delays**.

The table will then be filtered to display a list of services who have nominated the rating for the selected PHC service they deliver.